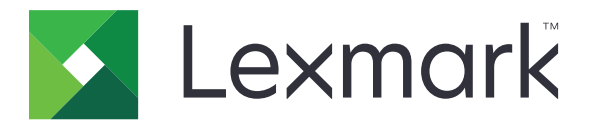

# **MS531**、**MS631**、**MS632**、 **MS639**、**M3350** 打印机

用户指南

**2023** 年 **4** 月 **[www.lexmark.com](http://www.lexmark.com)**

机器类型: 4602 型号: 470、480、630、670、675、680、685、695

# 目录

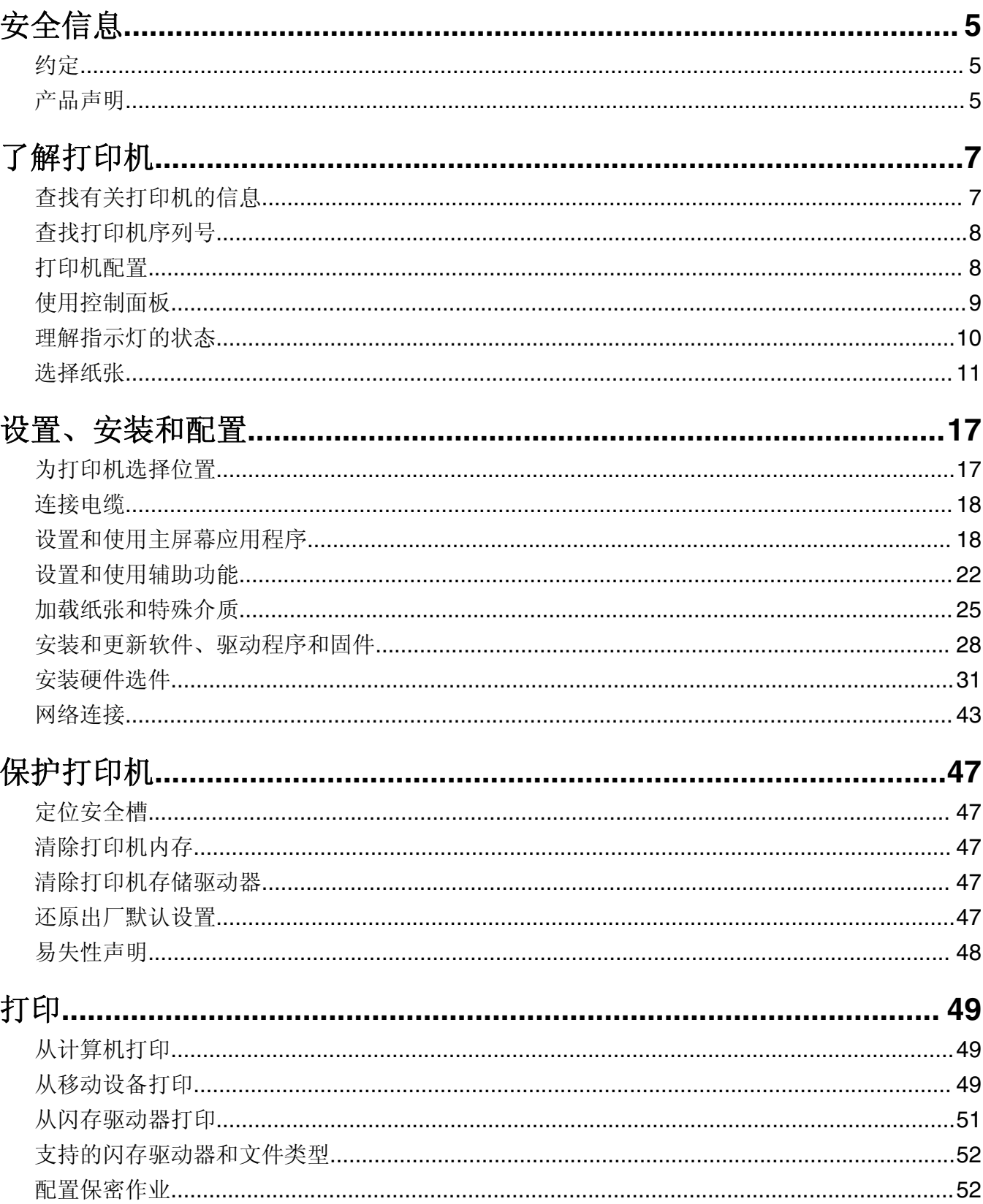

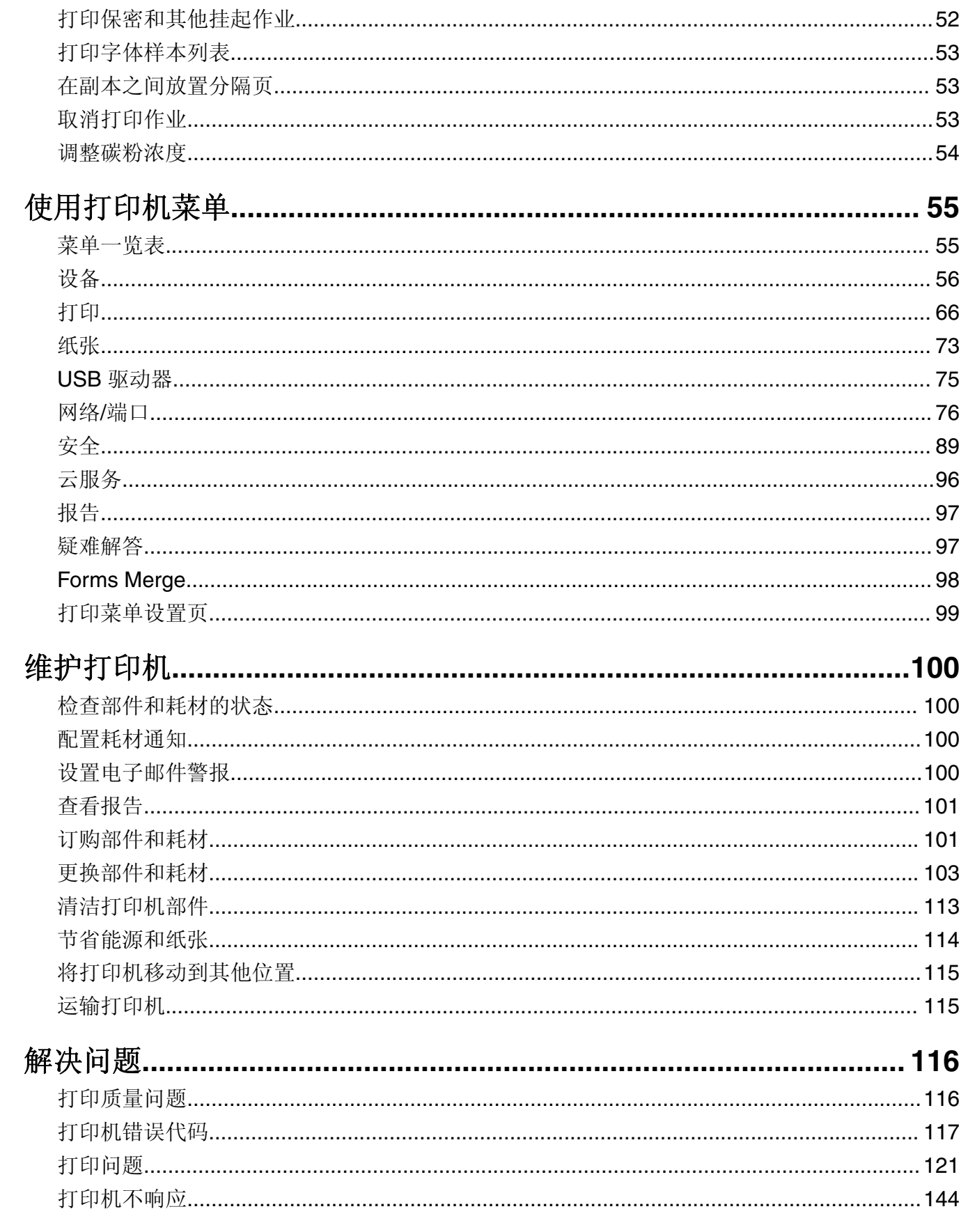

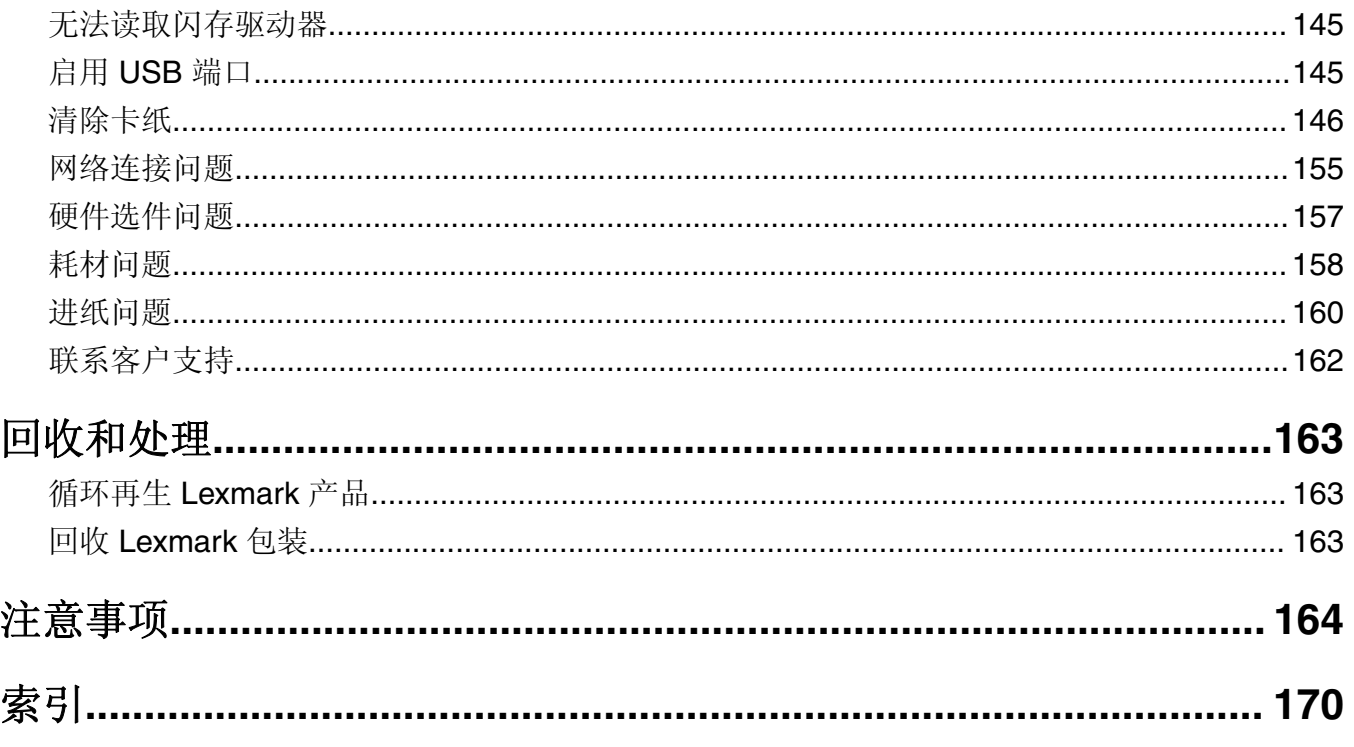

<span id="page-4-0"></span>安全信息

# 约定

注意: 注意标识可帮助您的信息。

警告:警告标识可能损坏产品硬件或软件的事项。

小心:小心指示可能对您造成伤害的可能的危险情况。

不同类型的小心声明包括:

△ 小心—可能的伤害: 指示有受伤风险。

人 小心—电击危险: 指示有电击风险。

▲ 小心一发热表面: 指示触摸有烧伤风险。

- ▲ 小心一倾翻危险: 指示有挤压危险。
- ▲ 小心一夹伤危险: 指示有被夹在运动部件之间的风险。

# 产品声明

个 小心一可能的伤害: 为避免火灾或电击危险, 请将电源线连接到具有适当额定电压并正确接地的电源插 座上,该插座应该靠近产品并且便于使用。

小心—可能的伤害: 为避免火灾或电击危险,请只使用随本产品提供的电源线或经制造商许可的替代 品。

**个 小心一可能的伤害:** 请勿对本产品使用延长线、多引线电源板、多引线扩展器, 或 UPS 设备。此类附件 的功率容量可能很容易被激光打印机超负荷,并可能导致火灾危险,财产损失或不良的打印机性能。

A 小心—可能的伤害: 只有正确连接在打印机和随打印机提供的电源线之间的 Lexmark 内联浪涌保护器可 以用于此产品。使用非 Lexmark 的浪涌保护设备可能导致火灾危险, 财产损失或不良的打印机性能。

个 小心一电击危险: 为避免电击危险, 请不要在靠近水源或潮湿的地方放置或使用本产品。

小心—电击危险:为避免电击危险,请不要在雷雨天气时设置本产品,或者使用电源线、传真特性或电 话线进行带电操作或线缆连接。

介 小心─可能的伤害: 请不要切割、扭曲、捆绑、挤压电源线, 或者在电源线上放置重物。请不要使电源 线磨损或受压。请不要将电源线塞在物体之间,例如家具和墙壁之间。如果发生了这些事情,可能会产 生火灾或电击危险。请定期检查电源线,及时发现这种问题的迹象。在检查电源线之前,请先从电源插 座上断开。

小心—电击危险:为避免电击危险,请确认所有的外部连接(如以太网和电话系统连接)被正确安装在 它们的标示插口中。

个 小心一电击危险: 为避免电击危险, 如果您在设置完打印机后访问控制器主板或者安装可选的硬件或内 存设备,请在继续操作之前先关闭打印机电源并从电源插座中拔掉电源线。如果您还有其他设备连接在 打印机上,也应关闭它们的电源并拔掉所有连接到打印机上的电缆。

小心—电击危险:为避免在清洁打印机的外部时发生电击危险,请在操作之前从电源插座中拔掉电源线 并断开打印机上连接的所有电缆。

<u>个</u> 小心—可能的伤害: 如果打印机的重量大于 20 千克 (44 磅), 则可能需要两个人或更多人才能安全地 抬起它。

1 小心一可能的伤害: 在移动打印机时, 请按照下列指南来避免人身伤害或打印机损坏:

- **•** 确认所有盖门和进纸匣都已关闭。
- **•** 关闭打印机电源,然后从电源插座上拔掉电源线。
- **•** 断开打印机上的所有电源线和电缆。
- **•** 如果打印机上安装了单独的落地式进纸匣选件或输出选件,请在移动打印机之前断开它们的连接。
- **•** 如果打印机有带脚轮基座,请小心地将它滚动到新的位置。当经过地板上的门槛和裂缝时要小心。
- **•** 如果打印机没有带脚轮基座,但配置了进纸匣选件或输出选件,请移除输出选件并将打印机抬离进纸匣。 不要尝试同时抬起打印机和任何选件。
- **•** 总是使用打印机上的把手来抬起它。
- **•** 任何用来移动打印机的小车必须有能够支撑打印机整个底座的表面。
- **•** 任何用来移动硬件选件的小车必须有能够支撑选件尺寸的表面。
- **•** 使打印机保持直立状态。
- **•** 移动时避免剧烈震动。
- **•** 确认在放下打印机时您的手指不在打印机的下面。
- **•** 确认打印机周围有足够的空间。

小心—倾翻危险: 在您的打印机或多功能数码复合机上安装一个或多个选件可能需要带脚轮基座、家具 或其他设备以防止不稳定而造成可能的人身伤害。如需有关支持的配置的更多信息,请参阅 **[www.lexmark.com/multifunctionprinters](http://www.lexmark.com/multifunctionprinters)**。

人 小心—倾翻危险: 为了减少设备不稳定的风险, 请分别加载每一个进纸匣。在需要加载之前, 保持所有 其他的进纸匣为关闭状态。

▲ 小心—发热表面: 打印机内部可能很烫。为避免被发热组件烫伤的危险, 在接触组件之前, 请等待表面 冷却。

小心—夹伤危险:为避免夹伤的风险,请在使用此标签标记的区域内谨慎行事。夹伤可能会发生在运动 部件附近,如齿轮、盖门、托盘和盖板。

△ 小心一可能的伤害: 此产品使用激光。使用非*用户指南*中指定的控制或调整或执行步骤可能导致有害的 辐射。

△ 小心—可能的伤害: 本产品中的锂电池不可更换。如果不正确更换锂电池,可能会有爆炸危险。不要再 充电、拆解或焚烧锂电池。丢弃旧的锂电池时应按照制造商的指导及当地法规进行处理。

本产品使用特定制造商的元件,并按照严格的世界安全标准来设计、测试及验证。有些零件的安全功能特征可 能不一定很明显。对于更换其他厂家零件所造成的不良后果,制造商概不负责。

除了在用户文档中有所描述的之外,有关服务或维修的事项请咨询服务代表。

#### 请保留这些安全指导。

# <span id="page-6-0"></span>了解打印机

# 查找有关打印机的信息

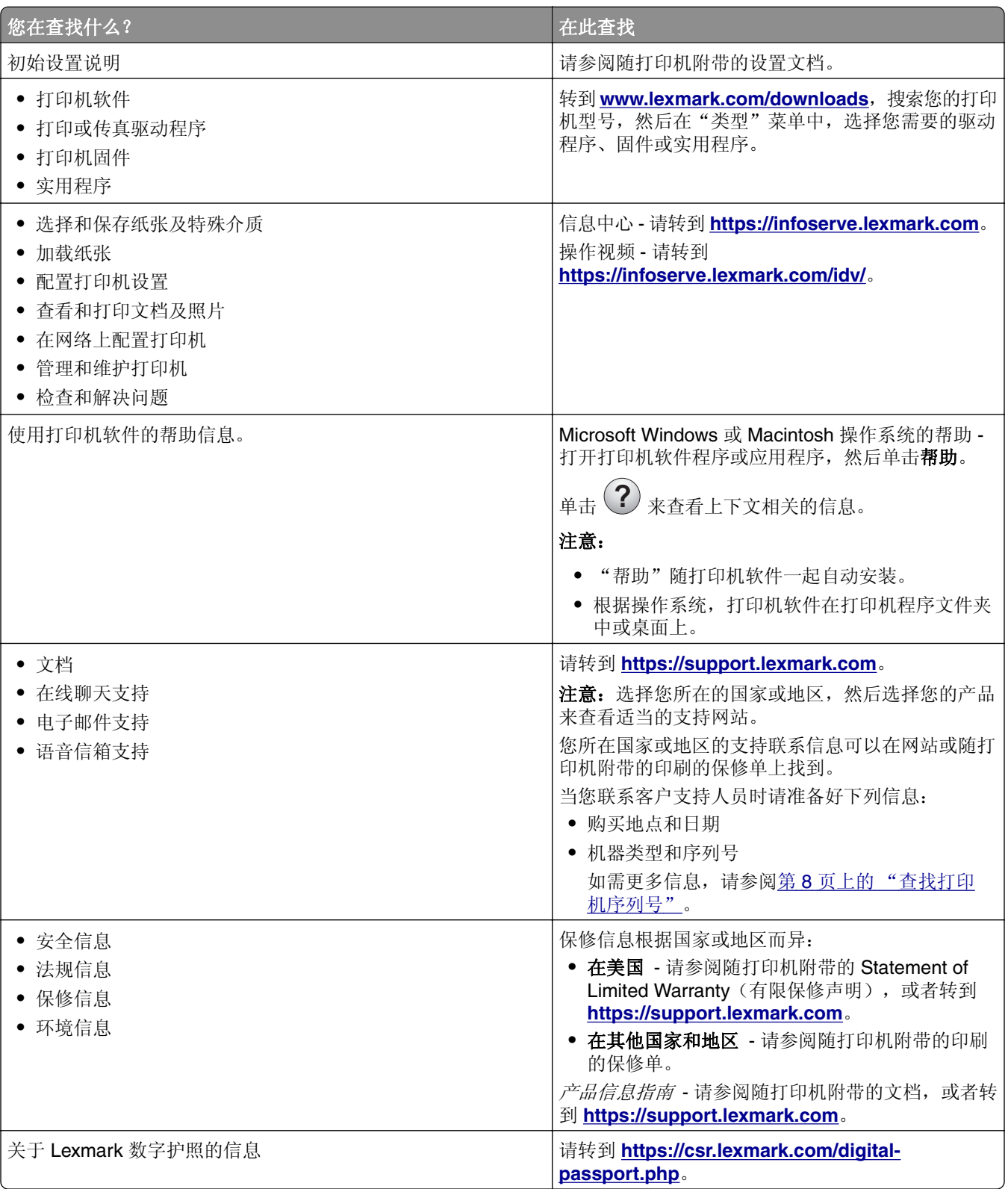

# <span id="page-7-0"></span>查找打印机序列号

**1** 打开盖门 A。

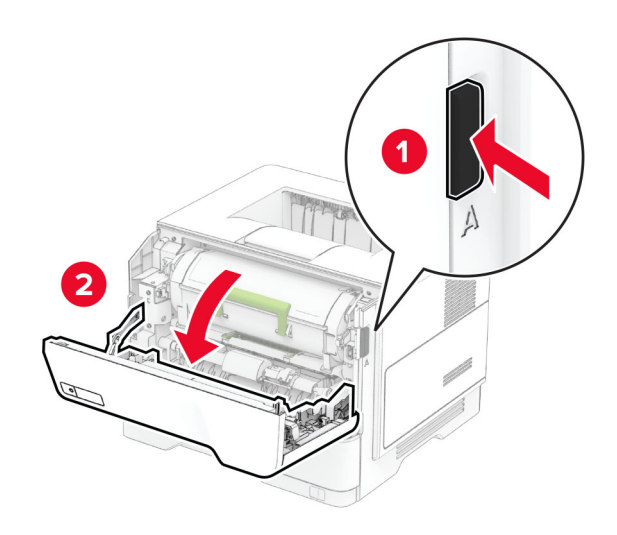

**2** 查找序列号。

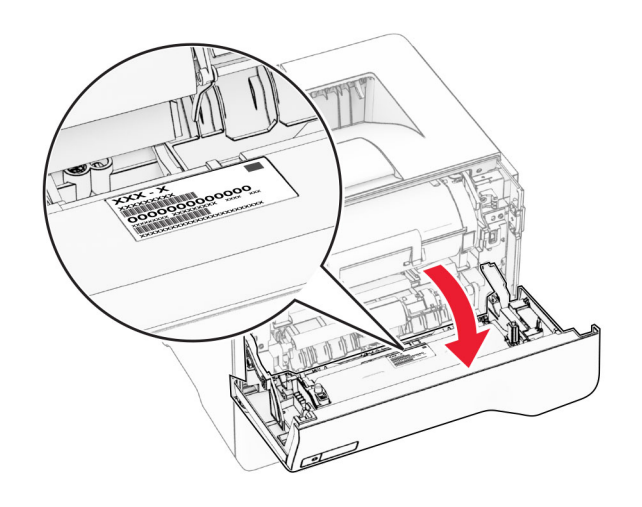

# 打印机配置

小心—倾翻危险: 在您的打印机或多功能一体机上安装一个或多个选件可能需要带脚轮基座、家具或其 他设备以防止不稳定而造成可能的人身伤害。如需有关支持的配置的更多信息,请参阅 **[www.lexmark.com/multifunctionprinters](http://www.lexmark.com/multifunctionprinters)**。

△ 小心—倾翻危险: 为了减少设备不稳定的风险, 请分别加载每一个进纸匣。在需要加载之前, 保持所有 其他的进纸匣为关闭状态。

您可以通过添加最多三个 250 页或 550 页进纸匣选件来配置打印机。如需更多信息,请参阅第 31 [页上的](#page-30-0) ["安装进纸匣选件"](#page-30-0)。

<span id="page-8-0"></span>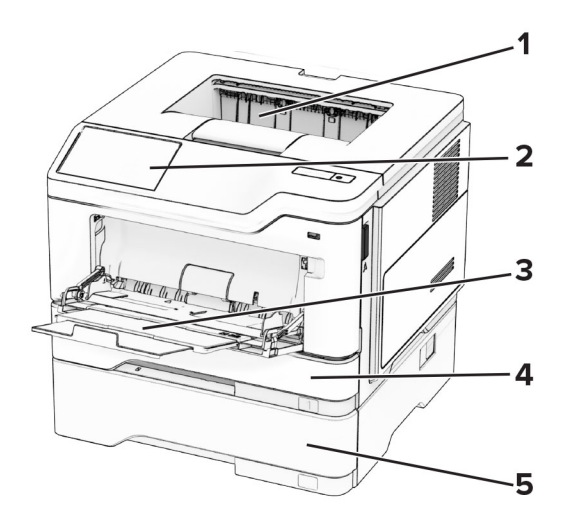

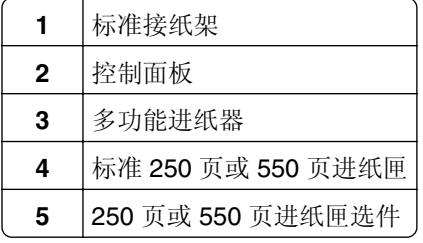

# 使用控制面板

# **Lexmark MS531**、**Lexmark MS631** 和 **Lexmark MS639**

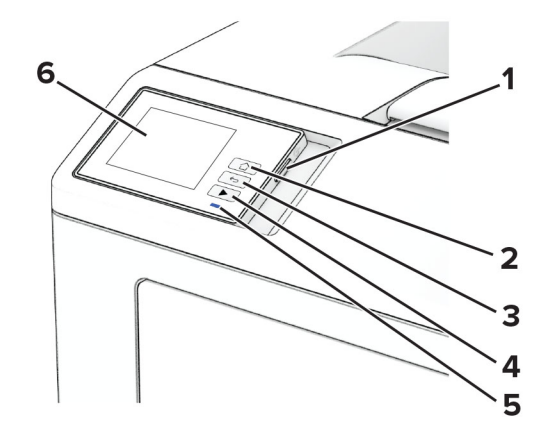

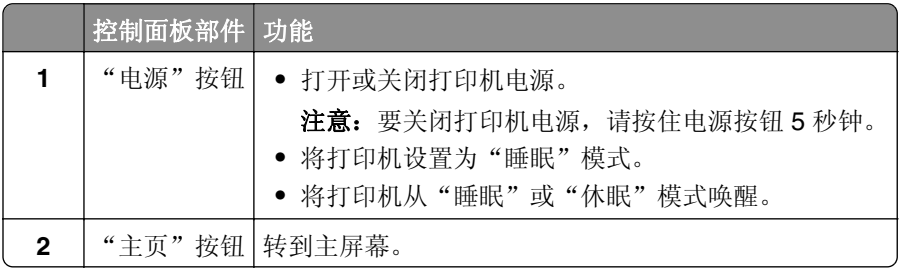

<span id="page-9-0"></span>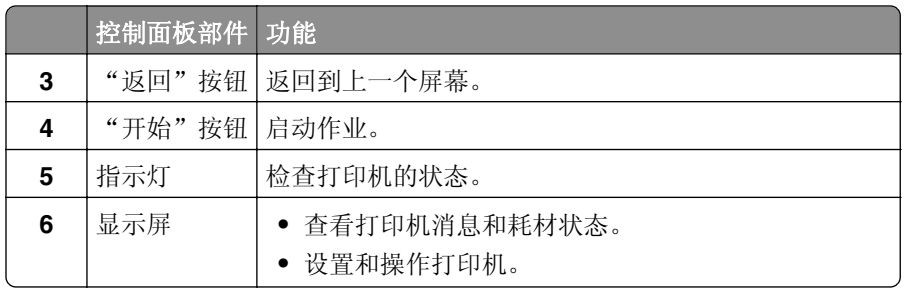

# **Lexmark MS632** 和 **Lexmark M3350**

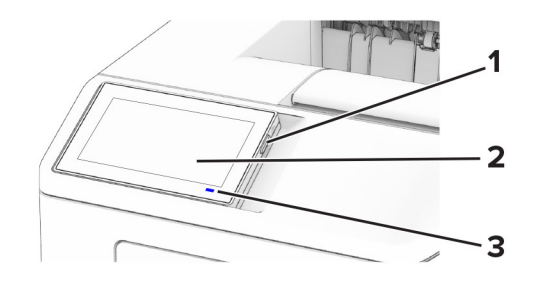

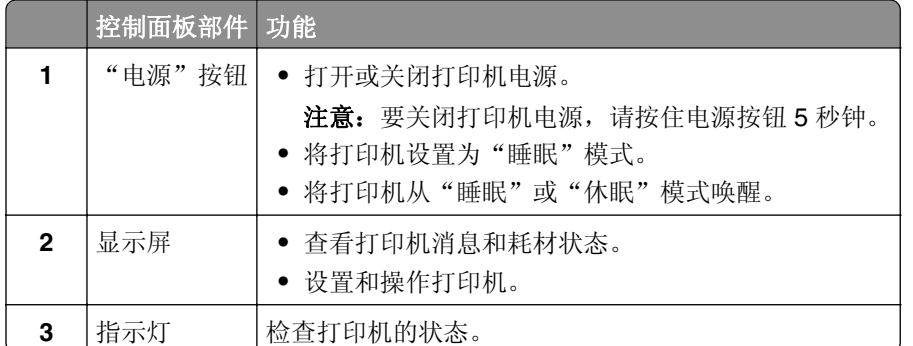

# 理解指示灯的状态

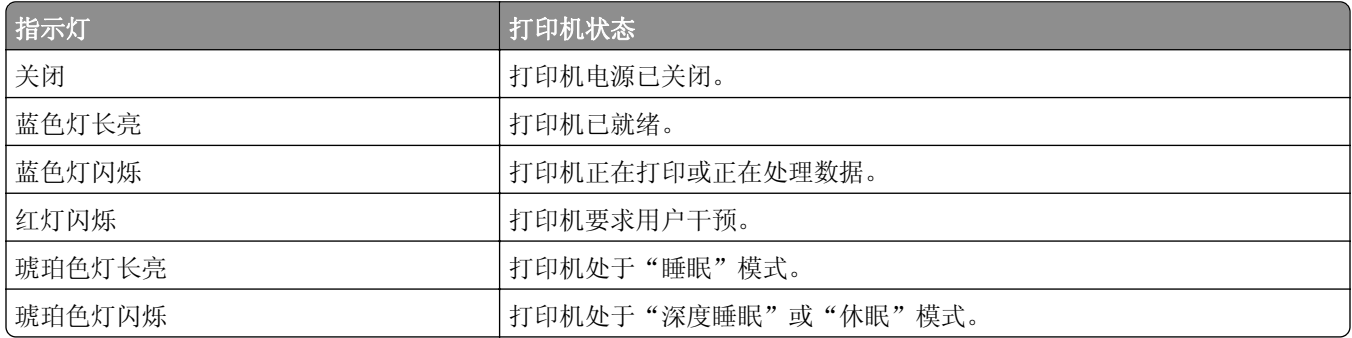

# <span id="page-10-0"></span>选择纸张

# 纸张使用指南

使用适当的纸张以防止卡纸,并有助于确保无故障打印。

- **•** 请总是使用新的、没有损坏的纸张。
- **•** 在加载纸张之前,请了解纸张的推荐可打印面。此信息通常在纸张包装上指出。
- **•** 不要使用经手工切割或裁剪的纸张。
- **•** 不要在同一个进纸匣中混合纸张尺寸、类型或重量;混合使用会造成卡纸。
- **•** 不要使用涂层纸,除非它们是专为电子照排印刷设计的。

如需更多信息,请参阅纸张和特殊介质指南。

## 纸张特性

以下纸张特性会影响打印质量和可靠性。在打印之前,请考虑以下这些因素。

#### 重量

进纸匣能够送入不同重量的纸张。轻于 60 克/平方米 (16 磅)的纸张可能硬度不够而不能正确进纸,从而可 能造成卡纸。如需更多信息,请参阅"支持的纸张重量"主题。

#### 卷曲度

卷曲是纸张在其边缘有弯曲的趋势。过度卷曲会造成进纸问题。当纸张通过打印机,经受高温后会出现卷曲。 将打开包装的纸张保存在炎热、潮湿、寒冷或干燥的环境中可能使纸张在打印之前卷曲,从而造成进纸问题。

#### 平滑度

纸张的平滑度直接影响打印质量。如果纸张太粗糙,碳粉将不能正确地熔印到纸张上。如果纸张太光滑,可能 造成进纸或打印质量问题。建议使用 50 Sheffield 点的纸张。

## 水分含量

纸张中的水分含量会影响打印质量和打印机正确进纸的能力。在使用之前请一直将纸张放在其原包装中。纸张 暴露导致的水分含量改变会降低纸张的性能。

在打印前,请将纸张存放在其原包装中 24 至 48 小时。纸张的存放环境必须与打印机相同。如果存储或运输 环境与打印机环境相差很大,可将时间延长几天。厚纸也可能需要更长的调整期。

#### 纹理方向

纹理是指纸张中的纸纤维排列方向。纹理可以是*纵向*,沿着纸张的长度,或者*横向*,沿着纸张的宽度。如需了 解建议的纹理方向,请参阅"支持的纸张重量"主题。

### 纤维含量

大多数高质量静电复印纸张是用 100% 化学制浆木材制成的。这样的含量提供给纸张高度稳定性,从而减少 进纸问题,并提高打印质量。包含棉类纤维的纸张对纸张处理能力有负面影响。

## 不可接受的纸张

不建议将以下纸张类型用于打印机:

- 用于免复写纸复印的化学处理纸张。它们也被称为无碳纸、无碳复写纸 (CCP), 或无碳纸 (NCR)。
- **•** 含有可能污染打印机的化学物质的预印纸。
- **•** 可能受打印机定影器内的温度影响的预印纸。
- 要求定位精度(在页面上精确设定打印位置)高于 ± 2.3 毫米(± 0.09 英寸)的预印纸。 例如光学字符识 别 (OCR) 表格。

有时,使用软件应用程序调整定位后可以在这些表单上成功打印。

- **•** 涂层纸(可擦写的铜版纸)、合成纸或热敏纸。
- **•** 边缘粗糙、表面粗糙或纹理密集的纸张,或者卷曲的纸张。
- **•** 不符合 EN12281:2002(欧洲)的再生纸。
- **•** 纸张重量小于 60 克/平方米 <sup>2</sup> (16 磅)。
- **•** 多个部分组成的表单或文档。

## 保存纸张

请使用下列纸张存储指南来帮助避免卡纸和打印质量不稳定:

- **•** 在打印前 24 至 48 小时将存放在原包装中的纸张放在与打印机相同的环境中。
- **•** 如果存储或运输环境与打印机环境相差很大,可将时间延长几天。厚纸也可能需要更长的调整期。
- 为达到最佳效果,请将纸张保存在温度为 21°C (70°F) ,相对湿度为 40% 的环境中。
- **•** 大多数标签制造商建议在温度为 18–24°C (65–75°F),相对湿度在 40 至 60% 之间的环境中打印。
- **•** 将纸张放在纸箱中,放在平板或支架上,而不是地板上。
- **•** 存储时,将单独包装的纸张放在平面上。
- **•** 不要在单独包装的纸张上放置任何物品。
- **•** 只有当您准备将纸张加载到打印机中时,才将纸张从纸箱或包装中取出。纸箱和包装有助于保持纸张清洁、 干燥和平整。

## 选择预印表单和信签

- **•** 使用纵向纹理纸张。
- **•** 仅使用通过平版或雕版印刷流程打印的表单和信签。
- **•** 避免使用表面粗糙或纹理密集的纸张。
- **•** 使用不受碳粉中树脂影响的墨水。氧化定型或油性的墨水通常满足这些要求;但乳胶墨水可能不满足这些 要求。
- **•** 在大量购买之前考虑使用的预印表单和信签上打印范例。此操作确定预印表单或信签中的墨水是否会影响 打印质量。
- **•** 如有疑问,请联系您的纸张供应商。
- **•** 在信签上打印时,请以适合打印机的方向加载纸张。如需更多信息,请参阅纸张和特殊介质指南。

# 支持的纸张尺寸

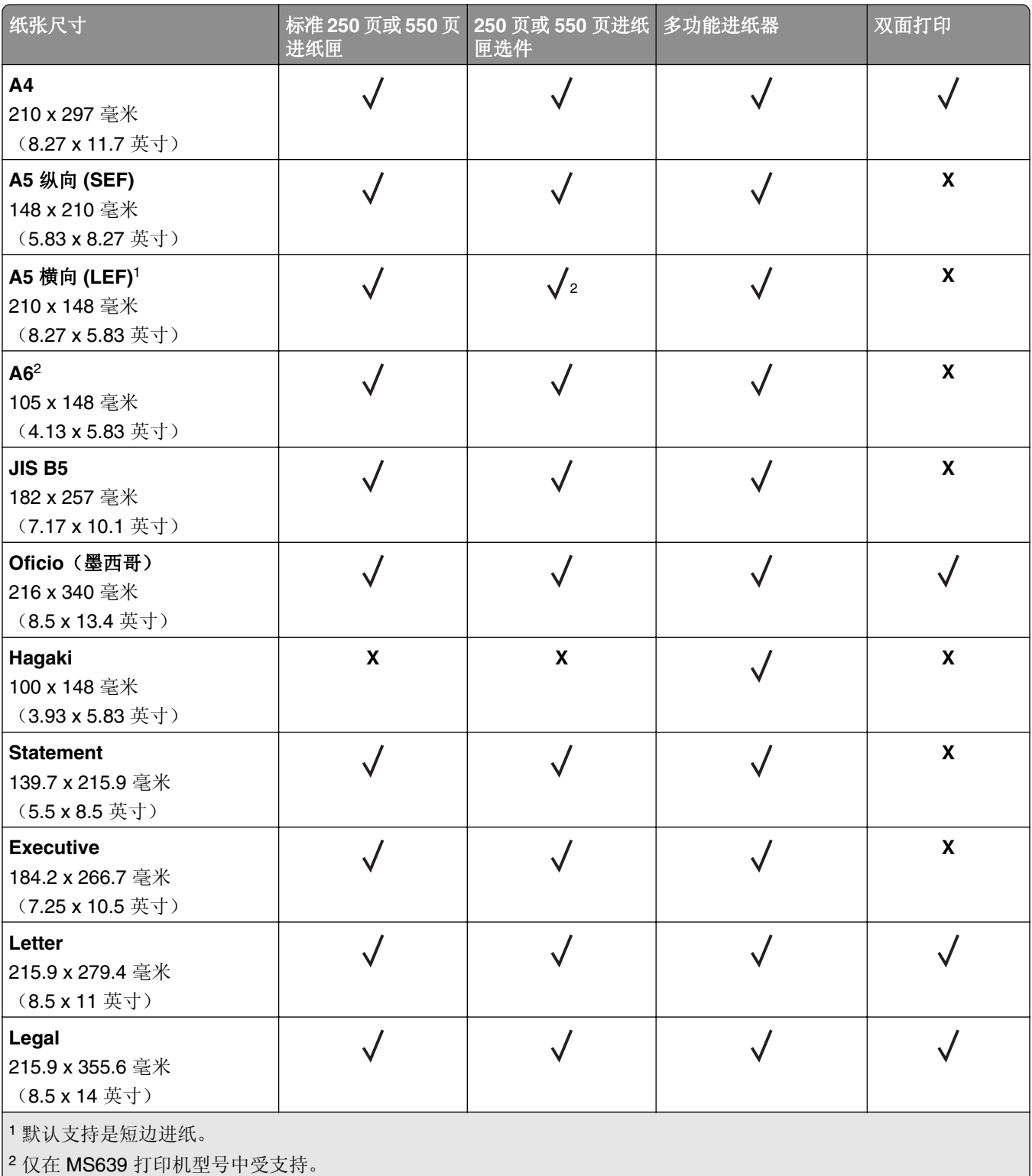

3 当选择 Universal 时, 页面格式化为 215.90 x 355.60 毫米 (8.5 x 14 英寸), 除非由应用程序指定。

4 对于双面打印,纸张宽度必须至少为 210 毫米(8.27 英寸),长度至少为 279.4 毫米(11 英寸)。

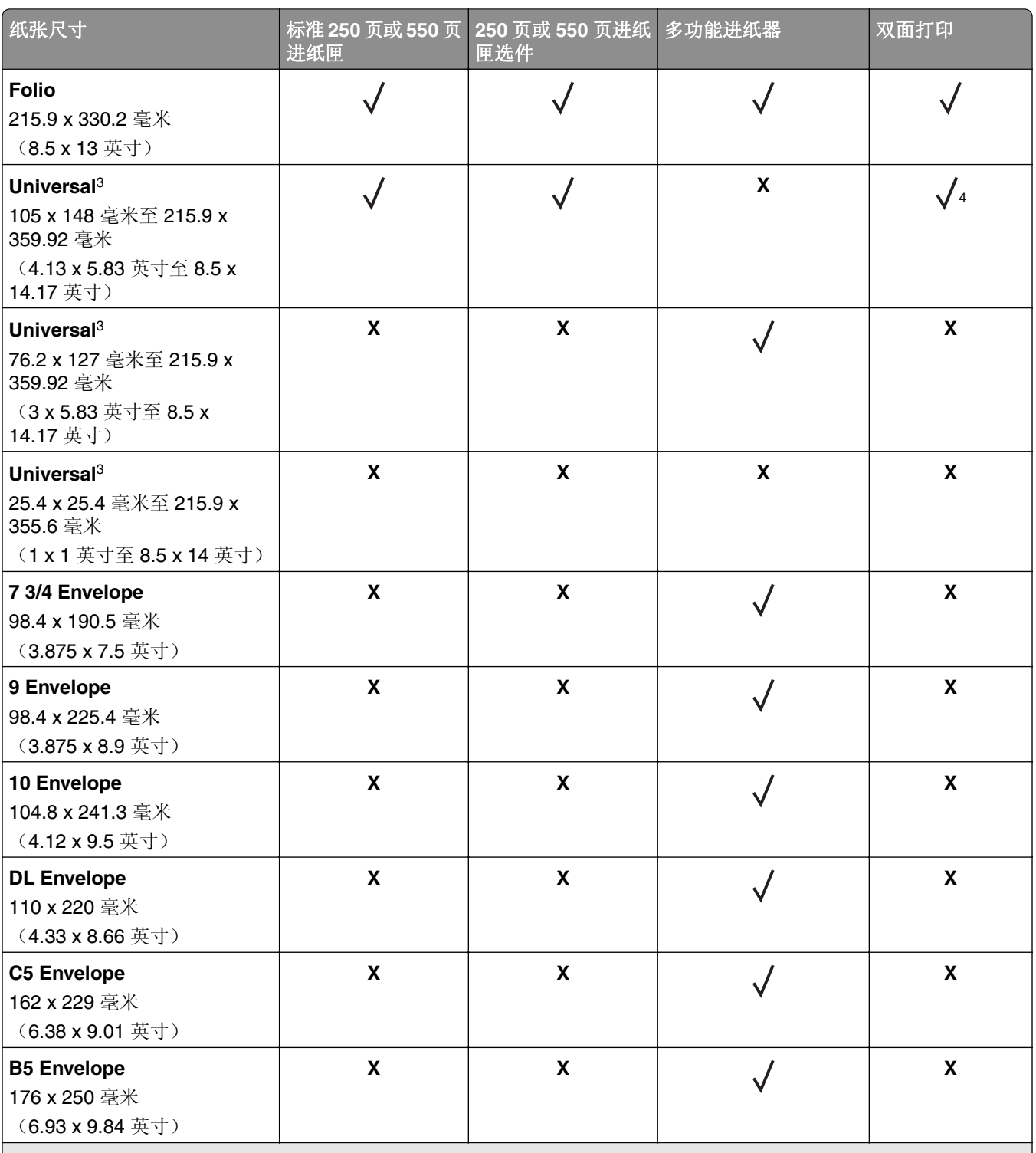

<sup>1</sup> 默认支持是短边进纸。

<sup>2</sup> 仅在 MS639 打印机型号中受支持。

3 当选择 Universal 时, 页面格式化为 215.90 x 355.60 毫米 (8.5 x 14 英寸), 除非由应用程序指定。

2 对于双面打印,纸张宽度必须至少为 210 毫米 (8.27 英寸) ,长度至少为 279.4 毫米 (11 英寸) 。

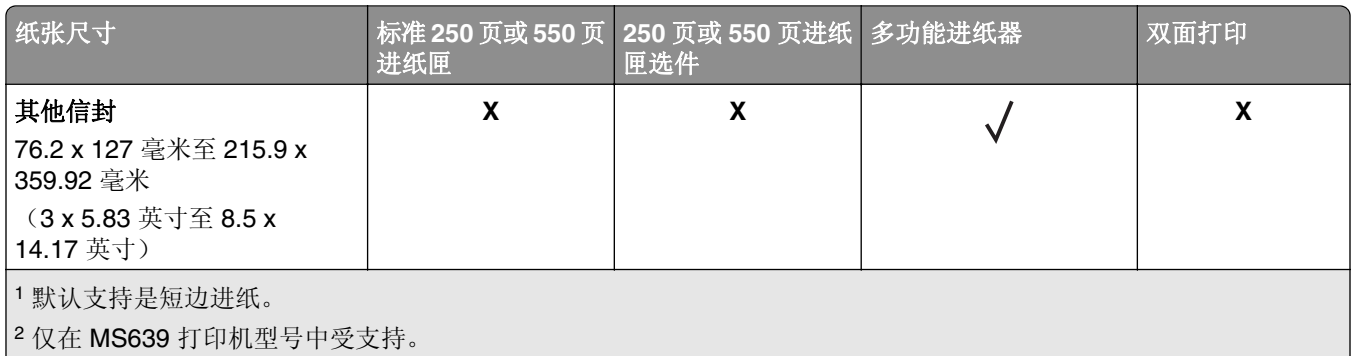

3 当选择 Universal 时, 页面格式化为 215.90 x 355.60 毫米(8.5 x 14 英寸), 除非由应用程序指定。

4 对于双面打印,纸张宽度必须至少为 210 毫米(8.27 英寸),长度至少为 279.4 毫米(11 英寸)。

# 支持的纸张类型

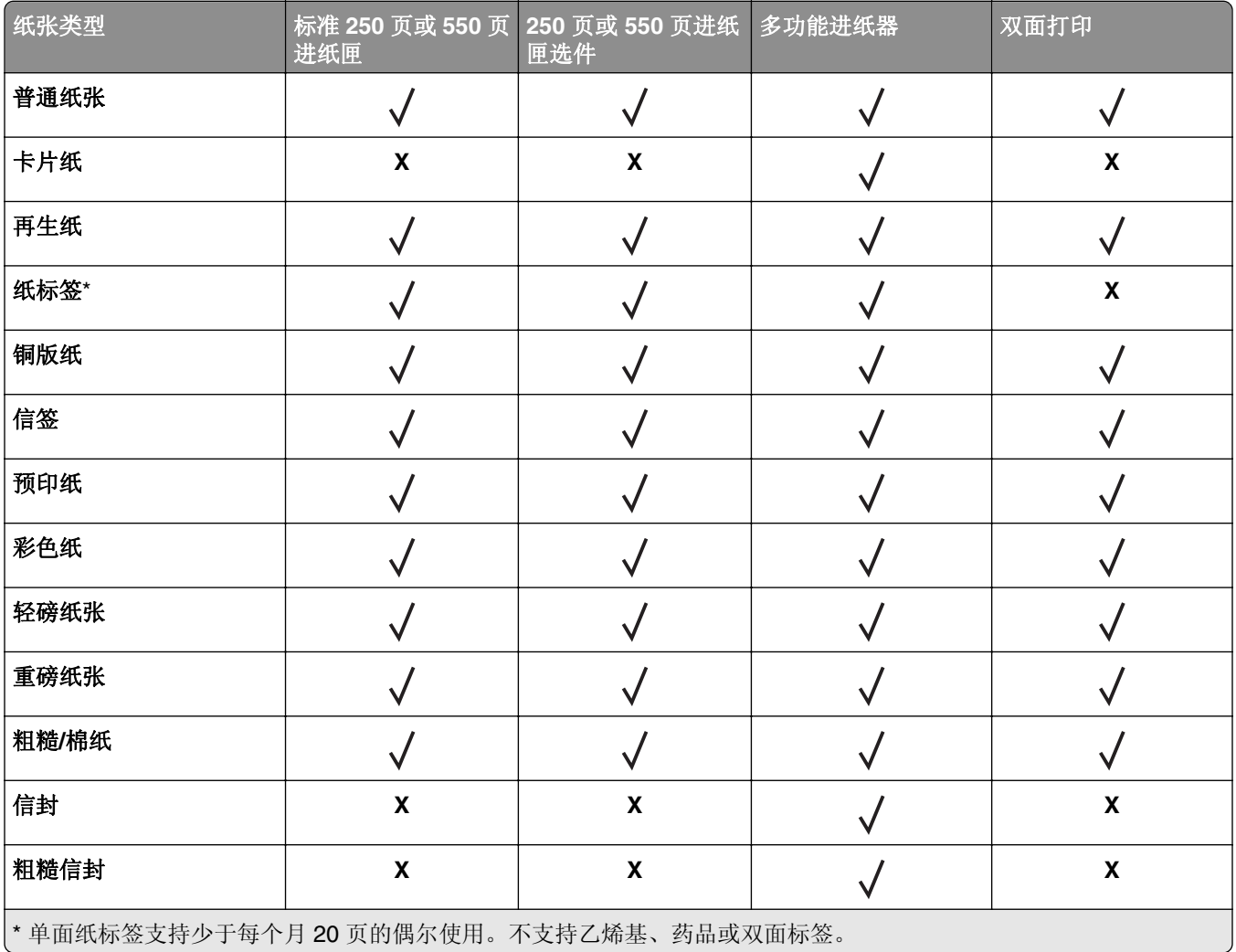

# 支持的纸张重量

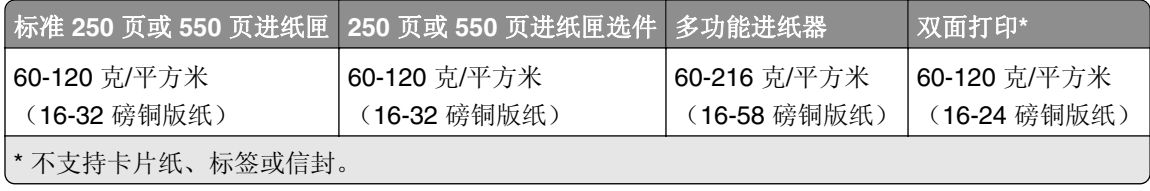

# <span id="page-16-0"></span>设置、安装和配置

# 为打印机选择位置

- **•** 留出足够的空间以便打开进纸匣、盖板和盖门,以及安装硬件选件。
- **•** 在电源插座附近设置打印机。

小心—可能的伤害:为避免火灾或电击危险,请将电源线连接到具有适当额定电压并正确接地的电源 插座上,该插座应该靠近产品并且便于使用。

个 小心一电击危险: 为避免电击危险, 请不要在靠近水源或潮湿的地方放置或使用本产品。

- **•** 确认室内气流符合 ASHRAE 62 标准或 CEN Technical Committee 156 标准的最新版本。
- **•** 提供一个平坦、牢固和稳定的表面。
- **•** 让打印机保持:
	- **–** 清洁、干燥、无灰尘。
	- **–** 远离散落的订书钉和回形针。
	- **–** 远离空调、加热器或通风设备的直接气流。
	- **–** 避免直射阳光和湿度极限。
- **•** 请保持推荐的温度并避免波动:

环境温度 10 至 32.2℃ (50 至 90°F) |存储温度 | 15.6 至 32.2℃(60 至 90°F)

**•** 在打印机周围留出下列推荐的空间以保证良好的通风:

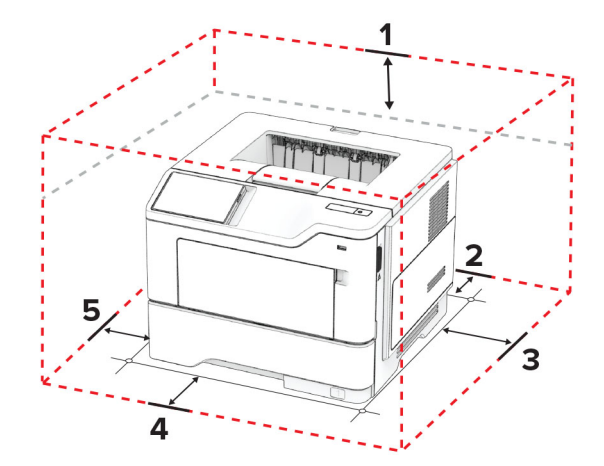

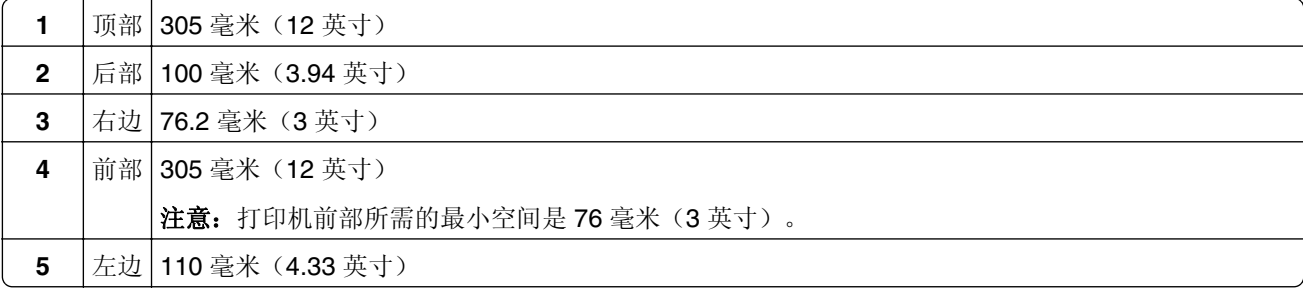

# <span id="page-17-0"></span>连接电缆

个 小心—电击危险: 为避免电击危险, 请不要在雷雨天气时设置本产品, 或者使用电源线、传真特性或电 话线进行带电操作或线缆连接。

个 小心一可能的伤害: 为避免火灾或电击危险, 请将电源线连接到具有适当额定电压并正确接地的电源插 座上,该插座应该靠近产品并且便于使用。

△ 小心—可能的伤害: 为避免火灾或电击危险, 请只使用随本产品提供的电源线或经制造商许可的替代 品。

警告—可能的损坏: 为避免数据丢失或发生打印机故障, 当正在打印时, 请勿触碰所示区域中的 USB 电 缆、任何无线网络适配器或打印机。

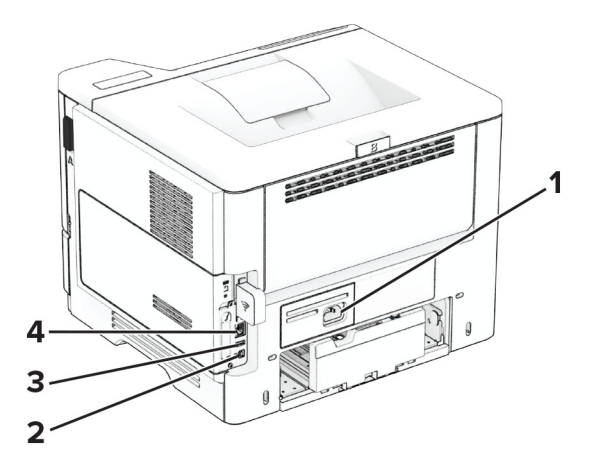

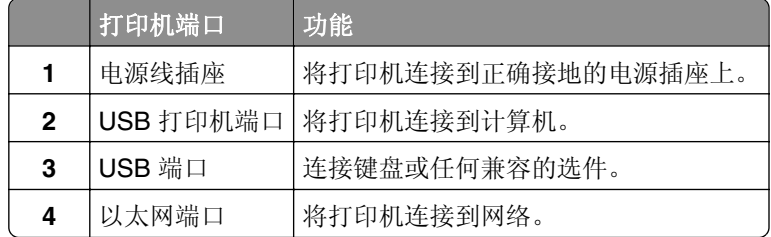

# 设置和使用主屏幕应用程序

# 使用主屏幕

注意:您的主屏幕可能根据您的主屏幕定制设置、管理设置和活动的嵌入式解决方案而有所变化。

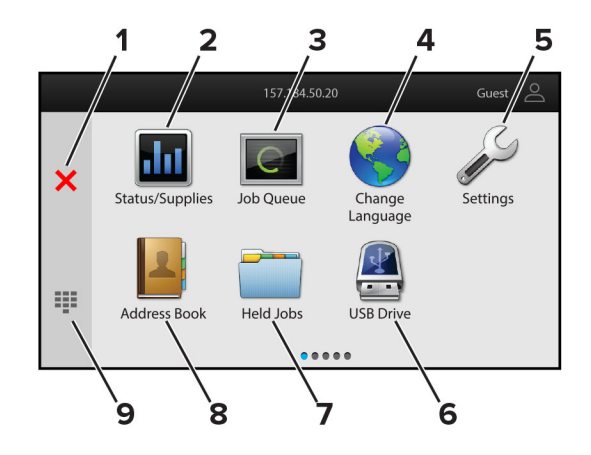

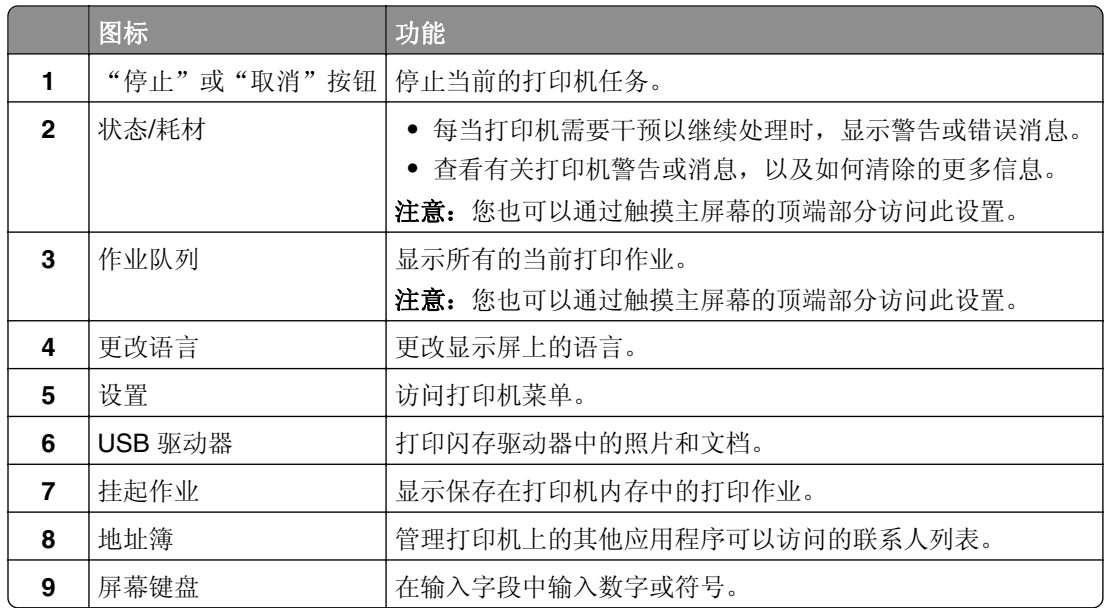

# 定制主屏幕

1 打开 Web 浏览器, 然后在地址字段中键入打印机 IP 地址。

#### 注意:

- **•** 在打印机主屏幕上查看打印机 IP 地址。IP 地址显示为用小数点分隔的四组数字,例如 123.123.123.123。
- **•** 如果您正在使用代理服务器,请临时禁用它以便正确加载网页。

#### **2** 单击设置 > 设备 > 主屏幕定制。

- **3** 请执行下面的一项或多项操作:
	- 要将图标添加到主屏幕上,请单击+,选择应用程序名称,然后单击添加。
	- **•** 要移除主屏幕图标,请选择应用程序名称,然后单击移除。
	- **•** 要定制应用程序名称,请选择应用程序名称,单击编辑,然后分配名称。
	- **•** 要还原应用程序的名称,请选择该应用程序名称,单击编辑,然后选择还原应用程序标签。
	- **•** 要在应用程序之间添加空间,请单击 ,选择空白,然后单击添加。
- <span id="page-19-0"></span>**•** 要排列应用程序,请按您希望的顺序拖动应用程序名称。
- **•** 要还原默认的主屏幕,请单击还原主屏幕。
- **4** 应用更改。

## 支持的应用程序

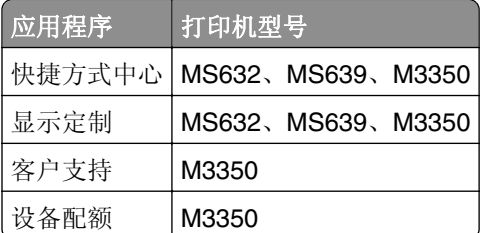

## 使用"显示定制"

在使用应用程序之前,确保从"嵌入式 Web 服务器"启用和配置屏幕保护程序、幻灯片和壁纸设置。

#### 管理屏幕保护程序和放映幻灯片图像

- **1** 从"嵌入式 Web 服务器",单击应用程序 > 显示定制 > 配置。
- **2** 在"屏幕保护程序和幻灯片图像"部分中,添加、编辑或删除图像。

#### 注意:

- **•** 您最多可以添加 10 张图像。
- **•** 启用后,仅在发生错误、警告或基于云的通知时才在屏幕保护程序上出现状态图标。
- **3** 应用更改。

#### 更换壁纸图像

- **1** 从主屏幕,触摸更换壁纸。
- **2** 选择要使用的图像。
- **3** 应用更改。

#### 从闪存驱动器运行放映幻灯片

- **1** 将闪存驱动器插入前置 USB 端口中。
- **2** 从主屏幕,触摸幻灯片。

注意: 您可以在放映幻灯片启动后移除闪存驱动器, 但是图像不会存储在打印机中。如果放映幻灯片停止, 请重新插入闪存驱动器以查看图像。

# 使用客户支持

#### 注意:

● 此应用程序仅在某些打印机型号中受支持。如需更多信息, 请参阅<u>第 20 页上的 "支持的应用程序"</u>。

- <span id="page-20-0"></span>**•** 如需有关如何配置应用程序设置的信息,请参阅客户支持管理员指南。
- **1** 从主屏幕,触摸客户支持。
- **2** 打印或使用电子邮件发送信息。

#### 设置设备配额

注意:

- **•** 此应用程序仅在某些打印机型号中受支持。如需更多信息,请参阅第 20 页上的 ["支持的应用程序"。](#page-19-0)
- **•** 如需有关如何配置应用程序设置的信息,请参阅设备配额管理员指南。
- 1 打开 Web 浏览器, 然后在地址字段中键入打印机 IP 地址。

注意:

- **•** 在打印机主屏幕上查看打印机 IP 地址。IP 地址显示为用小数点分隔的四组数字,例如 123.123.123.123。
- **•** 如果您正在使用代理服务器,请临时禁用它以便正确加载网页。
- **2** 单击应用 > 设备配额 > 配置。
- **3** 在用户帐户部分中,添加或编辑用户,然后设置用户配额。
- **4** 应用更改。

#### 管理书签

#### 创建书签

使用书签来打印存储在服务器中或 Web 上的常用文档。

1 打开 Web 浏览器, 然后在地址字段中键入打印机 IP 地址。

#### 注意:

- 在打印机主屏幕上查看打印机 IP 地址。IP 地址显示为用小数点分隔的四组数字,例如 123.123.123.123。
- **•** 如果您正在使用代理服务器,请临时禁用它以便正确加载网页。
- 2 单击书签 > 添加书签, 然后键入书签名称。
- 3 选择地址协议类型, 然后执行以下操作之一:
	- **•** 对于 HTTP 和 HTTPS,请键入您要设置书签的 URL。
	- **•** 对于 HTTPS,请确保使用主机名而不是 IP 地址。例如,键入 **myWebsite.com/sample.pdf**,而不 是键入 123.123.123.123/sample.pdf。确认主机名还与服务器证书中的"常用名 (CN)"值相匹 配。如需有关获取服务器证书中的 CN 值的更多信息,请参阅 Web 浏览器的帮助信息。
	- **•** 对于 FTP,请键入 FTP 地址。例如:**myServer/myDirectory**。输入 FTP 端口号。端口 21 是发送 命令的默认端口。
	- **•** 对于 SMB,请键入网络文件夹地址。例如:**myServer/myShare/myFile.pdf**。键入网络域名。
	- **•** 如果需要,请选择 FTP 和 SMB 的身份验证类型。

要限制对书签的访问,请输入 PIN 码。

<span id="page-21-0"></span>注意: 应用程序支持以下文件类型: PDF、JPEG 和 TIFF。其他文件类型(如 DOCX 和 XLSX)在某些 打印机型号中受到支持。

**4** 单击保存。

#### 创建文件夹

1 打开 Web 浏览器, 然后在地址字段中键入打印机 IP 地址。

注意:

- **•** 在打印机主屏幕上查看打印机 IP 地址。IP 地址显示为用小数点分隔的四组数字,例如 123.123.123.123。
- **•** 如果您正在使用代理服务器,请临时禁用它以便正确加载网页。
- 2 单击书签 > 添加文件夹, 然后键入文件夹名称。

注意: 要限制对文件夹的访问, 请输入 PIN 码。

**3** 单击保存。

注意:您可以在文件夹内创建文件夹或书签。要创建书签,请参阅第 21 页上的 ["创建书签"](#page-20-0)。

### 管理联系人

- **1** 从主屏幕,触摸地址簿。
- **2** 请执行下面的一项或多项操作:
	- 要添加联系人,请触摸屏幕顶部的 !; 然后触摸**创建联系人**。如果需要, 请指定允许应用程序访问的登 录方法。
	- 要删除联系人, 请触摸屏幕顶部的 :, 触摸**删除联系人**, 然后选择联系人。
	- **•** 要编辑联系人信息,请触摸联系人名称。
	- 要创建组,请触摸屏幕顶部的 !,然后触摸**创建组**。如果需要,请指定允许应用程序访问的登录方法。
	- 要删除组, 请触摸屏幕顶部的 :, 触摸**删除多个组**, 然后选择组。
	- 要编辑联系人组, 请触摸**组 >** 选择组名 > ! > 选择您要采取的操作。
- **3** 应用更改。

# 设置和使用辅助功能

### 激活语音引导

#### 从主屏幕

- **1** 以一个动作并使用一个手指,在显示屏上缓慢地向左然后向上轻扫,直到听到语音消息。 注意: 对于不带内置扬声器的打印机型号, 请使用耳机来听消息。
- **2** 使用两个手指触摸确定。

注意:如果手势不起作用,请施加更大压力。

#### <span id="page-22-0"></span>从键盘

1 按住 5 键, 直到听到语音消息。

注意: 对于不带内置扬声器的打印机型号, 请使用耳机来听消息。

**2** 按 **Tab** 键来导航焦点光标到"确定"按钮,然后按 **Enter**(回车键)。

#### 注意:

- **•** 当"语音引导"激活时,请总是使用两个手指来选择显示屏上的任何项目。
- **•** "语音引导"具有有限的语言支持。

## 停用"语音引导"

**1** 以一个动作并使用一个手指,在显示屏上缓慢地向左然后向上轻扫,直到听到语音消息。 注意: 对于不带内置扬声器的打印机型号, 请使用耳机来听消息。

- 2 使用两个手指,执行下面的任一操作:
	- **•** 触摸语音引导,然后触摸确定。
	- **•** 触摸取消。

注意: 如果手势不起作用, 请施加更大压力。

您还可以通过执行以下任一操作来停用"语音引导":

- **•** 使用两个手指,双击主屏幕。
- **•** 按下电源按钮来使打印机进入"睡眠"或"休眠"模式。

## 使用手势导航屏幕

#### 注意:

- **•** 大多数手势仅在"语音引导"激活时适用。
- **•** 启用"放大"来使用缩放和平移手势。
- **•** 使用物理键盘来键入字符和调整某些设置。

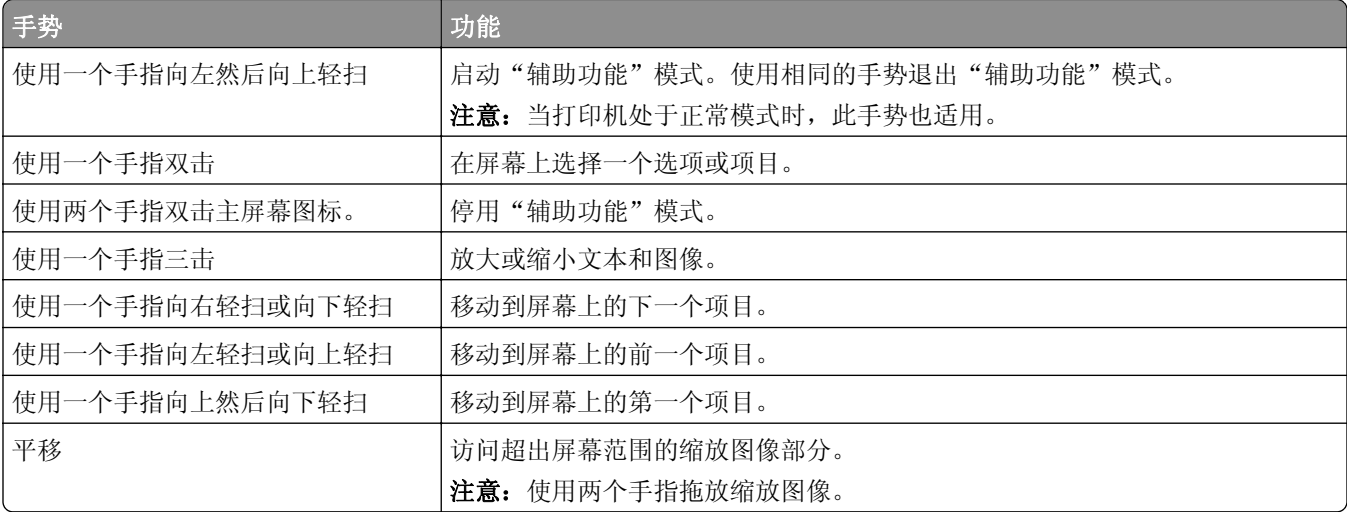

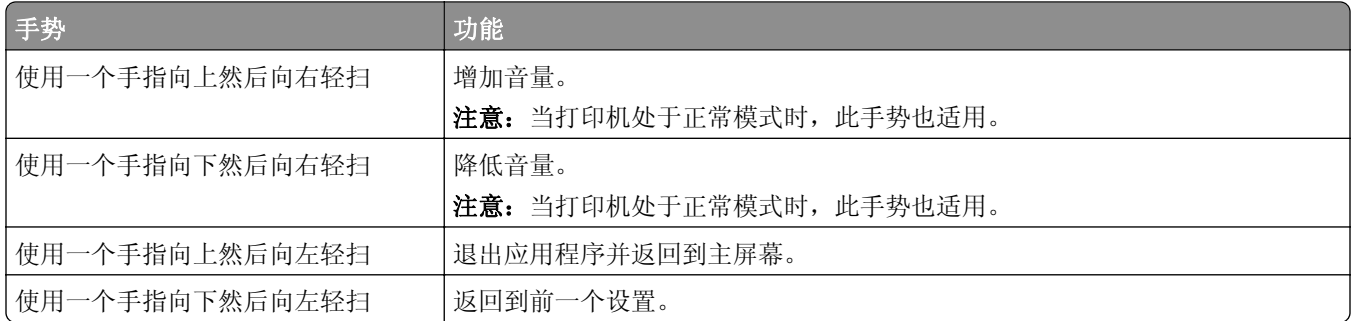

## 使用屏幕键盘

当出现屏幕键盘时,执行下面的一项或多项操作:

- **•** 触摸一个键来在字段中发布并键入字符。
- **•** 在不同字符之间拖动手指来在字段中发布并键入字符。
- **•** 使用两个手指触摸文本框来在字段中发布字符。
- **•** 触摸 **Backspace**(退格键)来删除字符。

## 启用放大模式

- **1** 以一个动作并使用一个手指,在显示屏上缓慢地向左然后向上轻扫,直到听到语音消息。 注意: 对于不带内置扬声器的打印机型号, 请使用耳机来听消息。
- **2** 使用两个手指,执行以下操作:
	- **a** 触摸放大模式。
	- **b** 触摸确定。

注意: 如果手势不起作用, 请施加更大压力。

如需有关导航放大屏幕的更多信息,请参阅第23页上的["使用手势导航屏幕"](#page-22-0)。

## 调整语音引导的语速

- **1** 从主屏幕,触摸设置 > 设备 > 辅助功能 > 语速。
- **2** 选择语速。

## 调整默认的耳机音量

- **1** 从主屏幕,触摸设置 > 设备 > 辅助功能。
- **2** 调整耳机音量。

注意: 当用户退出"辅助功能"模式之后, 或者当打印机从"睡眠"或"休眠"模式唤醒时, 音量会重置 为默认值。

## <span id="page-24-0"></span>调整默认的内置扬声器音量

- 1 从主屏幕,触摸
- **2** 调整音量。

#### 注意:

- **•** 如果启用"静音模式",那么声音警报被关闭。此设置还会降低打印机性能。
- 当用户退出"辅助功能"模式之后, 或者当打印机从"睡眠"或"休眠"模式唤醒时, 音量会重置为默 认值。

### 启用口头密码或个人身份识别码

- **1** 从主屏幕,触摸设置 > 设备 > 辅助功能 > 说出密码**/PIN** 码。
- **2** 启用设置。

# 加载纸张和特殊介质

#### 设置纸张尺寸和类型

**1** 从主屏幕中,触摸"设置" > "纸张" > "进纸匣配置" > "纸张尺寸**/**类型" > 以选择纸张来源。 **2** 设置纸张尺寸和类型。

#### 配置 **Universal** 纸张设置

- **1** 从主屏幕,触摸设置 > 纸张 > 介质配置 > **Universal** 设置。
- **2** 配置设置。

#### 加载进纸匣

▲ 小心─倾翻危险: 为了减少设备不稳定的风险, 请分别加载每一个进纸匣。在需要加载之前, 保持所有 其他的进纸匣为关闭状态。

**1** 移除进纸匣。

注意: 为避免卡纸, 当打印机正忙时不要移除进纸匣。

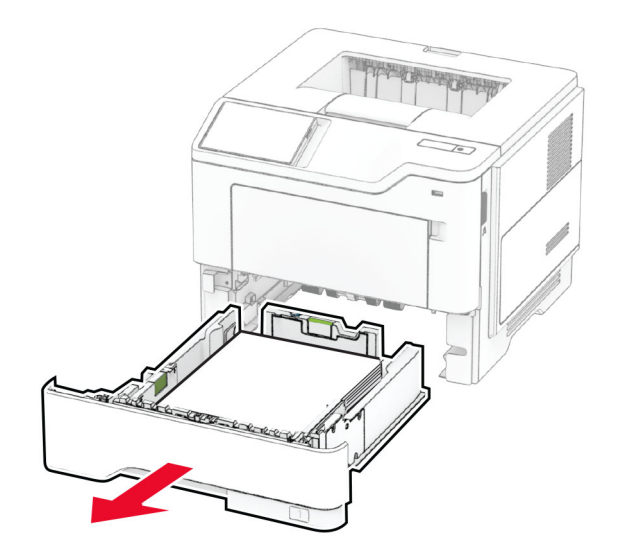

**2** 调整导片以匹配加载的纸张尺寸。

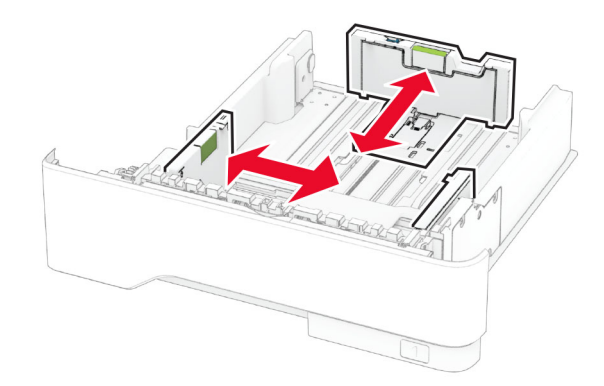

**3** 请在加载之前,弯曲、扇形展开并对齐纸张边缘。

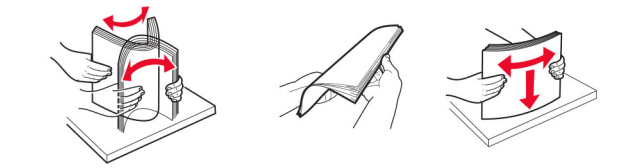

4 加载纸张, 让可打印面朝下, 然后确保导片紧贴纸张。

#### 注意:

- **•** 对于单面打印,加载信签时,使打印面朝下,并且页眉朝着进纸匣的前部。
- **•** 对于双面打印,加载信签时,使打印面朝上,并且页眉朝着进纸匣的后部。
- **•** 不要将纸张滑入进纸匣中。
- **•** 为避免卡纸,请确保纸堆高度低于最大纸张加载指示线。

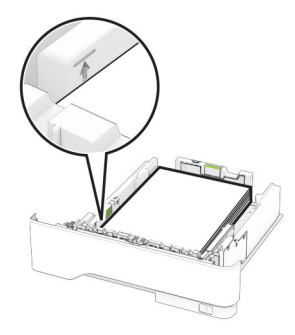

#### **5** 插入进纸匣。

如果需要,可从控制面板中设置纸张尺寸和纸张类型以匹配装入的纸张。

# 加载多功能进纸器

**1** 打开多功能进纸器。

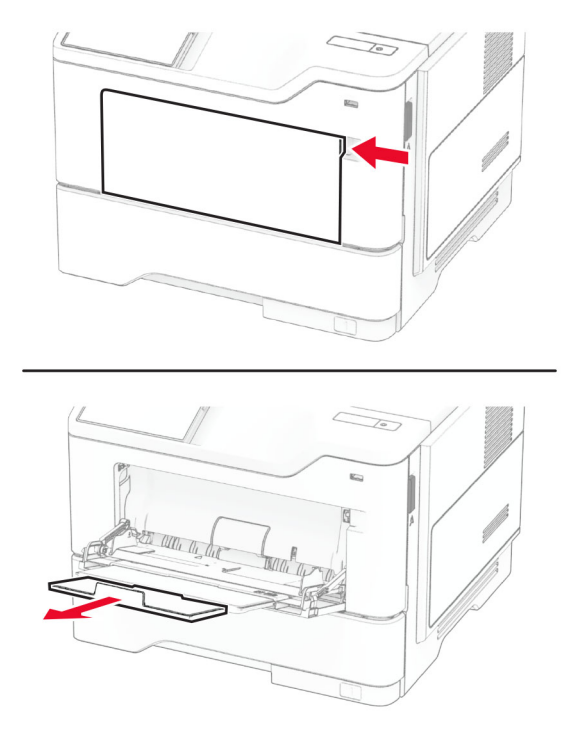

**2** 请在加载之前,弯曲、扇形展开并对齐纸张边缘。

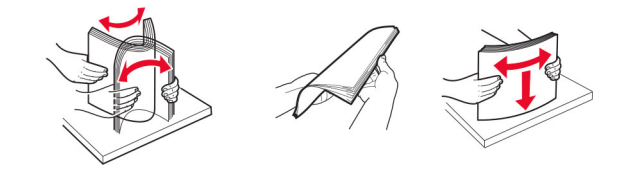

**3** 加载纸张时,使可打印面朝上。

#### <span id="page-27-0"></span>注意:

- **•** 对于单面打印, 加载信签时, 使打印面朝上, 并且页眉朝着打印机的后部。
- **•** 对于双面打印, 加载信签时, 使打印面朝下, 并且页眉朝着打印机的前部。
- **•** 加载信封时,在左侧使封舌面朝下。

警告一可能的损坏:不要使用带有邮票、卡扣、摁扣、窗口、涂层或自动粘胶的信封。 **4** 调整导片以匹配加载的纸张尺寸。

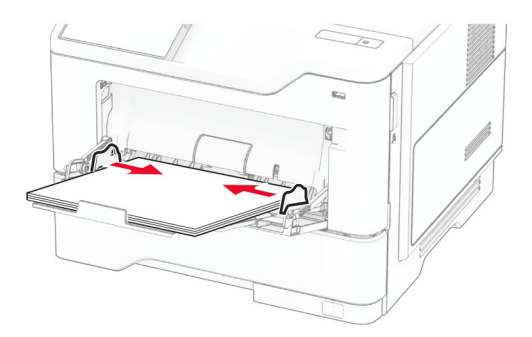

**5** 在控制面板中设置纸张尺寸和纸张类型以匹配所加载的纸张。

### 连接进纸匣

- **1** 从主屏幕,触摸设置 > 纸张 > 进纸匣配置 > 选择一个纸张来源。
- **2** 为您正在连接的进纸匣设置相同的纸张尺寸和纸张类型。
- **3** 从主屏幕,触摸设置 > 设备 > 维护 > 配置菜单 > 进纸匣配置 > 进纸匣连接。
- **4** 触摸自动。

要解除进纸匣连接,请确认没有进纸匣装有相同的纸张尺寸和纸张类型设置。

警告—可能的损坏:定影器的温度根据指定的纸张类型而变化。为避免打印问题,请匹配打印机中的纸张类 型设置与进纸匣中加载的纸张。

# 安装和更新软件、驱动程序和固件

### 安装打印机软件

#### 注意:

- **•** 打印驱动程序包含在软件安装程序包中。
- **•** 对于 MacOS 版本 10.7 或更高版本的 Macintosh 计算机,无需安装驱动程序即可在 AirPrint 认证的打印 机上进行打印。如果您想要自定义打印功能,请下载打印机驱动程序。
- **1** 获取软件安装程序包的副本。
	- **•** 通过打印机附带的软件 CD。
	- **•** 转到 **[www.lexmark.com/downloads](http://www.lexmark.com/downloads)**。

2 运行安装程序,然后按照计算机屏幕上的说明进行操作。

### 添加打印机到计算机

在开始之前,执行以下操作之一:

- **•** 将打印机和计算机连接到同一网络。如需有关将打印机连接到网络的更多信息,请参阅第 43 [页上的](#page-42-0) "将 [打印机连接到](#page-42-0) Wi-Fi 网络"。
- **•** 将计算机连接到打印机如需更多信息,请参阅第 45 页上的 ["将计算机连接到打印机"](#page-44-0)。
- **•** 使用 USB 电缆将打印机连接到计算机。如需更多信息,请参阅第 18 页上的 ["连接电缆"](#page-17-0)。

注意:USB 电缆单独出售。

#### 对于 **Windows** 用户

**1** 从计算机,安装打印驱动程序。

注意: 如需更多信息, 请参阅第 28 页上的["安装打印机软件"](#page-27-0)。

- 2 打开打印机文件夹,然后单击"添加打印机或扫描仪"。
- **3** 根据您的打印机连接,执行以下操作之一:
	- 从列表中选择打印机, 然后单击"添加设备"。
	- 单击"显示 Wi-Fi Direct 打印机",选择一台打印机,然后单击"添加设备"。
	- 单击"未**列出我需要的打印机"**,然后从"添加打印机"窗口,执行以下操作:
		- **a** 选择"使用 **TCP/IP** 地址或主机名添加打印机",然后单击"下一步"。
		- b 在"主机名或 IP 地址"字段中,键入打印机 IP 地址,然后单击"下一步"。

注意:

- **–** 在打印机主屏幕上查看打印机 IP 地址。IP 地址显示为用小数点分隔的四组数字,例如 123.123.123.123。
- **–** 如果您正在使用代理服务器,请临时禁用它以便正确加载网页。
- **c** 选择打印驱动程序,然后单击"下一步"。
- d 选择"使用当前安装的打印驱动程序(推荐)",然后单击"下一步"。
- **e** 键入打印机名称,然后单击"下一步"。
- **f** 选择打印机共享选项,然后单击"下一步"。
- **g** 单击"完成"。

#### 对于 **Macintosh** 用户

- 1 从计算机, 打开"打印机和扫描仪"。
- 2 单击 ╋, 然后选择打印机。
- **3** 从"使用"菜单中,选择打印驱动程序。

注意:

- **•** 要使用 Macintosh 打印驱动程序,请选择"**AirPrint**"或"安全 **AirPrint**"。
- 如果您想要自定义打印功能,请选择 Lexmark 打印驱动程序。要安装该驱动程序,请参阅第 28 [页上](#page-27-0) 的 ["安装打印机软件"。](#page-27-0)
- **4** 添加打印机。

## <span id="page-29-0"></span>更新固件

为增强打印机性能和修复问题,请定期更新打印机固件。

如需有关更新固件的更多信息,请与 Lexmark 代表联系。

要获取最新固件,请转到 [www.lexmark.com/downloads](https://www.lexmark.com/downloads),然后搜索您的打印机型号。

1 打开 Web 浏览器,然后在地址字段中输入打印机 IP 地址。

#### 注意:

- **•** 在打印机主屏幕上查看打印机 IP 地址。IP 地址显示为用小数点分隔的四组数字,例如 123.123.123.123。
- **•** 如果您正在使用代理服务器,请临时禁用它以便正确加载网页。
- **2** 单击"设置" > "设备" > "更新固件"。

#### **3** 请执行下面的任一操作:

- 单击"立即检查更新" > "我同意, 开始更新"。
- **•** 上载闪存文件。
	- **a** 浏览闪存文件。

注意: 确保您已经提取了固件压缩文件。

**b** 单击"上载" > "开始"。

### 导出或导入配置文件

您可以将打印机的配置设置导出到文本文件中,然后导入该文件来将设置应用于其他打印机。

1 打开 Web 浏览器, 然后在地址字段中键入打印机 IP 地址。

#### 注意:

- **•** 在打印机主屏幕上查看打印机 IP 地址。IP 地址显示为用小数点分隔的四组数字,例如 123.123.123.123。
- **•** 如果您正在使用代理服务器,请临时禁用它以便正确加载网页。
- **2** 从"嵌入式 Web 服务器",单击导出配置或导入配置。
- **3** 按照屏幕上的说明进行操作。
- **4** 如果打印机支持应用程序,请执行下列操作:
	- **a** 单击应用程序 > 选择应用程序 > 配置。
	- **b** 单击导出或导入。

#### 在打印驱动程序中添加可用选件

#### 对于 **Windows** 用户

- **1** 打开打印机文件夹。
- **2** 选择您要更新的打印机,然后执行下面任一操作:
	- **•** 对于 Windows 7 或更高的版本,请选择打印机属性。
	- **•** 对于早期版本,请选择属性。
- <span id="page-30-0"></span>3 导览至"配置"选项卡,然后选择立即更新-查询打印机。
- **4** 应用更改。

#### 对于 **Macintosh** 用户

- 1 从 Apple 菜单中的"系统预置",导览至您的打印机,然后选择选件和耗材。
- **2** 导览至硬件选件列表,然后添加任何已安装的选件。
- **3** 应用更改。

# 安装硬件选件

## 可用的内置式选件

- **•** 智能存储驱动器
	- **–** 字体
		- **•** 简体中文
		- **•** 繁体中文
		- **•** 日语
		- **•** 韩语
		- **•** 阿拉伯语
	- **–** 大容量存储
- **•** 硬盘
- **•** 许可功能
	- **–** IPDS
	- **–** 条形码
- **•** 内置方案端口
	- **–** RS-232C 串行接口卡
	- **–** 并行 1284-B 接口卡
	- **–** MarkNetTM N8230 光纤以太网

注意:需要智能存储驱动器或硬盘才能激活 Forms Merge 和某些 IPDS 功能。

## 安装进纸匣选件

- 小心—电击危险: 为避免电击危险, 如果您在设置完打印机后访问控制器主板或者安装可选的硬件或内 存设备,请在继续操作之前先关闭打印机电源并从电源插座中拔掉电源线。如果您还有其他设备连接在 打印机上,也应关闭它们的电源并拔掉所有连接到打印机上的电缆。
- **1** 关闭打印机电源。
- 2 从电源插座上拔掉电源线,然后从打印机上拔掉电源线。
- **3** 拆开进纸匣选件的包装,然后去除所有包装材料。
- **4** 将打印机与进纸匣选件对齐,然后将打印机向下放到位。

小心—可能的伤害:如果打印机的重量大于 20 千克(44 磅), 则可能需要两人或更多人才能安全地 抬起它。

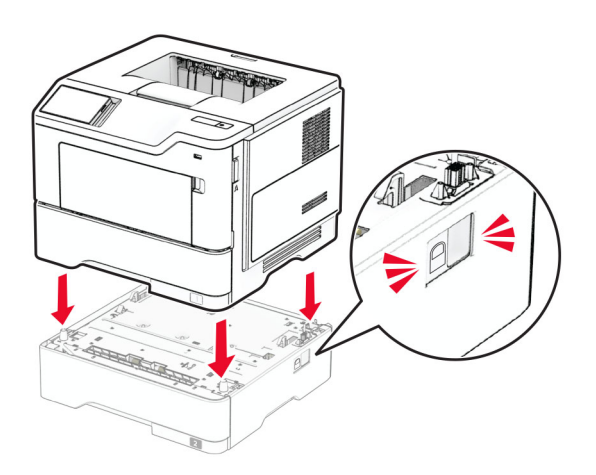

5 将电源线连接到打印机上,然后连接到电源插座上。

△ 小心一可能的伤害: 为避免火灾或电击危险, 请将电源线连接到具有适当额定电压并正确接地的电源 插座上,该插座应该靠近产品并且便于使用。

**6** 打开打印机电源。

在打印驱动程序中添加进纸匣以使它可用于打印作业。如需更多信息,请参阅第 30 页上的 ["在打印驱动程序](#page-29-0) [中添加可用选件"。](#page-29-0)

## 安装智能存储驱动器

- 小心一电击危险:为避免电击危险,如果您在设置完打印机后访问控制器主板或者安装可选的硬件或内 存设备,请在继续操作之前先关闭打印机电源并从电源插座中拔掉电源线。如果您还有其他设备连接在 打印机上,也应关闭它们的电源并拔掉所有连接到打印机上的电缆。
- **1** 关闭打印机电源。
- 2 从电源插座上拔掉电源线,然后从打印机上拔掉电源线。
- **3** 使用平头螺丝起子打开控制器板通道盖板。

警告—可能的损坏:控制器板电子组件容易被静电损坏。在接触任何控制器板组件或连接器之前请先触摸 一下打印机上的金属表面。

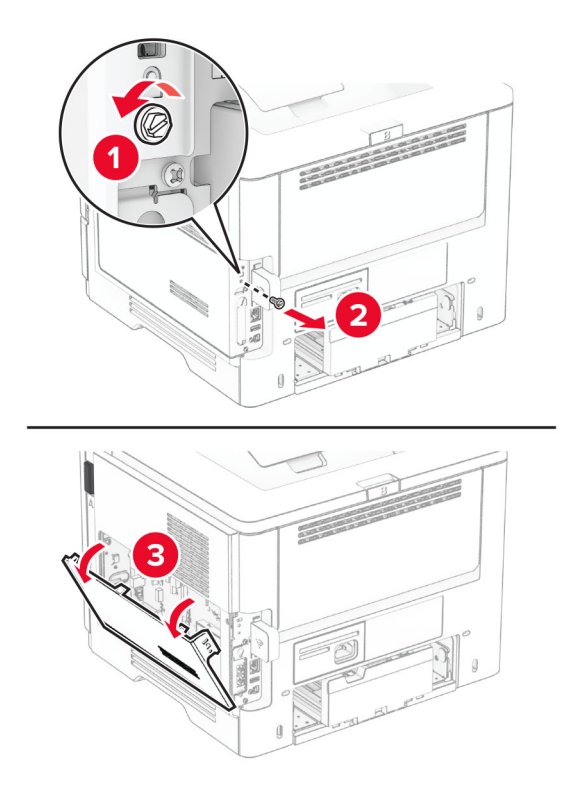

**4** 拆开智能存储驱动器 (ISD) 的包装。

警告一可能的损坏:避免接触存储驱动器边缘的接插脚。

**5** 找到 ISD 连接器。

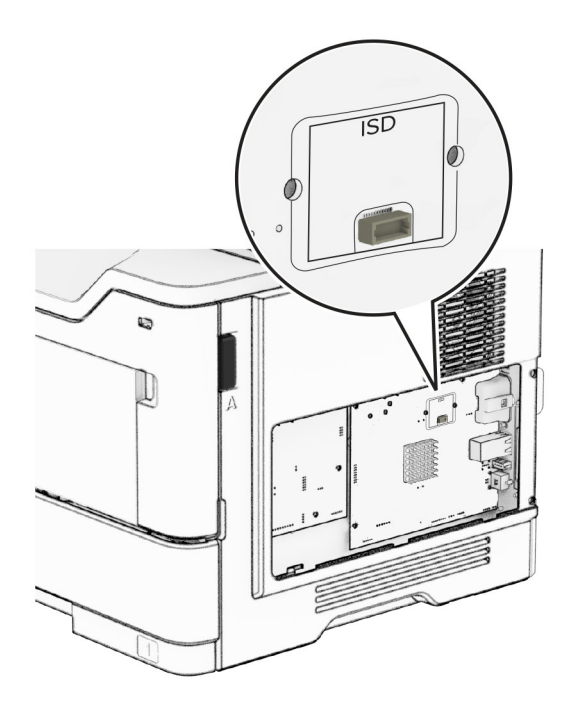

将 ISD 插入其连接器。

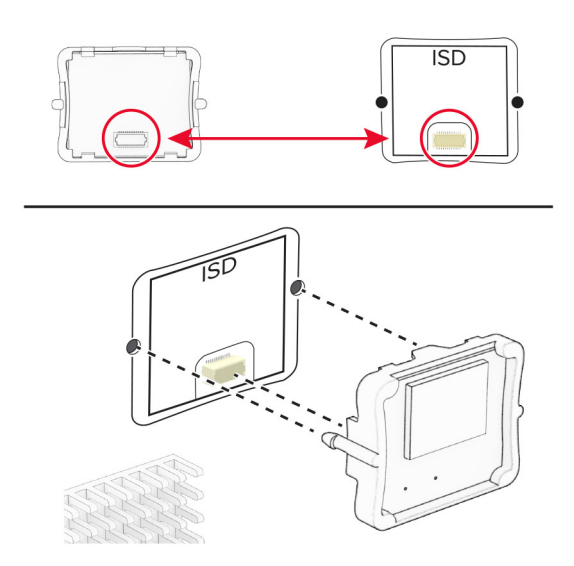

关闭控制器板通道盖板,然后安装螺钉。

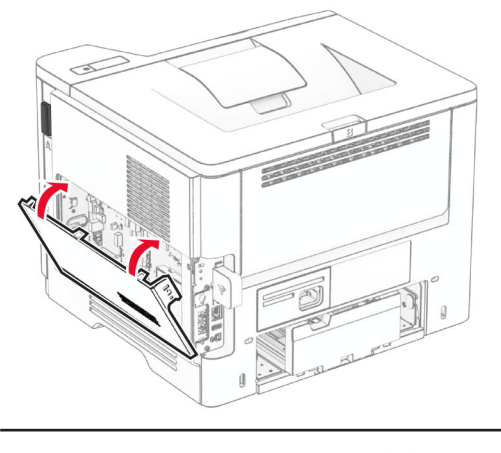

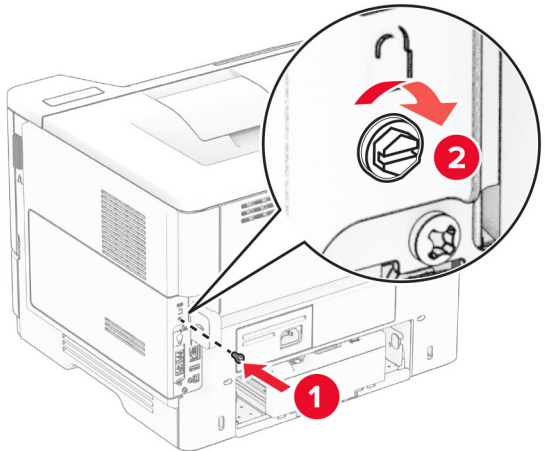

**8** 将电源线连接到打印机上,然后连接到电源插座上。

小心一可能的伤害: 为避免火灾或电击危险, 请将电源线连接到具有适当额定电压并正确接地的电源 插座上,该插座应该靠近产品并且便于使用。

**9** 打开打印机电源。

### 安装打印机硬盘

注意:这些说明仅适用于支持打印机硬盘的打印机。

- 个 小心一电击危险: 为避免电击危险, 如果您在设置完打印机后访问控制器主板或者安装可选的硬件或内 存设备,请在继续操作之前先关闭打印机电源并从电源插座中拔掉电源线。如果您还有其他设备连接在 打印机上,也应关闭它们的电源并拔掉所有连接到打印机上的电缆。
- **1** 关闭打印机电源。
- 2 从电源插座上拔掉电源线,然后从打印机上拔掉电源线。
- **3** 使用平头螺丝起子打开控制器板通道盖板。

警告一可能的损坏: 控制器板电子组件容易被静电损坏。在接触任何控制器板组件或连接器之前请先触摸 一下打印机上的金属表面。

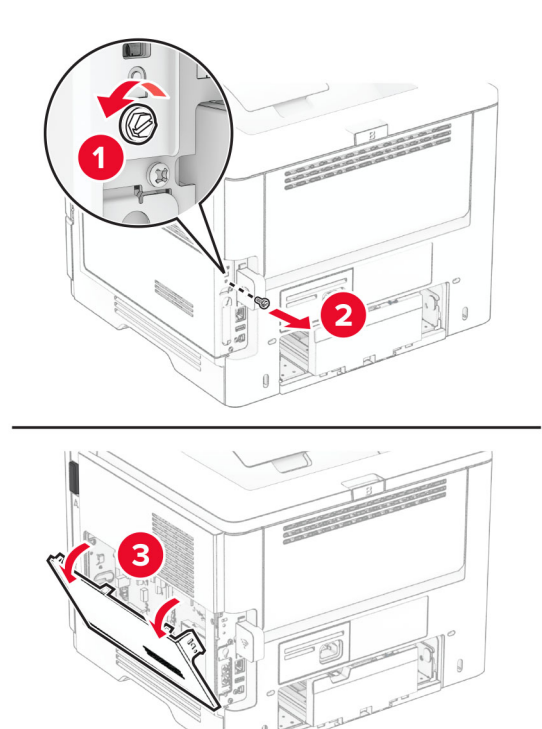

- **4** 拆开硬盘的包装。
- **5** 将硬盘连接到控制器板上,然后安装螺钉。

警告—可能的损坏:不要触摸或按压硬盘的中部。

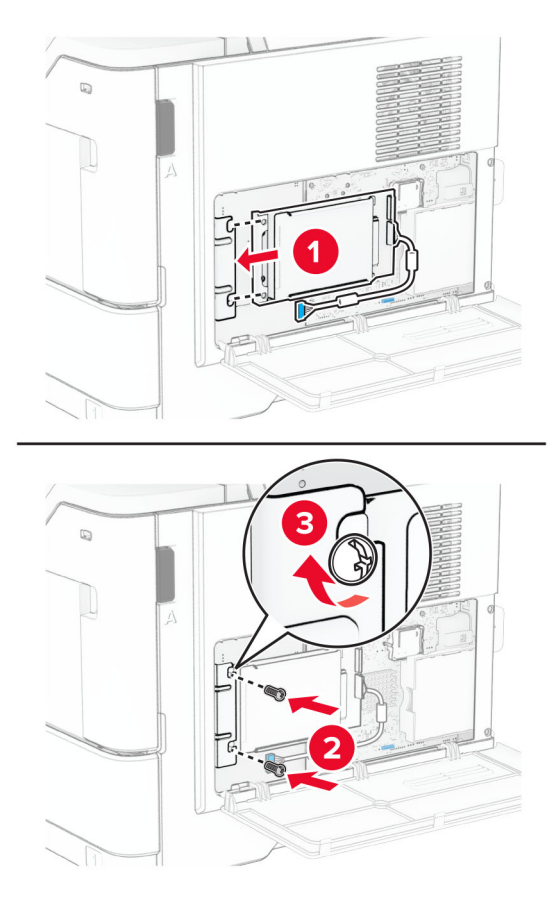

**6** 将硬盘接口电缆连接到控制器板上。

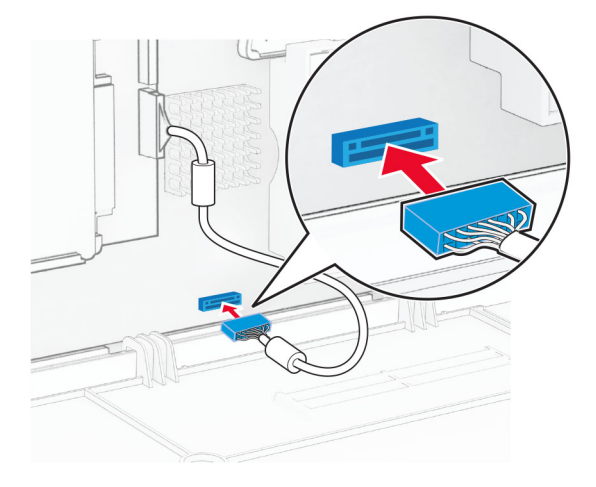
**7** 关闭控制器板通道盖板,然后安装螺钉。

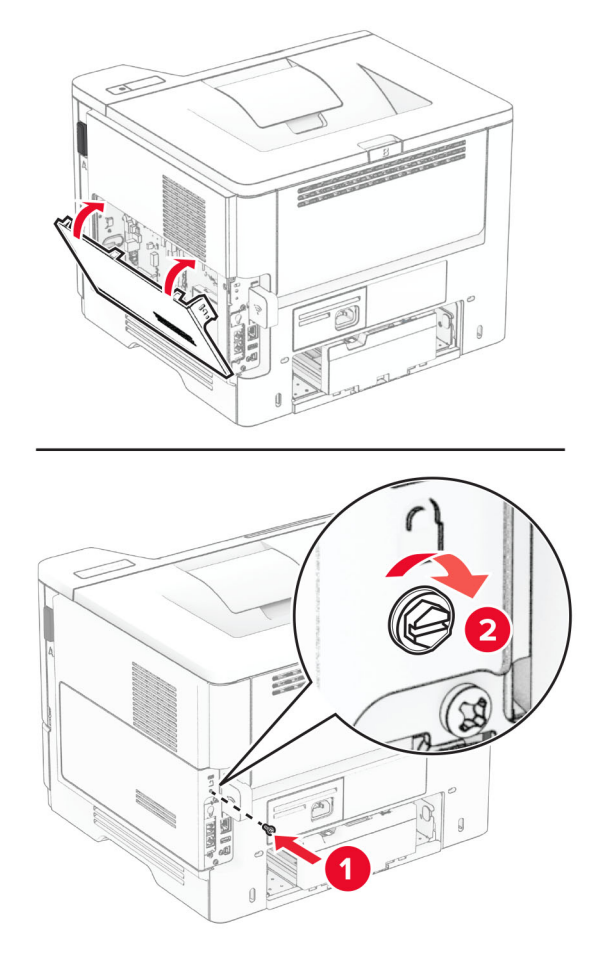

**8** 将电源线连接到打印机上,然后连接到电源插座上。

个 小心—可能的伤害: 为避免火灾或电击危险, 请将电源线连接到具有适当额定电压并正确接地的电源 插座上,该插座应该靠近产品并且便于使用。

**9** 打开打印机电源。

#### 安装内置方案端口

个 小心一电击危险: 为避免电击危险, 如果您在设置完打印机后访问控制器主板或者安装可选的硬件或内 存设备,请在继续操作之前先关闭打印机电源并从电源插座中拔掉电源线。如果您还有其他设备连接在 打印机上,也应关闭它们的电源并拔掉所有连接到打印机上的电缆。

- **1** 关闭打印机电源。
- **2** 从电源插座上拔掉电源线,然后从打印机上拔掉电源线。

拆开内置方案端口 (ISP) 组件的包装。

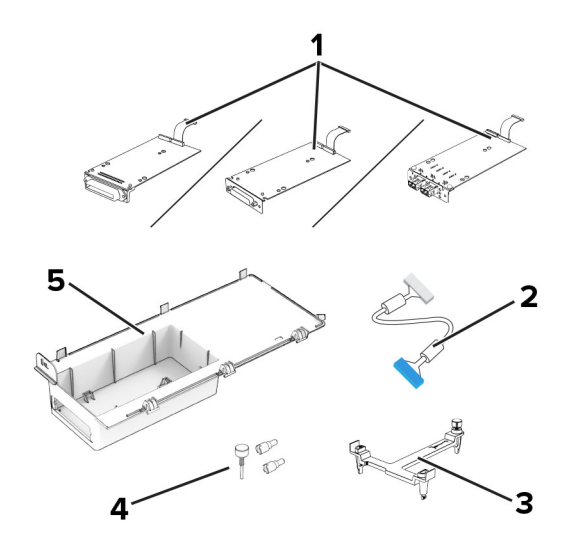

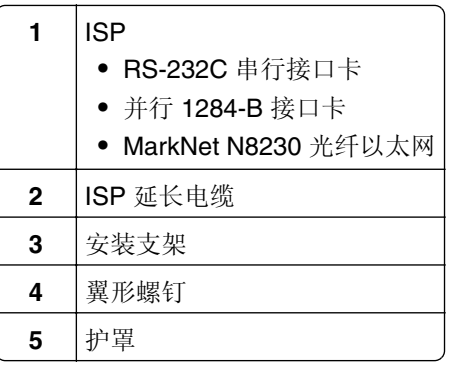

从 ISP 拔下预先安装的接口电缆。

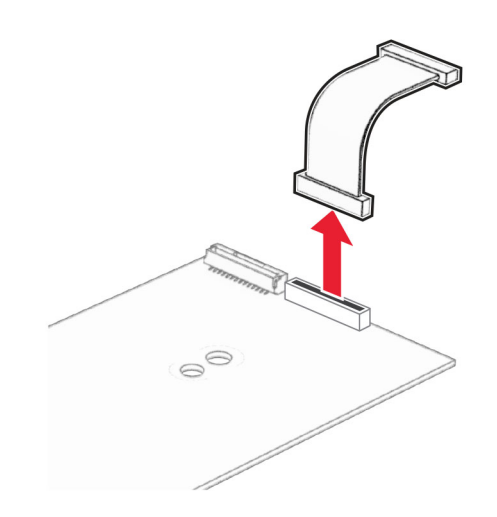

**5** 将 ISP 安装在其护罩中。

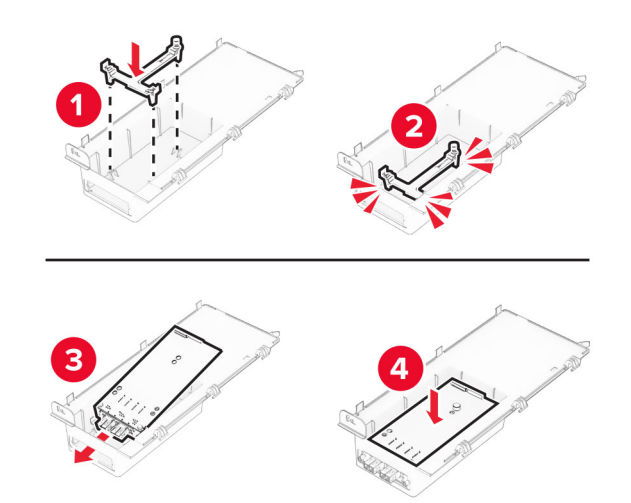

6 将 ISP 固定到位, 然后连接 ISP 延长电缆。

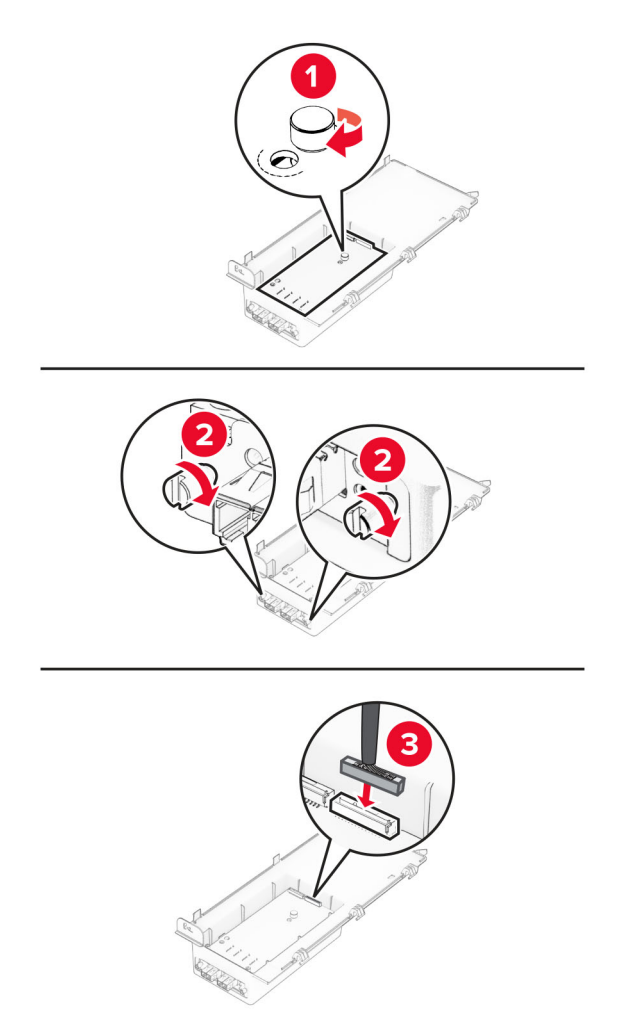

**7** 使用平头螺丝起子移除控制器板通道盖板。

警告一可能的损坏: 控制器板电子组件容易被静电损坏。在接触任何控制器电子组件或连接器之前请先触 摸一下打印机上的金属表面。

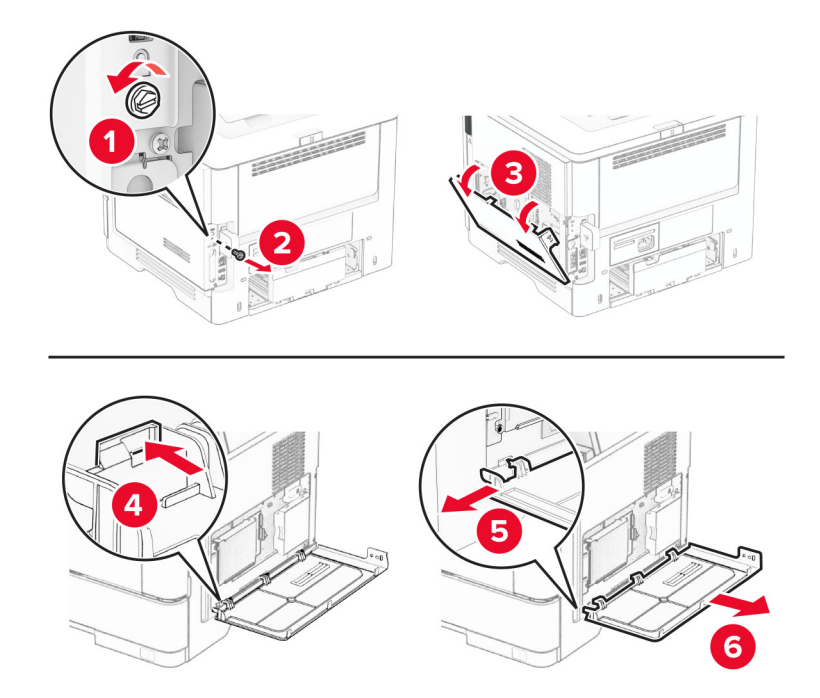

**8** 将 ISP 组件连接到打印机。

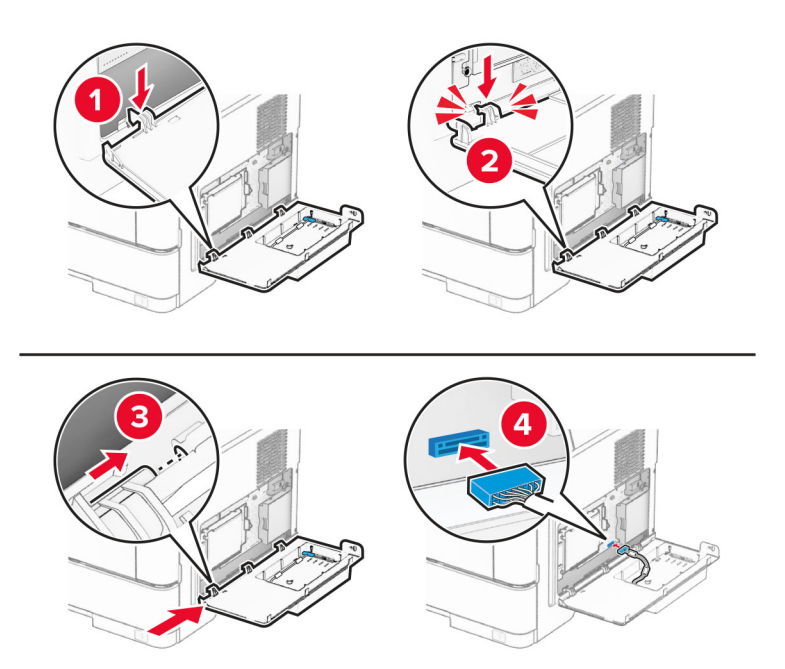

如果安装了硬盘,则在安装 ISP 之前拔下硬盘接口电缆。 注意: 硬盘仅在某些打印机型号中受支持。

**a** 从控制器板拔下硬盘接口电缆。

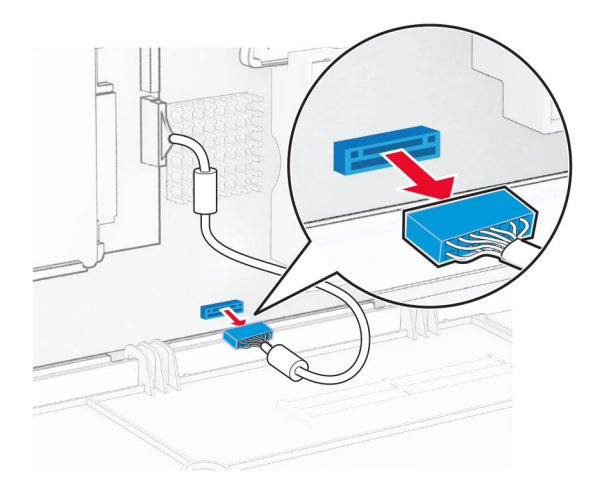

**b** 将硬盘接口电缆连接到 ISP 上。

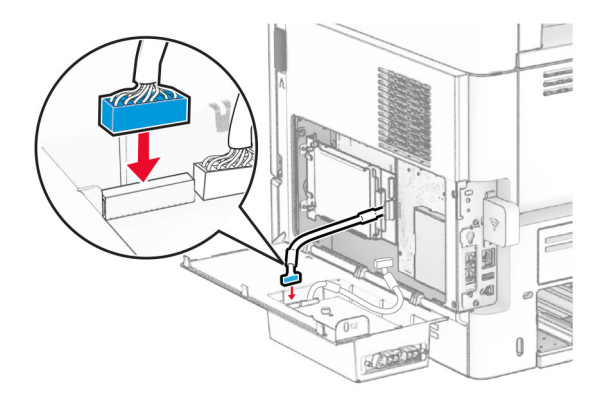

**c** 将 ISP 延长电缆连接到 ISP 连接器上。

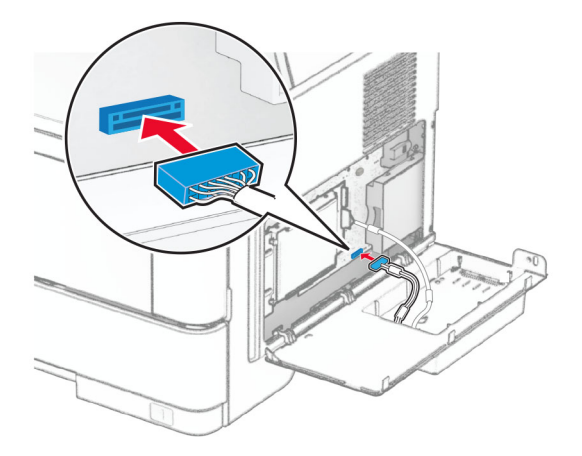

**9** 关闭 ISP 组件,然后安装螺钉。

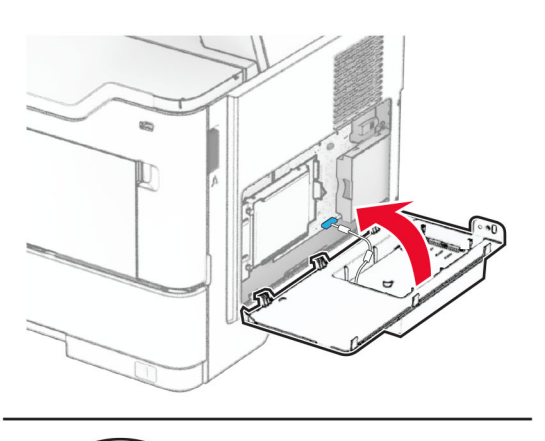

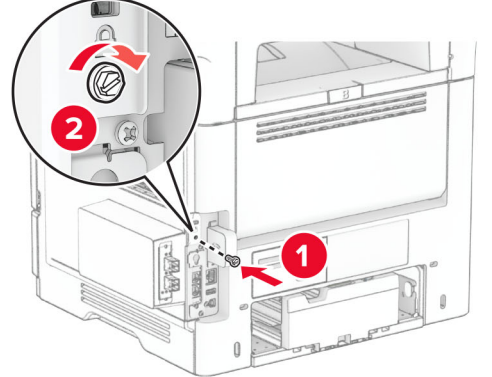

**10** 将电源线连接到打印机上,然后连接到电源插座上。

小心—可能的伤害:为避免火灾或电击危险,请将电源线连接到具有适当额定电压并正确接地的电源 插座上,该插座应该靠近产品并且便于使用。

**11** 打开打印机电源。

## 网络连接

#### 无线支持

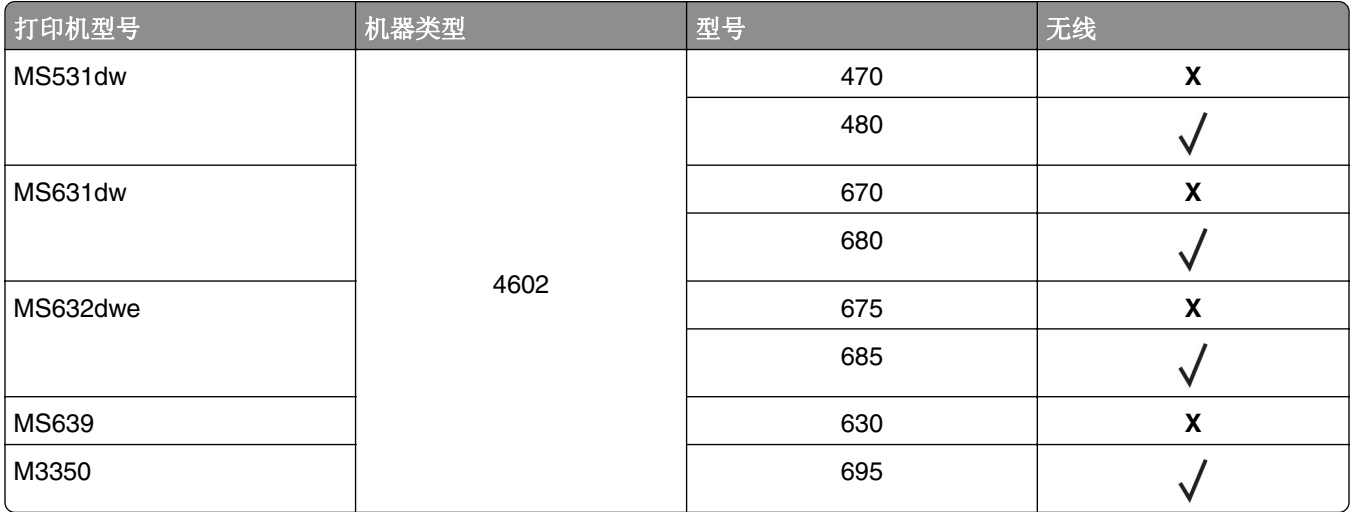

#### 将打印机连接到 **Wi**‑**Fi** 网络

确认活动适配器设置为自动。从主屏幕,触摸设置 > 网络**/**端口 > 网络概述 > 活动适配器。

#### 使用控制面板

- **1** 从主屏幕,触摸设置 > 网络**/**端口 > 无线 > 在打印机面板上设置 > 选择网络。
- 2 选择 Wi-Fi 网络, 然后键入网络密码。

注意: 对于 Wi-Fi 网络就绪的打印机型号, 在初始设置期间会出现 Wi-Fi 网络设置的提示。

#### 使用 **Lexmark Mobile Assistant**

- 1 根据您的移动设备, 从 Google Play<sup>TM</sup> 商店或 App Store 在线商店下载 Lexmark Mobile Assistant 应用程序。
- **2** 从打印机主屏幕,触摸设置 > 网络**/**端口 > 无线 > 使用移动应用程序设置 > 打印机 **ID**。
- 3 从您的移动设备,启动应用程序,然后接受"使用条款"。

注意: 如果需要, 请授予权限。

- **4** 点击连接到打印机 > 转到 **Wi-Fi** 设置。
- **5** 将移动设备连接到打印机无线网络。
- **6** 返回到应用程序,然后点击设置 **Wi-Fi** 连接
- **7** 选择 Wi-Fi 网络,然后键入网络密码。
- **8** 点击完成。

#### <span id="page-43-0"></span>使用 **Wi**‑**Fi Protected Setup (WPS)** 将打印机连接到无线网络

在您开始之前,请确认:

- **•** 访问点(无线路由器)经 WPS 认证或与 WPS 兼容。如需更多信息,请参阅随您的访问点附带的文档。
- **•** 无线网络适配器安装在您的打印机中。如需更多信息,请参阅随适配器附带的说明。
- **•** 活动适配器设置为自动。从主屏幕,触摸设置 > 网络**/**端口 > 网络概述 > 活动适配器。

#### 使用"按下按钮"方法

- **1** 从主屏幕,触摸设置 > 网络**/**端口 > 无线 > **Wi**‑**Fi Protected Setup** > 启动"按下按钮"方法。
- **2** 按照显示屏上的说明进行操作。

#### 使用个人身份识别码 **(PIN)** 方法

- **1** 从主屏幕,触摸设置 > 网络**/**端口 > 无线 > **Wi**‑**Fi Protected Setup** > 启动 **PIN** 码方法。
- **2** 复制 8 位的 WPS PIN 码。
- 3 打开 Web 浏览器, 然后在地址字段中键入访问点的 IP 地址。

#### 注意:

- **•** 要获知 IP 地址,请参阅随您的访问点附带的文档。
- **•** 如果您正在使用代理服务器,请临时禁用它以便正确加载网页。
- **4** 访问 WPS 设置。如需更多信息,请参阅随您的访问点附带的文档。
- 5 输入 8 位的 PIN 码, 然后保存更改。

#### 配置 **Wi**‑**Fi Direct**

Wi-Fi Direct<sup>®</sup> 是基于 Wi-Fi 的对等技术, 允许无线设备直接连接到启用 Wi-Fi Direct 的打印机, 而不使用访问 点(无线路由器)。

确保已将"活动适配器"设置为"自动"。在主屏幕中,触摸"设置" > "网络/端口" > "网络概述" > "活动适配器"。

- **1** 在主屏幕中,触摸"设置" > "网络**/**端口" > "**Wi-Fi Direct**"。
- **2** 配置设置。
	- **•** 启用 **Wi**‑**Fi Direct** 启用打印机广播它自己的 Wi‑Fi Direct 网络。
	- **• Wi**‑**Fi Direct** 名称 为 Wi‑Fi Direct 网络分配名称。
	- **• Wi**‑**Fi Direct** 密码 在使用对等连接时分配用于协商无线安全性的密码。
	- **•** 在设置页上显示密码 在网络设置页上显示密码。
	- **•** 自动接受按钮请求 让打印机自动接受连接请求。

注意: 自动接受按钮请求是不安全的。

#### 注意:

- **•** 默认情况下,Wi-Fi Direct 网络密码在打印机显示屏上不可见。要显示密码,请启用密码速览图标。在主 屏幕中,触摸"设置" > "安全" > "杂项" > "启用密码**/PIN** 码显示"。
- **•** 您可以看到 Wi-Fi Direct 网络的密码而不将它显示在打印机显示屏上。在主屏幕上,触摸"设置" > "报告" > "网络" > "网络设置页"。

#### <span id="page-44-0"></span>将移动设备连接到打印机

在连接移动设备之前,请确保 Wi-[Fi Direct](#page-43-0) 已配置。如需更多信息,请参阅第 44 页上的"配置 Wi-Fi Direct"。

#### 使用 **Wi**‑**Fi Direct** 连接

注意: 这些说明仅适用于 Android 移动设备。

- **1** 从移动设备,转到设置菜单。
- **2** 启用 **Wi**‑**Fi**,然后点击 **Wi**‑**Fi Direct**。
- **3** 选择打印机 Wi-Fi Direct 名称。
- **4** 在打印机控制面板上确认连接。

#### 使用 **Wi**‑**Fi** 连接

- **1** 从移动设备,转到设置菜单。
- **2** 点击 **Wi**‑**Fi**,然后选择打印机 Wi-Fi Direct 名称。

注意:在 Wi-Fi Direct 名称前面添加字符串 DIRECT-xy(其中 x 和 y 是两个随机字符)。

**3** 输入 Wi-Fi Direct 密码。

#### 将计算机连接到打印机

在连接计算机之前,请确保 Wi-[Fi Direct](#page-43-0) 已配置。如需更多信息,请参阅第 44 页上的"配置 Wi-Fi Direct"。

#### 对于 **Windows** 用户

- **1** 打开打印机文件夹,然后单击添加打印机或扫描仪。
- 2 单击显示 Wi-Fi Direct 打印机, 然后选择打印机 Wi-Fi Direct 名称。
- 3 从打印机显示屏,记录打印机的 8 位 PIN 码。
- **4** 在计算机上输入 PIN 码。

注意: 如果打印驱动程序没有安装, 则 Windows 会下载适当的驱动程序。

#### 对于 **Macintosh** 用户

1 单击无线图标,然后选择打印机 Wi-Fi Direct 名称。

注意: 在 Wi-Fi Direct 名称前面添加字符串 DIRECT-xy (其中 x 和 y 是两个随机字符)。

- **2** 键入 Wi‑Fi Direct 密码。
- 注意: 从 Wi-Fi Direct 网络断开后, 请将计算机切换回其以前的网络。

#### 停用 **Wi**‑**Fi** 网络

**1** 从主屏幕,触摸设置 > 网络**/**端口 > 网络概述 > 活动适配器 > 标准网络。

**2** 按照显示屏上的说明进行操作。

### 检查打印机连接性

**1** 从主屏幕,触摸设置 > 报告 > 网络 > 网络设置页。

**2** 检查网络设置页的第一部分,并确认状态为已连接。 如果状态为未连接,表示 LAN 分接器可能不活动或网络电缆可能出现功能故障。请联系您的管理员以获得 帮助。

# 保护打印机

## 定位安全槽

打印机配置了安全锁特性。将与大多数笔记本电脑兼容的安全锁连接到所示位置以保护打印机。

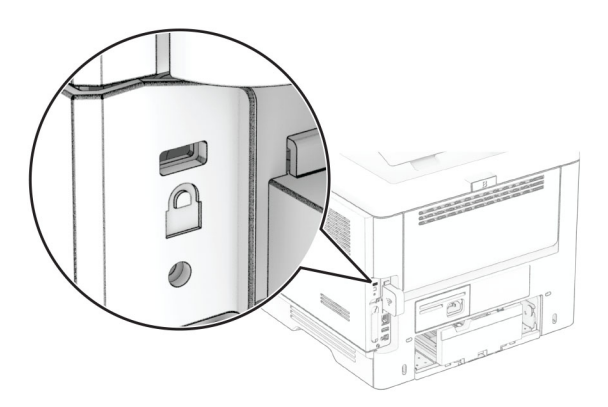

## 清除打印机内存

要清除打印机中的易失性内存或缓存数据,请关闭打印机电源。

要清除非易失性内存、设备和网络设置、安全设置,以及嵌入式解决方案,请执行以下操作:

- **1** 从主屏幕,触摸设置 > 设备 > 维护 > 停机清除。
- 2 选择清除非易失性内存上的所有信息复选框,然后触摸清除或确定。
- 3 触摸启动初始设置向导或让打印机脱机,然后触摸下一步或确定。
- **4** 开始操作。

注意:此过程还破坏用于保护用户数据的加密密钥。破坏加密密钥会使数据无法恢复。

## 清除打印机存储驱动器

- **1** 从主屏幕,触摸设置 > 设备 > 维护 > 停机清除。
- **2** 根据打印机上安装的存储驱动器,执行下面的任一操作:
	- 从硬盘, 触摸**清除硬盘上的所有信息**复选框, 触摸**清除**, 然后选择一种清除数据的方法。 注意:清除硬盘的过程可能需要花费几分钟到一个多小时,使得打印机不能用于其他任务。
	- 从智能存储驱动器(ISD), 触摸**清除智能存储驱动器**, 然后触摸**清除**以清除所有用户数据。
- **3** 开始操作。

## 还原出厂默认设置

**1** 从主屏幕,触摸设置 > 设备 > 还原出厂默认设置。

**2** 触摸还原设置 > 选择您要还原的设置 > 还原。

#### **3** 开始操作。

## 易失性声明

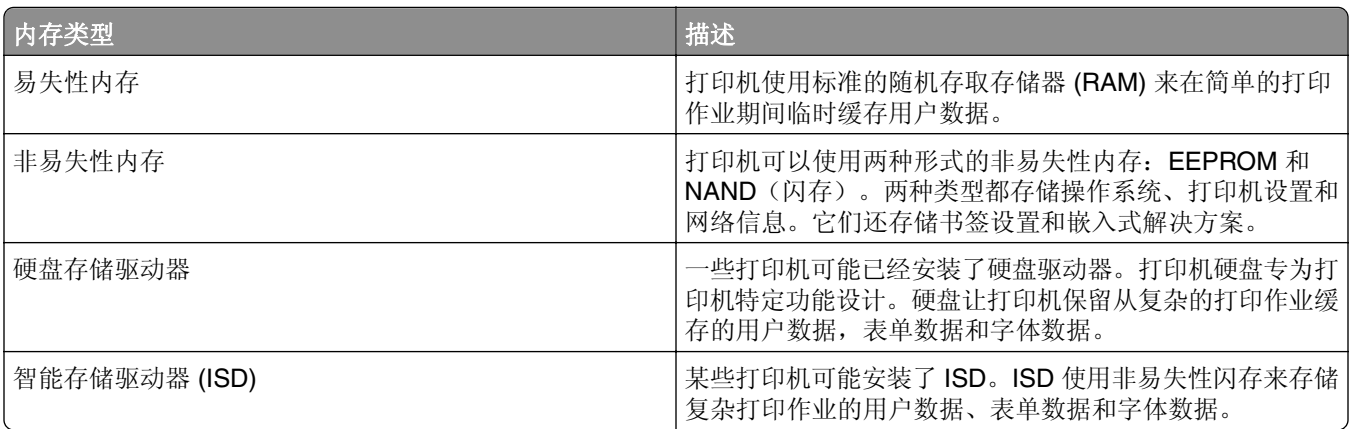

在下列情况下清除任何已安装的打印机内存中的内容:

- **•** 打印机不再使用。
- **•** 更换打印机硬盘或 ISD。
- **•** 打印机被移动到另一个部门或位置。
- **•** 打印机由您组织以外的人员维修。
- **•** 为了维修将打印机从您的处所移出。
- **•** 打印机被出售给另一个组织。

注意:要处理存储驱动器,请遵循贵组织的策略和程序。

# 打印

## 从计算机打印

注意: 对于标签、卡片纸和信封,请在打印文档之前在打印机中设置纸张尺寸和类型。

**1** 从您尝试打印的文档,打开"打印"对话。

**2** 如果需要,请调整设置。

**3** 打印文档。

## 从移动设备打印

#### 从移动设备使用"**Lexmark** 移动打印"进行打印

"LexmarkTM 移动打印"允许您将文档和图像直接发送到支持的 Lexmark 打印机。

**1** 打开文档,然后将文档发送或共享到"Lexmark 移动打印"。

注意:某些第三方应用程序可能不支持发送或共享特性。如需更多信息,请参阅随应用程序附带的文档。

- **2** 选择打印机。
- **3** 打印文档。

#### 从移动设备使用"**Lexmark** 打印"进行打印

"Lexmark™ 打印"是移动打印解决方案,适用于在 Android™ 6.0 或更高版本上运行的移动设备。它让您将 文档和图像发送到联网的打印机和打印管理服务器。

#### 注意:

- **•** 确保您从 Google Play 商店下载"Lexmark 打印"应用程序并在移动设备中启用它。
- **•** 确保打印机和移动设备都连接到相同的网络上。
- **1** 从您的移动设备,从文件管理器选择一个文档。
- **2** 发送或共享文档给"Lexmark 打印"。

注意:某些第三方应用程序可能不支持发送或共享特性。如需更多信息,请参阅随应用程序附带的文档。

- **3** 选择打印机,然后根据需要调整设置。
- **4** 打印文档。

#### 从移动设备使用"**Mopria** 打印服务"打印

"Mopria® 打印服务"是移动打印解决方案,适用于在 Android 5.0 或更高版本上运行的移动设备。它允许您 直接打印到任何 Mopria 认证打印机。

- 1 从您的 Android 移动设备, 启动兼容的应用程序或者从文件管理器选择一个文档。
- **2** 点击 > 打印。
- 3 选择打印机,然后根据需要调整设置。
- 4 点击

#### 从移动设备使用 **AirPrint** 打印

AirPrint 软件特性是一个移动打印解决方案,允许您从苹果设备直接打印到 AirPrint 认证的打印机。

#### 注意:

- **•** 确认 Apple 设备和打印机都连接到同一个网络上。如果网络有多个无线集线器,请确认两个设备都连接 到同一个子网上。
- **•** 此应用程序仅在某些苹果设备中受支持。
- **1** 从您的移动设备,从文件管理器选择一个文档或者启动兼容的应用程序。
- 2 点击「<sup>1</sup>」>打印。
- **3** 选择打印机,然后根据需要调整设置。
- **4** 打印文档。

#### 从移动设备使用 **Wi**‑**Fi Direct®** 进行打印

Wi-Fi Direct® 是一种打印服务,让您打印到任何随时可以使用 Wi-Fi Direct 的打印机。

注意: 确认移动设备已连接到打印机无线网络。如需更多信息, 请参阅第 45 页上的["将移动设备连接到打](#page-44-0) [印机"。](#page-44-0)

- **1** 从您的移动设备,启动兼容的应用程序或者从文件管理器选择一个文档。
- **2** 根据您的移动设备,执行下面的操作之一:
	- **•** 点击 > 打印。
	- 点击「<sup>『</sup>】>打印。
	- 点击 … > 打印。
- 3 选择打印机, 然后根据需要调整设置。
- **4** 打印文档。

## 从闪存驱动器打印

**1** 插入闪存驱动器。

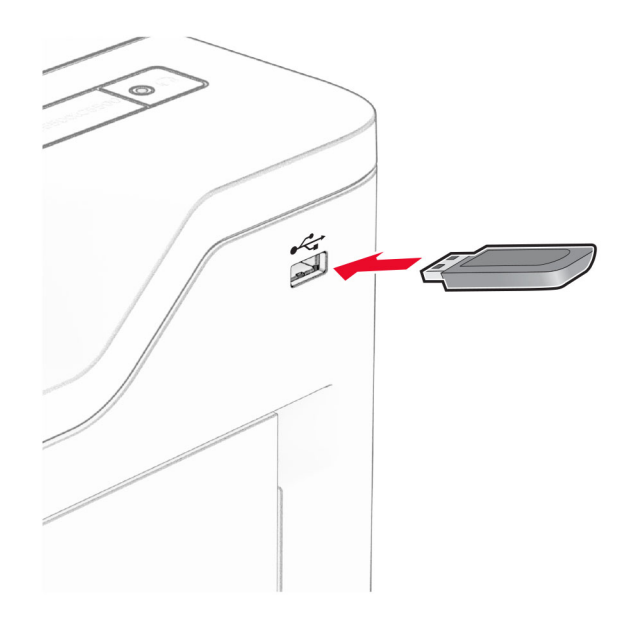

#### 注意:

- **•** 如果您在出现错误消息时插入闪存驱动器,打印机将忽略闪存驱动器。
- **•** 如果您在打印机正在处理其他打印作业时插入闪存驱动器,显示屏上会出现忙。
- **2** 从显示屏,触摸您要打印的文档。 如果需要,请配置打印设置。
- **3** 打印文档。

要打印另一个文档,请触摸 **USB** 驱动器。

警告一可能的损坏: 为避免数据丢失或发生打印机故障, 当正在从内存设备打印、读取或写入时, 不要触 摸所示区域内的闪存驱动器或打印机。

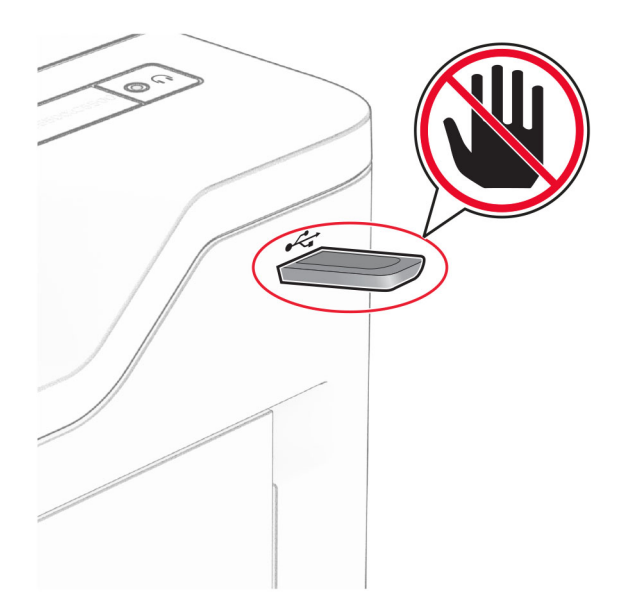

## 支持的闪存驱动器和文件类型

#### 闪存驱动器

- **•** 支持 USB 2.0 或更低版本的闪存驱动器。
- 支持 New Technology File System (NFTS) 或 File Allocation Table (FAT32) 文件系统的闪存驱动器。

### 文件类型

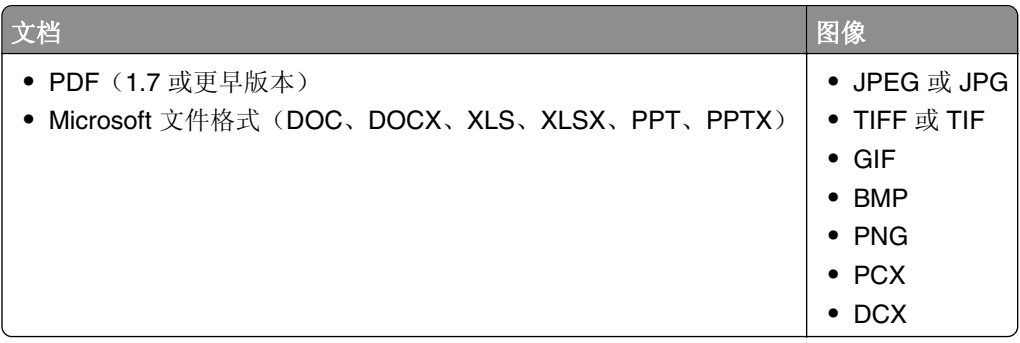

## 配置保密作业

- **1** 从主屏幕,触摸设置 > 安全 > 保密打印设置。
- **2** 配置设置。

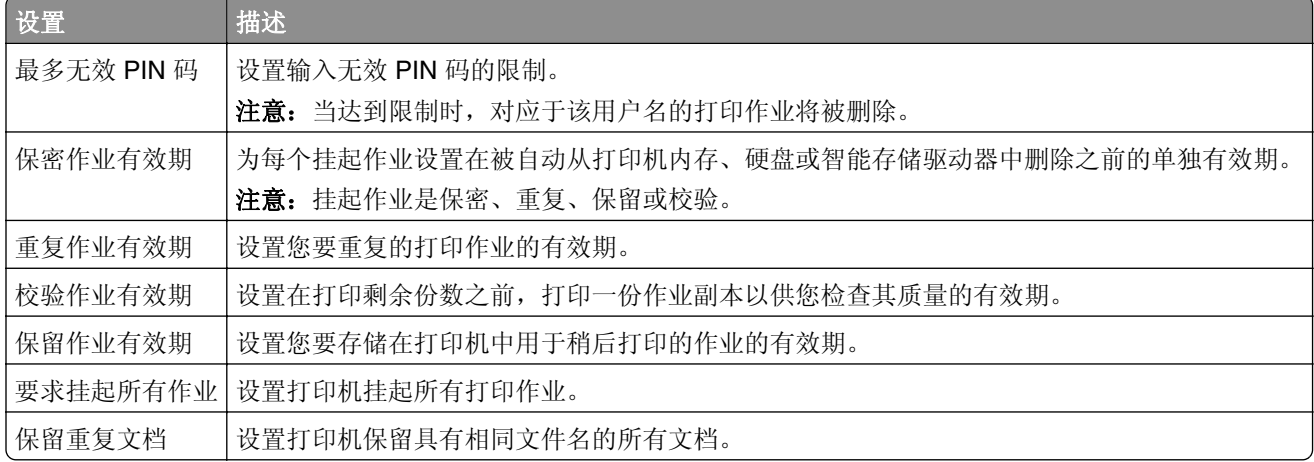

## 打印保密和其他挂起作业

#### 对于 **Windows** 用户

- **1** 打开文档后,单击文件 > 打印。
- 2 选择打印机,然后单击属性、首选项、选项或设置。
- **3** 单击打印并挂起。
- **4** 选择使用打印并挂起,然后分配用户名。
- **5** 选择打印作业类型(保密、重复、保留或校验)。 如果您选择保密,则使用个人身份识别号码(PIN 码)来保护打印作业。
- **6** 单击确定或打印。
- **7** 从打印机主屏幕,释放打印作业。
	- **•** 对于保密打印作业,请触摸挂起作业 > 选择您的用户名 > 保密 > 输入 PIN 码 > 选择打印作业 > 配置 设置 > 打印。
	- **•** 对于其他打印作业,请触摸挂起作业 > 选择您的用户名 > 选择打印作业 > 配置设置 > 打印。

#### 对于 **Macintosh** 用户

#### 使用 **AirPrint**

- **1** 打开文档后,选择文件 > 打印。
- **2** 选择打印机,然后从方向菜单下面的下拉菜单中选择 **PIN** 打印。
- **3** 启用使用 **PIN** 码打印,然后输入 4 位的 PIN 码。

**4** 单击打印。

**5** 从打印机主屏幕,释放打印作业。触摸挂起作业 > 选择您的计算机名称 > 保密 > 输入 PIN 码 > 选择打印 作业 > 打印。

#### 使用打印驱动程序

- **1** 打开文档后,选择文件 > 打印。
- 2 选择打印机, 然后从方向菜单下面的下拉菜单中选择**打印并挂起**。
- 3 选择保密打印,然后输入 4 位的 PIN 码。
- **4** 单击打印。
- **5** 从打印机主屏幕,释放打印作业。触摸挂起作业 > 选择您的计算机名称 > 保密 > 选择打印作业 > 输入 PIN 码 > 打印。

### 打印字体样本列表

- **1** 从主屏幕,触摸设置 > 报告 > 打印 > 打印字体。
- **2** 触摸 **PCL** 字体或 **PS** 字体。

## 在副本之间放置分隔页

- **1** 从主屏幕,触摸设置 > 打印 > 布局 > 分隔页 > 副本之间。
- **2** 打印文档。

## 取消打印作业

#### $1$  从主屏幕, 触摸

**2** 选择要取消的作业。

注意:您还可以通过触摸作业队列来取消作业。

# 调整碳粉浓度

**1** 从主屏幕,触摸设置 > 打印 > 质量 > 碳粉浓度。

**2** 调整设置。

# 使用打印机菜单

# 菜单一览表

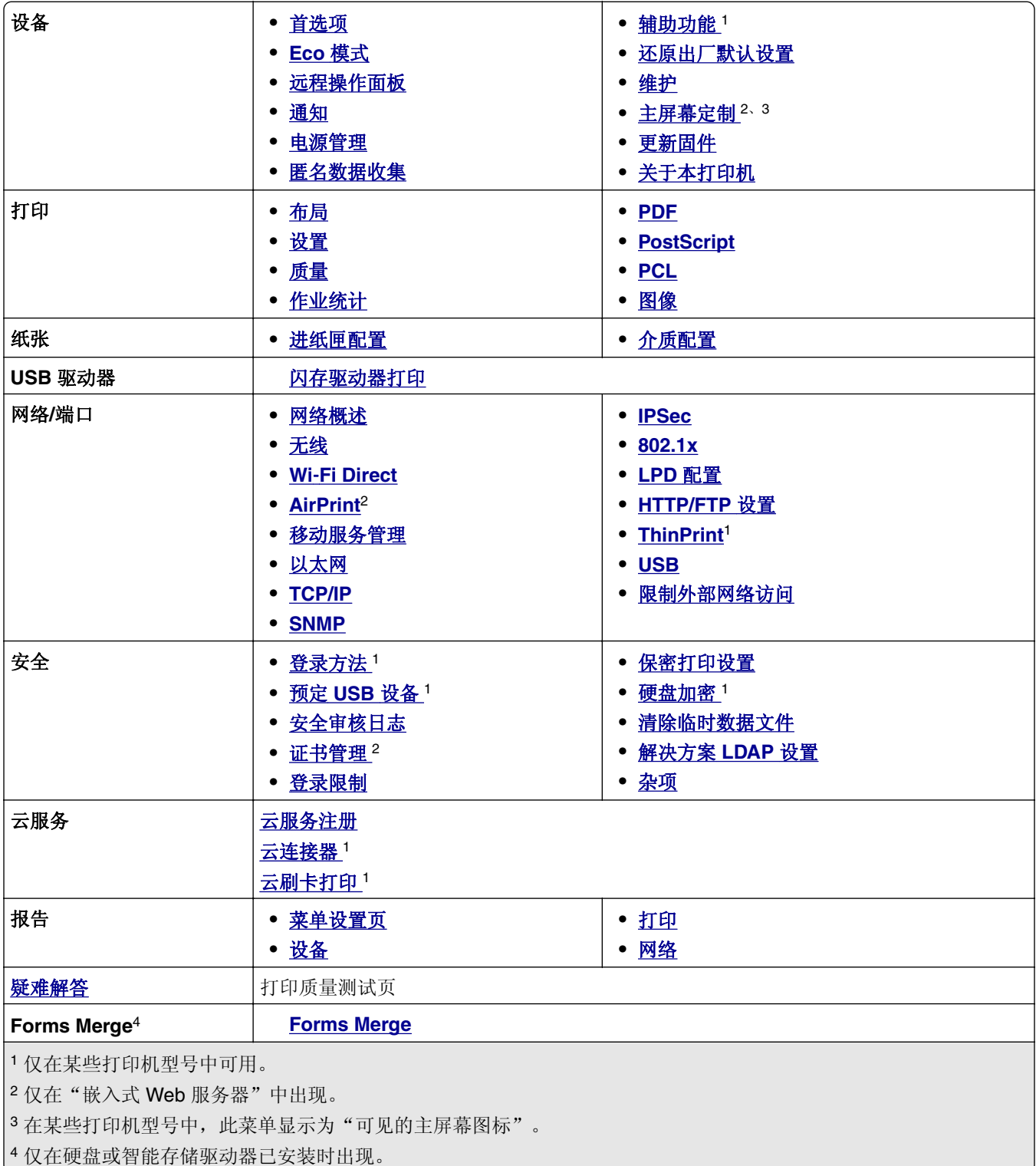

# <span id="page-55-0"></span>设备

## 首选项

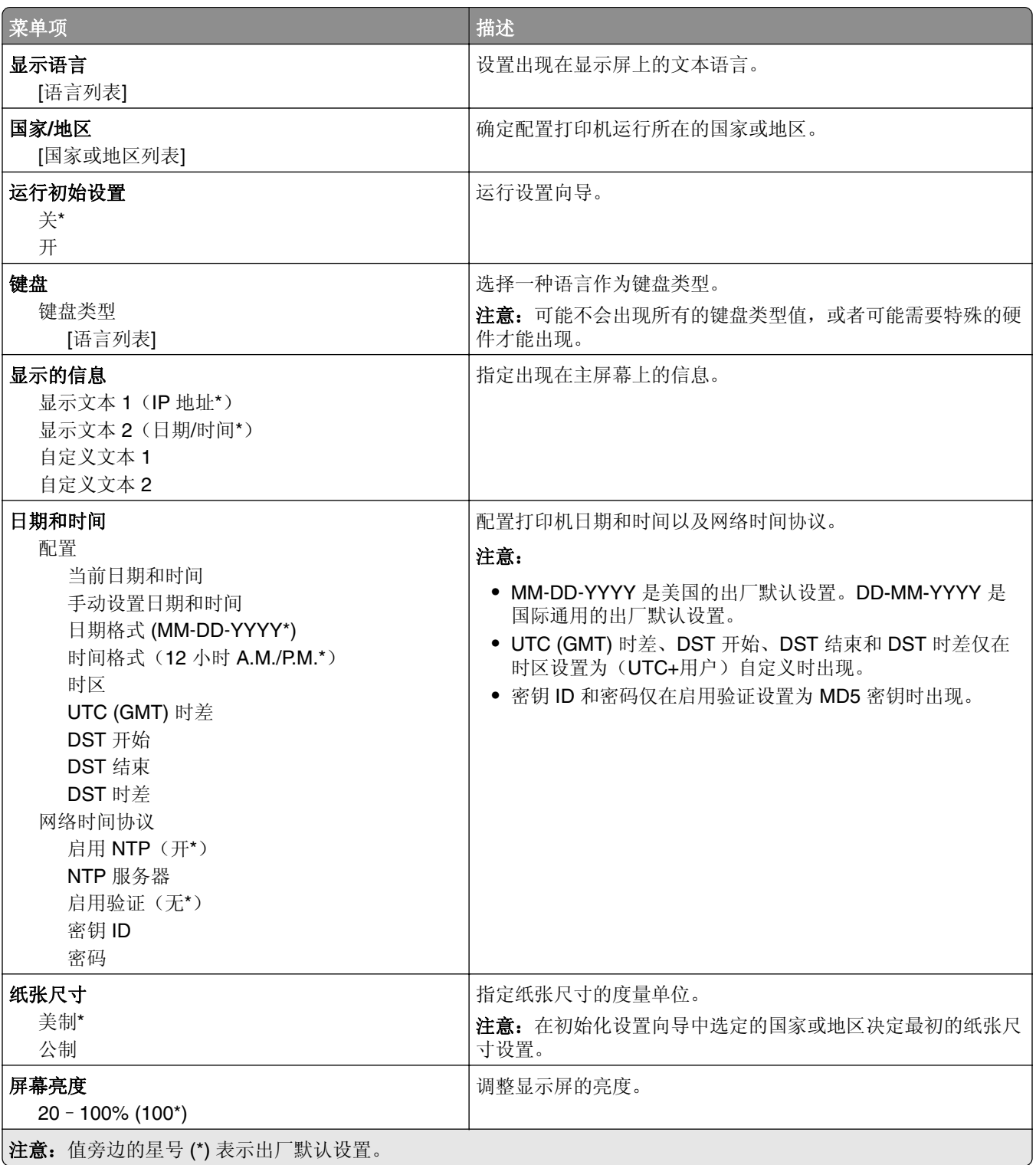

<span id="page-56-0"></span>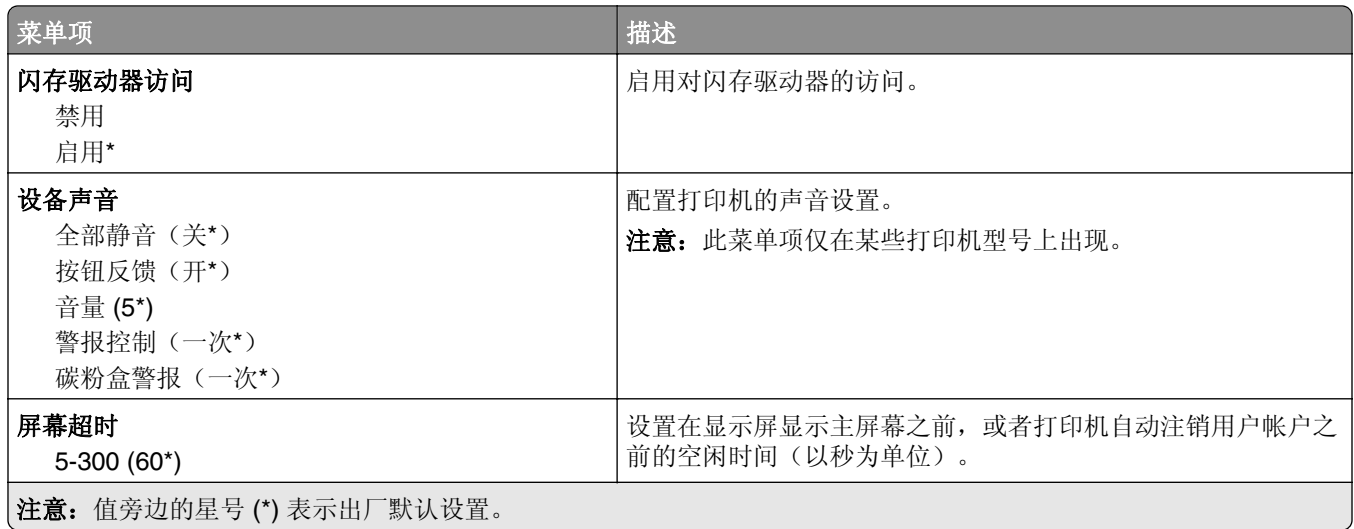

## **Eco** 模式

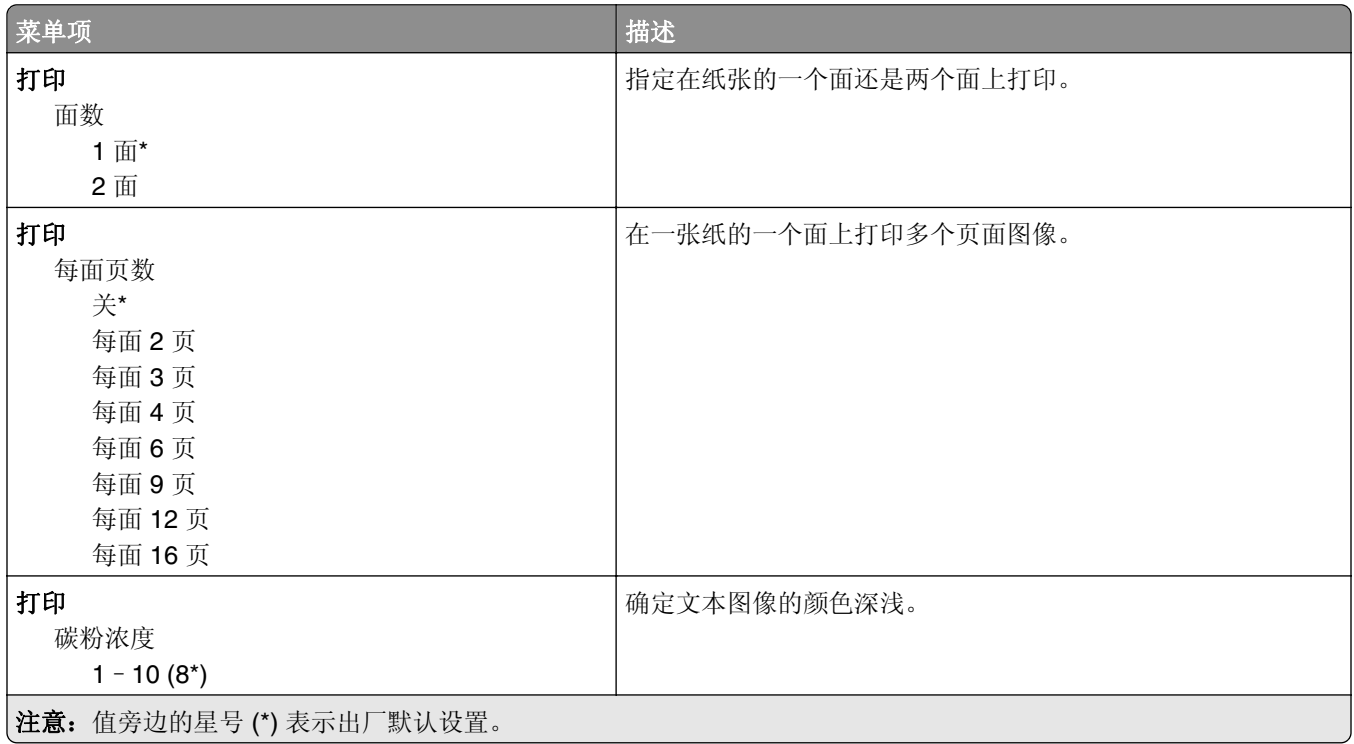

### 远程操作面板

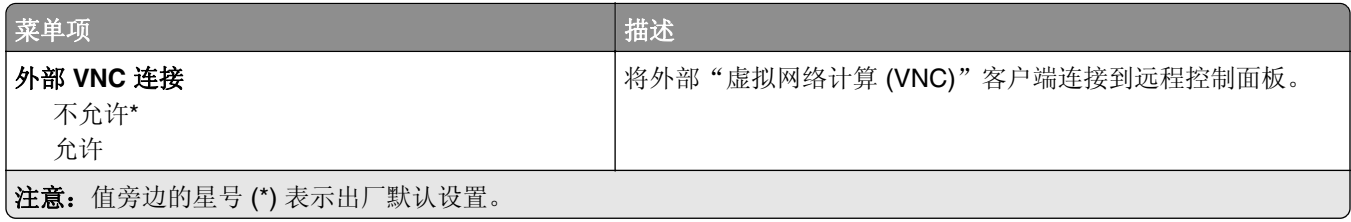

<span id="page-57-0"></span>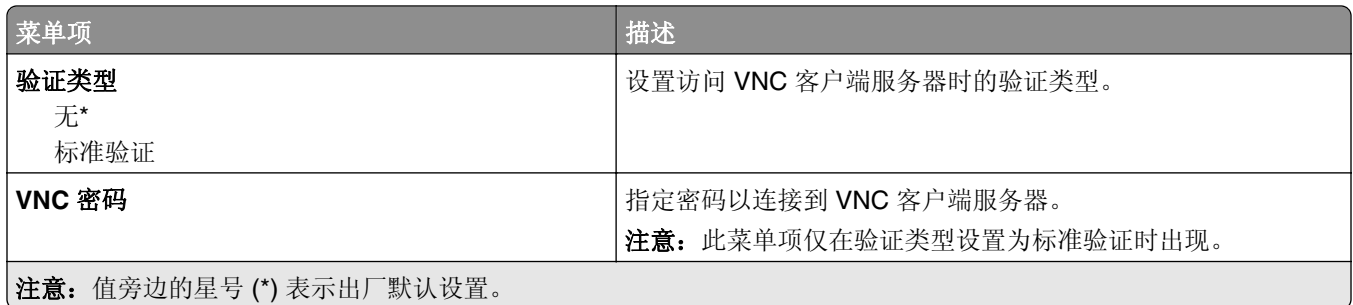

## 通知

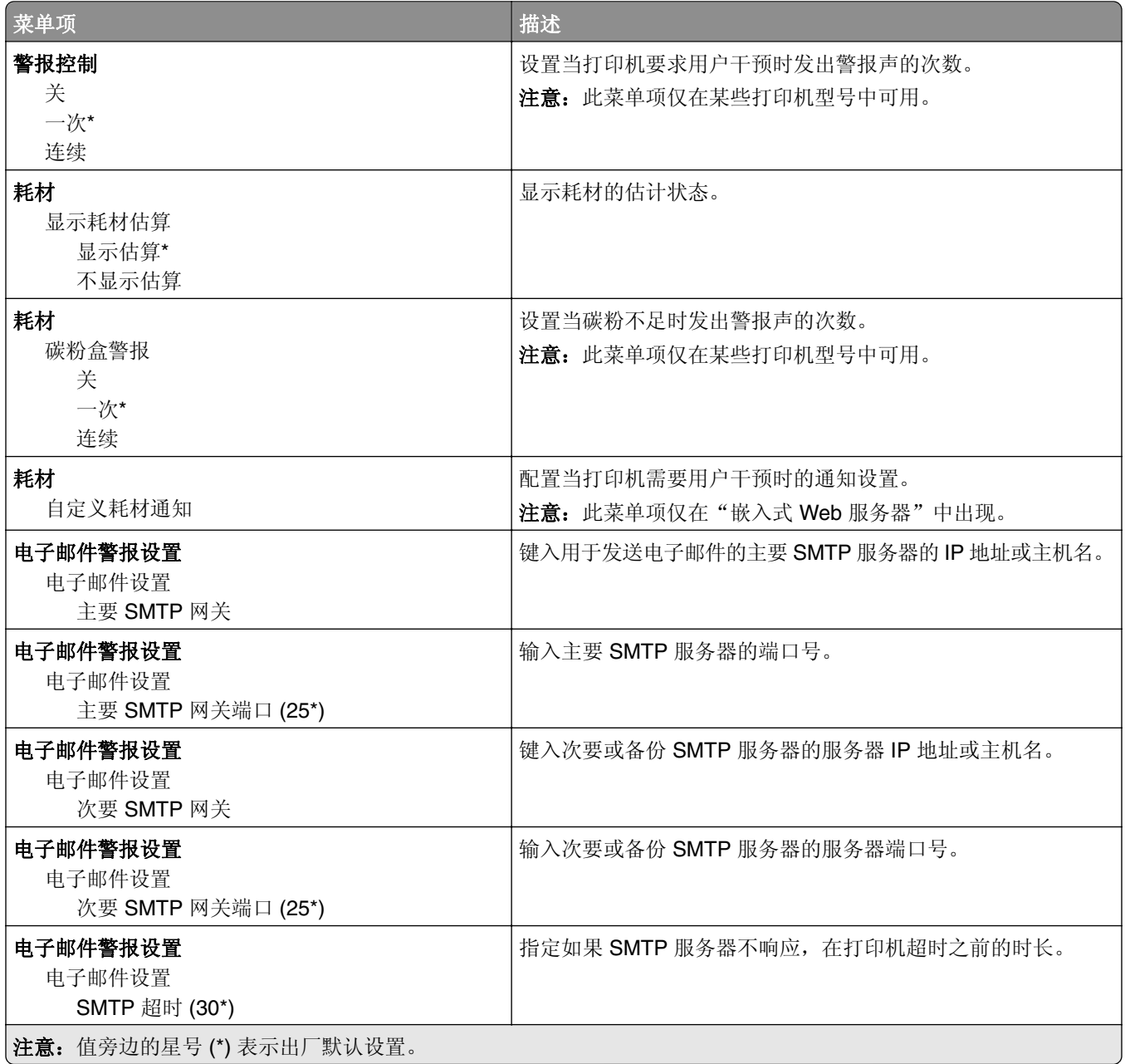

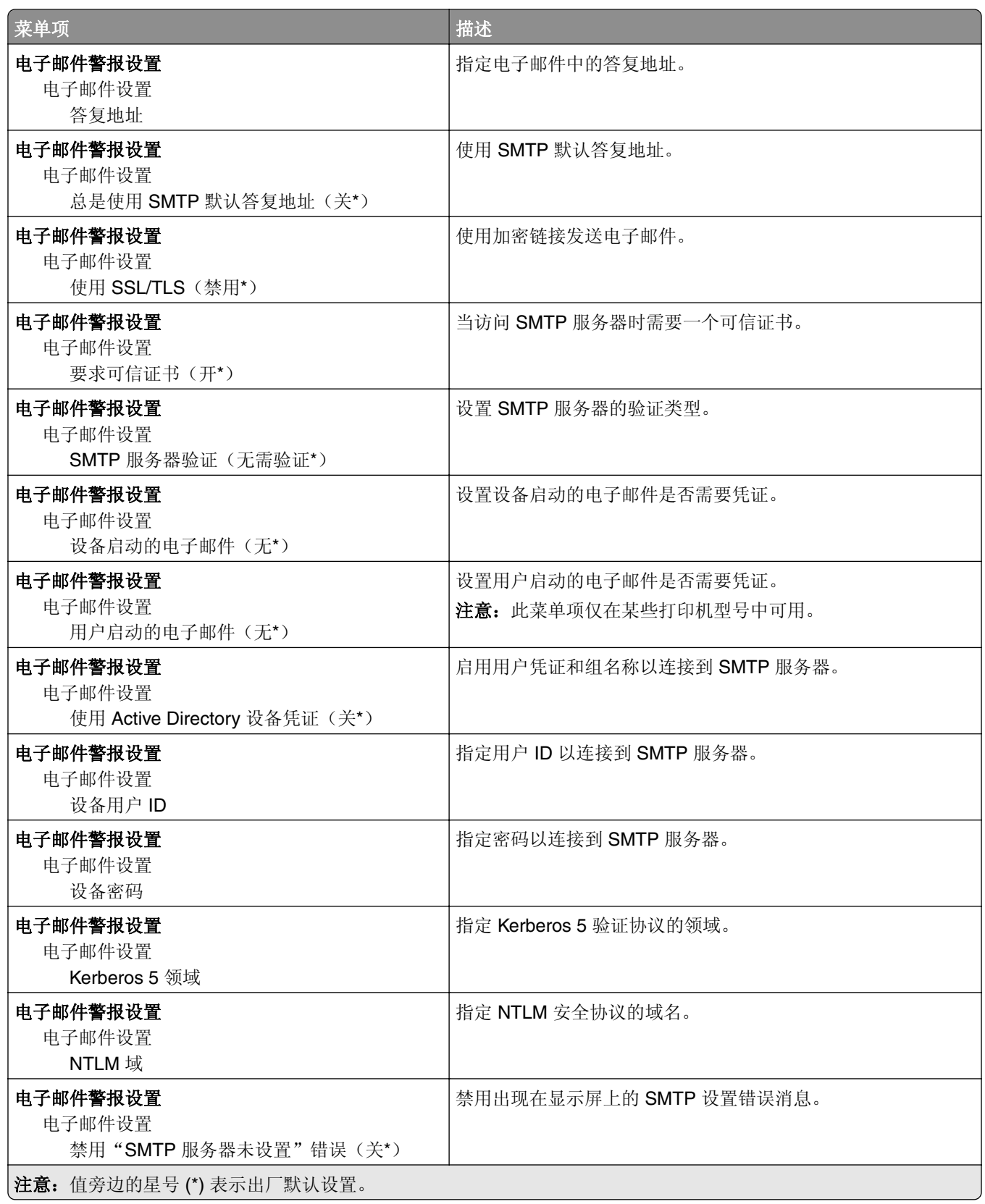

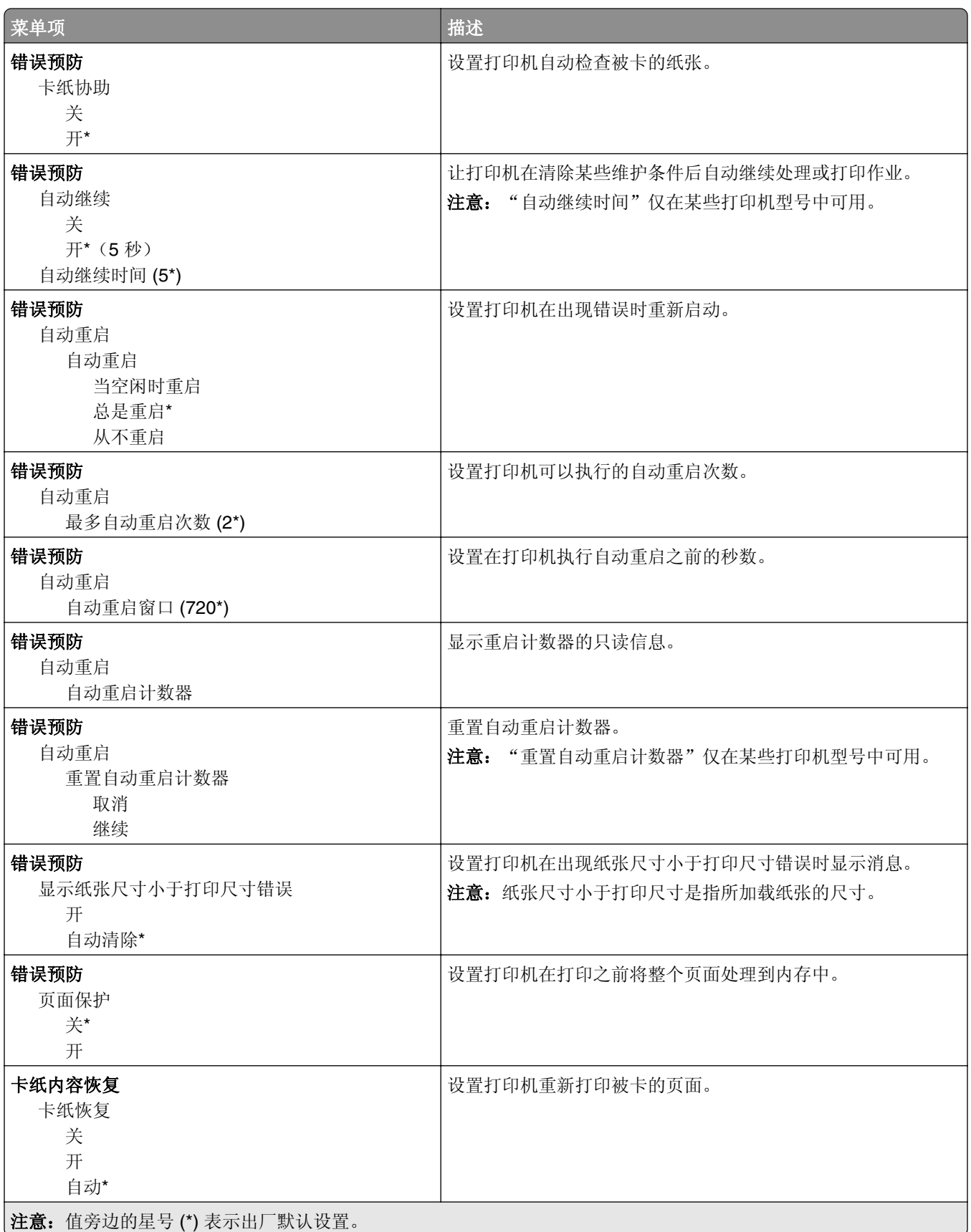

### <span id="page-60-0"></span>电源管理

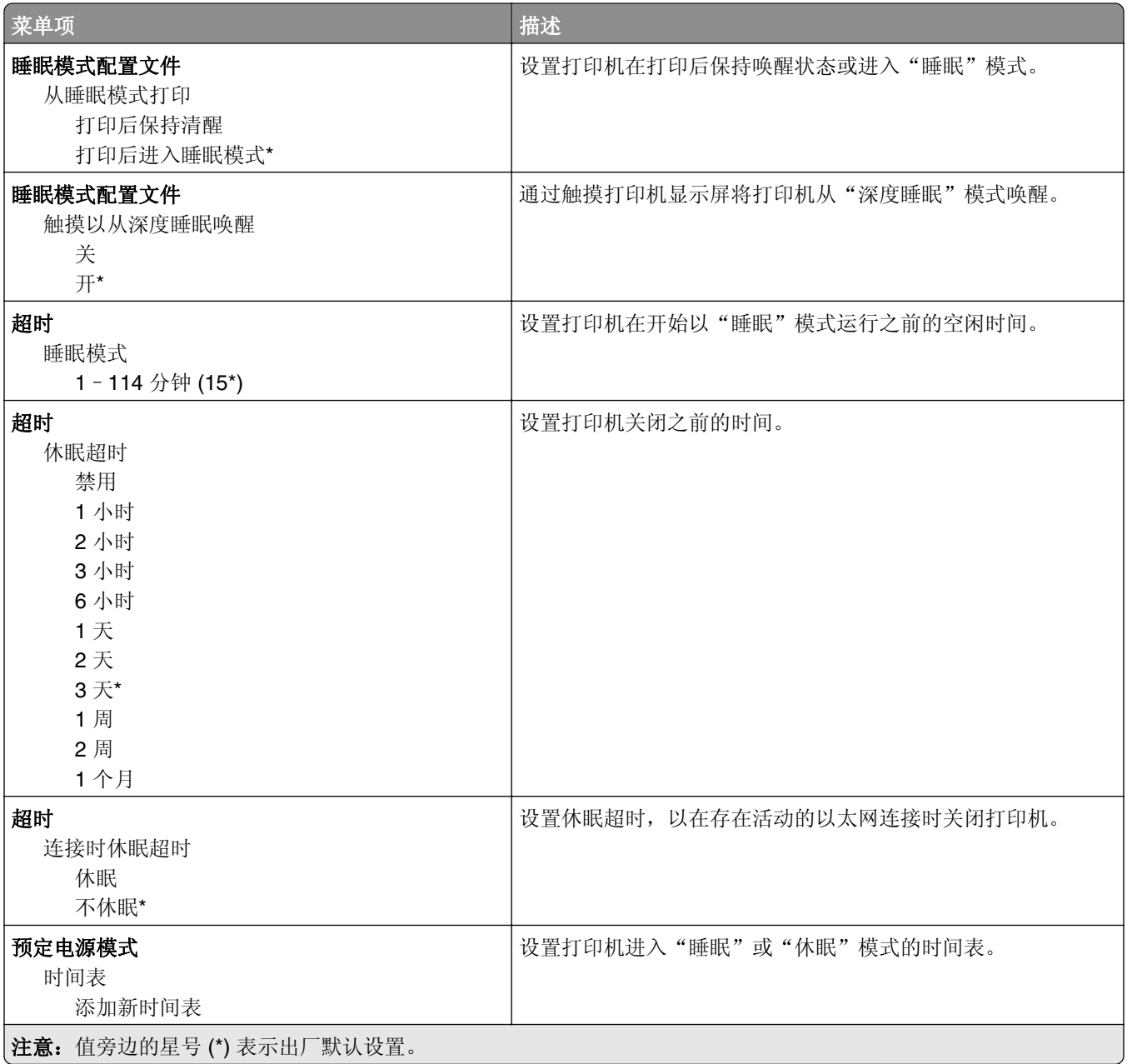

### <span id="page-61-0"></span>匿名数据收集

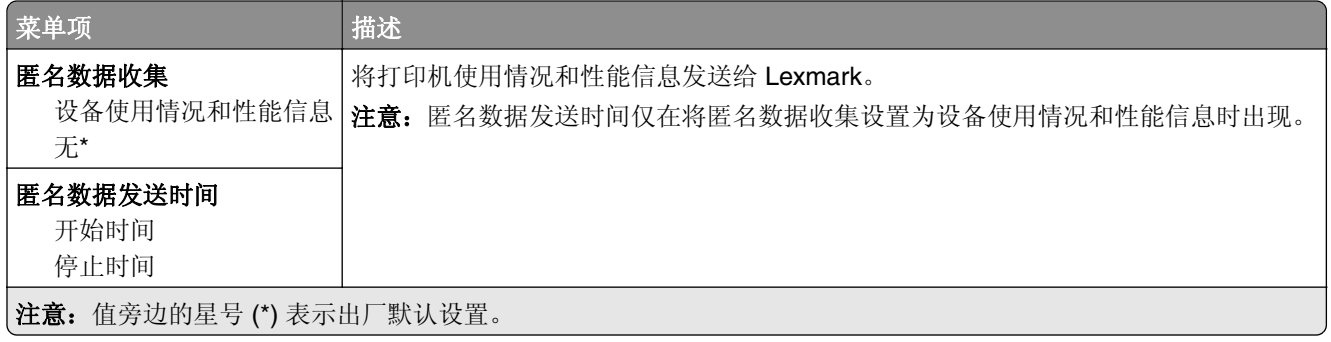

## 辅助功能

注意: 此菜单仅在某些打印机型号中出现。

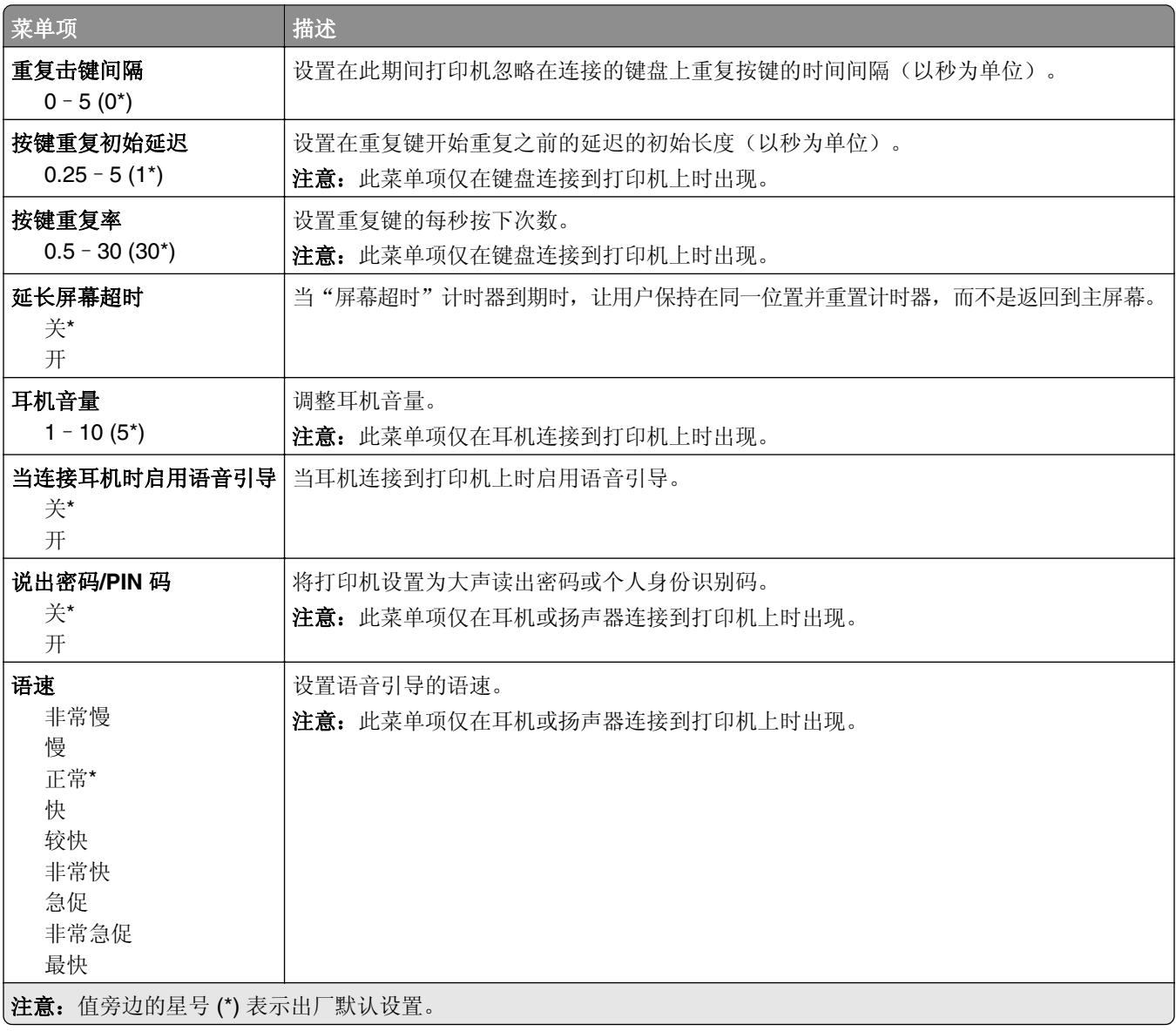

### <span id="page-62-0"></span>还原出厂默认设置

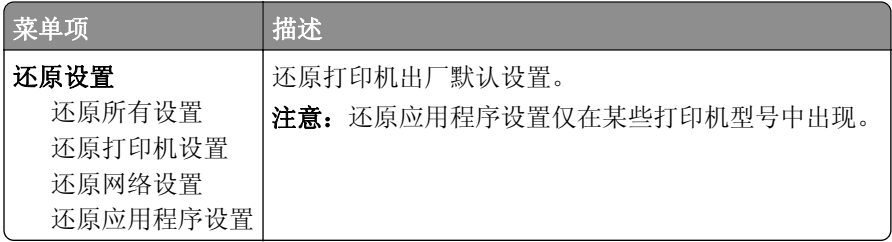

### 维护

#### 配置菜单

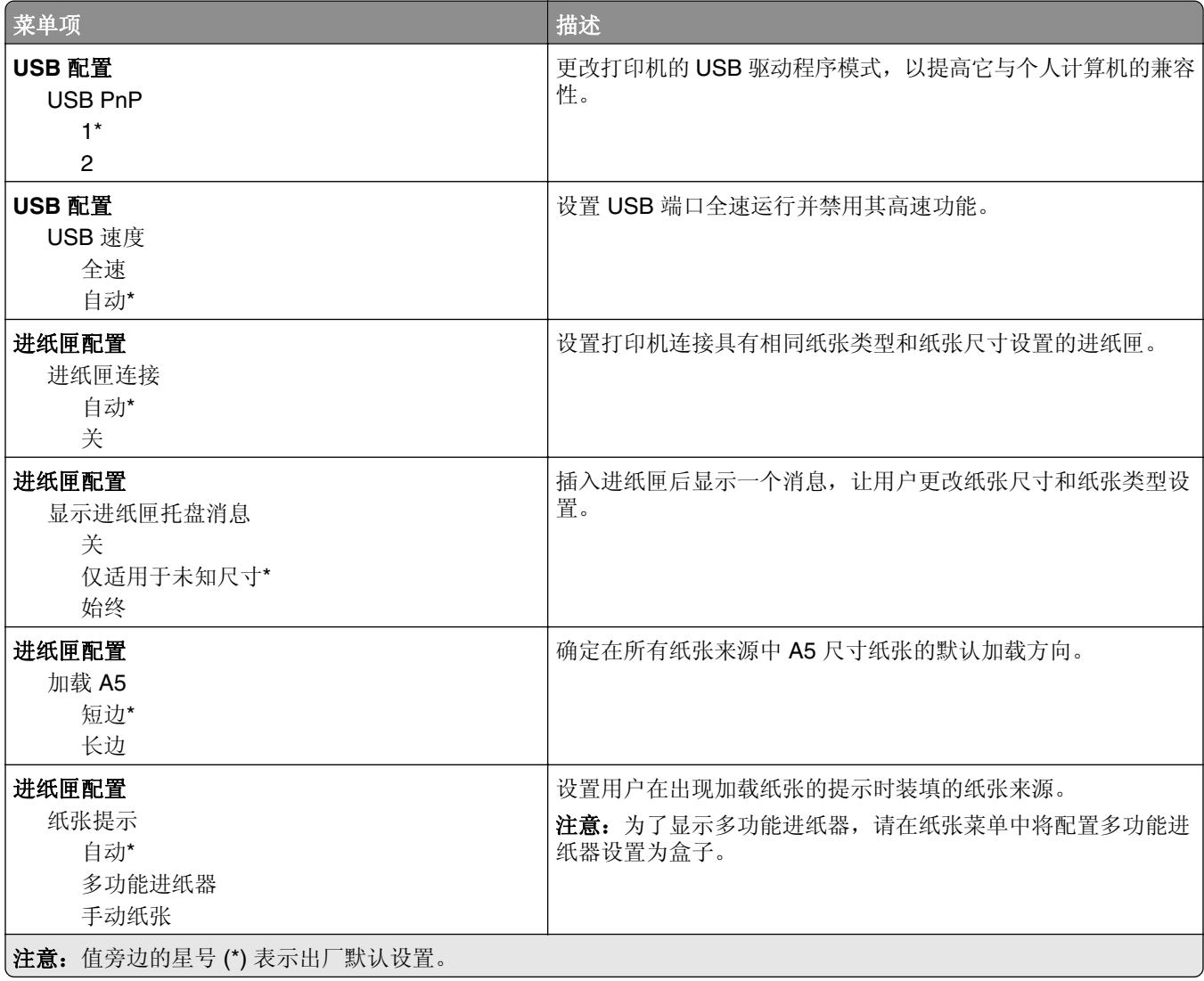

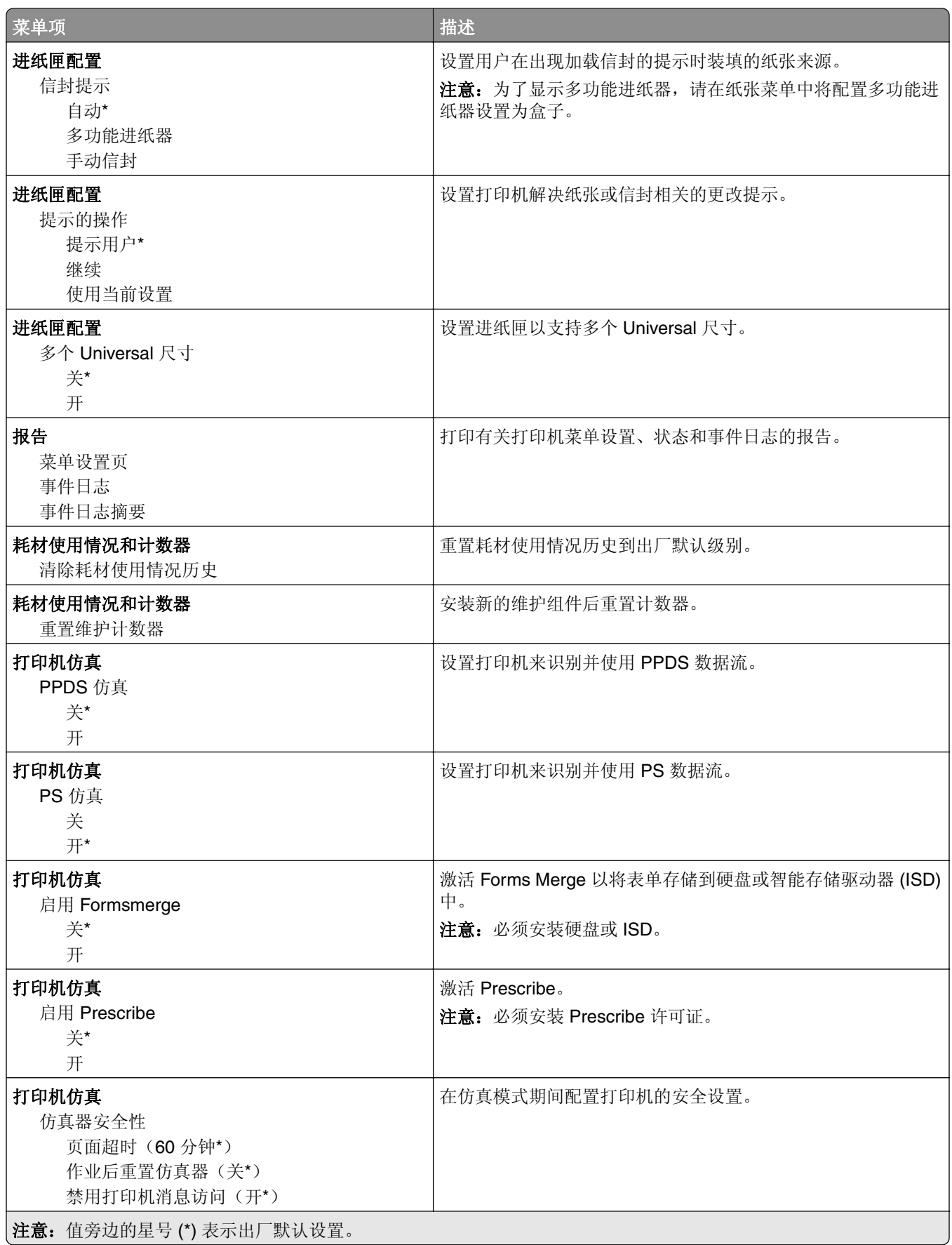

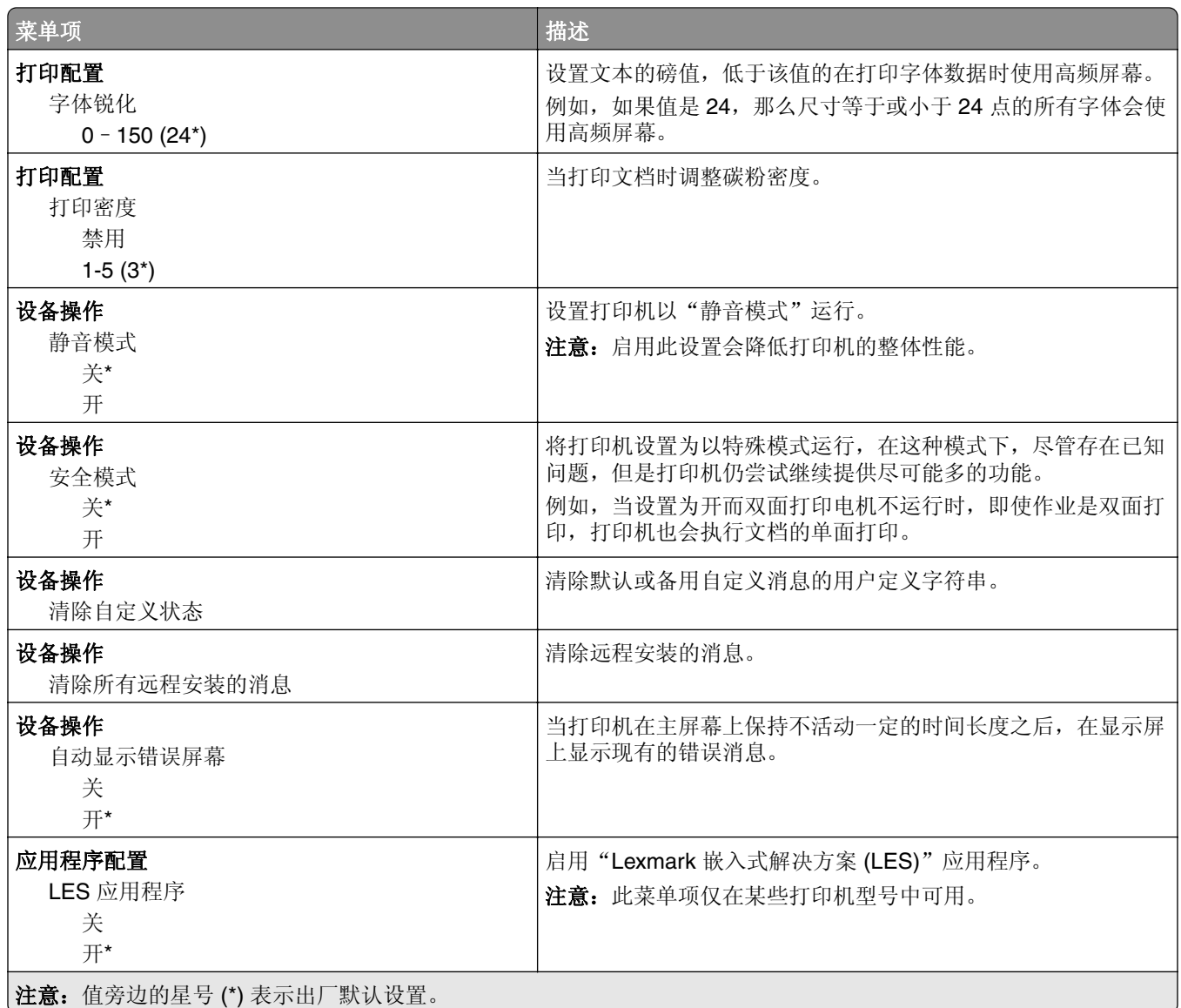

### 停机清除

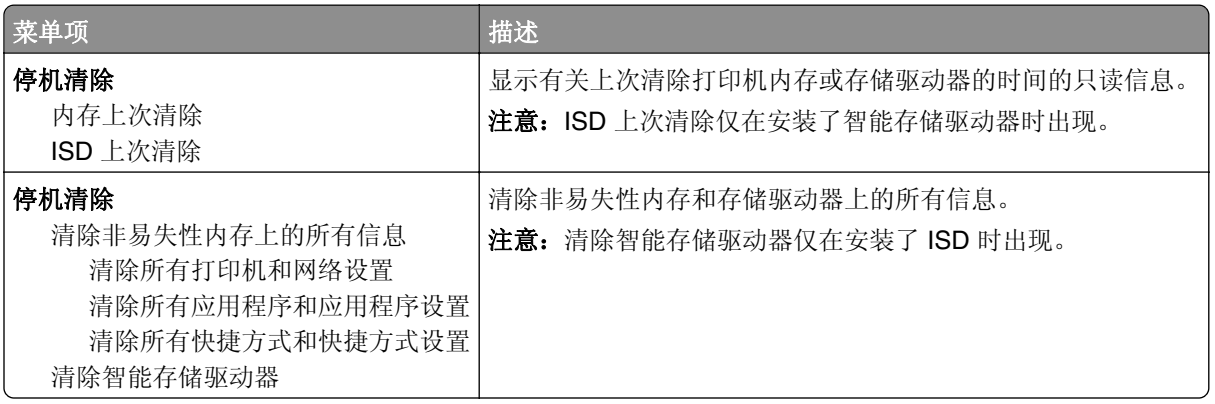

### <span id="page-65-0"></span>主屏幕定制

注意: 此菜单仅在"嵌入式 Web 服务器"中出现。

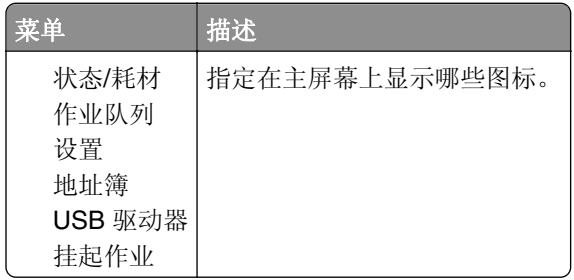

### 更新固件

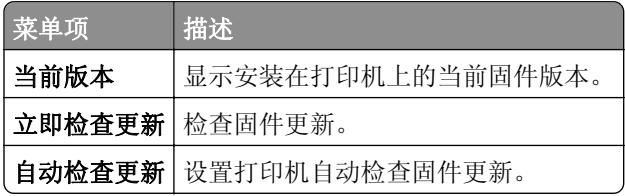

### 关于本打印机

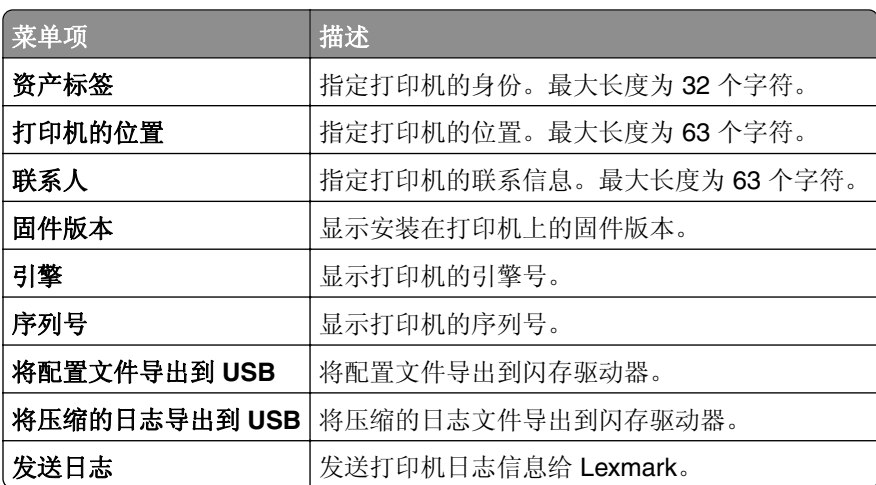

# 打印

### 布局

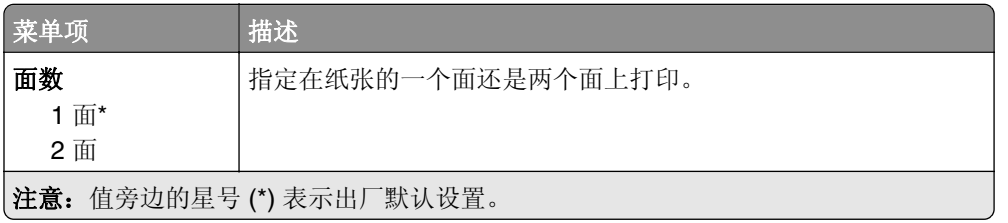

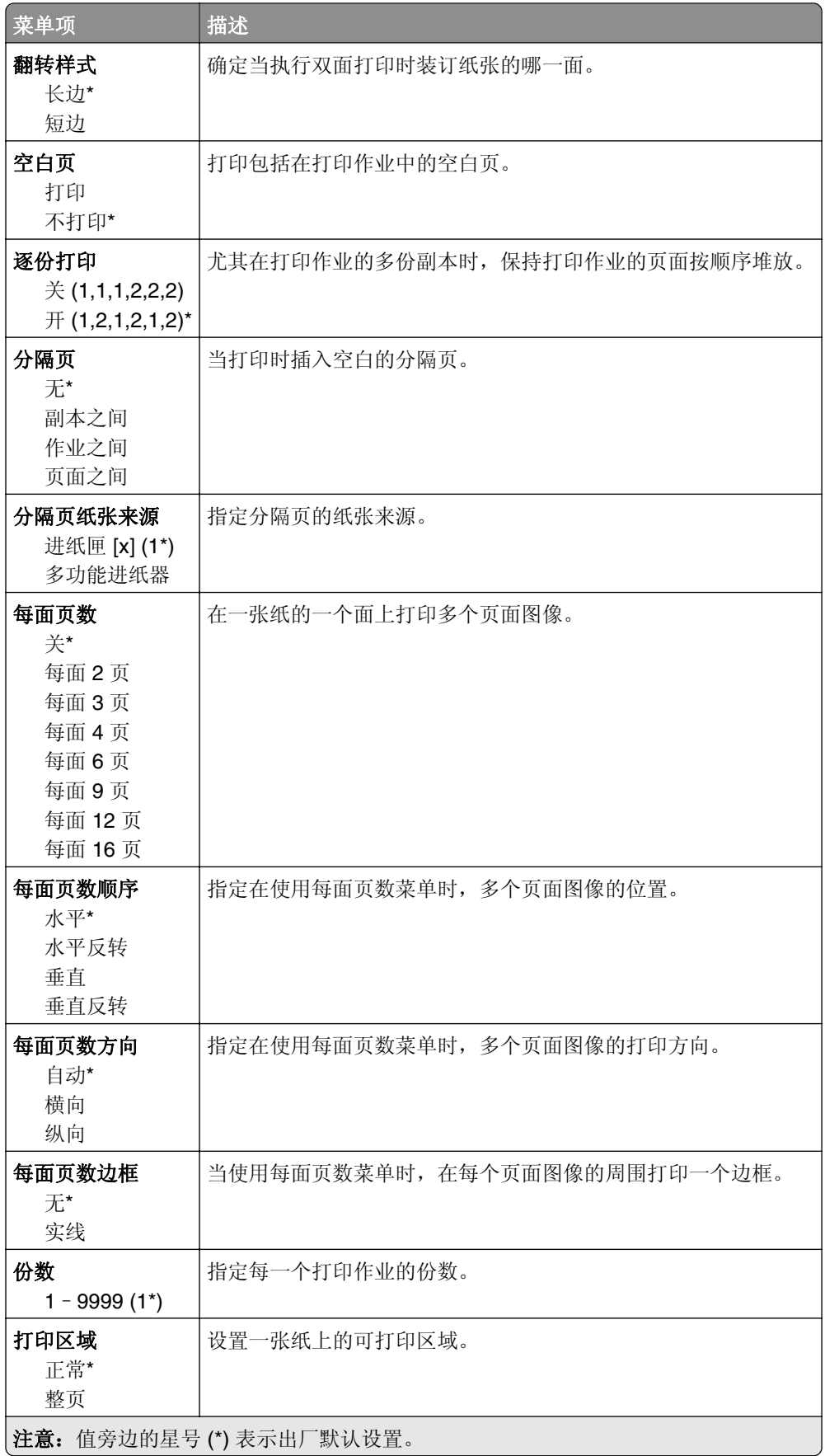

### <span id="page-67-0"></span>设置

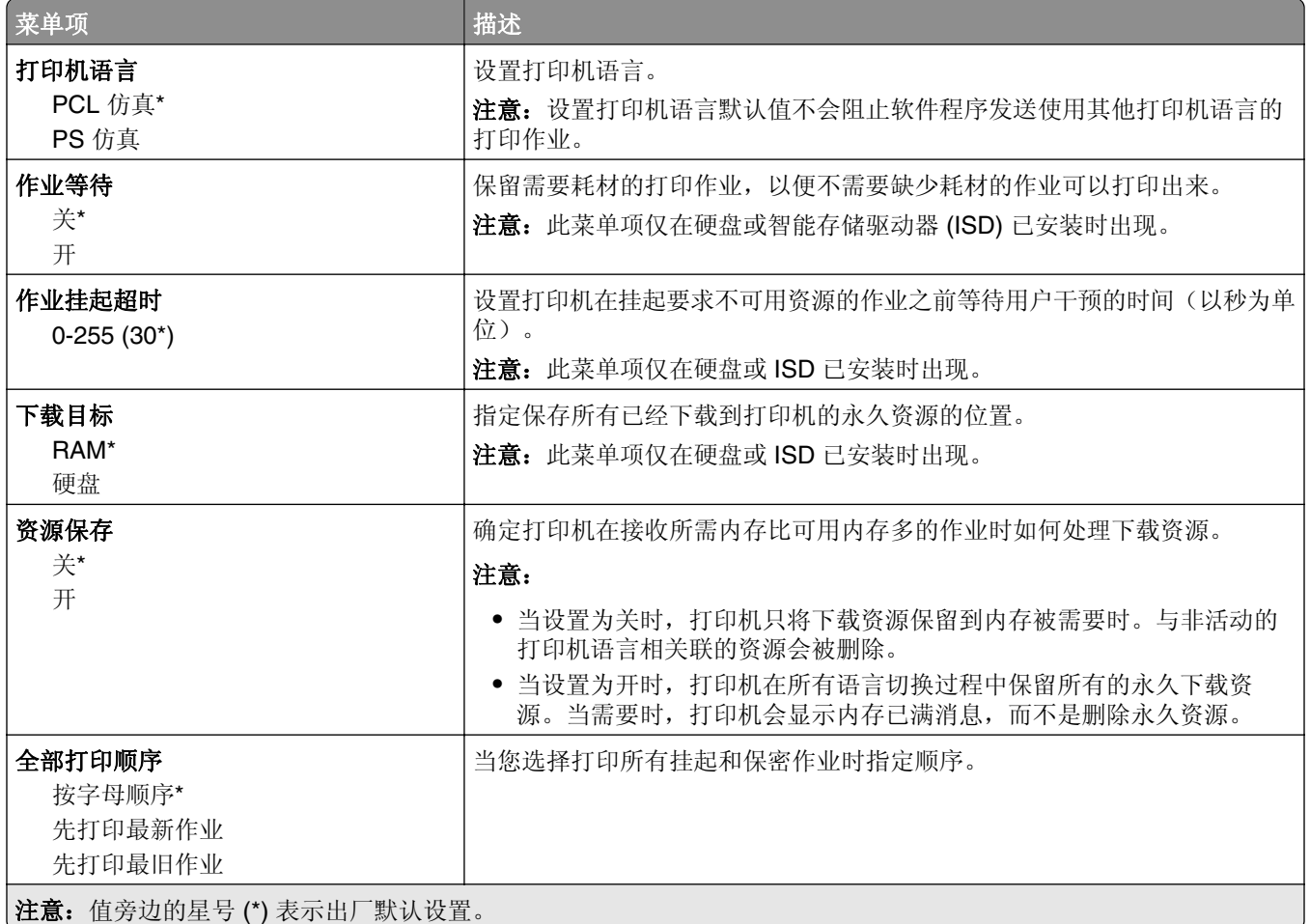

## 质量

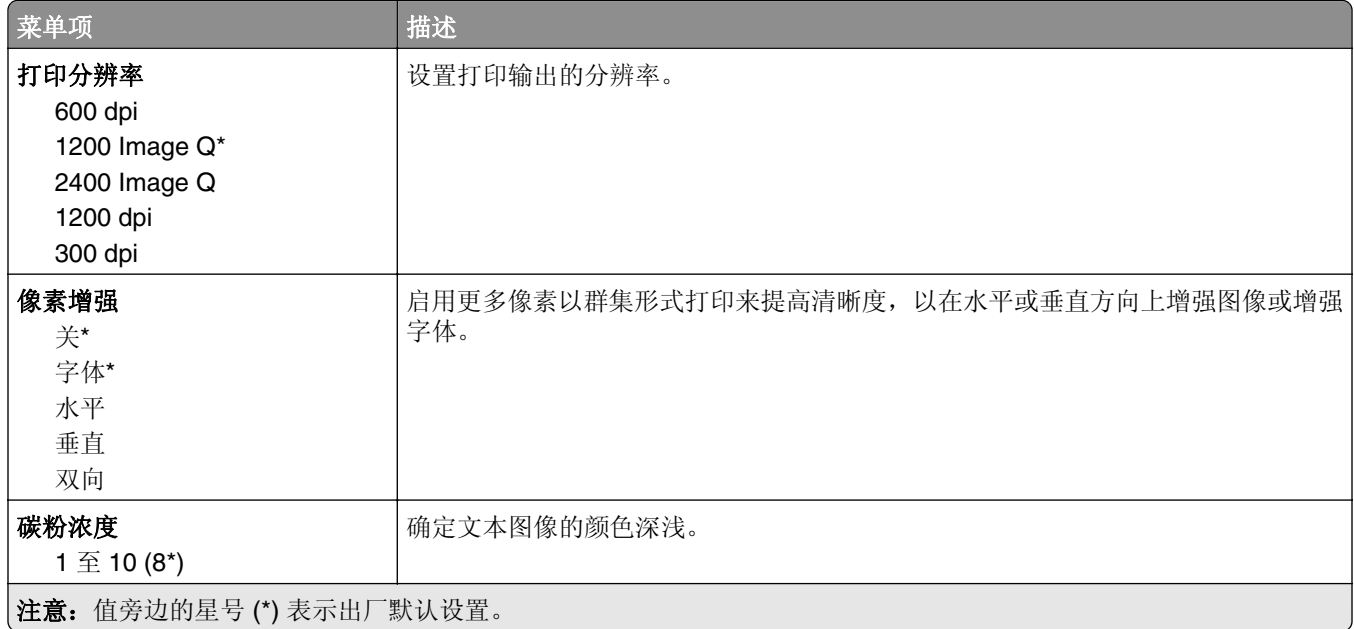

<span id="page-68-0"></span>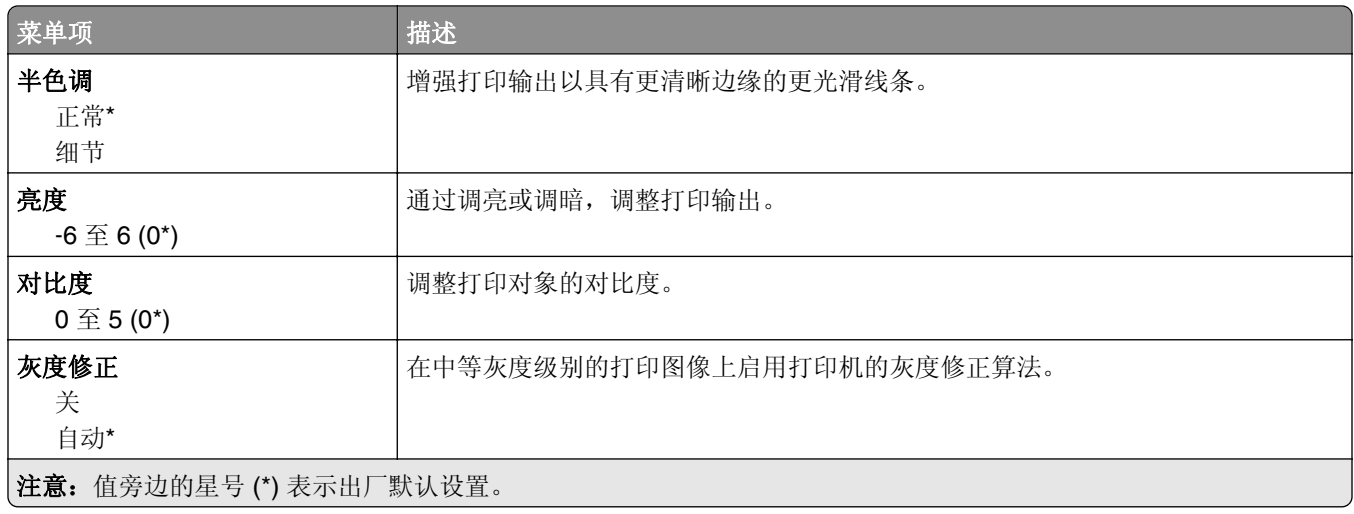

### 作业统计

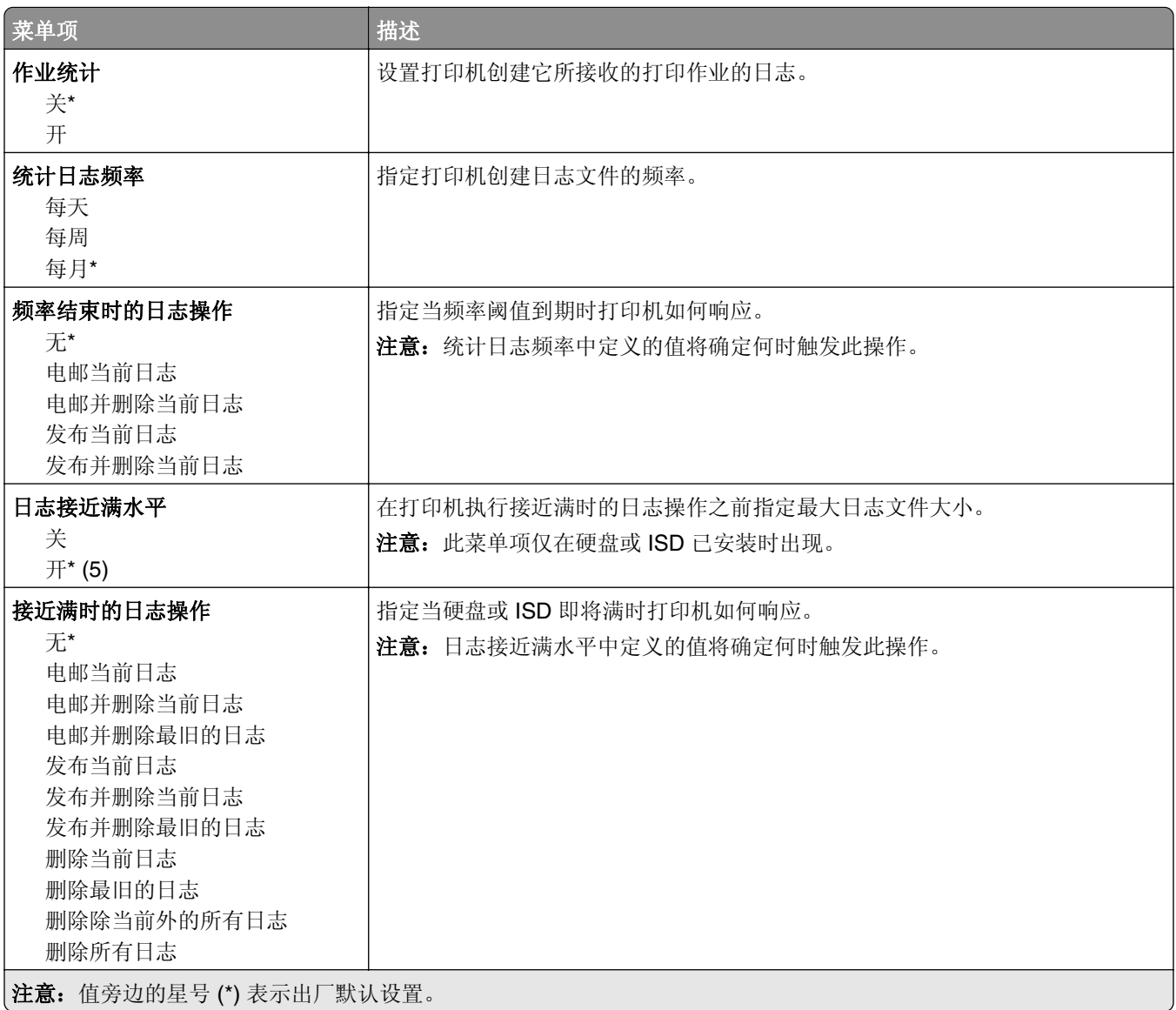

<span id="page-69-0"></span>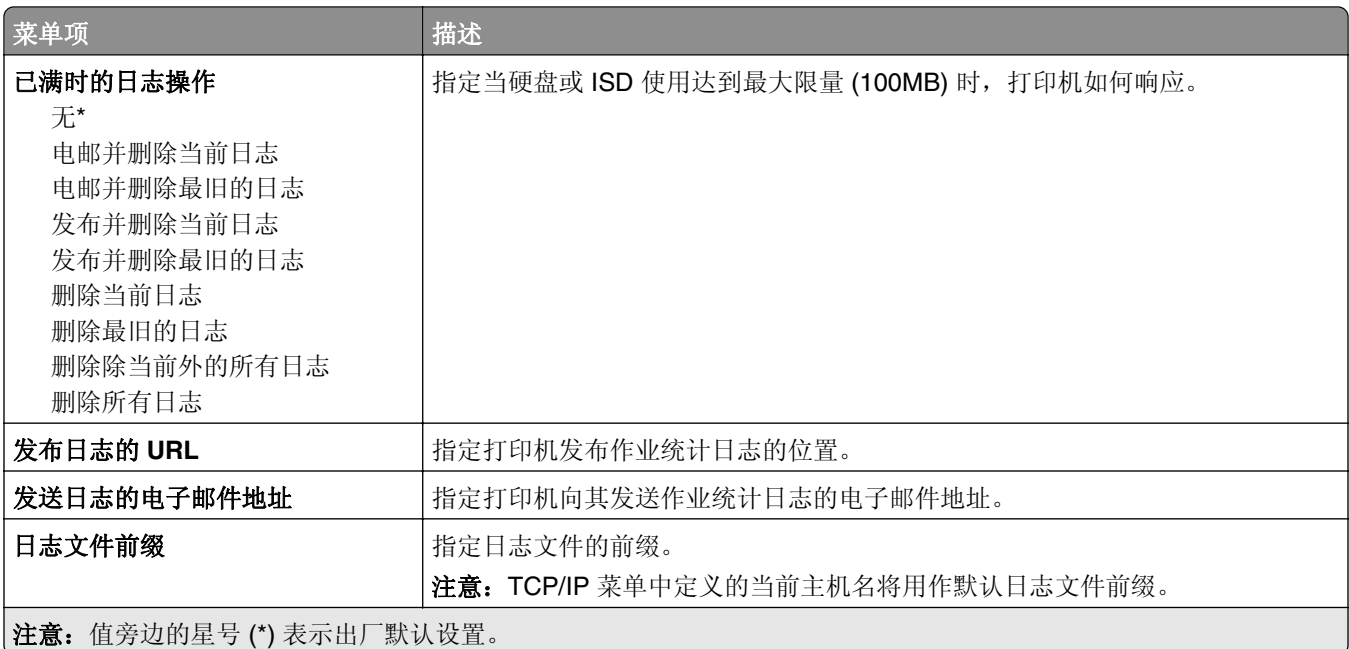

## **PDF**

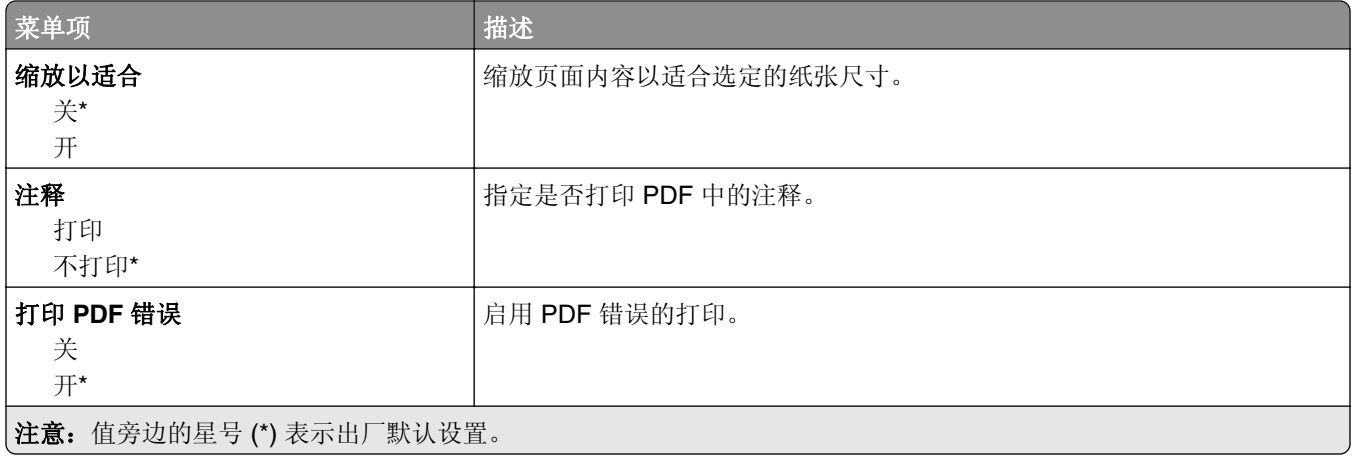

## **PostScript**

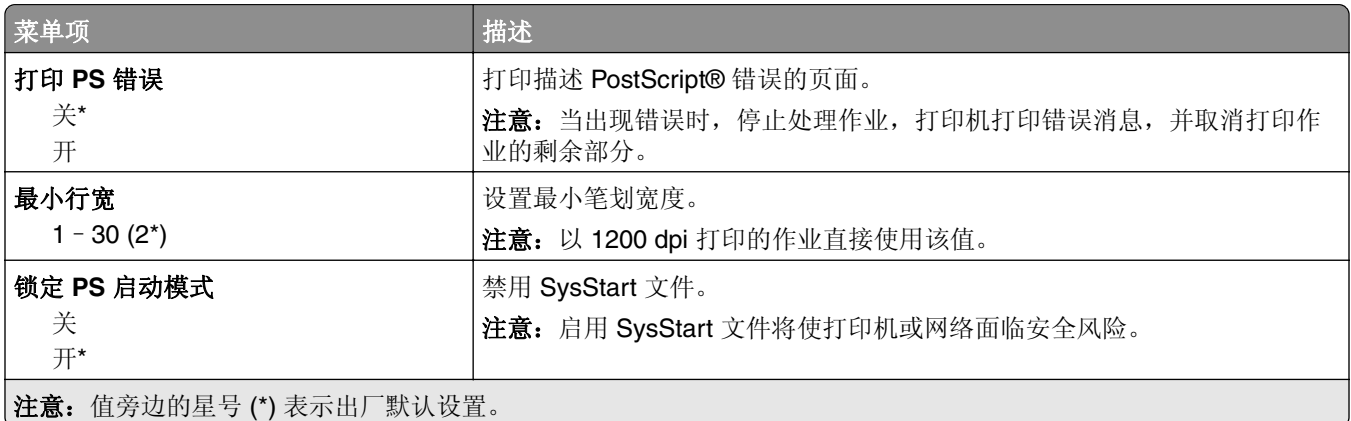

<span id="page-70-0"></span>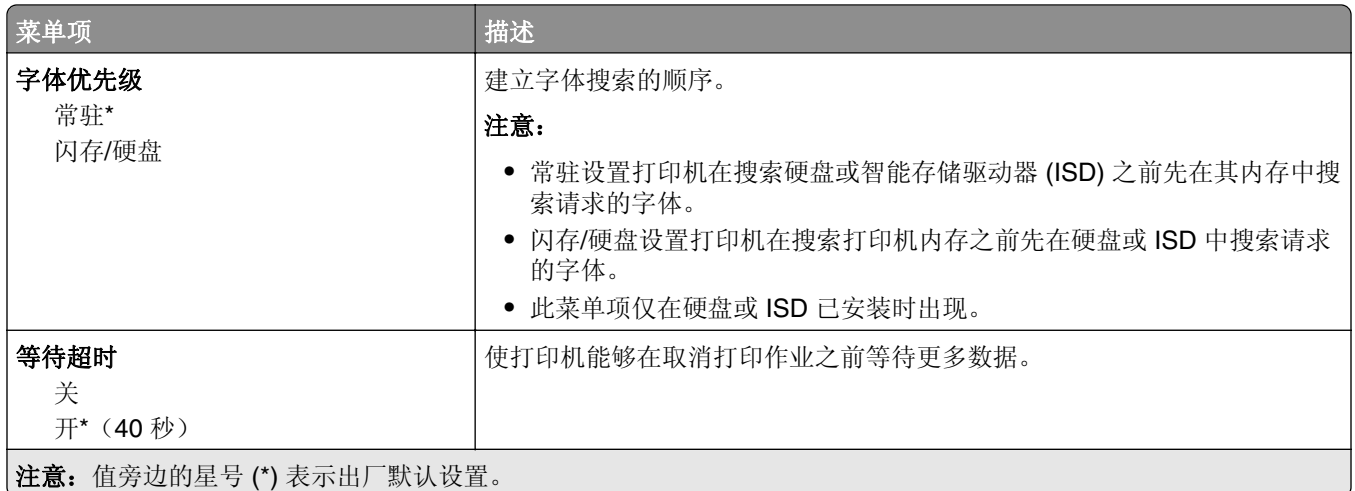

## **PCL**

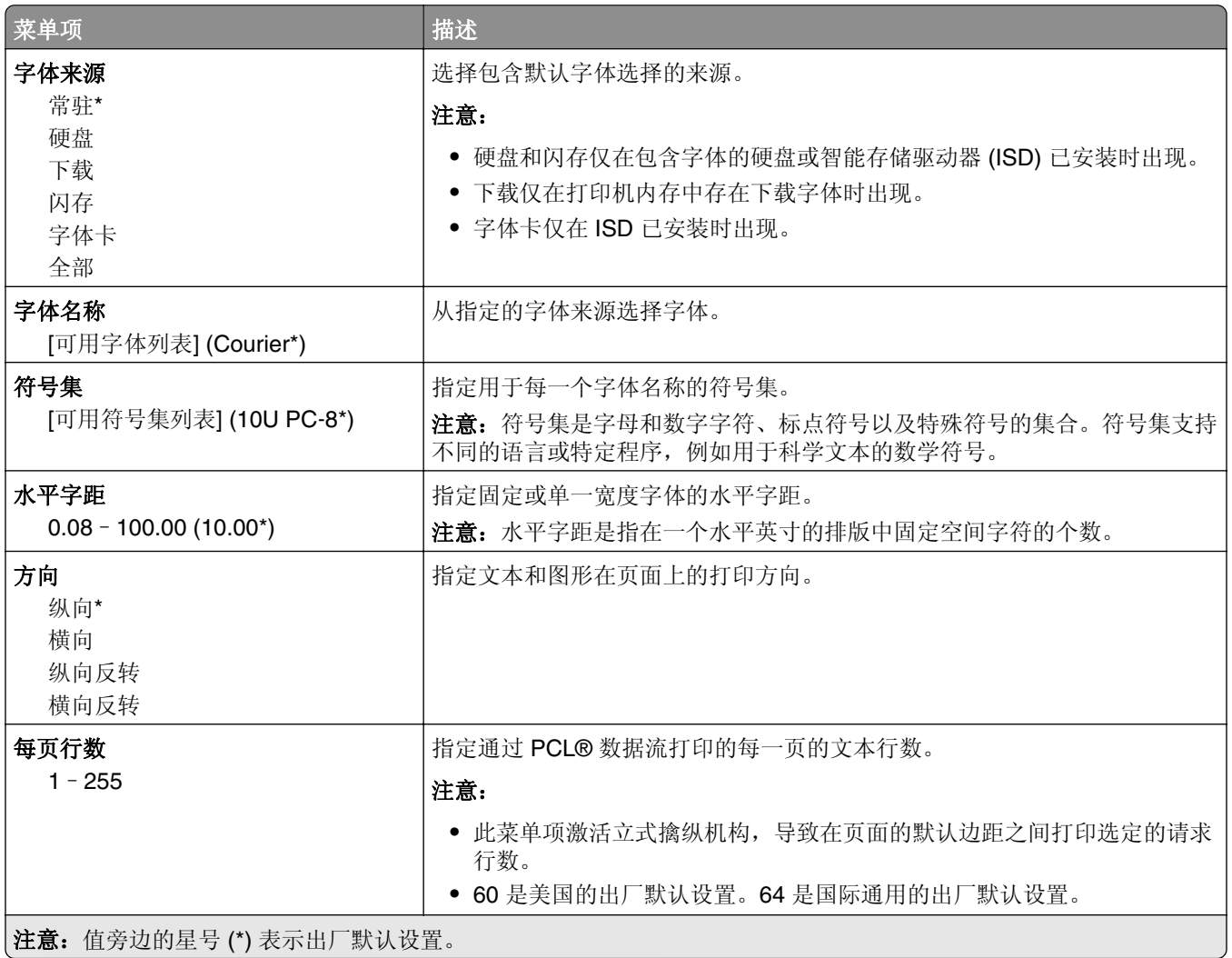

<span id="page-71-0"></span>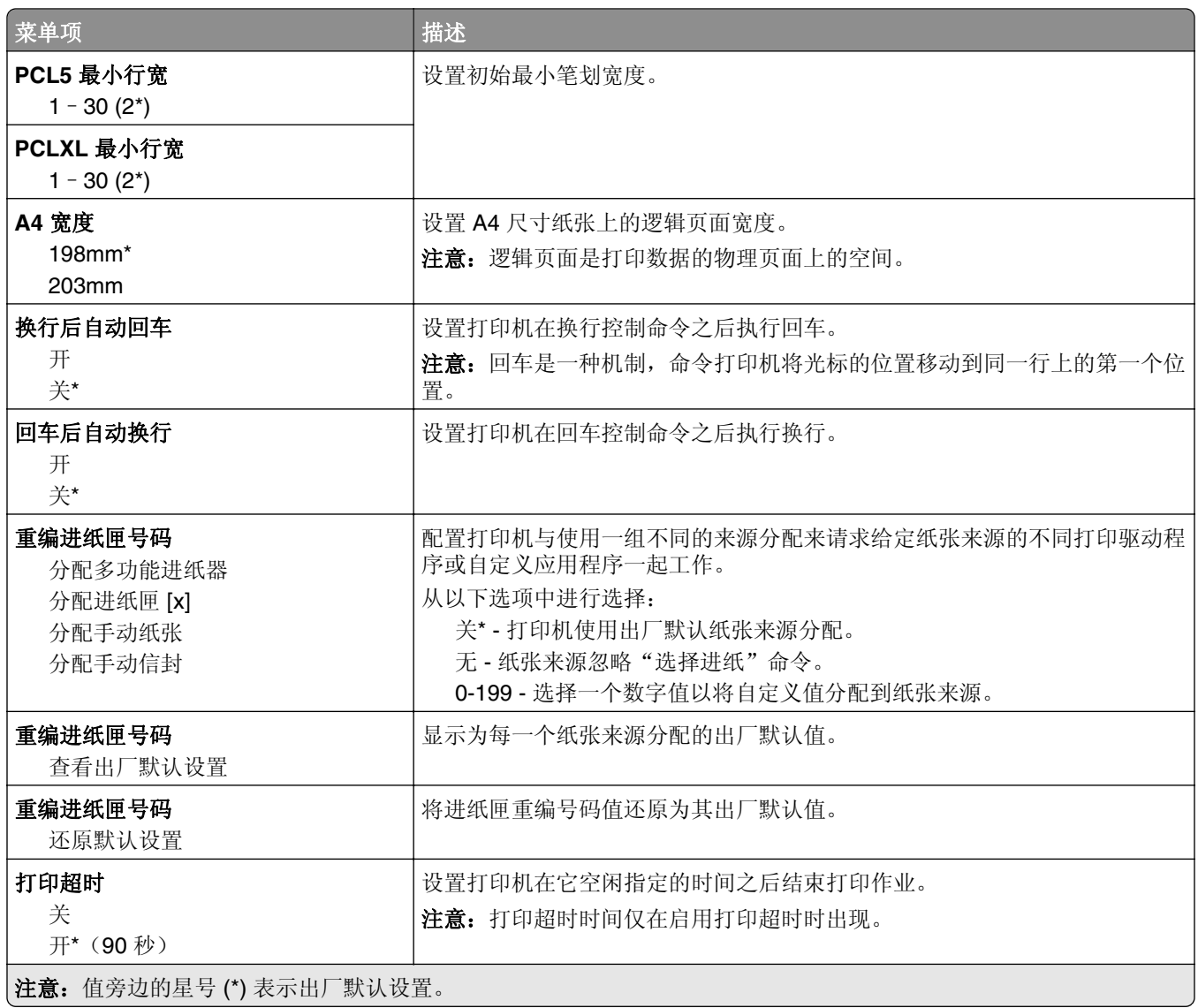

## 图像

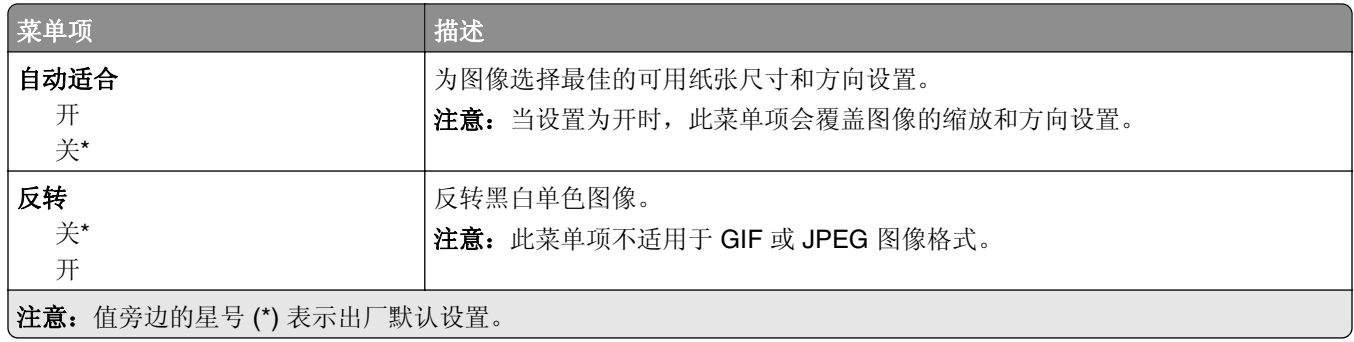
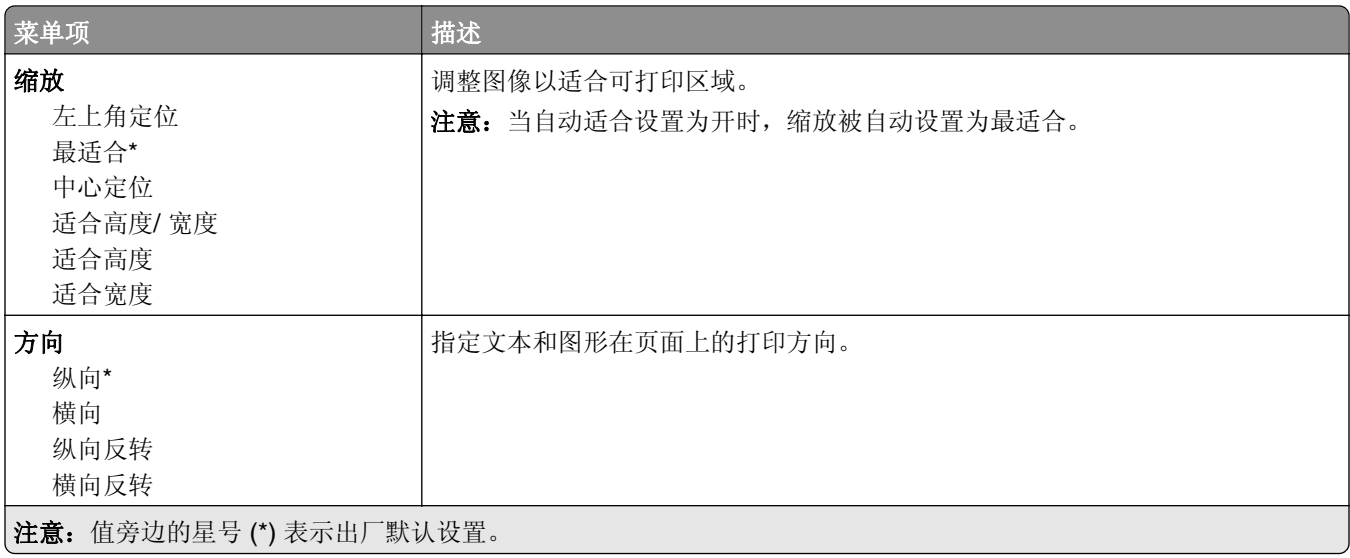

# 纸张

### 进纸匣配置

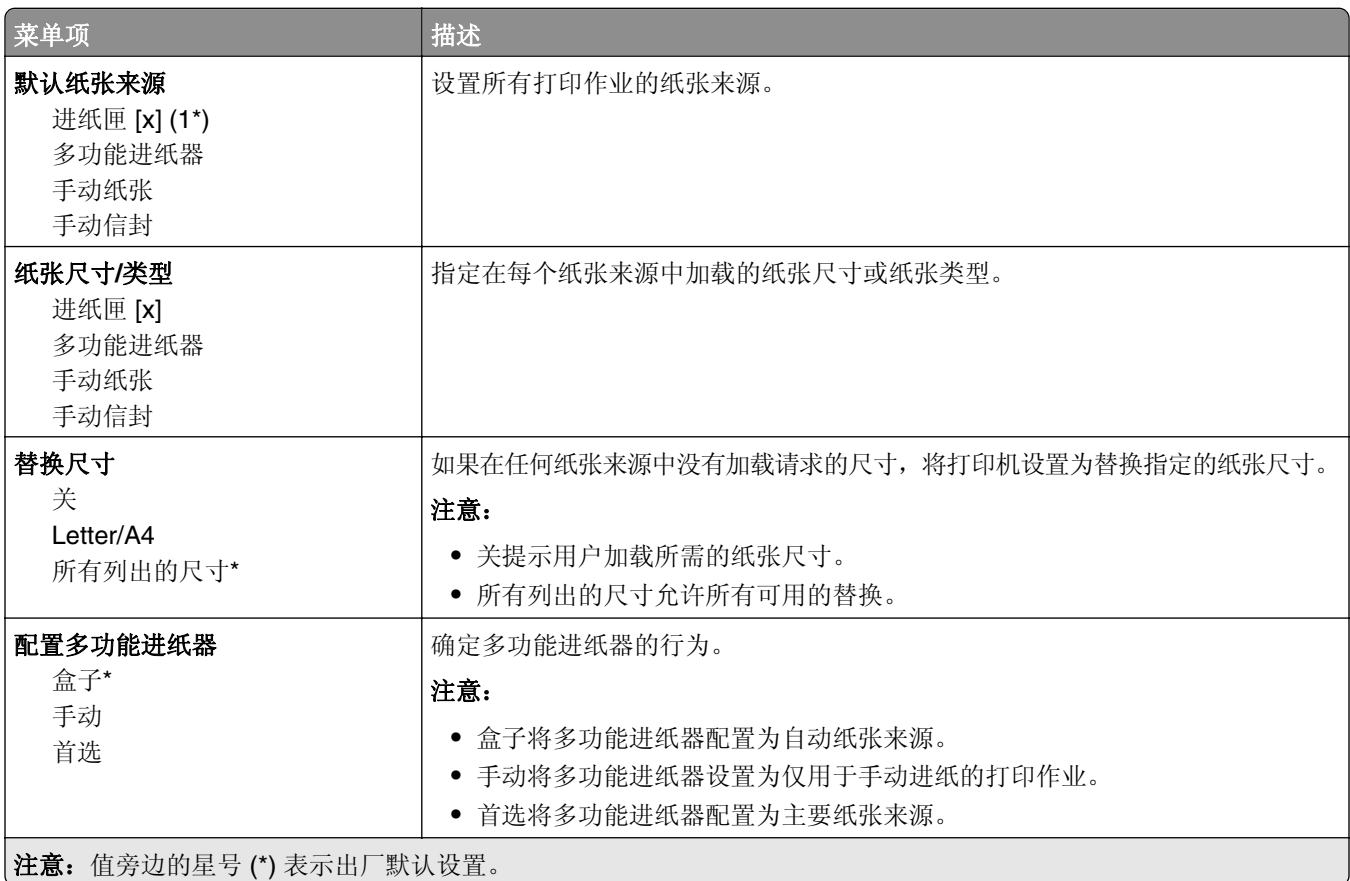

# 介质配置

#### **Universal** 设置

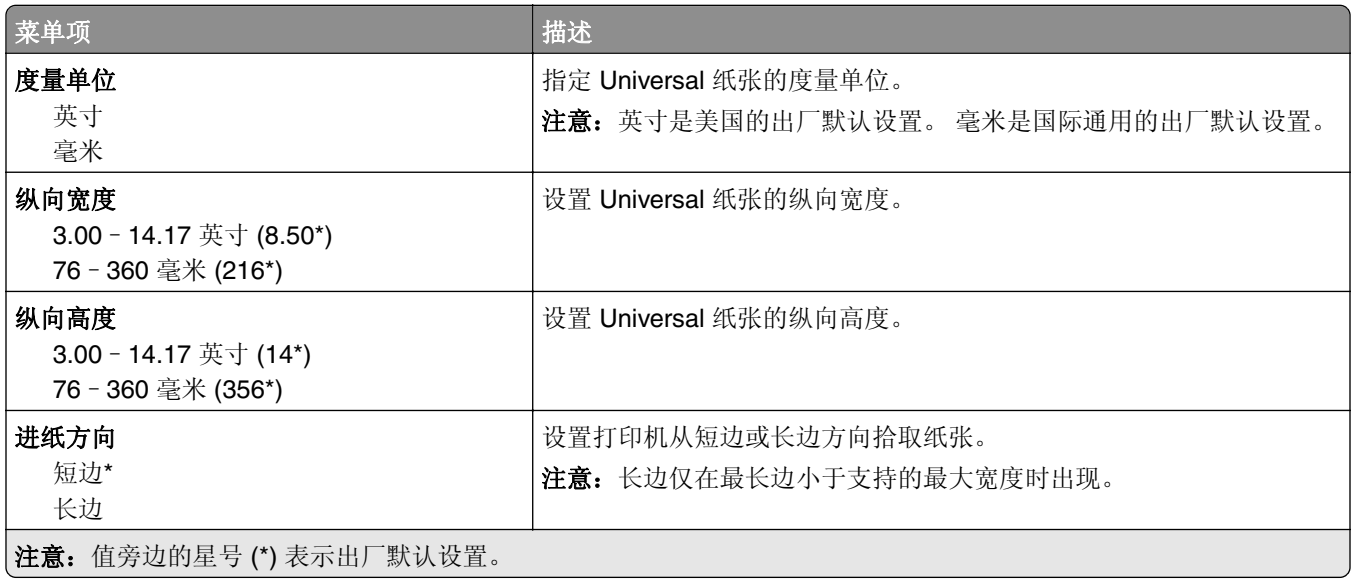

### 介质类型

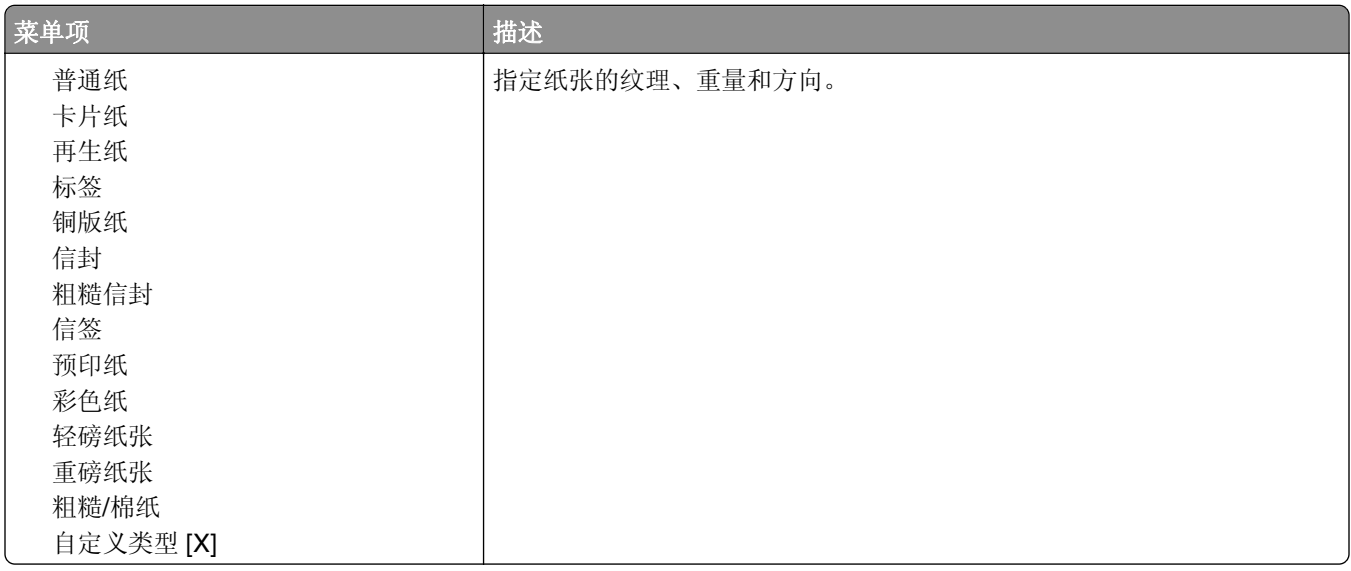

# **USB** 驱动器

### 闪存驱动器打印

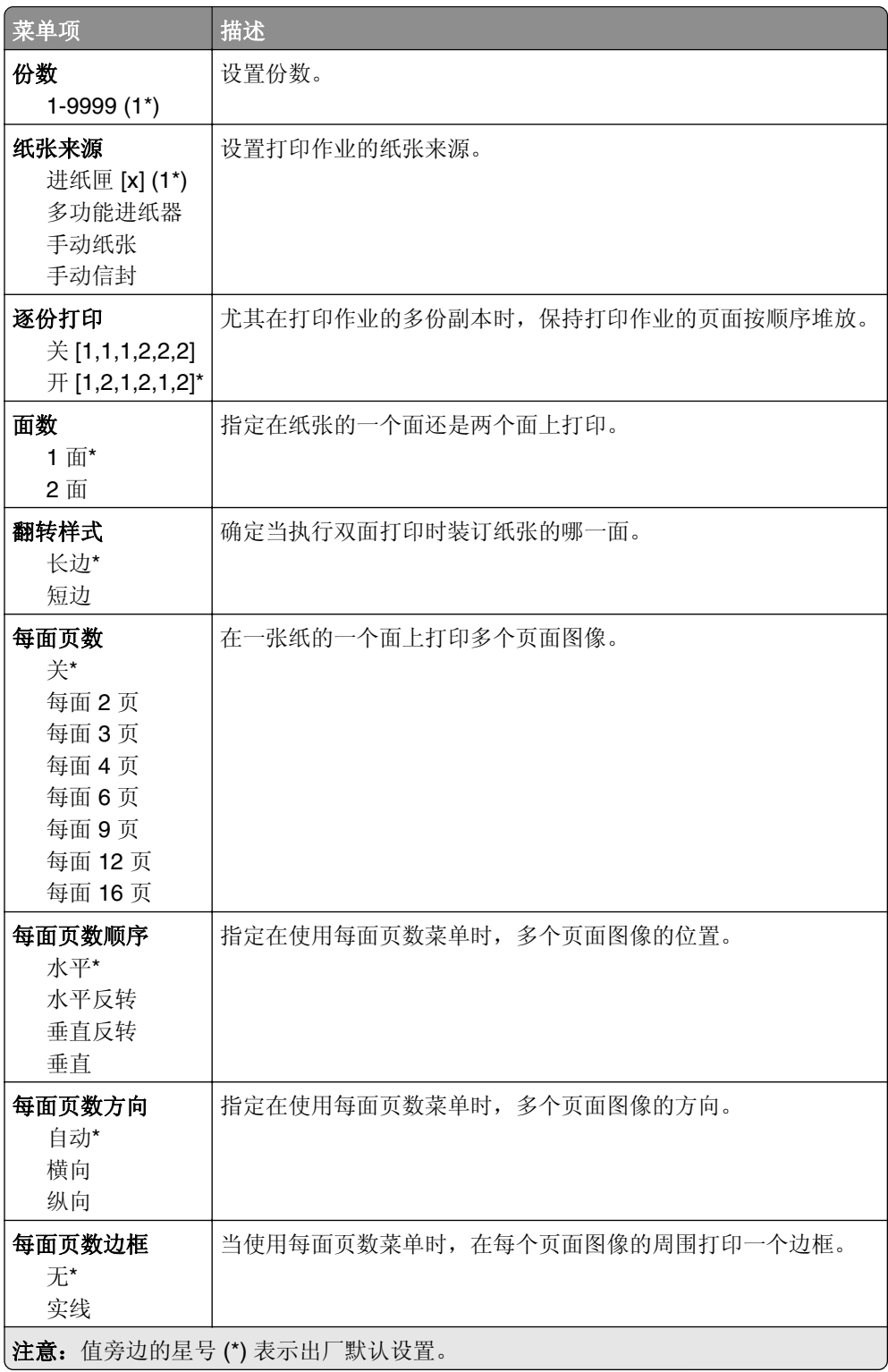

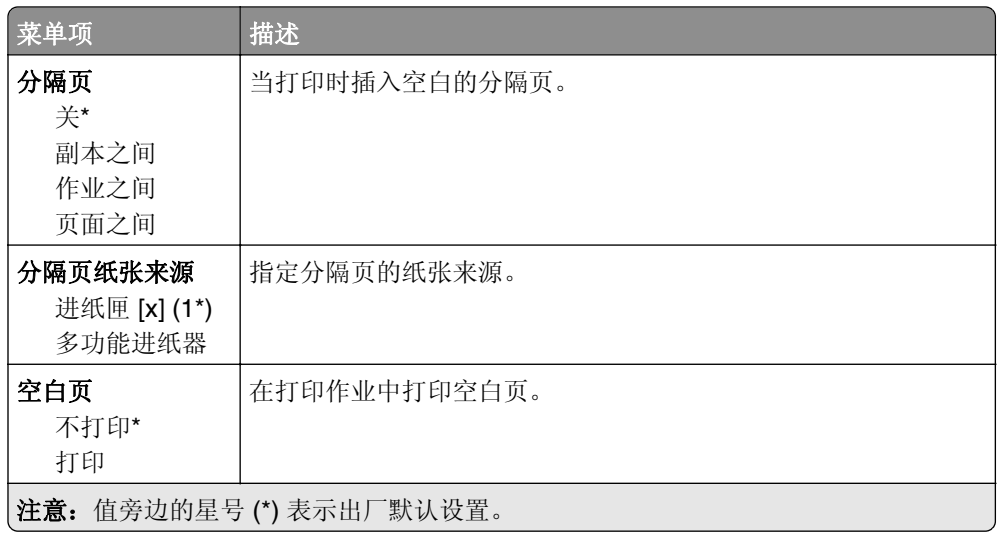

# 网络**/**端口

### 网络概述

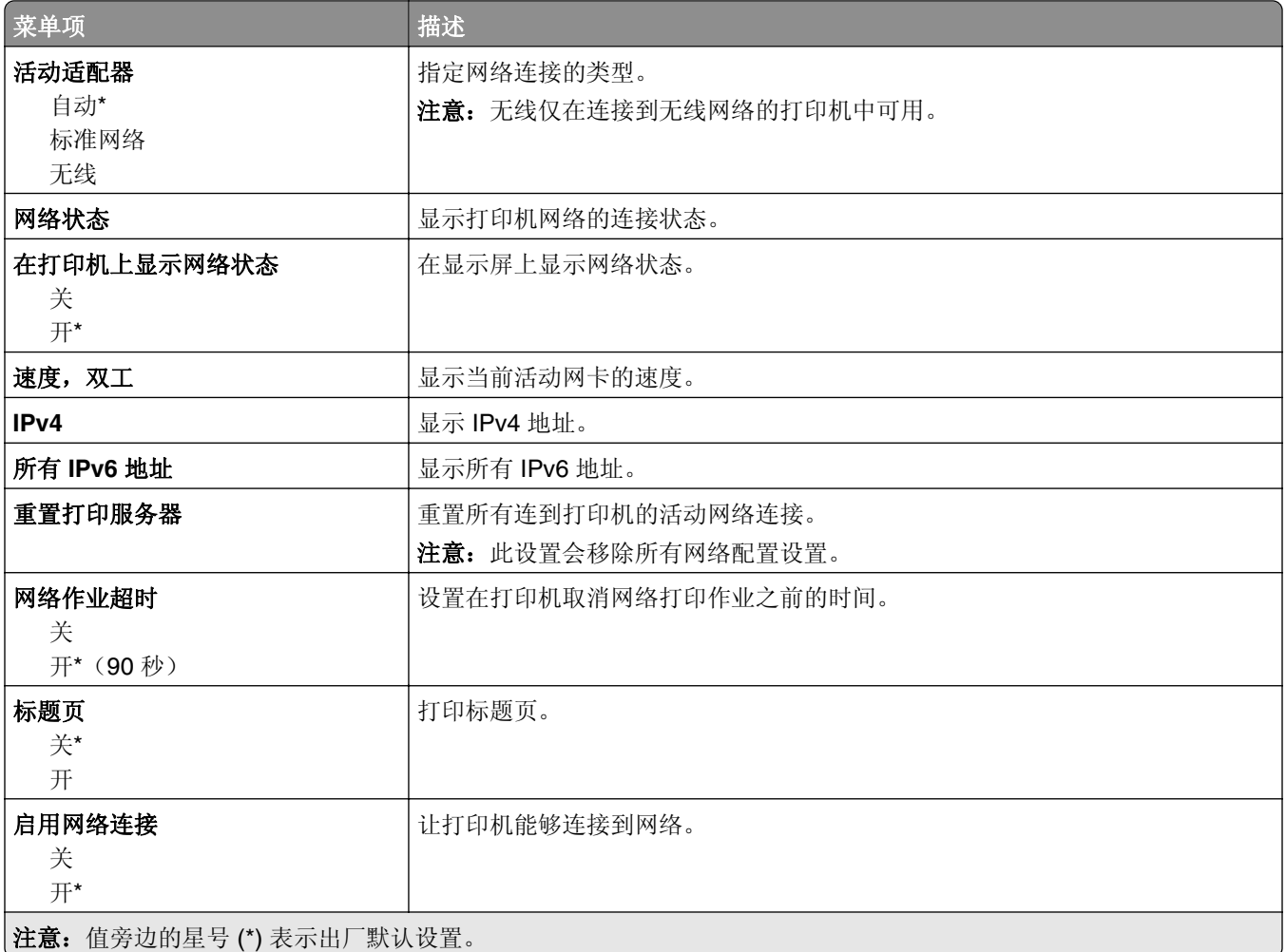

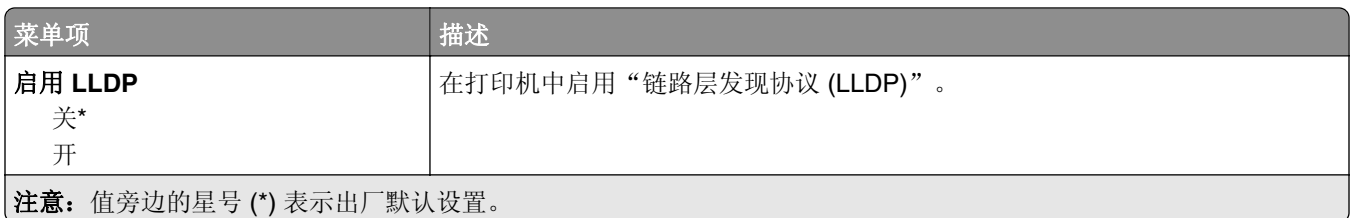

## 无线

注意: 此菜单仅在连接到 Wi-Fi 网络或者具有无线网络适配器的打印机中可用。

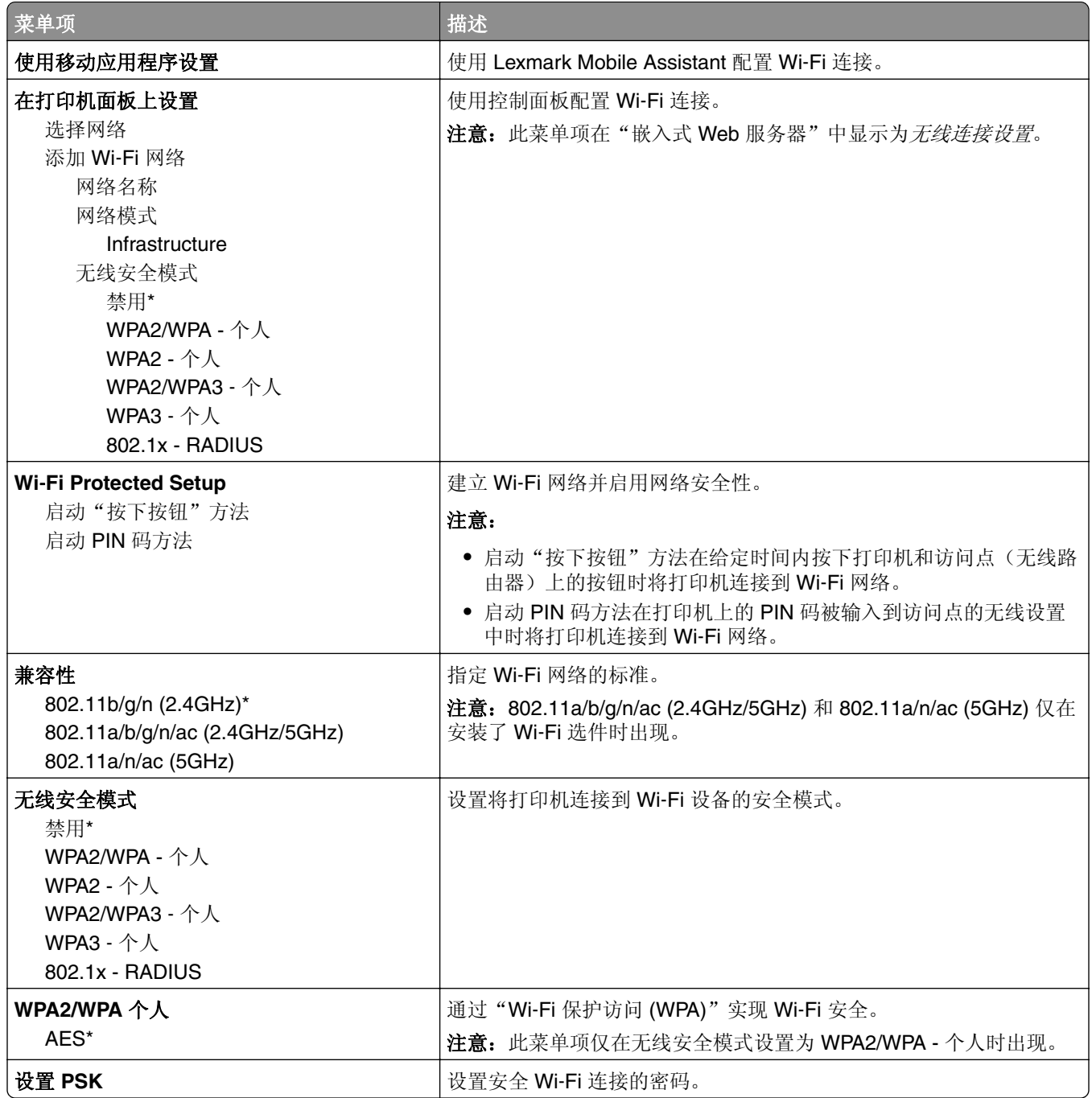

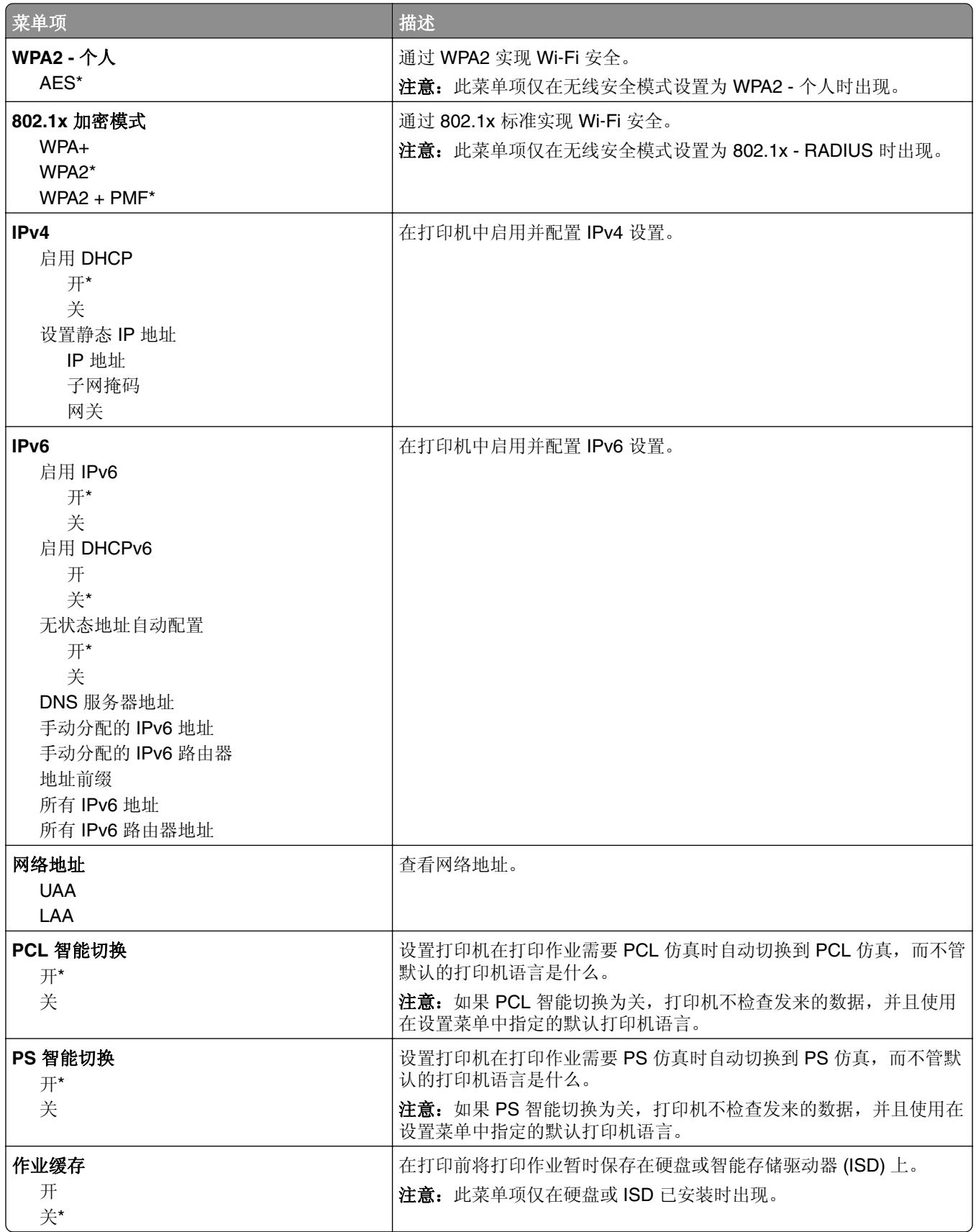

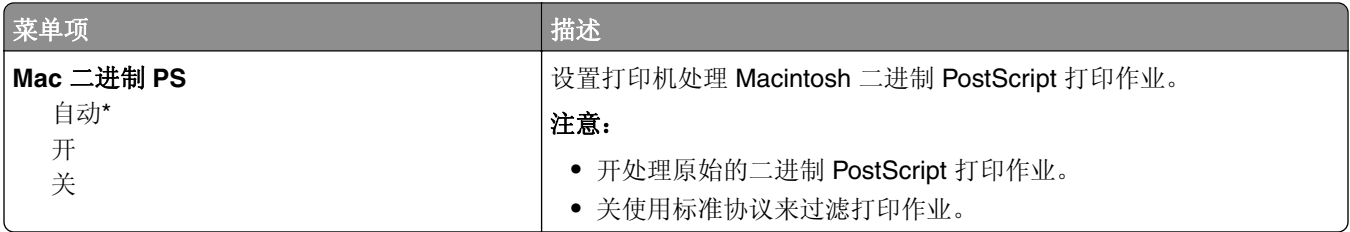

#### **Wi**‑**Fi Direct**

注意: 此菜单仅在连接到 Wi-Fi 网络或者具有无线网络适配器的打印机中可用。

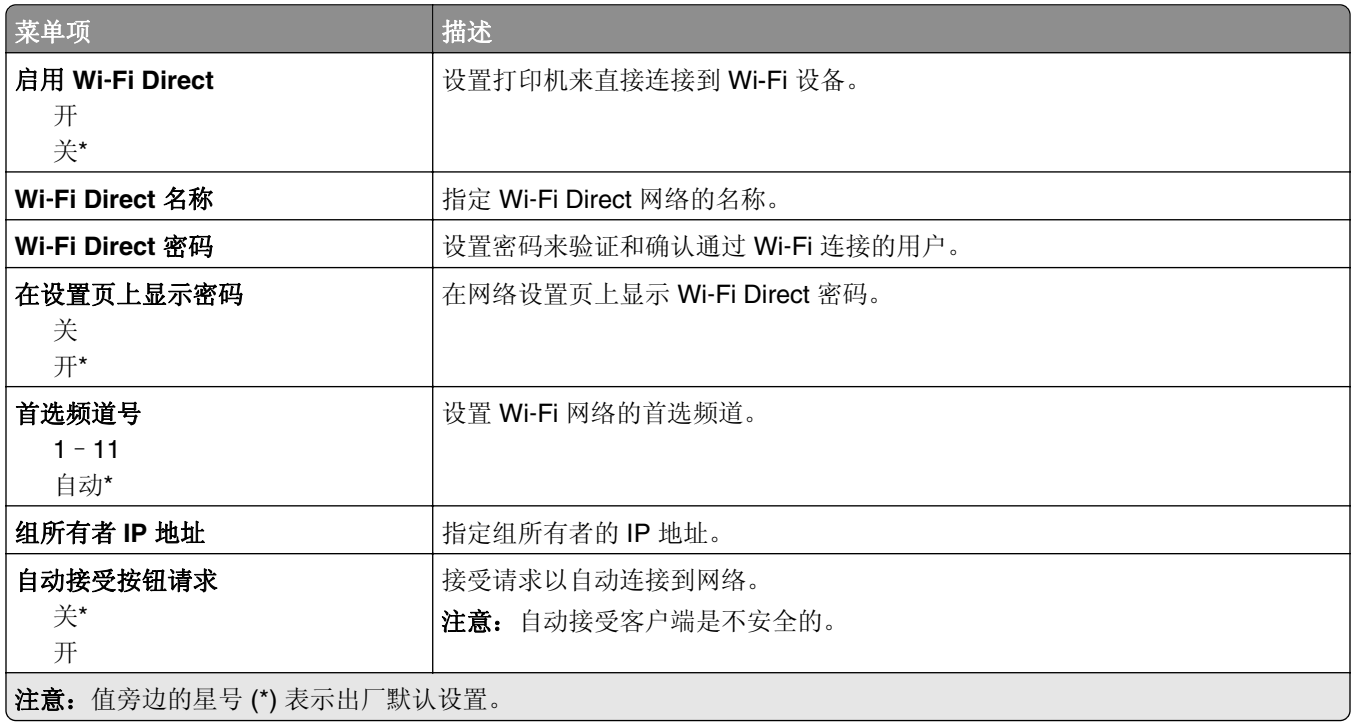

#### **AirPrint**

注意: 此菜单仅在"嵌入式 Web 服务器"中出现。

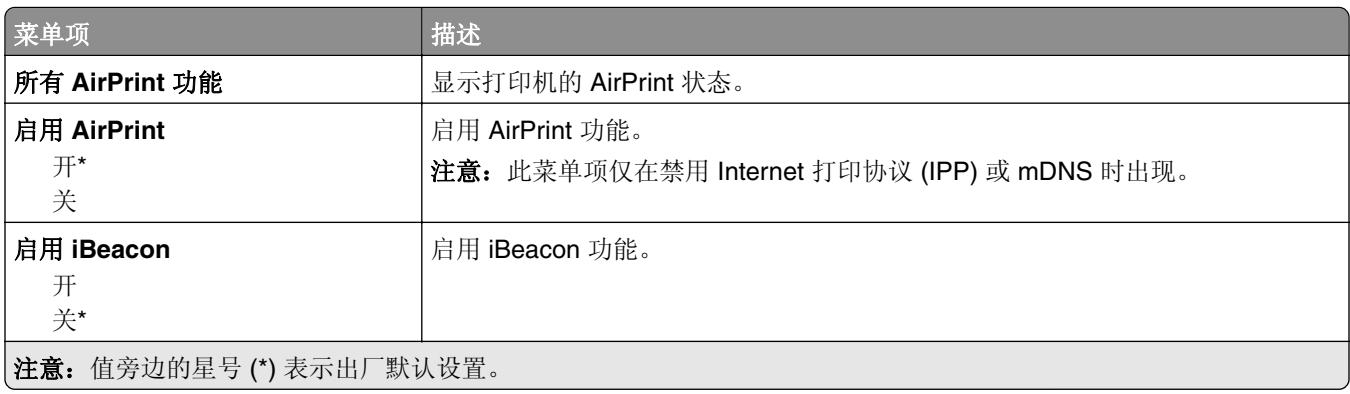

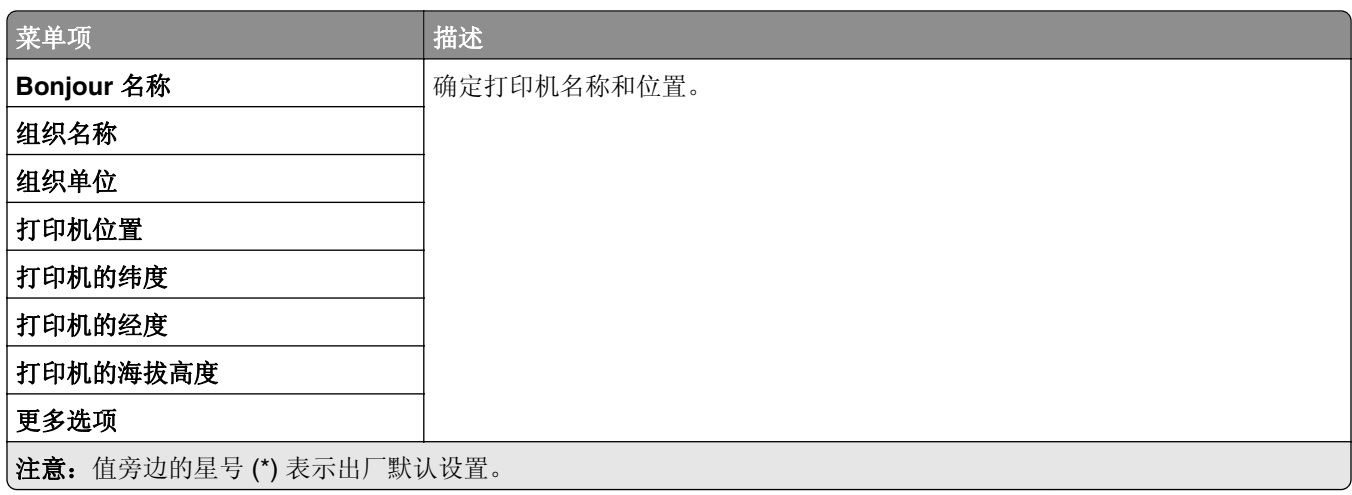

### 移动服务管理

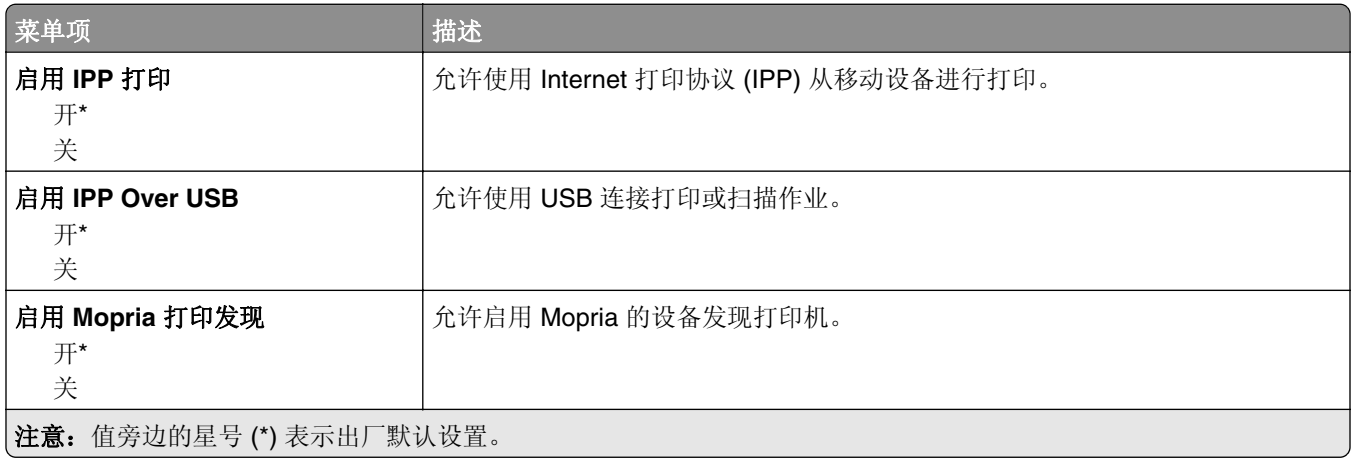

# 以太网

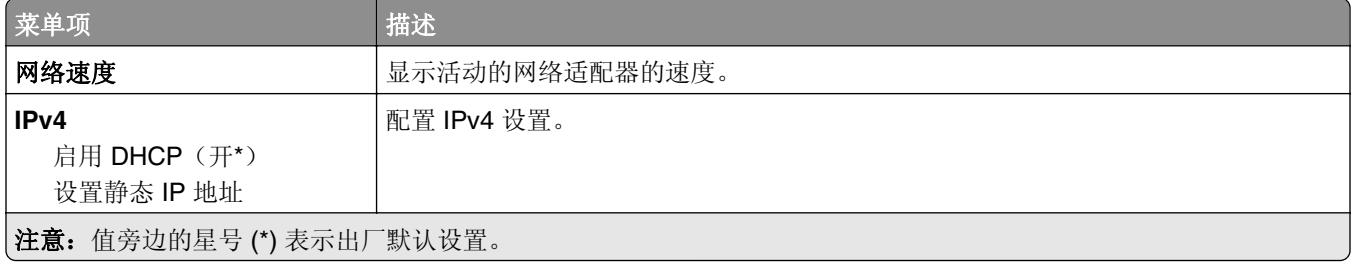

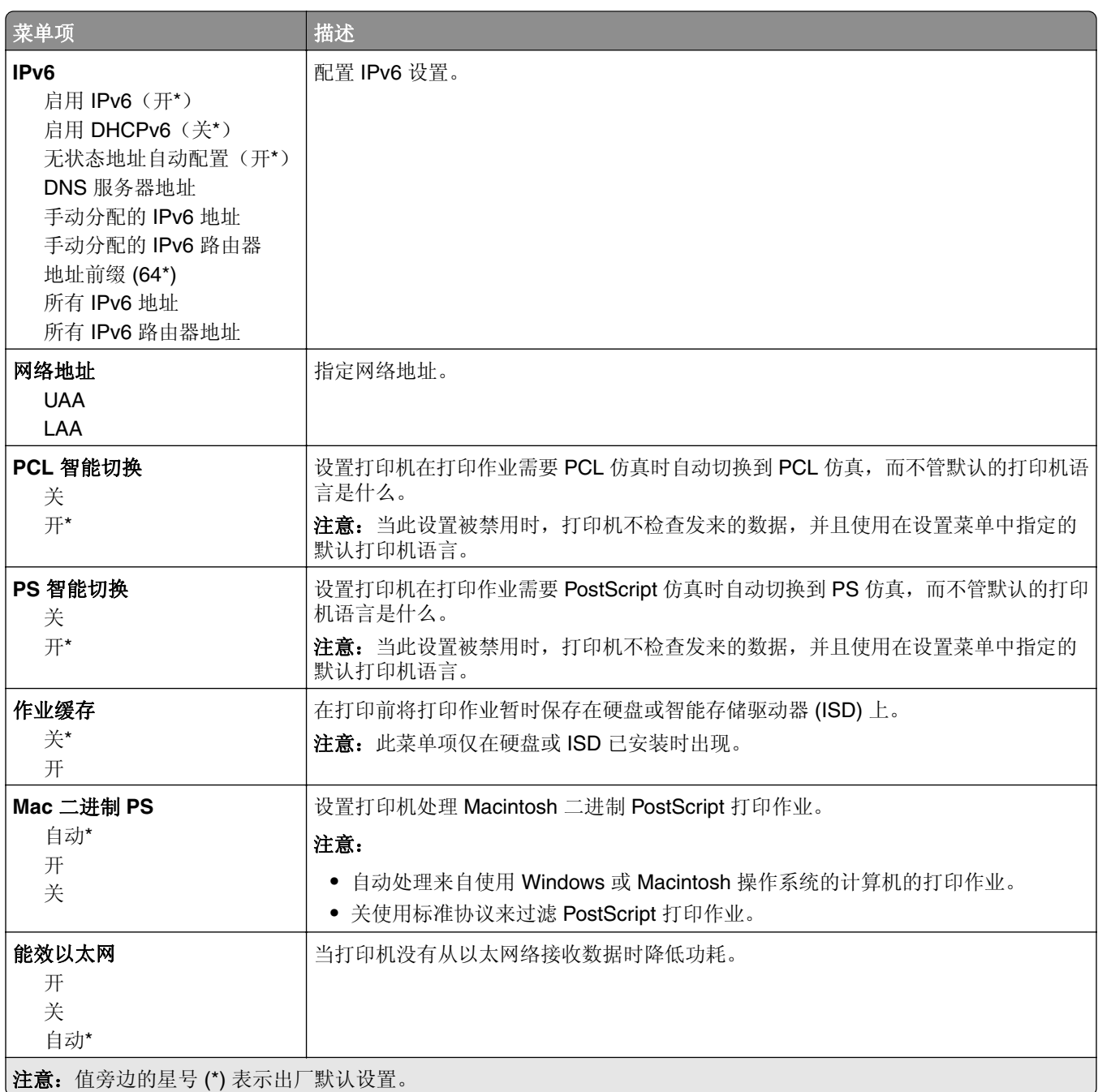

#### **TCP/IP**

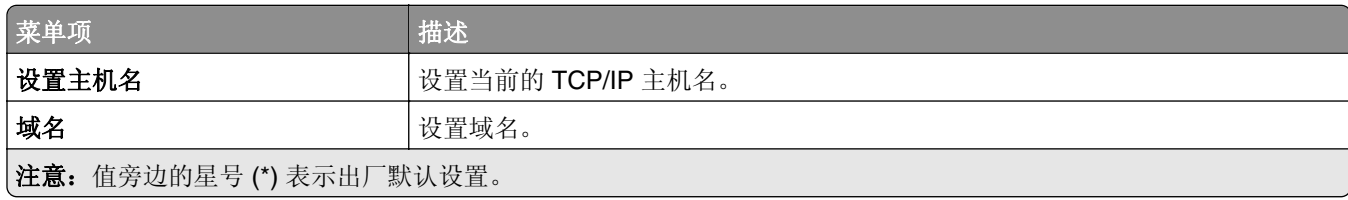

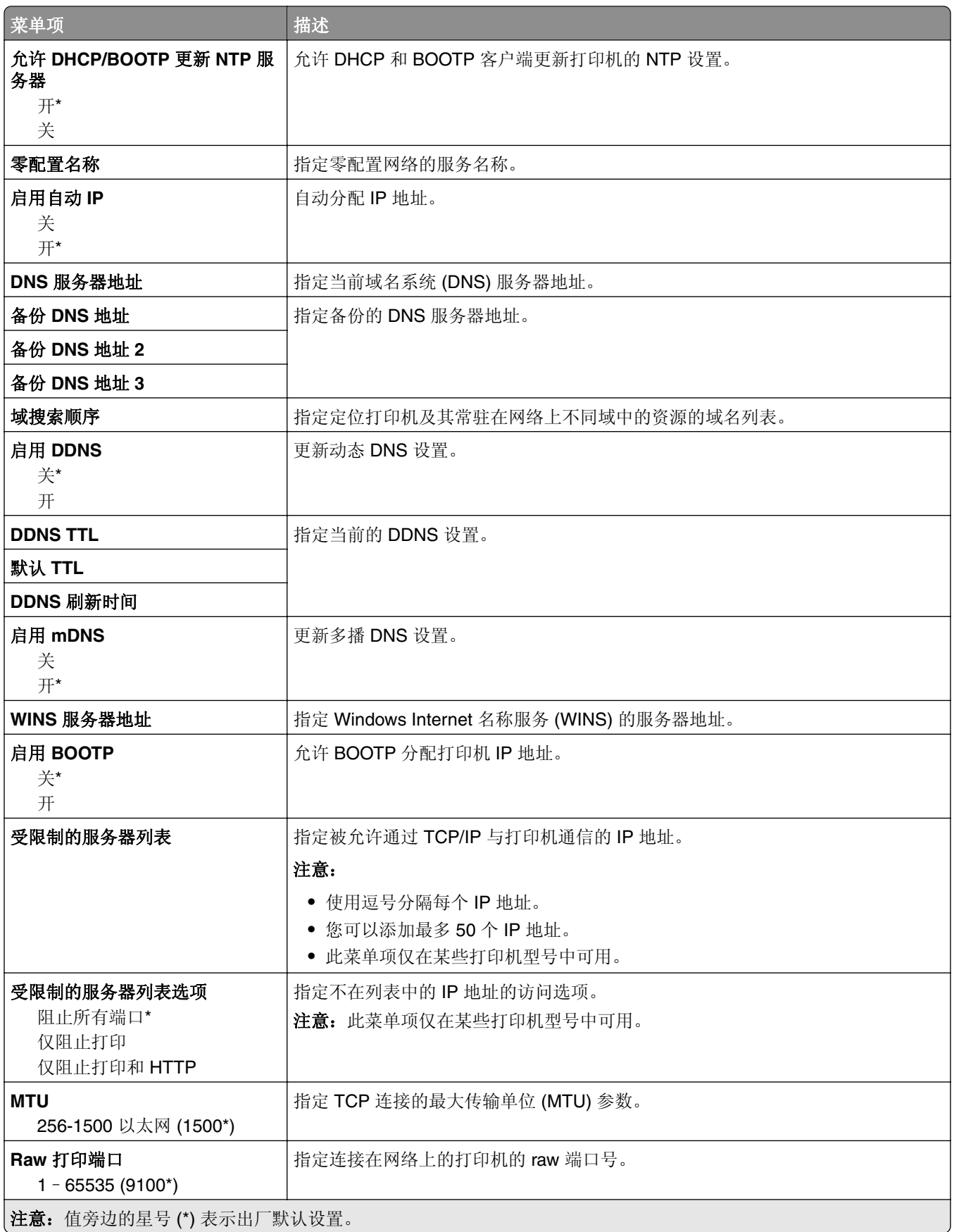

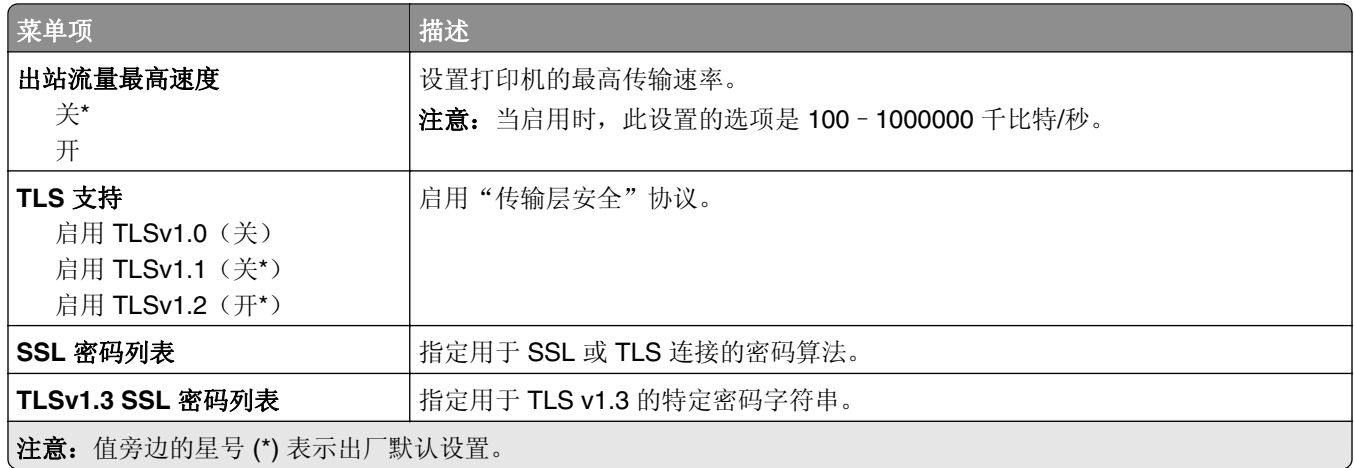

#### **SNMP**

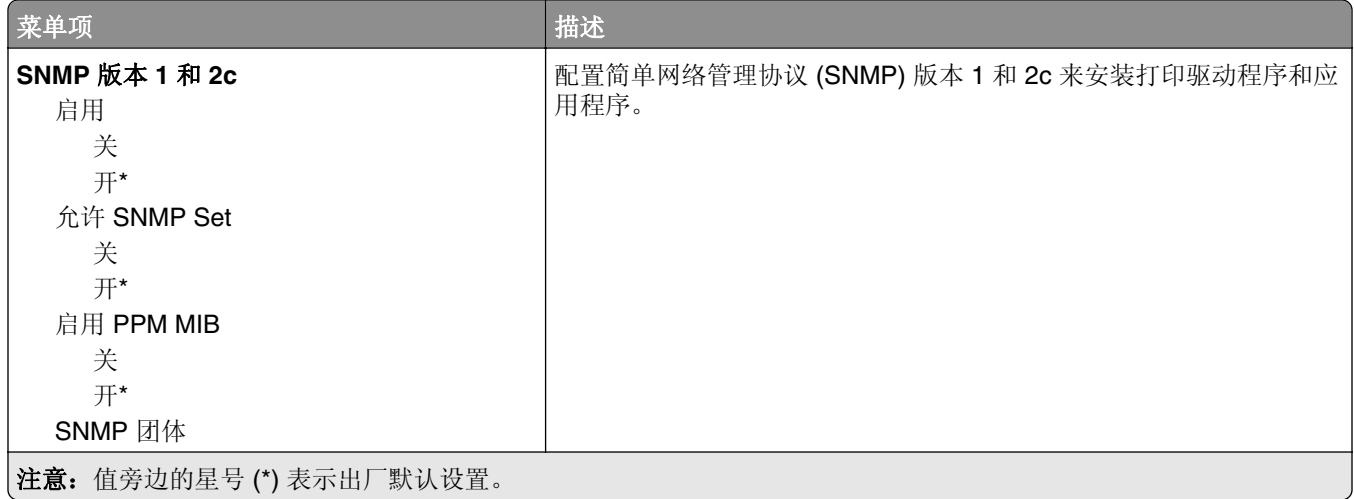

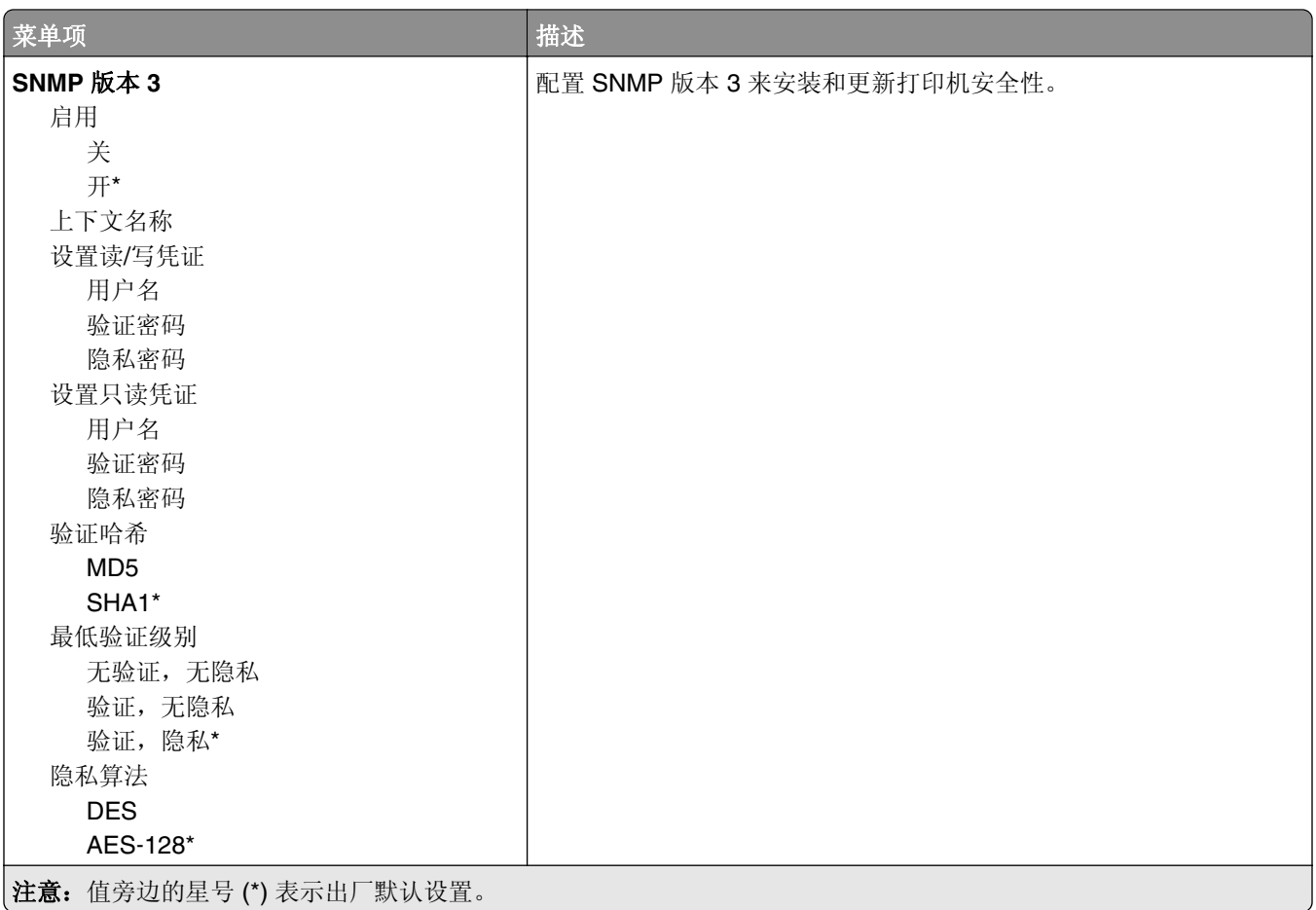

#### **IPSec**

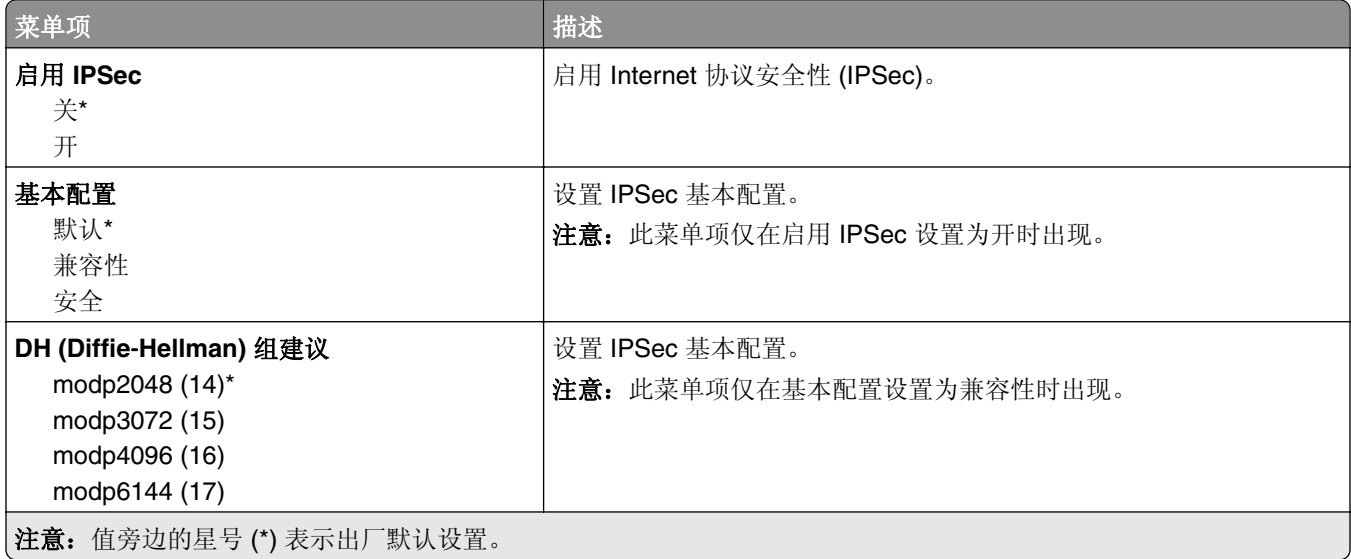

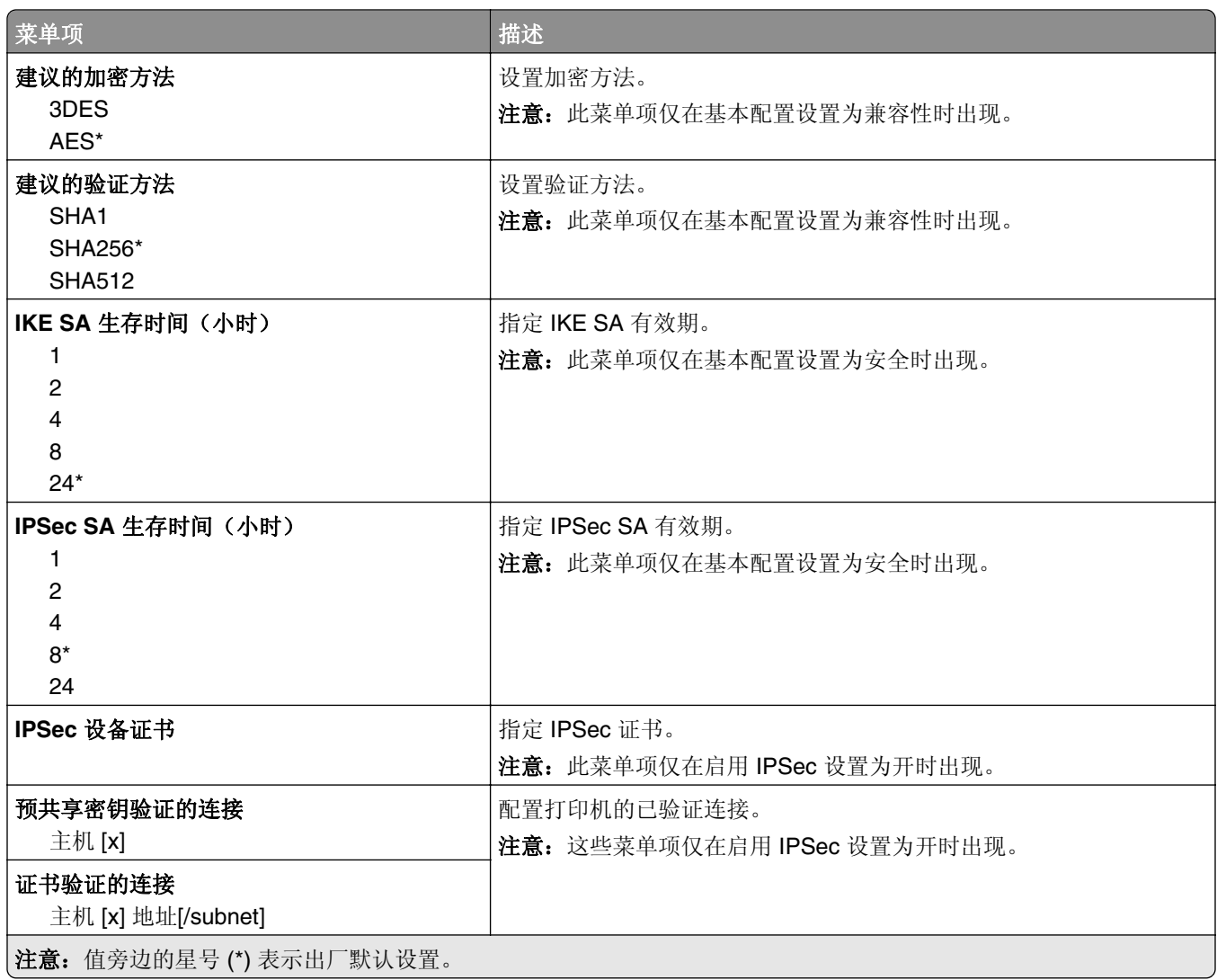

### **802.1x**

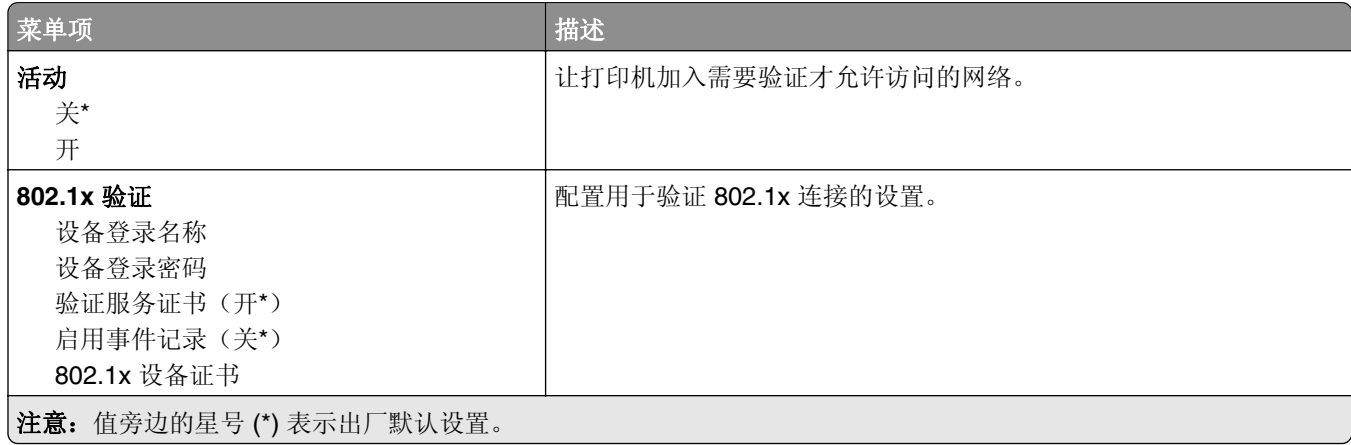

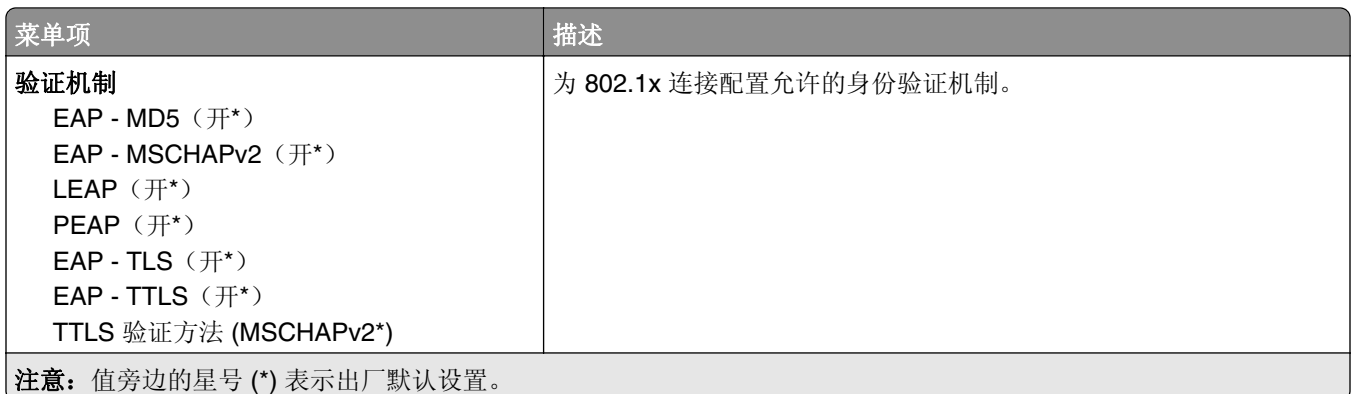

### **LPD** 配置

注意: 此菜单仅在网络打印机或连接到打印服务器的打印机中出现。

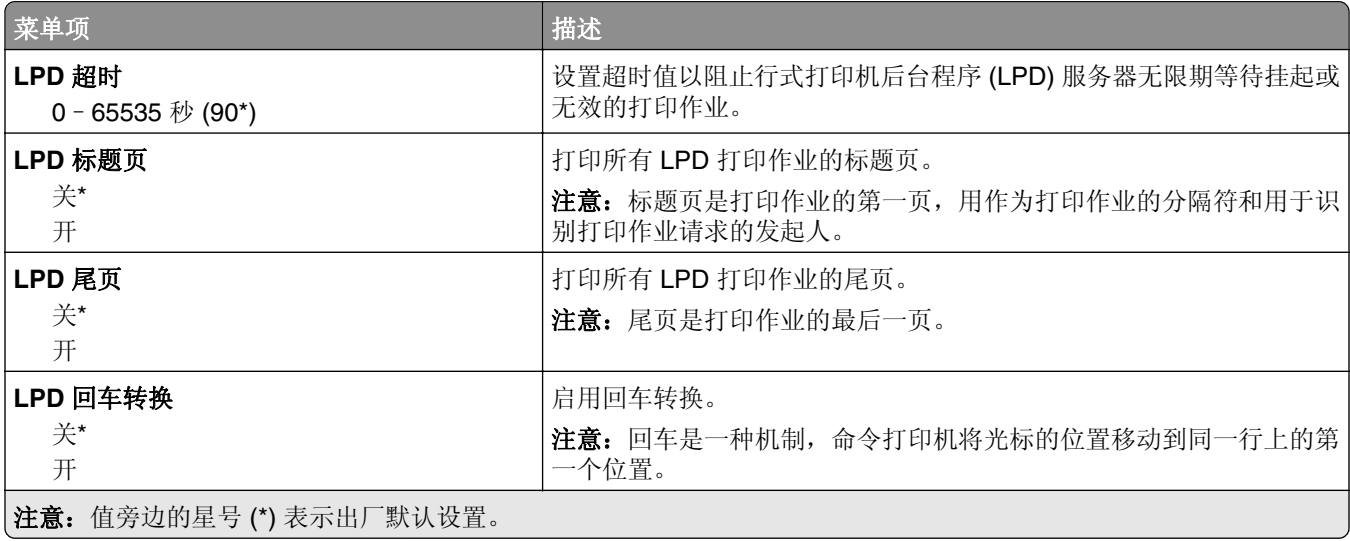

### **HTTP/FTP** 设置

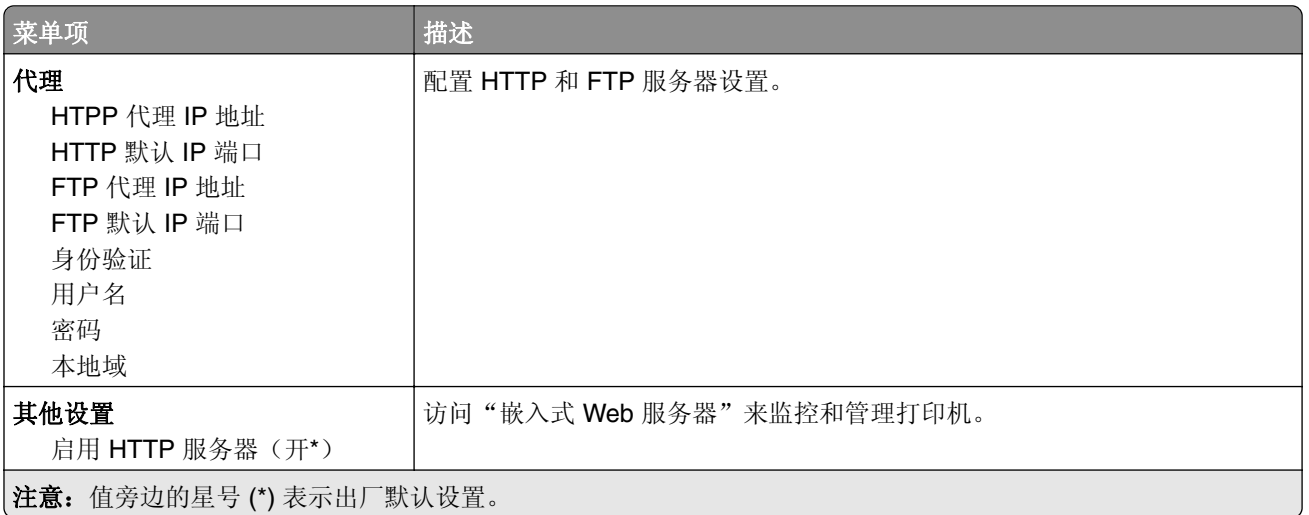

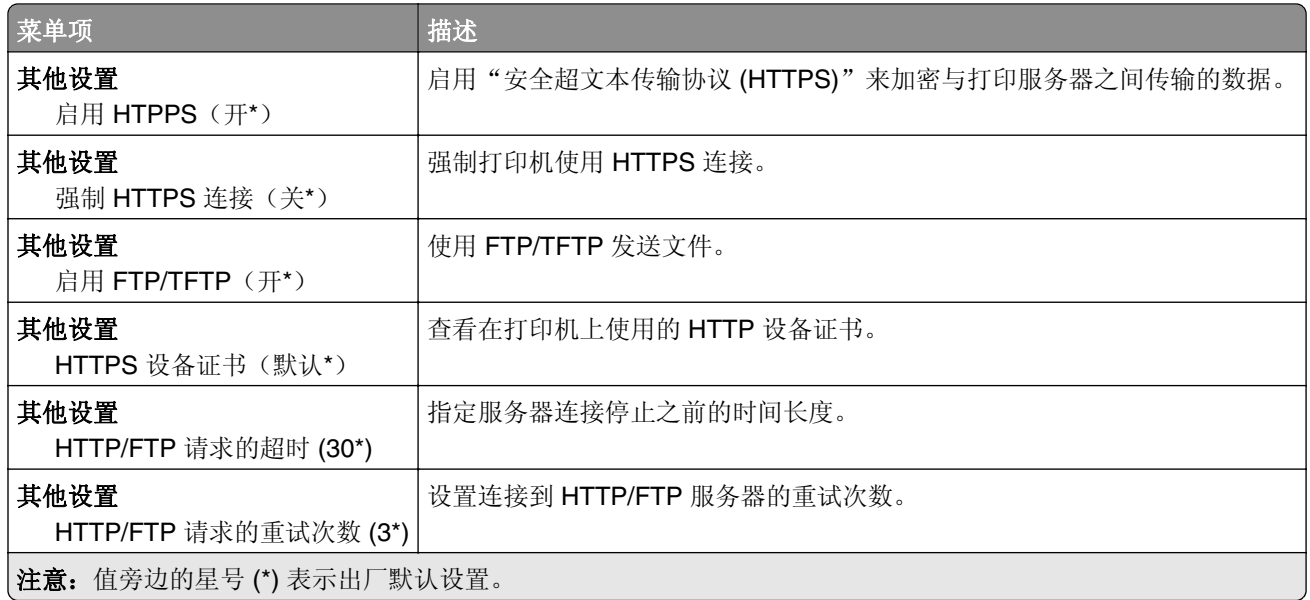

## **ThinPrint**

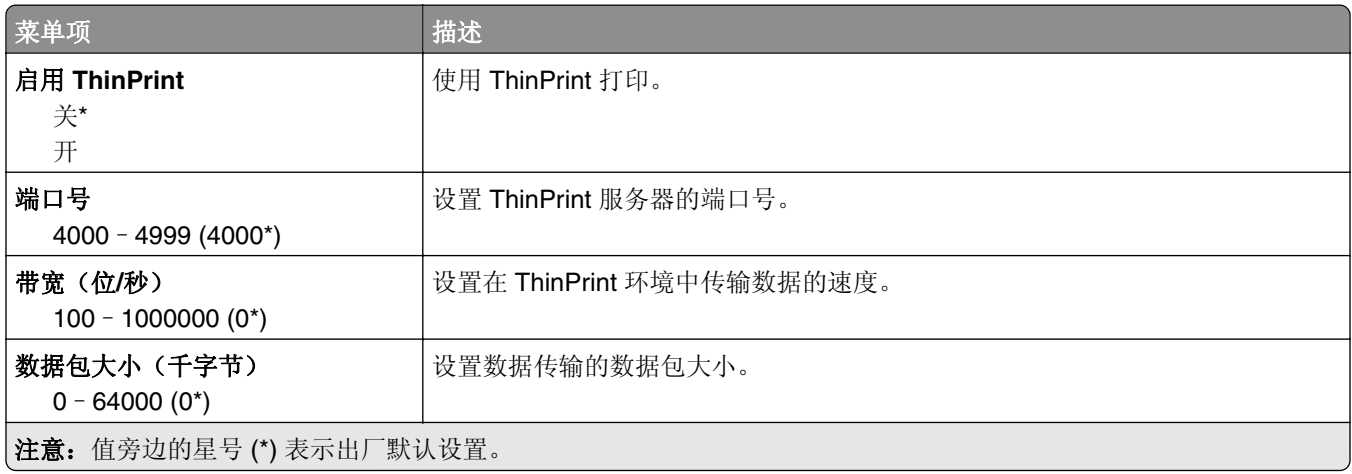

### **USB**

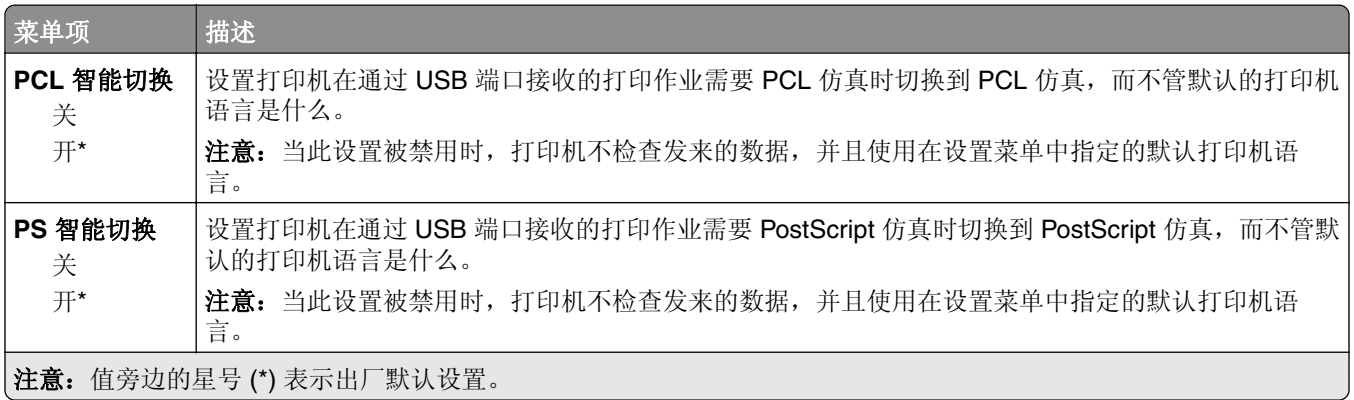

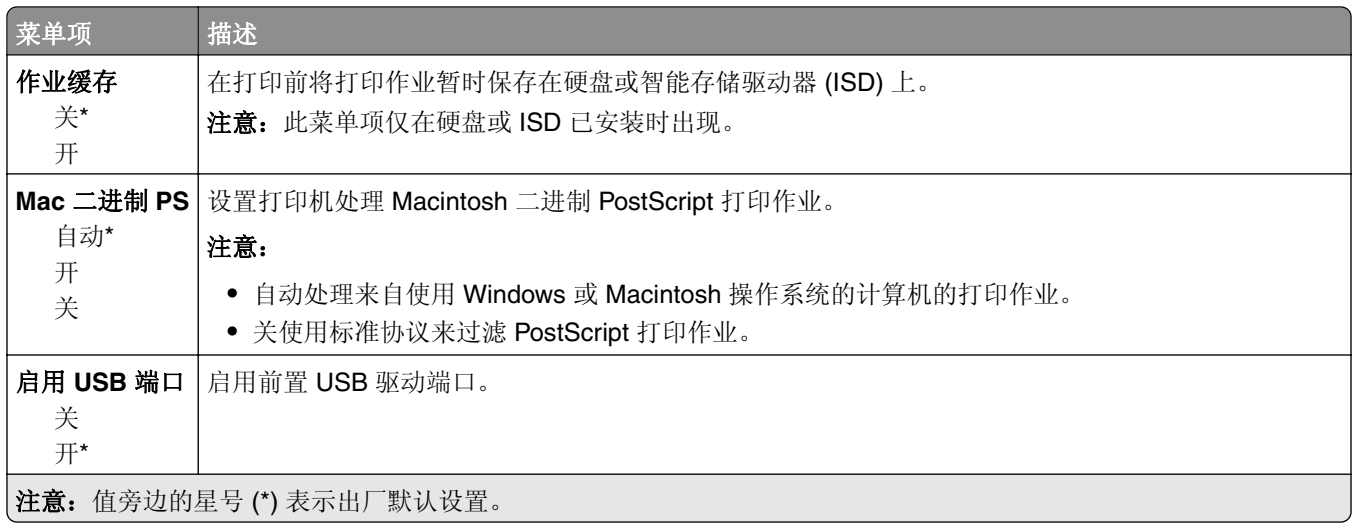

### 限制外部网络访问

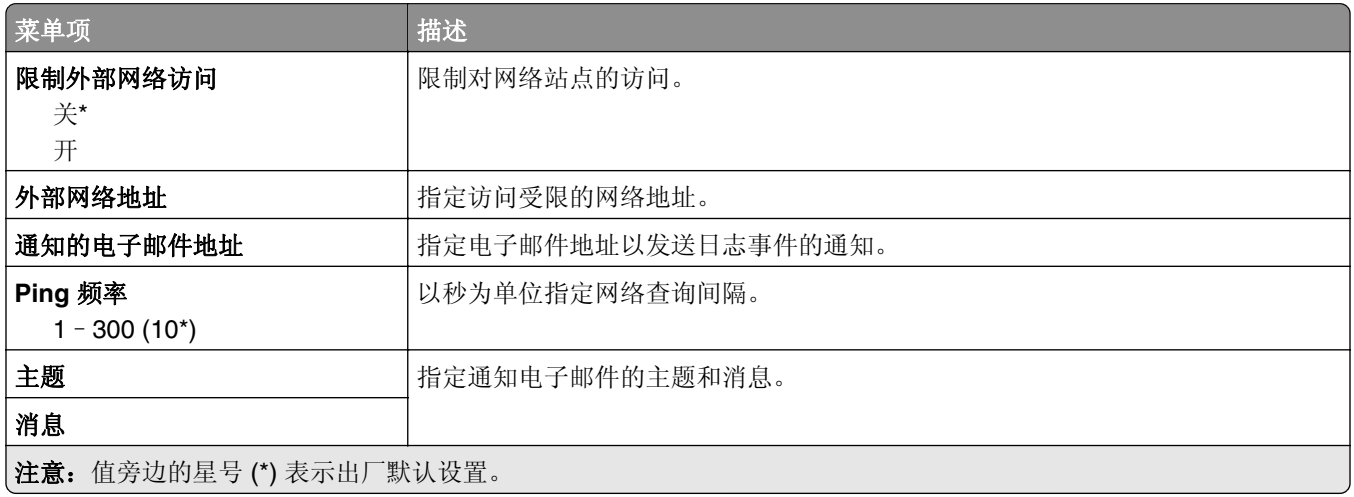

# 安全

# 登录方法

#### 管理权限

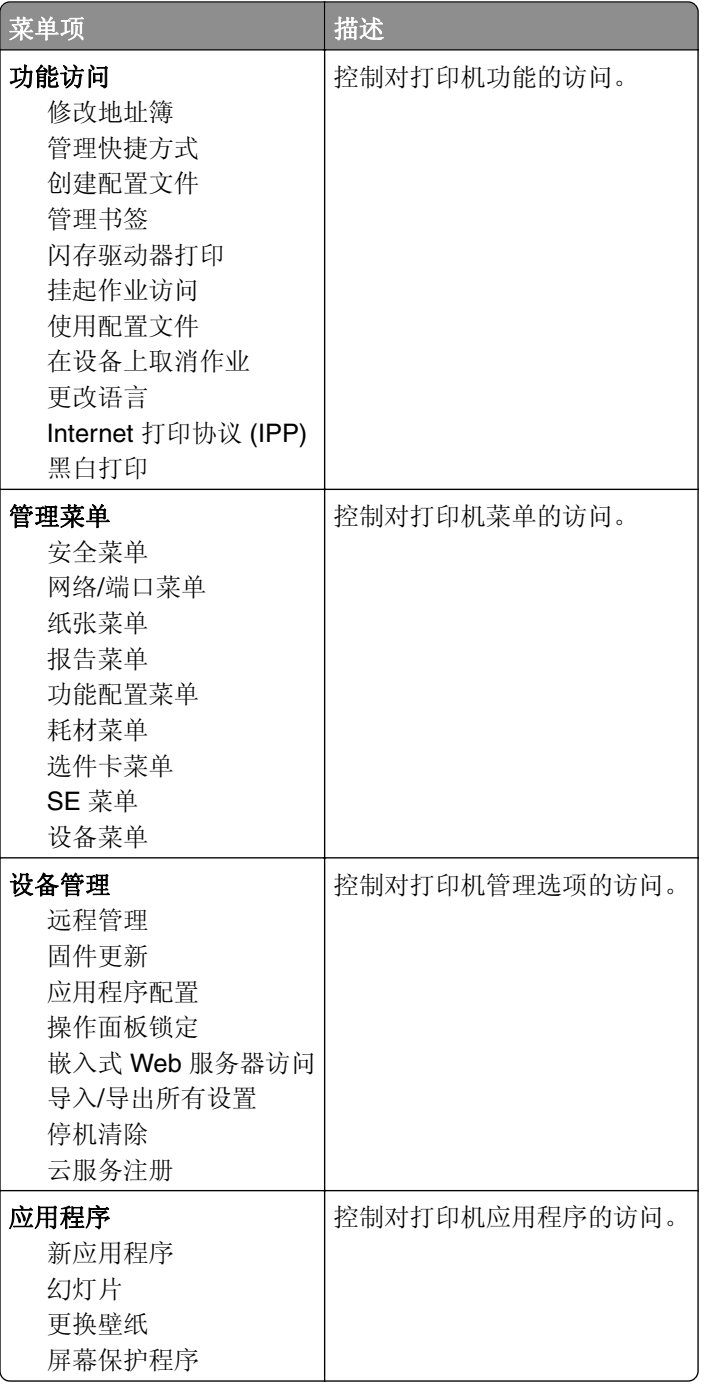

#### 本地帐户

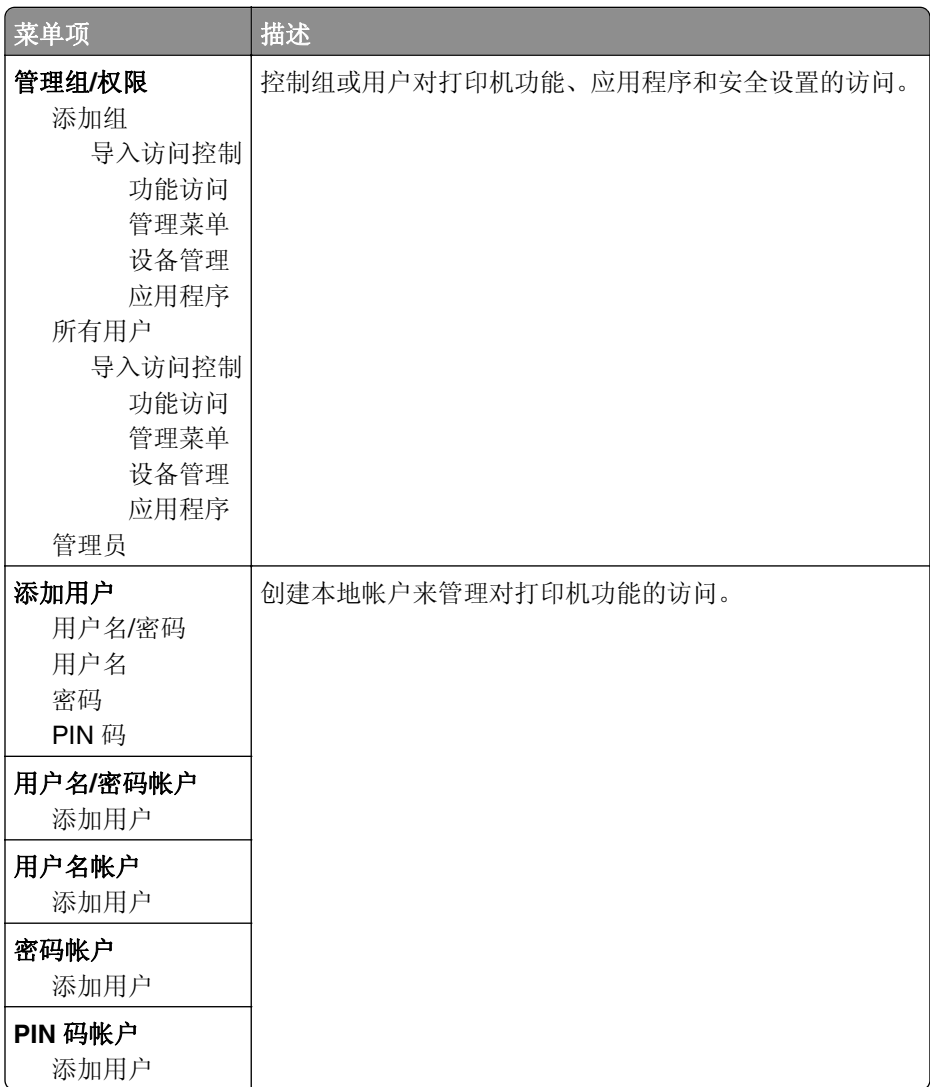

### 预定 **USB** 设备

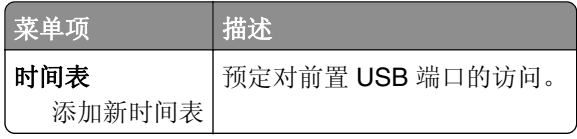

## 安全审核日志

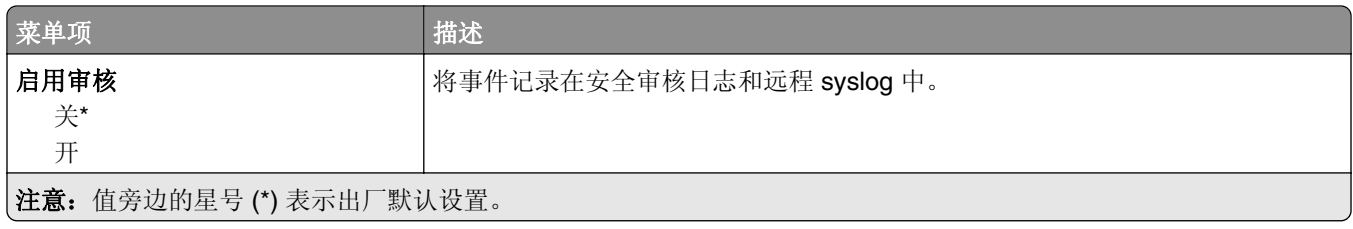

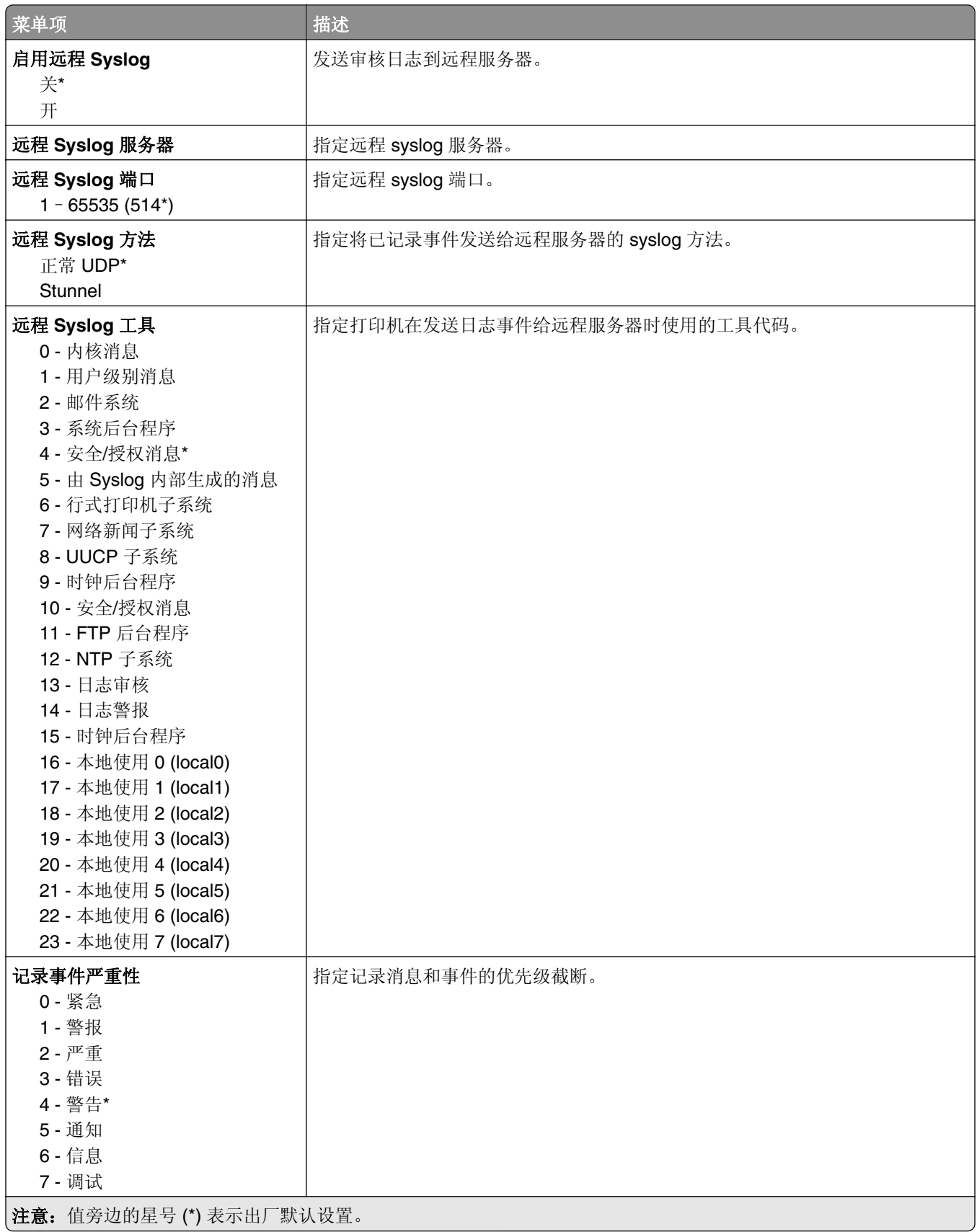

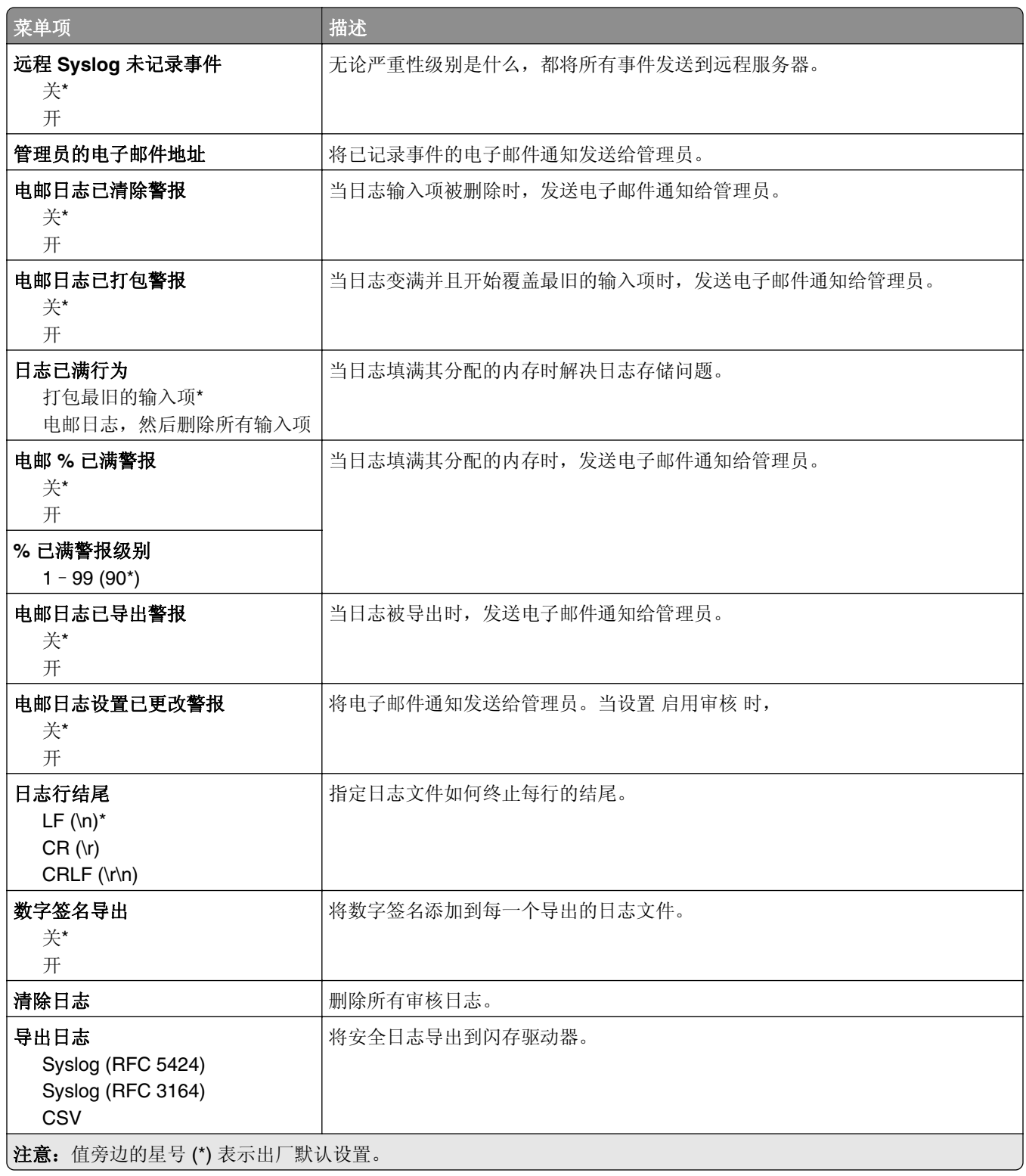

### 证书管理

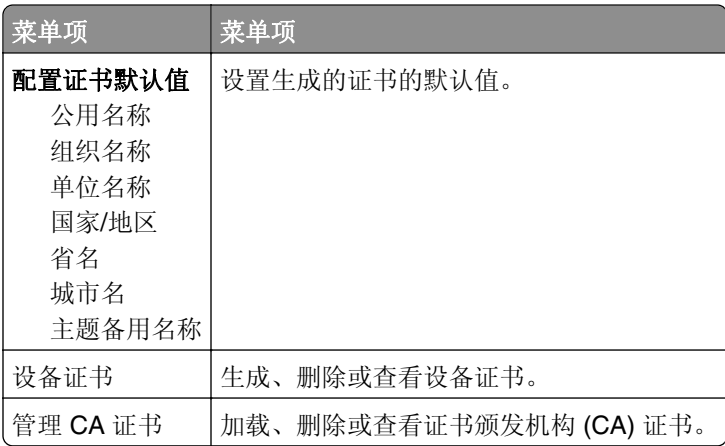

## 登录限制

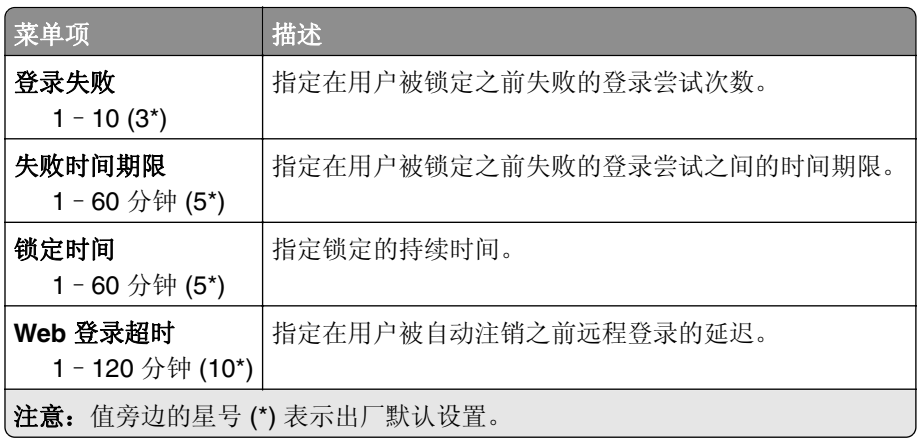

# 保密打印设置

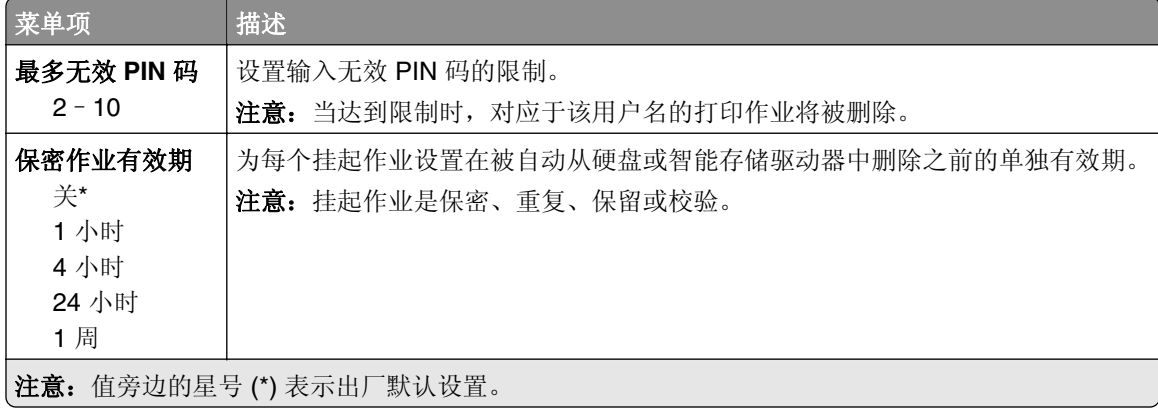

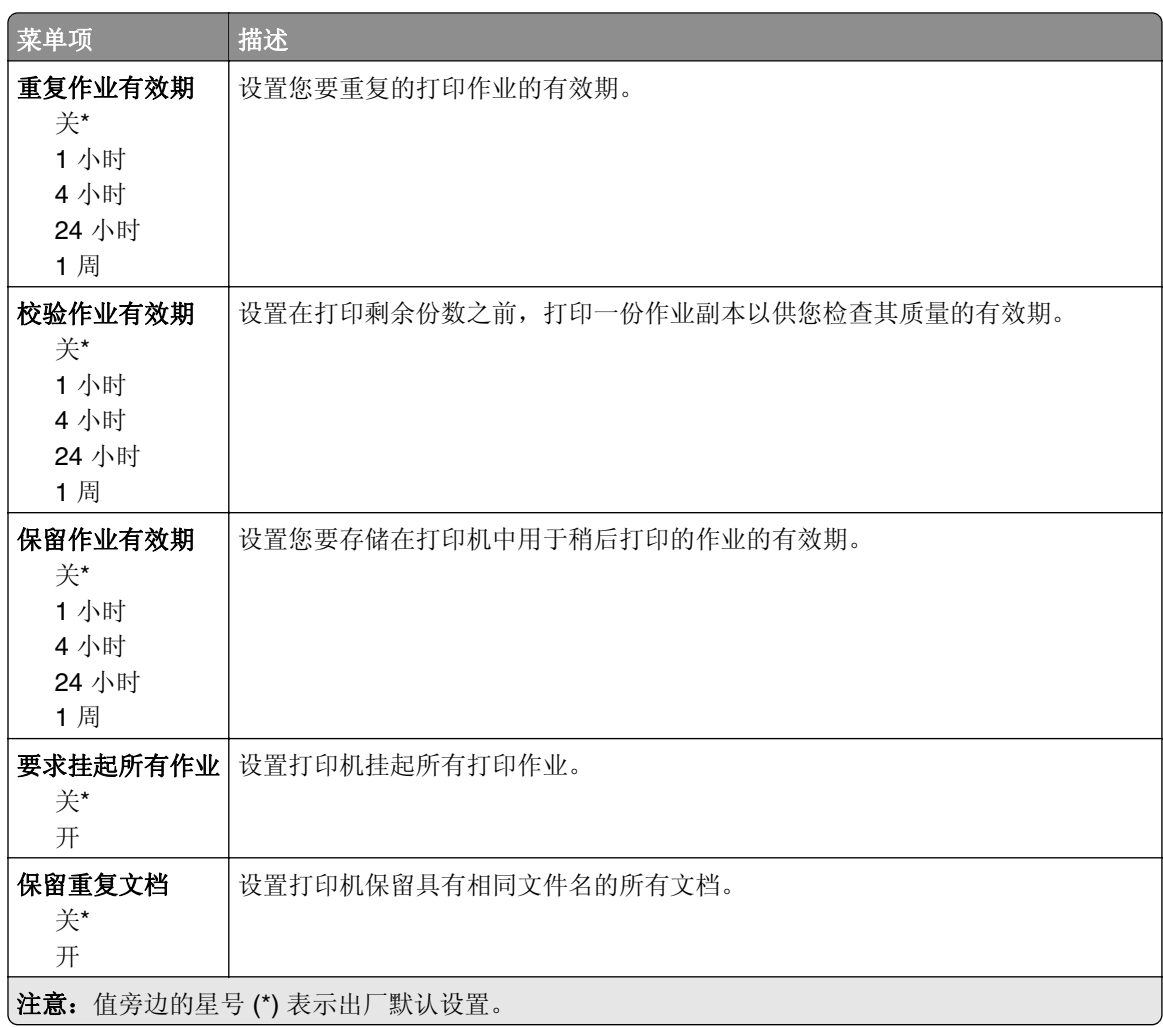

### 硬盘加密

注意: 此菜单项仅在硬盘或智能存储驱动器已安装时出现。

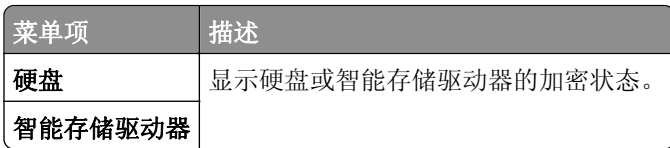

# 清除临时数据文件

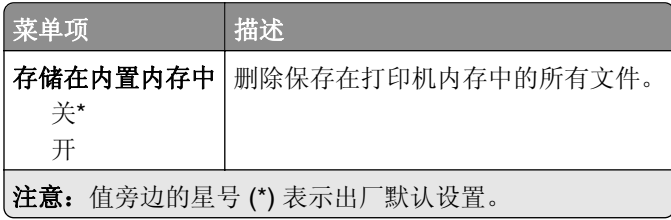

### 解决方案 **LDAP** 设置

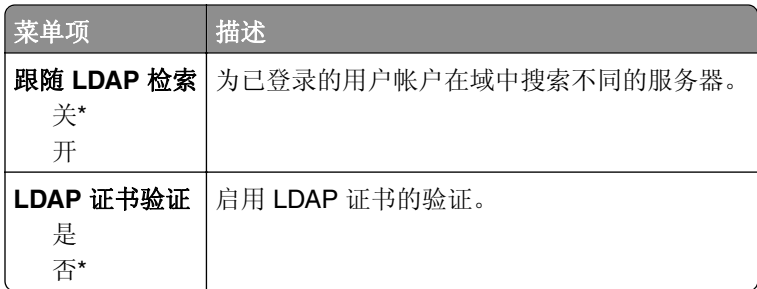

## 杂项

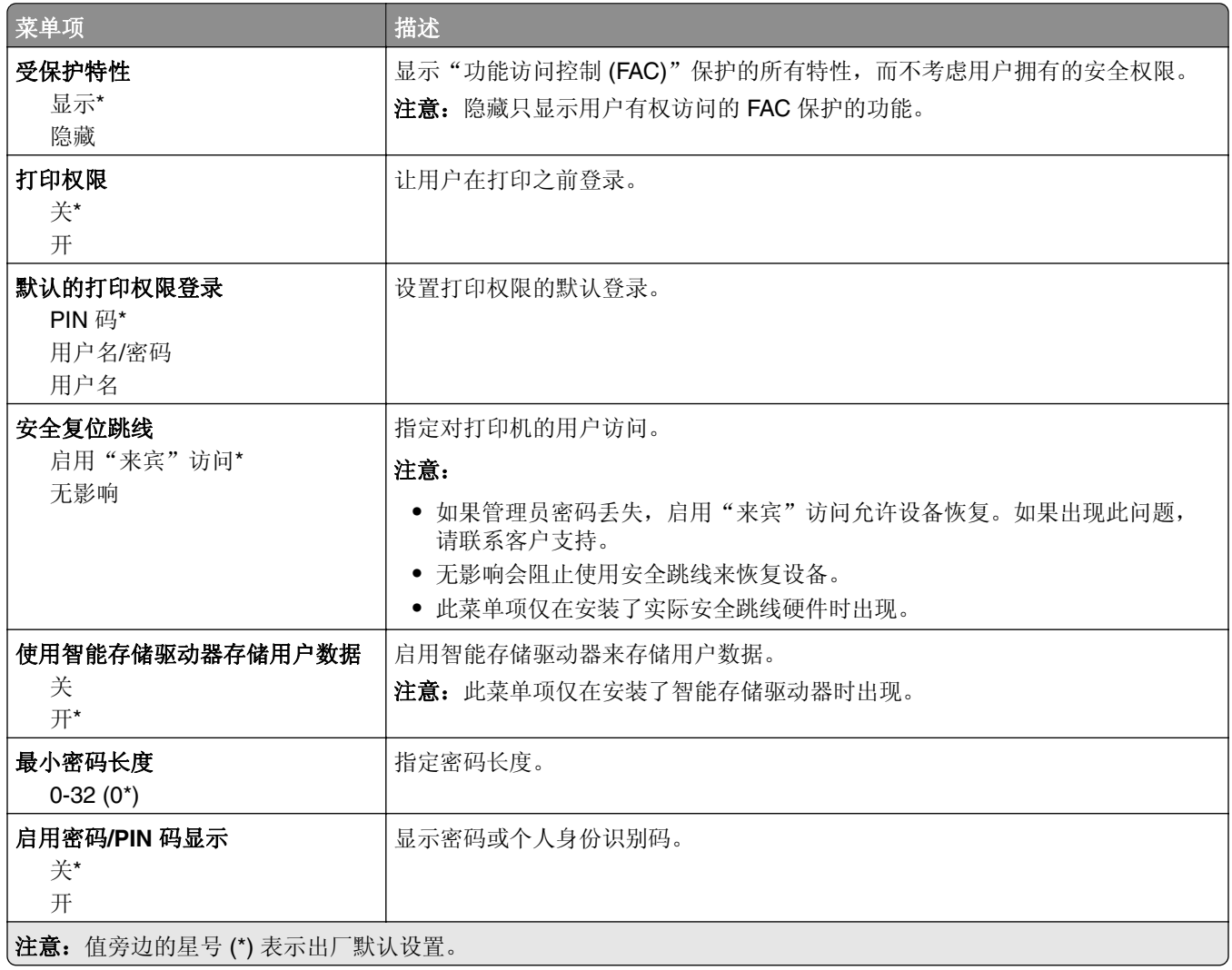

# 云服务

### 云连接器

注意: 此菜单项仅在某些打印机型号中可用。

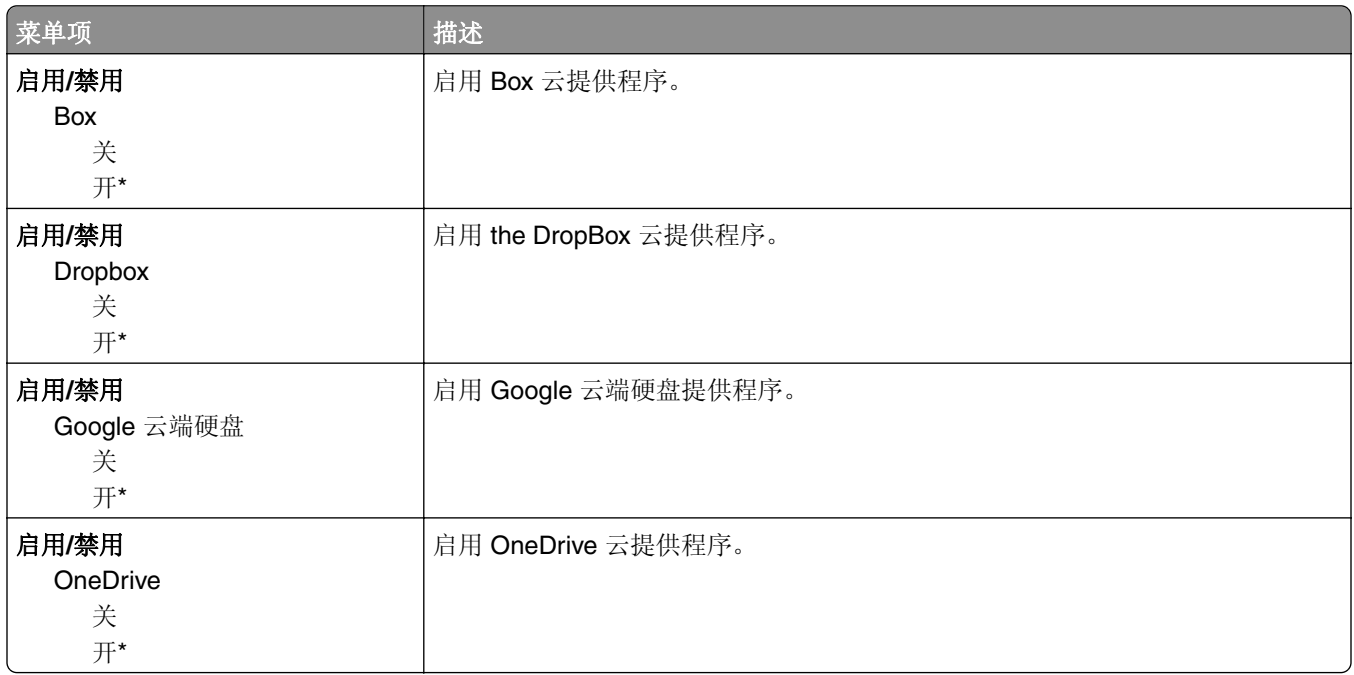

## 云刷卡打印

注意: 此菜单仅在某些打印机型号中可用。

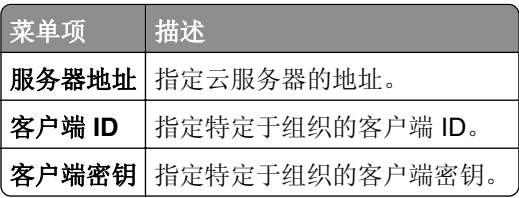

### 云服务注册

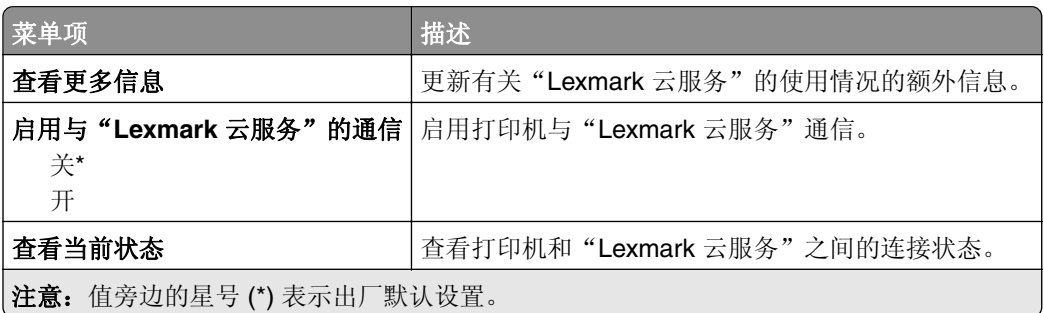

# 报告

## 菜单设置页

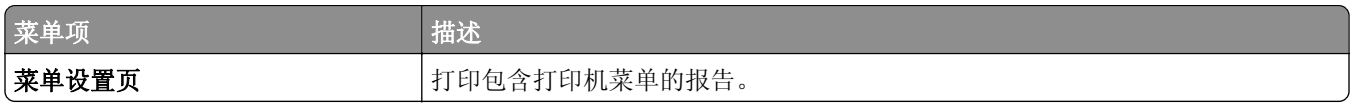

### 设备

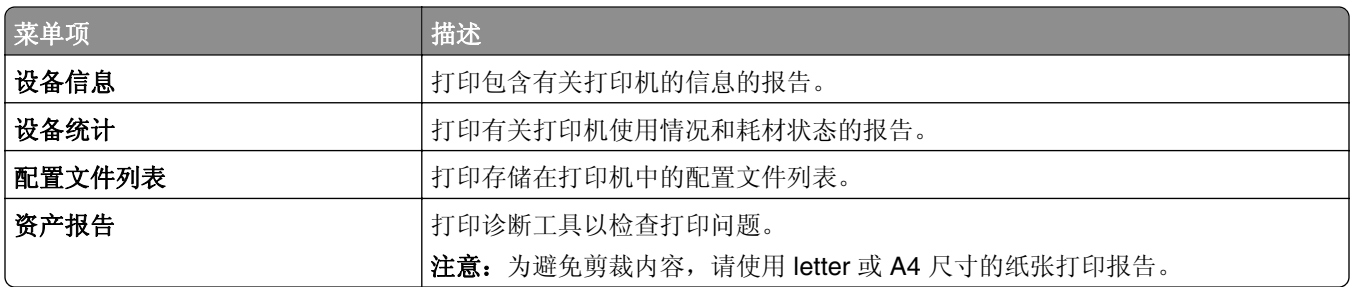

# 打印

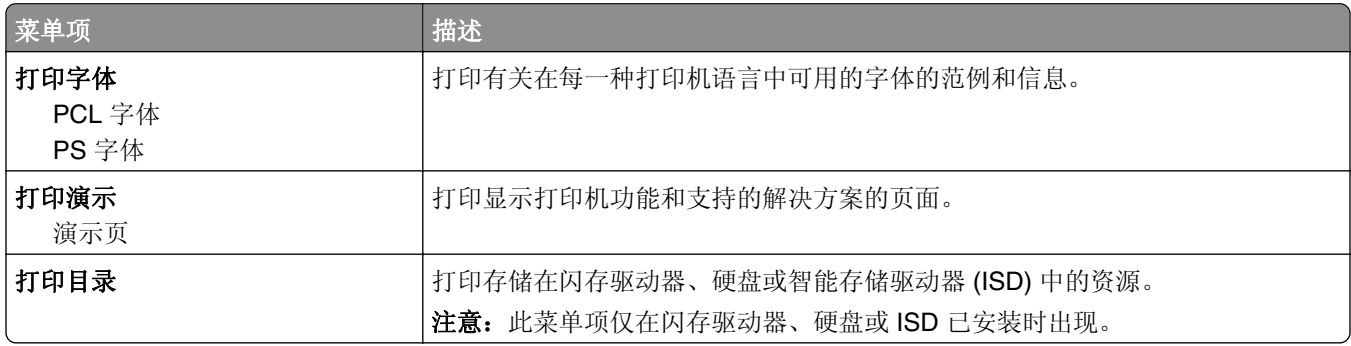

### 网络

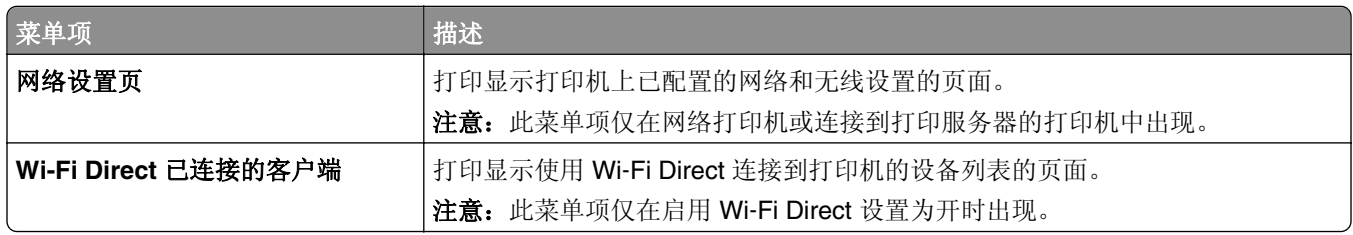

# 疑难解答

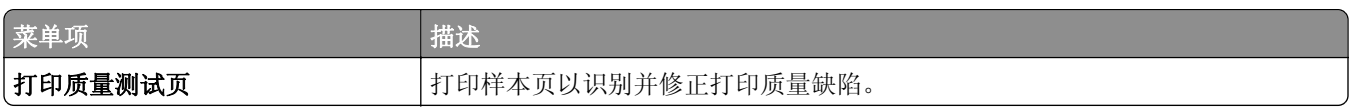

# **Forms Merge**

注意:此菜单仅在安装了硬盘或智能存储驱动器时出现。

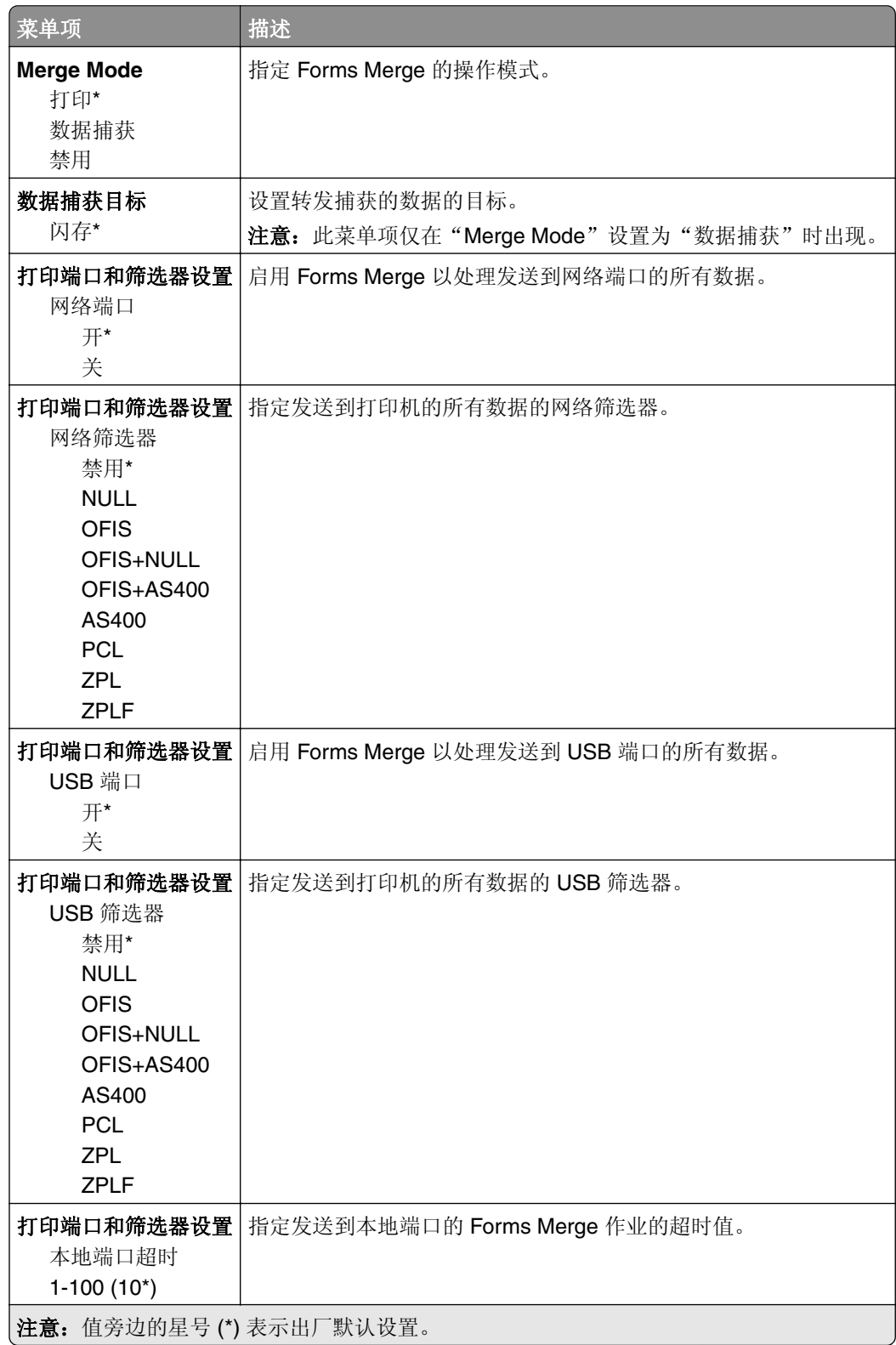

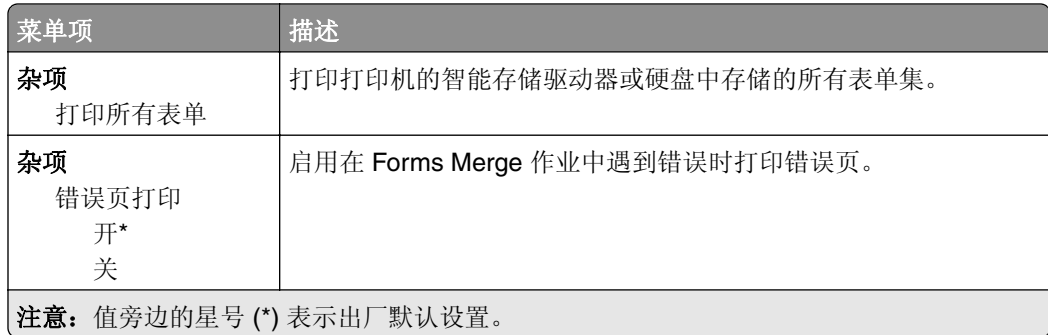

# 打印菜单设置页

从主屏幕,触摸设置 > 报告 > 菜单设置页。

# 维护打印机

# 检查部件和耗材的状态

- **1** 从主屏幕,触摸状态**/**耗材。
- **2** 选择您要检查的部件或耗材。
	- 注意:您也可以通过触摸主屏幕的顶端部分访问此设置。

# 配置耗材通知

1 打开 Web 浏览器, 然后在地址字段中键入打印机 IP 地址。

#### 注意:

- **•** 在打印机主屏幕上查看打印机 IP 地址。IP 地址显示为用小数点分隔的四组数字,例如 123.123.123.123。
- **•** 如果您正在使用代理服务器,请临时禁用它以便正确加载网页。

#### **2** 单击设置 > 设备 > 通知。

- 3 从"耗材"菜单,单击自定义耗材通知。
- **4** 为每一种耗材项目选择一个通知。
- **5** 应用更改。

### 设置电子邮件警报

配置打印机在耗材不足、必须更换或添加纸张,或者出现卡纸时发送电子邮件警报。

1 打开 Web 浏览器, 然后在地址字段中键入打印机 IP 地址。

#### 注意:

- **•** 在打印机主屏幕上查看打印机 IP 地址。IP 地址显示为用小数点分隔的四组数字,例如 123.123.123.123。
- **•** 如果您正在使用代理服务器,请临时禁用它以便正确加载网页。
- 2 单击**设置 > 设备 > 通知 > 电子邮件警报设置**, 然后配置设置。

注意: 如需有关 SMTP 设置的更多信息, 请与您的电子邮件提供商联系。

- **3** 应用更改。
- 4 单击设置电子邮件列表和警报,然后配置设置。
- **5** 应用更改。

# 查看报告

**1** 从主屏幕,触摸设置 > 报告。

**2** 选择您要查看的报告。

# 订购部件和耗材

在美国,要订购耗材,请拨打电话 1-800-539-6275 与 Lexmark 联系以获得您所在地区的 Lexmark 授权耗材 经销商的信息。在其他国家或地区,请转到 **[www.lexmark.com](http://www.lexmark.com)** 或与您购买打印机处的销售商联系。

注意:所有打印机耗材的使用寿命估算值都是假设使用 letter 或 A4 尺寸的普通纸张打印。

警告—可能的损坏:未能维护最佳的打印机性能,或者不更换部件和耗材可能会损坏您的打印机。

#### 使用正品 **Lexmark** 部件和耗材

您的 Lexmark 打印机设计为使用正品 Lexmark 部件和耗材时运行性能最佳。使用第三方耗材或部件可能影响 打印机及其成像组件的性能、可靠性或使用寿命。它也会影响保修范围。由于使用第三方部件和耗材而造成的 损坏不在保修范围内。所有使用寿命指示器都是围绕 Lexmark 部件和耗材而设计,如果使用第三方部件和耗 材可能出现不可预知的结果。超出预期使用寿命使用成像组件可能损坏您的 Lexmark 打印机或其相关组件。

警告—可能的损坏:不使用"回收计划"协议条款的耗材和部件可以重置和再制造。但是,制造商的保修不 包括由于非正品耗材或部件造成的任何损坏。重置耗材或部件的计数器而没有适当的再生产会对打印机造成 损坏。重置耗材或部件的计数器之后,打印机可能显示错误,指出存在重置项目。

#### 订购碳粉盒

#### 注意:

- **•** 碳粉盒打印量基于 ISO/IEC 19752 标准估算。
- **•** 长时间的极低打印覆盖率可能对实际打印量有负面影响。

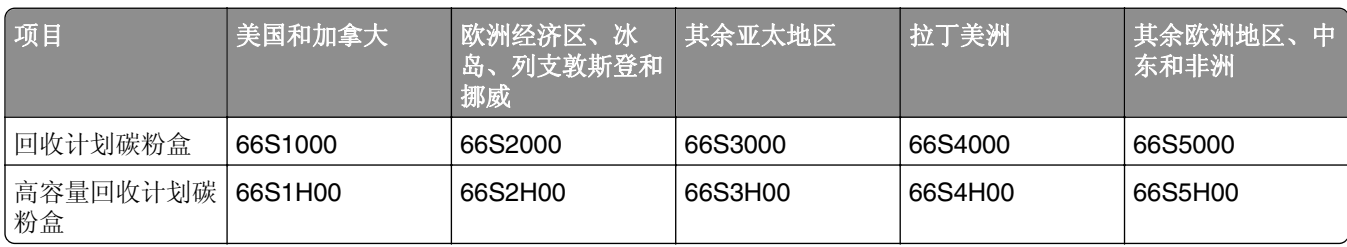

#### **Lexmark MS532** 回收计划碳粉盒

#### **Lexmark MS532** 常规碳粉盒

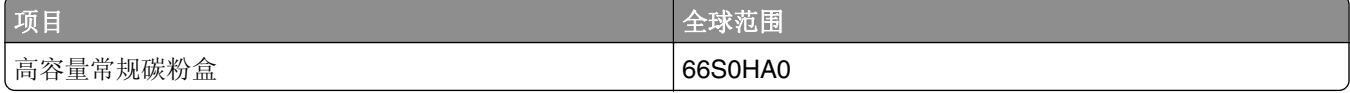

#### **Lexmark MS631**、**MS632** 回收计划碳粉盒

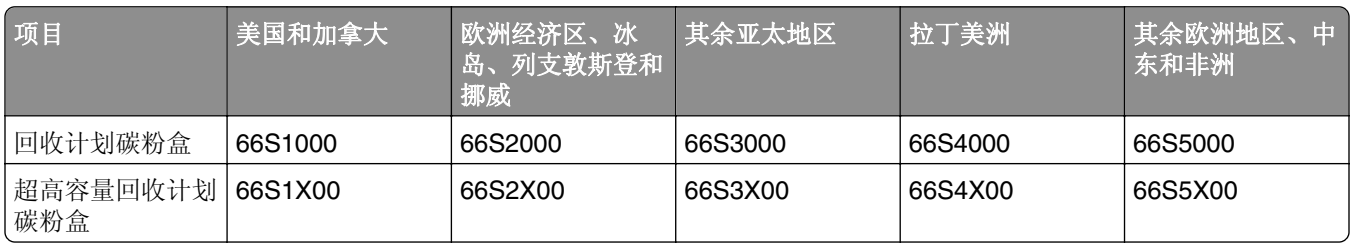

#### **Lexmark MS632** 常规碳粉盒

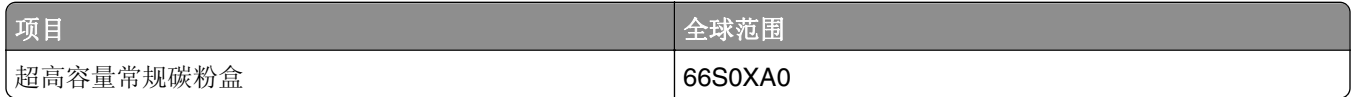

#### **Lexmark MS639** 常规碳粉盒

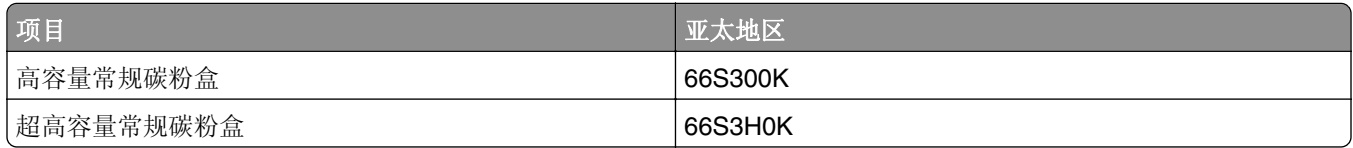

### 订购成像单元

长时间的极低打印覆盖率可能会导致成像单元在碳粉耗尽之前出现故障。

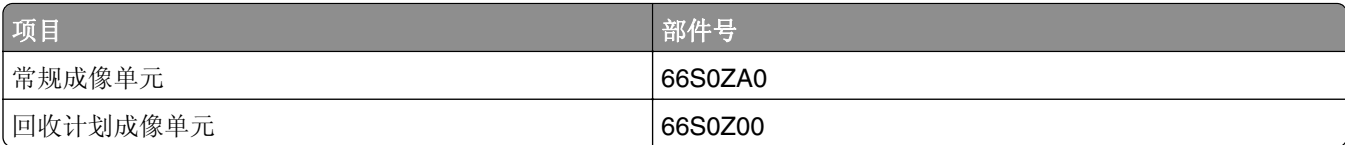

更换碳粉盒

**1** 打开盖门 A。

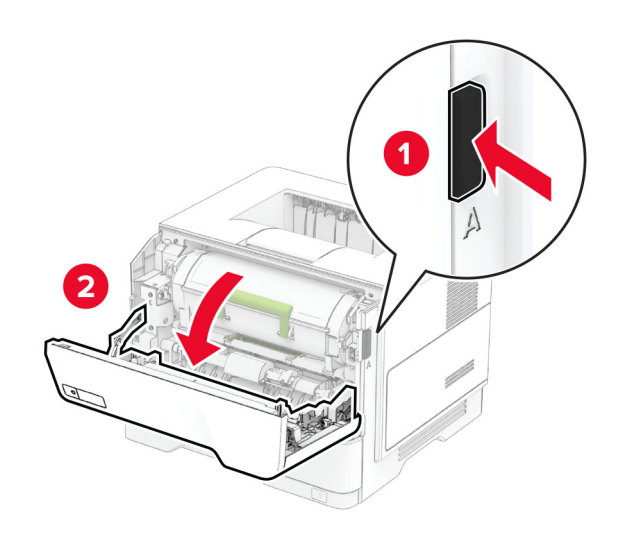

**2** 移除旧的碳粉盒。

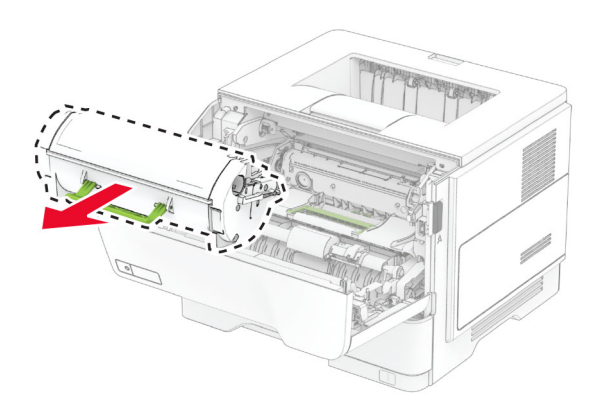

**3** 拆开新碳粉盒的包装。

摇晃碳粉盒以使碳粉重新分布。

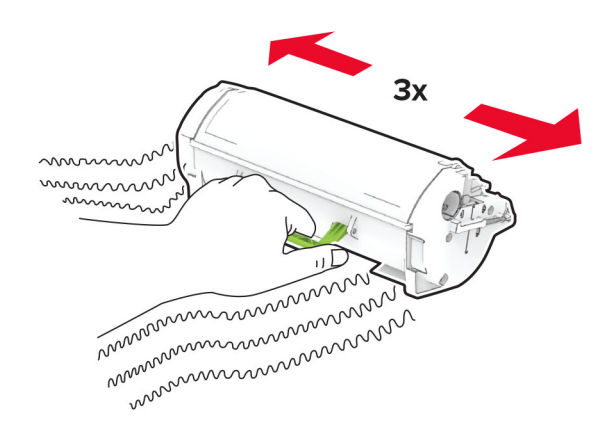

插入新的碳粉盒。

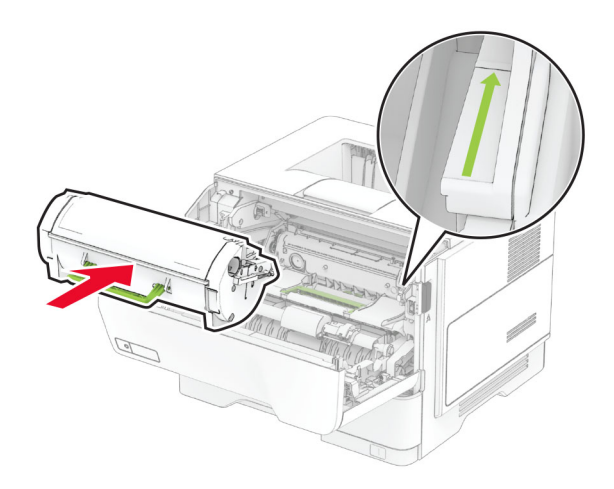

关闭盖门 A。

## 更换成像单元

打开盖门 A。

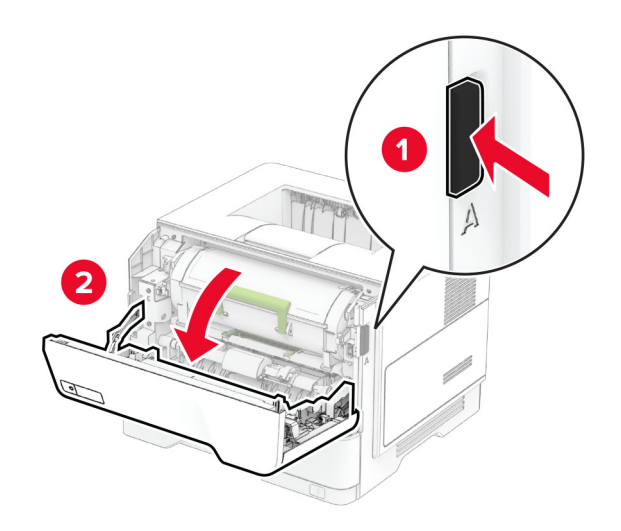

#### **2** 移除碳粉盒。

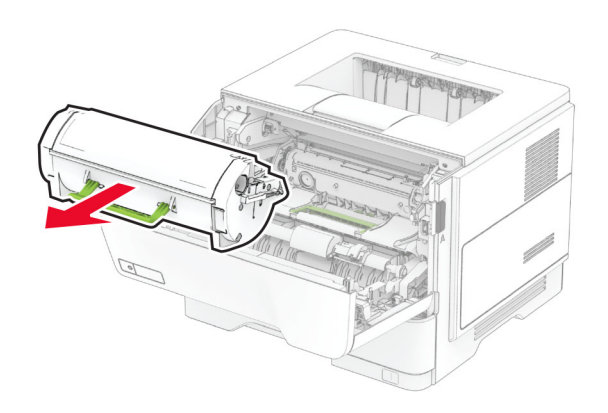

**3** 移除旧的成像单元。

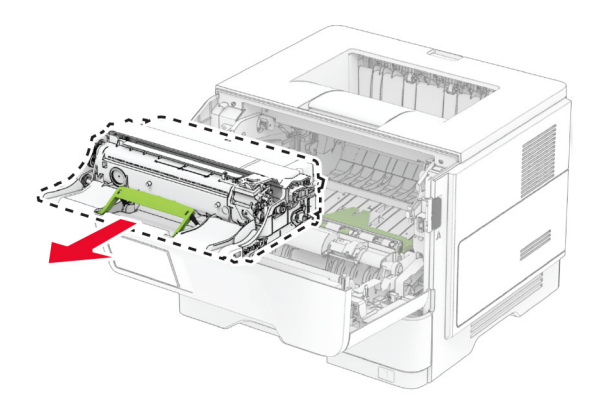

- **4** 拆开新的成像单元的包装。
- **5** 摇晃成像单元以使碳粉重新分布。

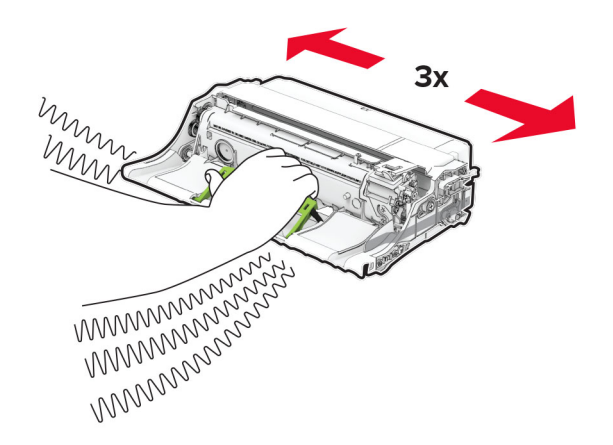

警告一可能的损坏:不要让成像单元暴露在直射光线下超过10分钟。长时间暴露在光线下可能导致打印 质量问题。

警告一可能的损坏:请勿触摸光导鼓。否则会影响以后的打印作业质量。

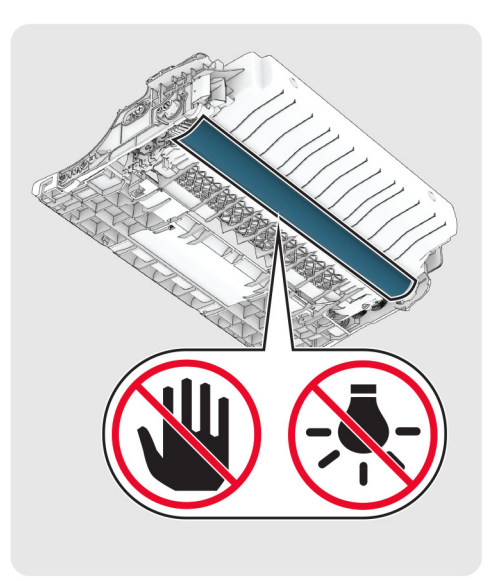

**6** 插入新的成像单元。

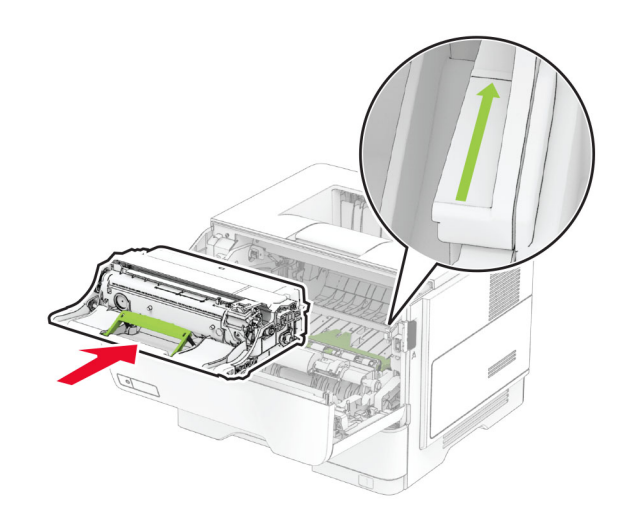

**7** 插入碳粉盒。

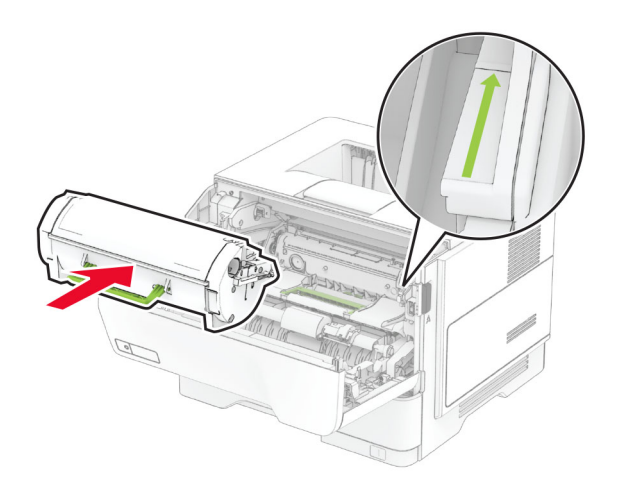

**8** 关闭盖门 A。

#### 更换 **MarkNet N8450** 无线打印服务器

- 个 小心一电击危险: 为避免电击危险, 如果您在设置完打印机后访问控制器主板或者安装可选的硬件或内 存设备,请在继续操作之前先关闭打印机电源并从电源插座中拔掉电源线。如果您还有其他设备连接在 打印机上,也应关闭它们的电源并拔掉所有连接到打印机上的电缆。
- 注意: 此任务需要平头螺丝起子。
- **1** 关闭打印机电源。
- **2** 从电源插座上拔掉电源线,然后从打印机上拔掉电源线。
- **3** 打开控制器板通道盖板。

警告—可能的损坏:控制器板电子组件容易被静电损坏。在接触任何控制器板组件或连接器之前请先触摸 一下打印机上的金属表面。

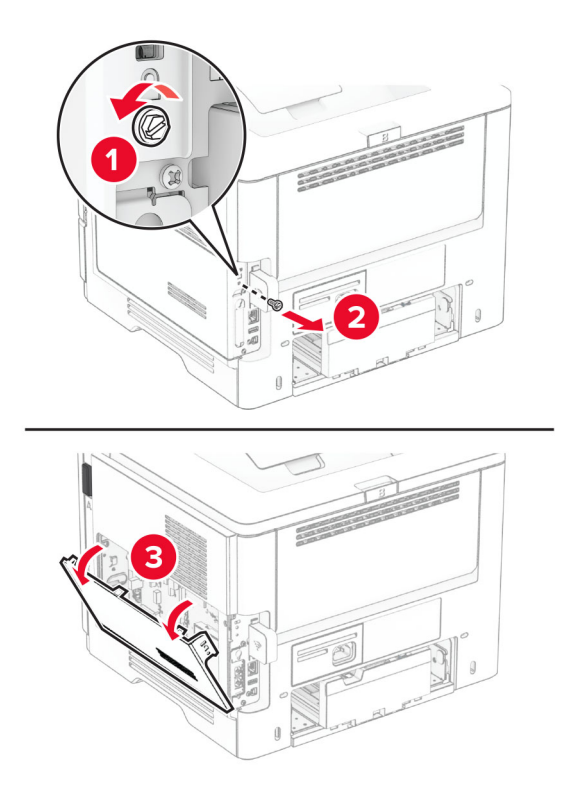

**4** 移除无线打印服务器盖板。

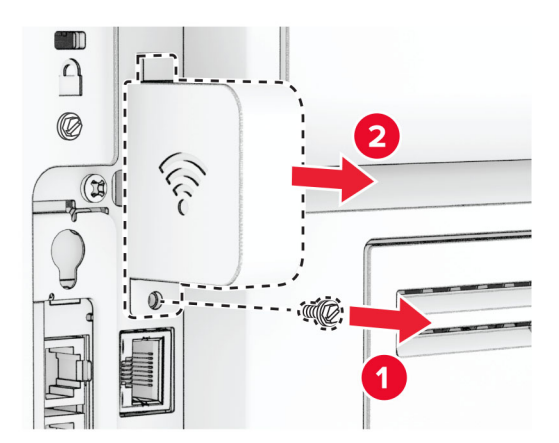
移除旧的无线打印服务器。

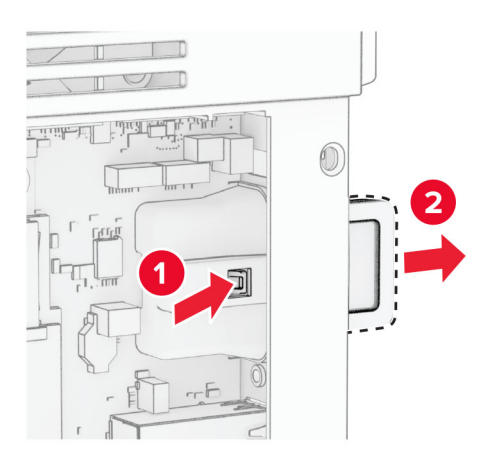

- 拆开新的无线打印服务器的包装。
- 插入新的无线打印服务器直至其卡入到位。

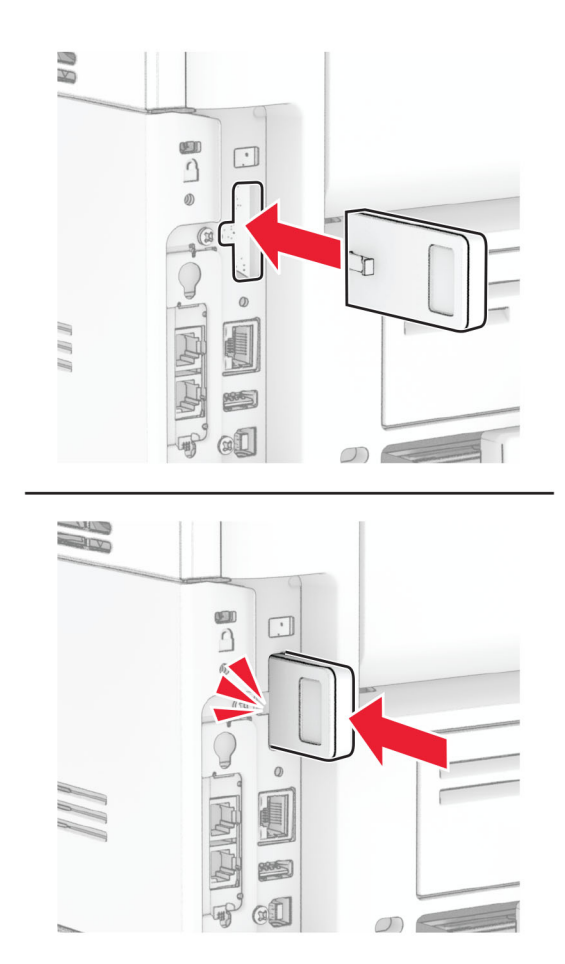

安装无线打印服务器盖板,然后安装螺钉。

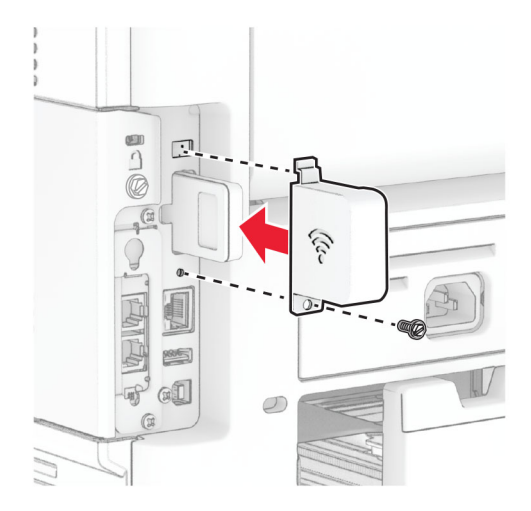

关闭控制器板通道盖板,然后安装螺钉。

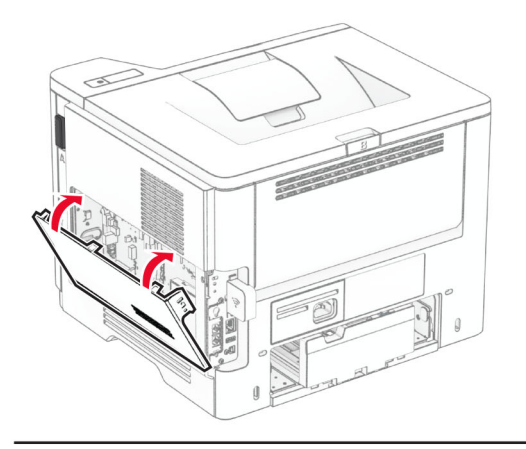

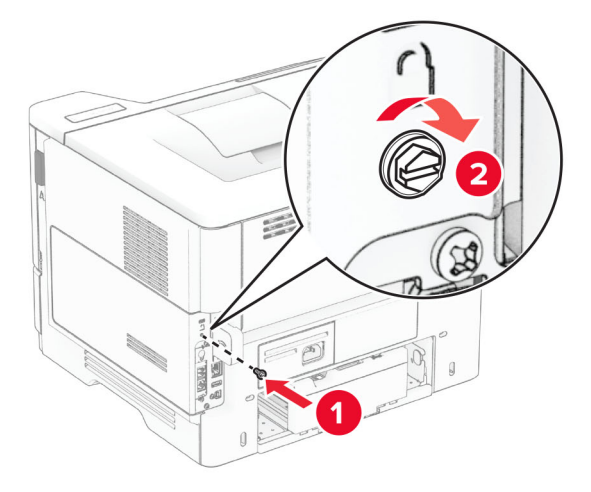

10 将电源线连接到打印机上,然后连接到电源插座上。

小心—可能的伤害:为避免火灾或电击危险,请将电源线连接到具有适当额定电压并正确接地的电源 插座上,该插座应该靠近产品并且便于使用。

**11** 打开打印机电源。

#### 更换搓纸轮

- **1** 关闭打印机电源。
- 2 从电源插座上拔掉电源线,然后从打印机上拔掉电源线。
- **3** 移除进纸匣。

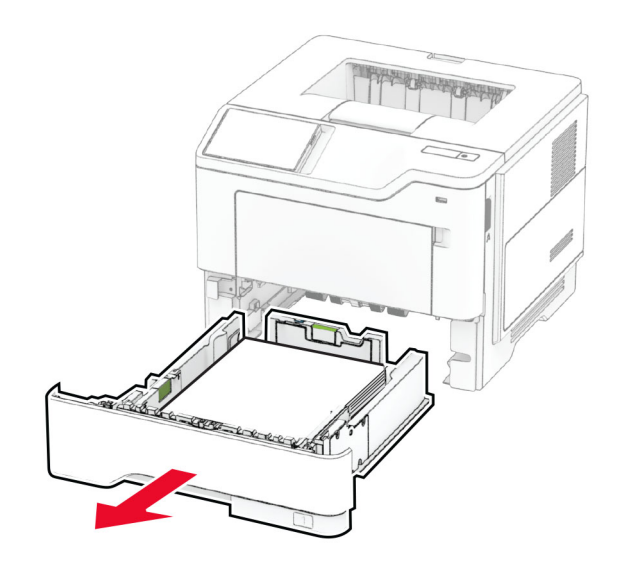

移除旧的搓纸轮。

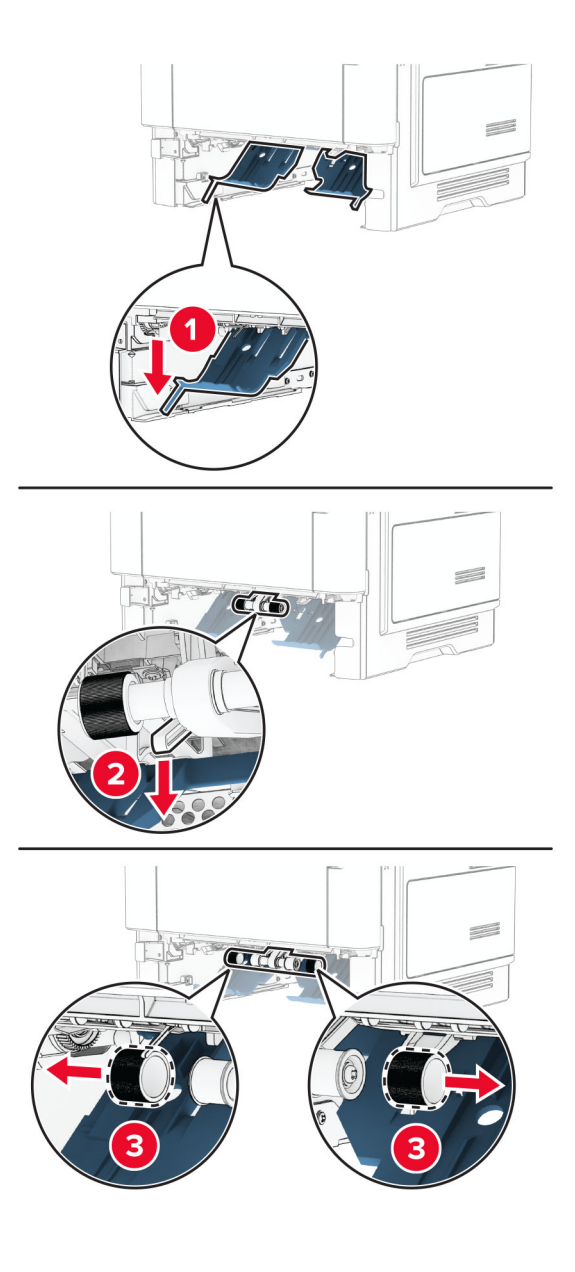

- 拆开新搓纸轮的包装。
- 插入新搓纸轮。

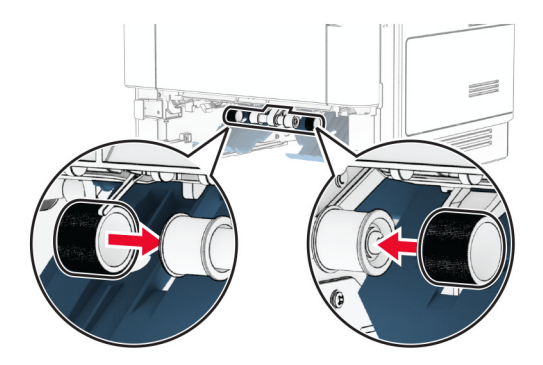

- **7** 插入进纸匣。
- **8** 将电源线连接到打印机上,然后连接到电源插座上。

▲ 小心一可能的伤害: 为避免火灾或电击危险, 请将电源线连接到具有适当额定电压并正确接地的电源 插座上,该插座应该靠近产品并且便于使用。

**9** 打开打印机电源。

#### 重置耗材使用情况计数器

- **1** 从主屏幕,触摸设置 > 设备 > 维护 > 配置菜单 > 耗材使用情况和计数器。
- **2** 选择您要重置的计数器。

警告一可能的损坏:不使用"回收计划"协议条款的耗材和部件可以重置和再制造。但是,制造商的保修不 包括由于非正品耗材或部件造成的任何损坏。重置耗材或部件的计数器而没有适当的再制造会对打印机造成 损坏。重置耗材或部件的计数器之后,打印机可能显示错误,指出存在重置项目。

## 清洁打印机部件

#### 清洁打印机

个 小心一电击危险: 为避免在清洁打印机的外部时发生电击危险, 请在操作之前从电源插座中拔掉电源线 并断开打印机上连接的所有电缆。

#### 注意:

- **•** 请每隔几个月执行此任务一次。
- **•** 因不当处理造成的打印机损坏不在打印机保修范围内。
- 1 关闭打印机电源,然后从电源插座上拔掉电源线。
- **2** 从标准接纸架和多功能进纸器中取出纸张。
- **3** 使用软毛刷或真空吸尘器清除打印机周围的所有灰尘、绒毛和纸片。
- **4** 使用柔软、不起毛的湿布擦拭打印机的外面。

#### 注意:

- **•** 不要使用家庭用的清洁剂或洗涤剂,因为它们可能会损坏打印机的表面。
- **•** 确认在清洁之后,打印机的所有区域都是干燥的。
- 5 将电源线连接到电源插座,然后打开打印机电源。

小心一可能的伤害: 为避免火灾或电击危险, 请将电源线连接到具有适当额定电压并正确接地的电源 插座上,该插座应该靠近产品并且便于使用。

#### 清洁触摸屏

个 小心一电击危险: 为避免在清洁打印机的外部时发生电击危险,请在操作之前从电源插座中拔掉电源线 并断开打印机上连接的所有电缆。

- 1 关闭打印机电源,然后从电源插座上拔掉电源线。
- **2** 使用柔软、不起毛的湿布擦拭触摸屏。

注意:

- **•** 不要使用家庭用的清洁剂或洗涤剂,因为它们可能会损坏触摸屏。
- **•** 确保触摸屏在清洁之后是干燥的。
- 3 将电源线连接到电源插座, 然后打开打印机电源。

▲ 小心—可能的伤害: 为避免火灾或电击危险, 请将电源线连接到具有适当额定电压并正确接地的电源 插座上,该插座应该靠近产品并且便于使用。

## 节省能源和纸张

#### 配置省电模式设置

#### 睡眠模式

**1** 从主屏幕,触摸设置 > 设备 > 电源管理 > 超时 > 睡眠模式。

**2** 指定打印机在进入睡眠模式之前保持空闲的时间。

#### 休眠模式

- **1** 从主屏幕,触摸设置 > 设备 > 电源管理 > 超时 > 休眠超时。
- **2** 选择打印机在进入"休眠"模式之前保持空闲的时间。

#### 注意:

- **•** 要让休眠超时工作,请将连接时休眠超时设置为休眠。
- 当打印机处于休眠模式时, "嵌入式 Web 服务器"被禁用。

#### 调整显示屏的亮度

- **1** 从主屏幕,触摸设置 > 设备 > 首选项。
- **2** 在屏幕亮度菜单中,调整设置。

#### 节省耗材

**•** 在纸张的两个面上打印。

注意: 双面打印是打印驱动程序中的默认设置。

**•** 在单张纸上打印多个页面。

- **•** 使用预览特性来在您打印之前查看文档的外观。
- **•** 打印文档的一份副本来检查其内容和格式的正确性。

## 将打印机移动到其他位置

小心—可能的伤害: 如果打印机的重量大于 20 千克 (44 磅), 则可能需要两个人或更多人才能安全地 抬起它。

△ 小心—可能的伤害: 为避免火灾或电击危险, 请只使用随本产品提供的电源线或经制造商许可的替代 品。

▲ 小心一可能的伤害: 在移动打印机时, 请按照下列指南来避免人身伤害或打印机损坏:

- **•** 确认所有盖门和进纸匣都已关闭。
- **•** 关闭打印机电源,然后从电源插座上拔掉电源线。
- **•** 断开打印机上的所有电源线和电缆。
- **•** 如果打印机上安装了单独的落地式进纸匣选件或输出选件,请在移动打印机之前断开它们的连接。
- **•** 如果打印机有带脚轮基座,请小心地将它滚动到新的位置。当经过地板上的门槛和裂缝时要小心。
- **•** 如果打印机没有带脚轮基座,但配置了进纸匣选件或输出选件,请移除输出选件并将打印机抬离进纸匣。 不要尝试同时抬起打印机和任何选件。
- **•** 总是使用打印机上的把手来抬起它。
- **•** 任何用来移动打印机的小车必须有能够支撑打印机整个底座的表面。
- **•** 任何用来移动硬件选件的小车必须有能够支撑选件尺寸的表面。
- **•** 使打印机保持直立状态。
- **•** 移动时避免剧烈震动。
- **•** 确认在放下打印机时您的手指不在打印机的下面。
- **•** 确认打印机周围有足够的空间。

注意:因不当移动造成的打印机损坏不在打印机保修范围内。

## 运输打印机

如需了解运输说明,请转到 **<https://support.lexmark.com>** 或联系客户支持。

# 解决问题

# 打印质量问题

找到与您遇到的打印质量问题相似的图像,然后单击图像下面的链接来阅读解决问题的步骤。

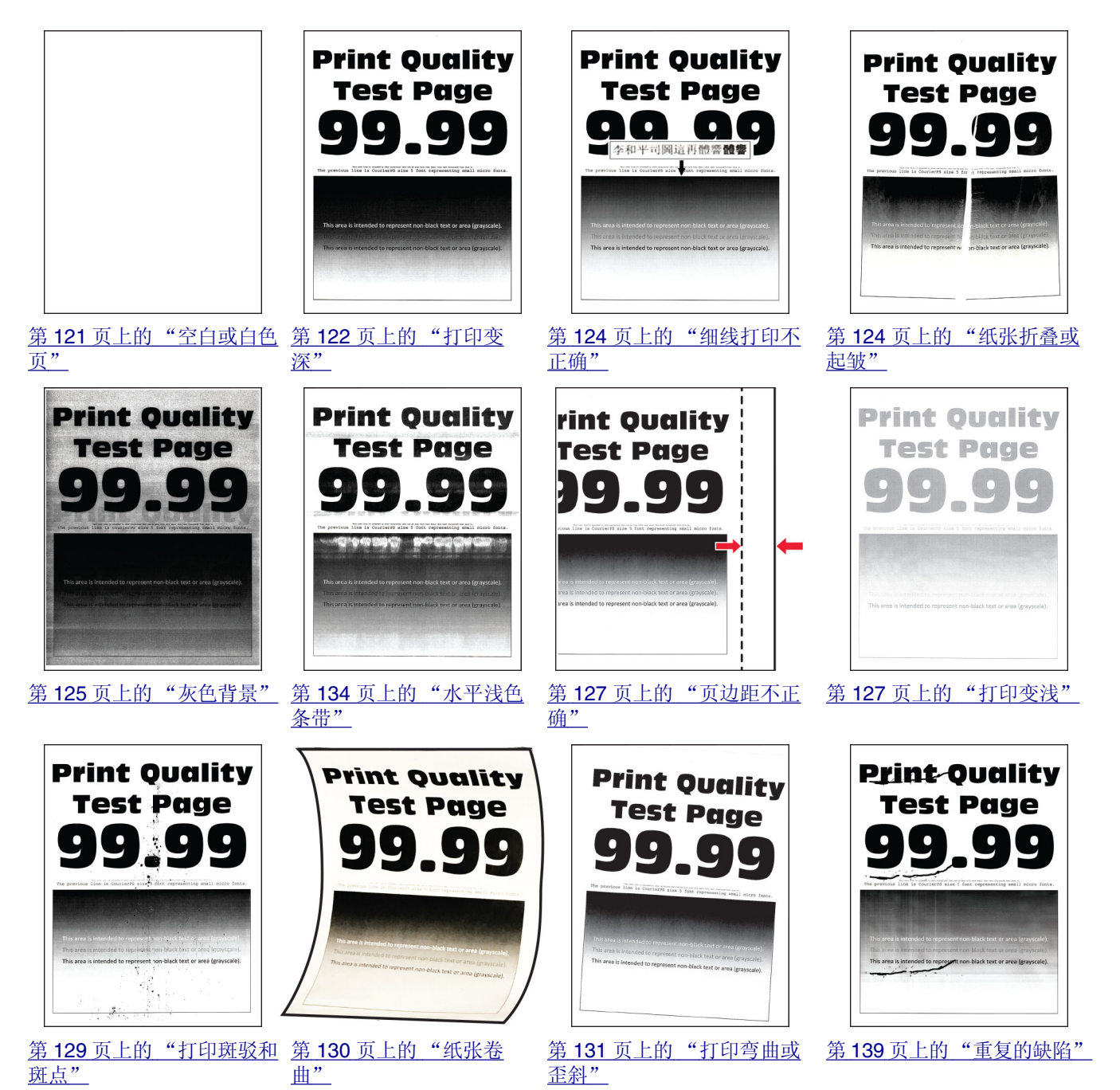

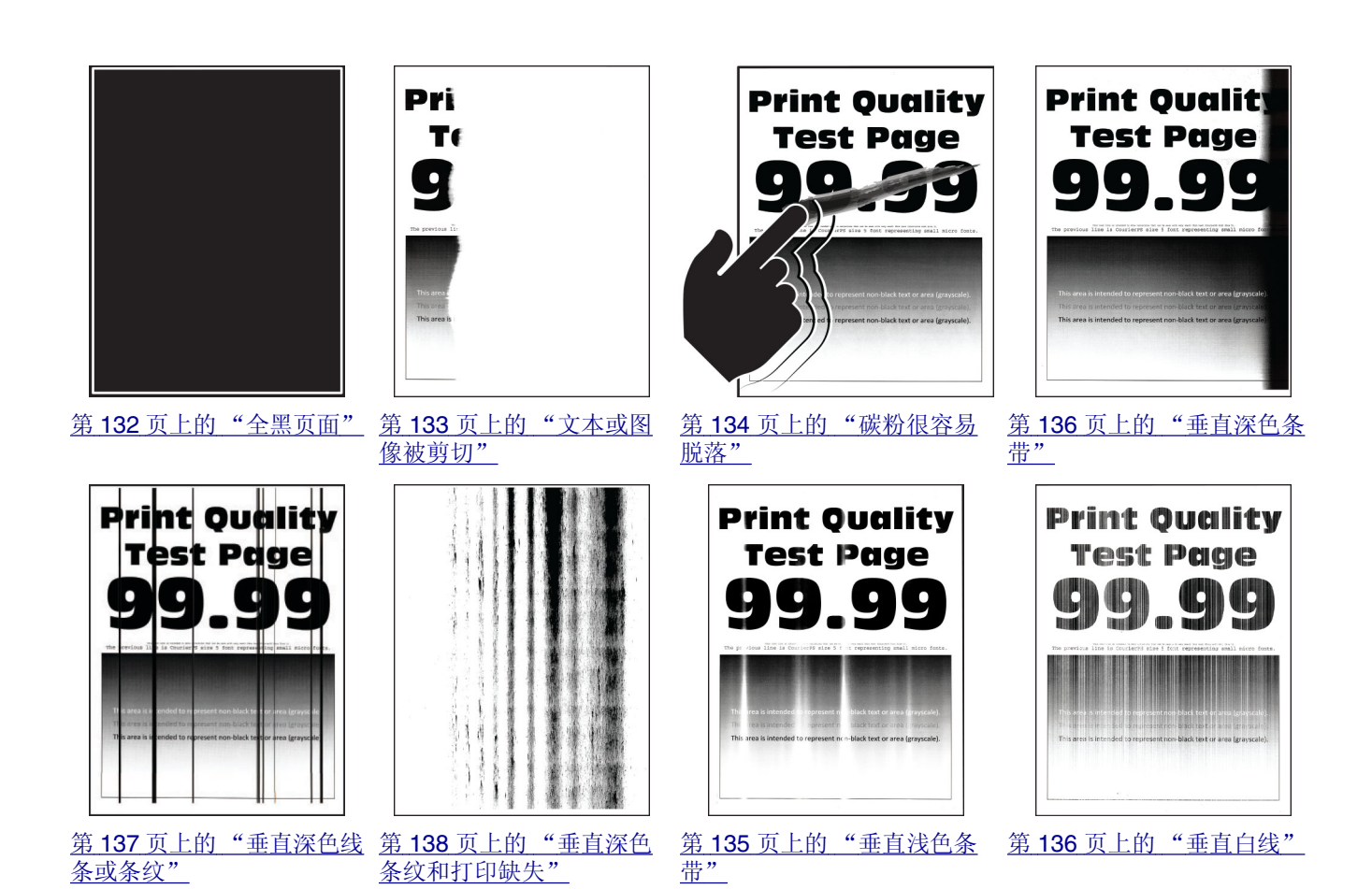

# 打印机错误代码

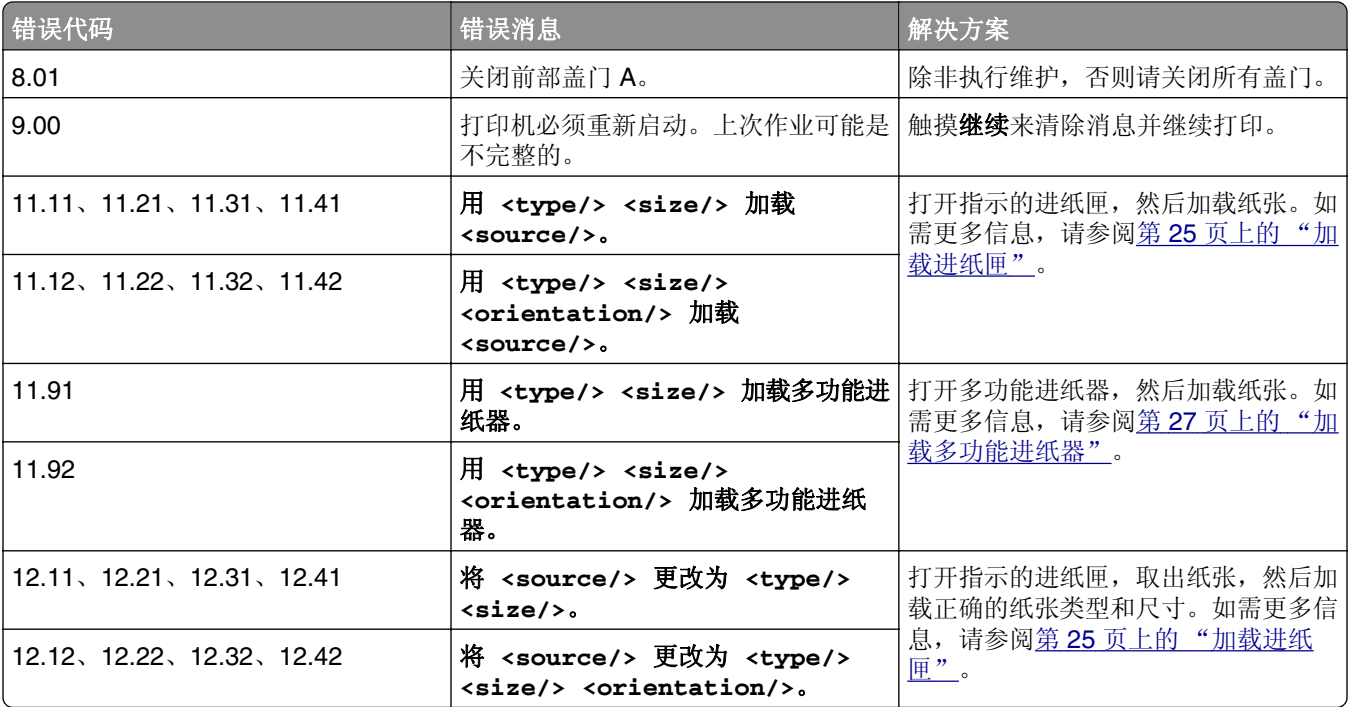

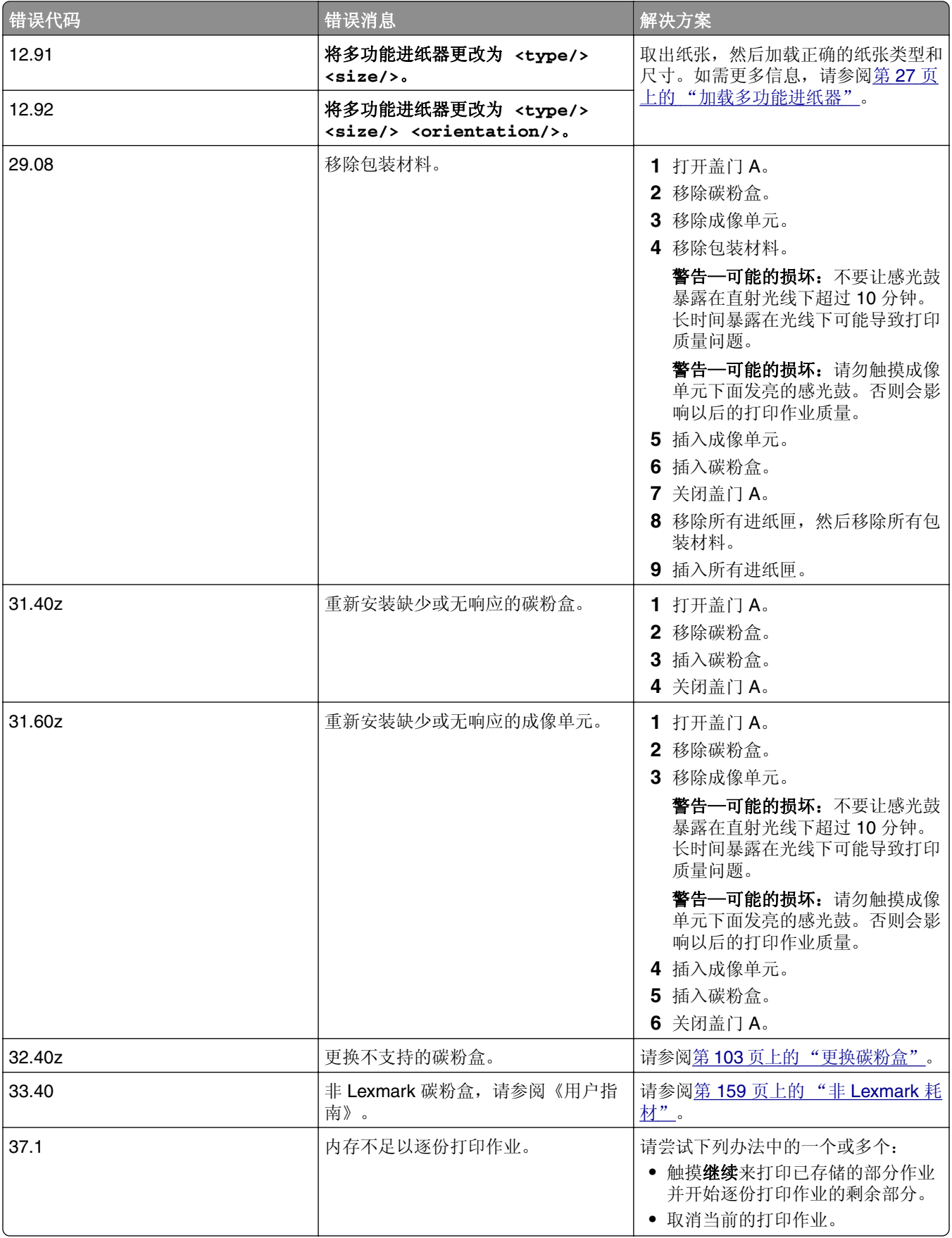

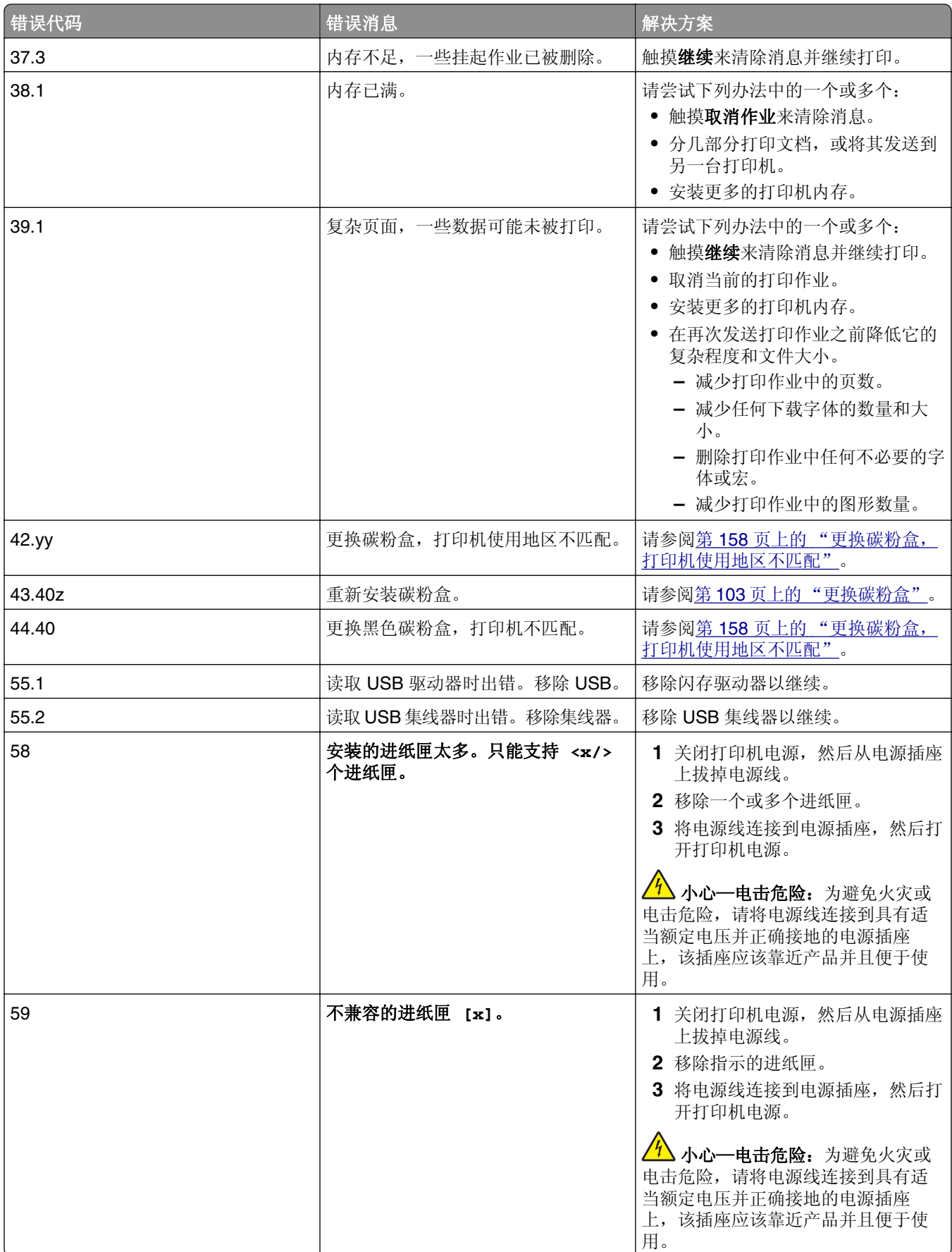

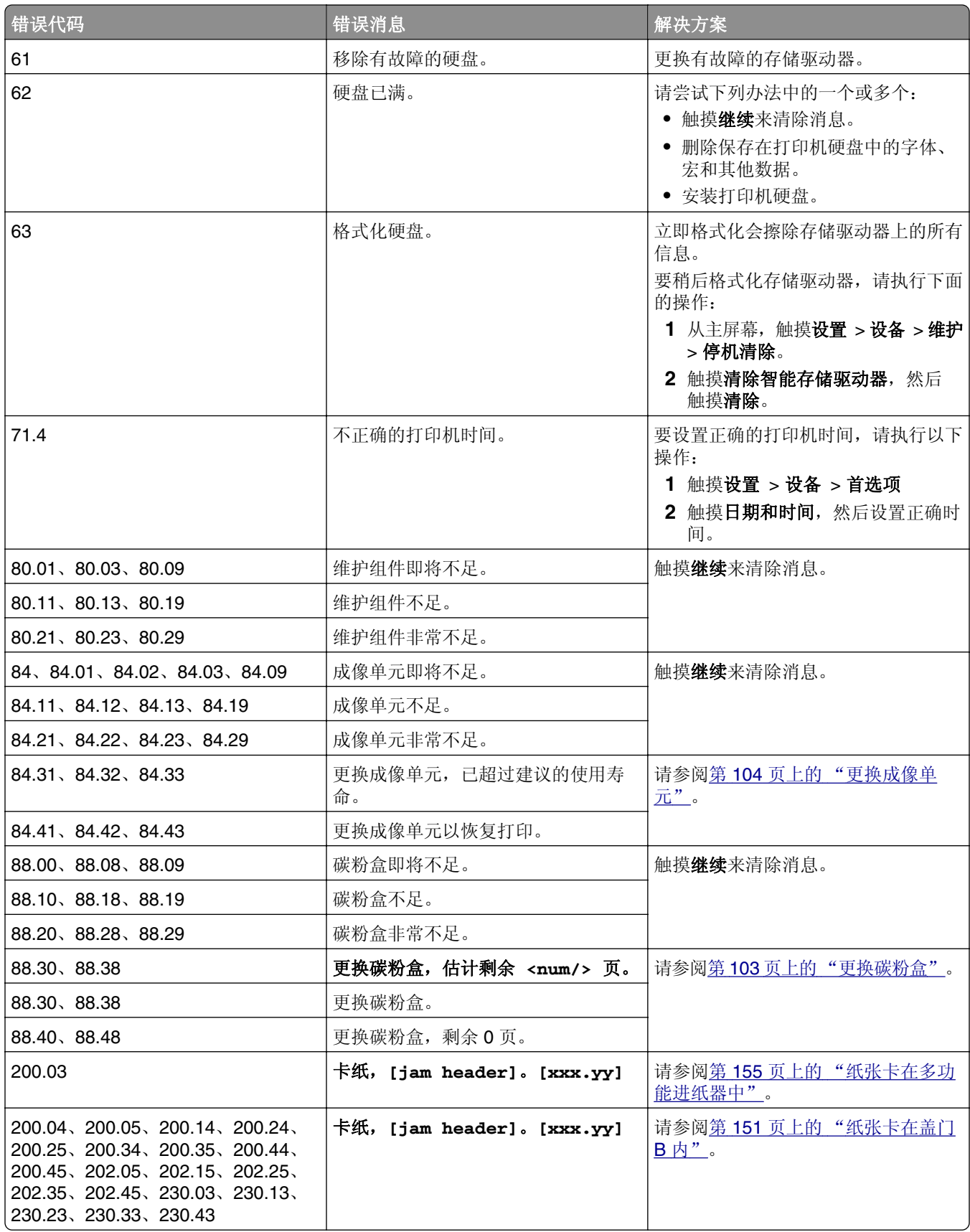

<span id="page-120-0"></span>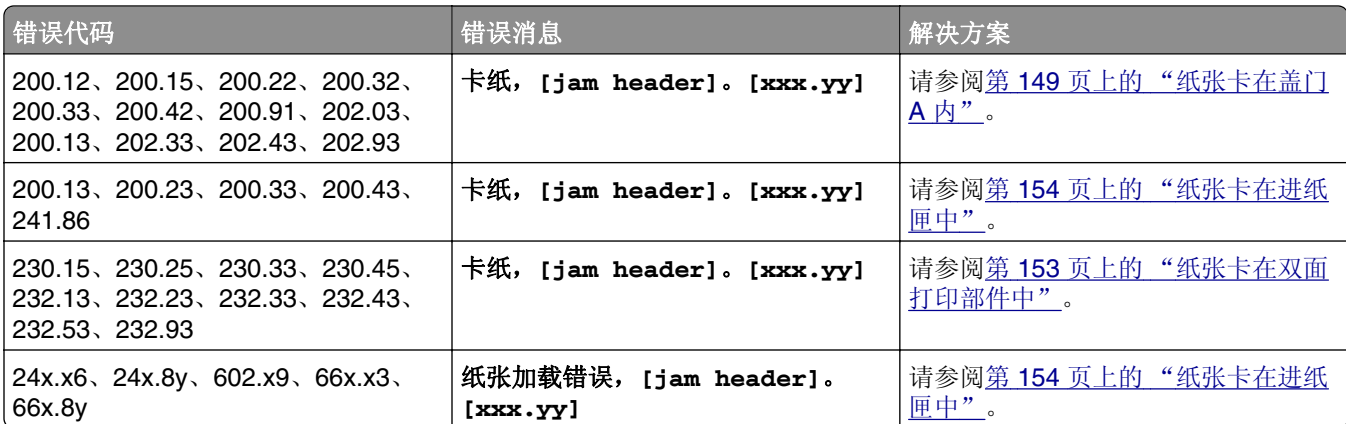

# 打印问题

## 打印质量很差

#### 空白或白色页

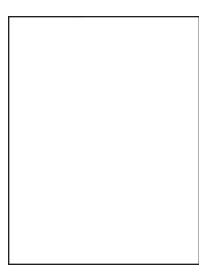

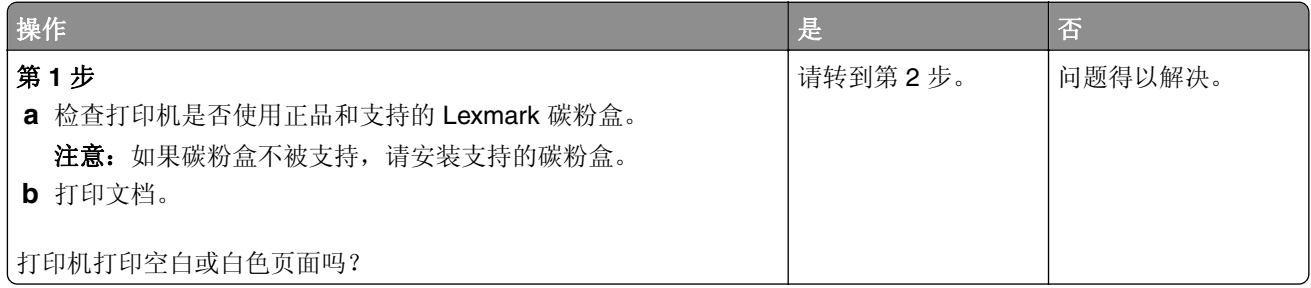

<span id="page-121-0"></span>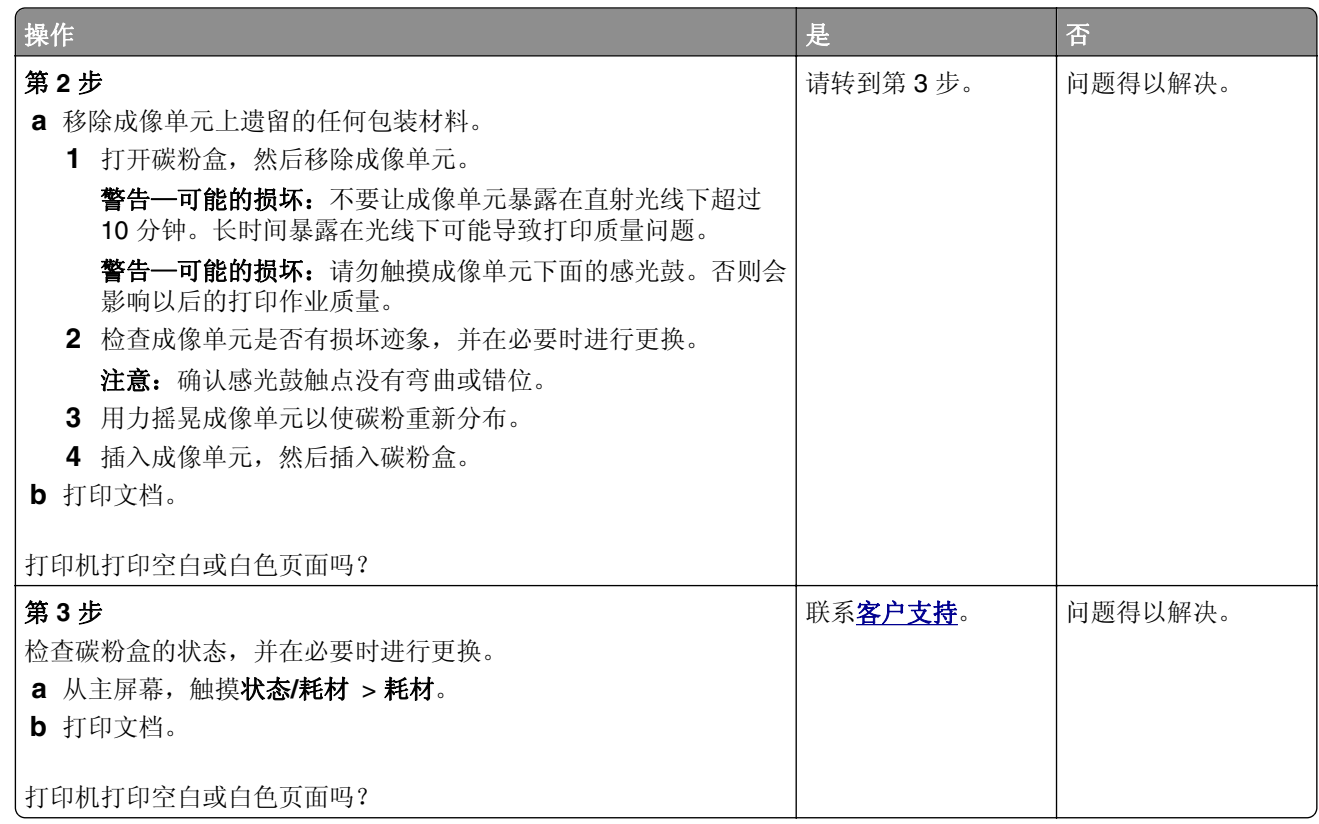

#### 打印变深

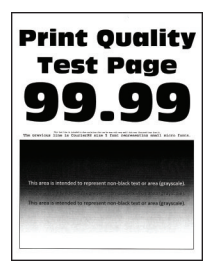

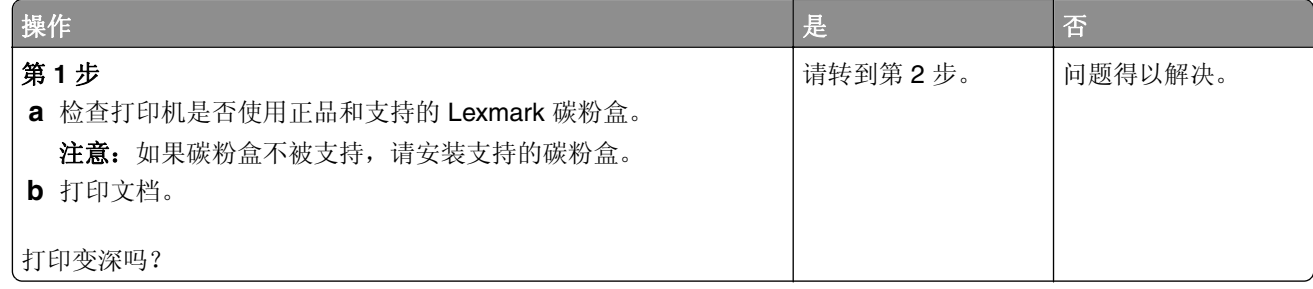

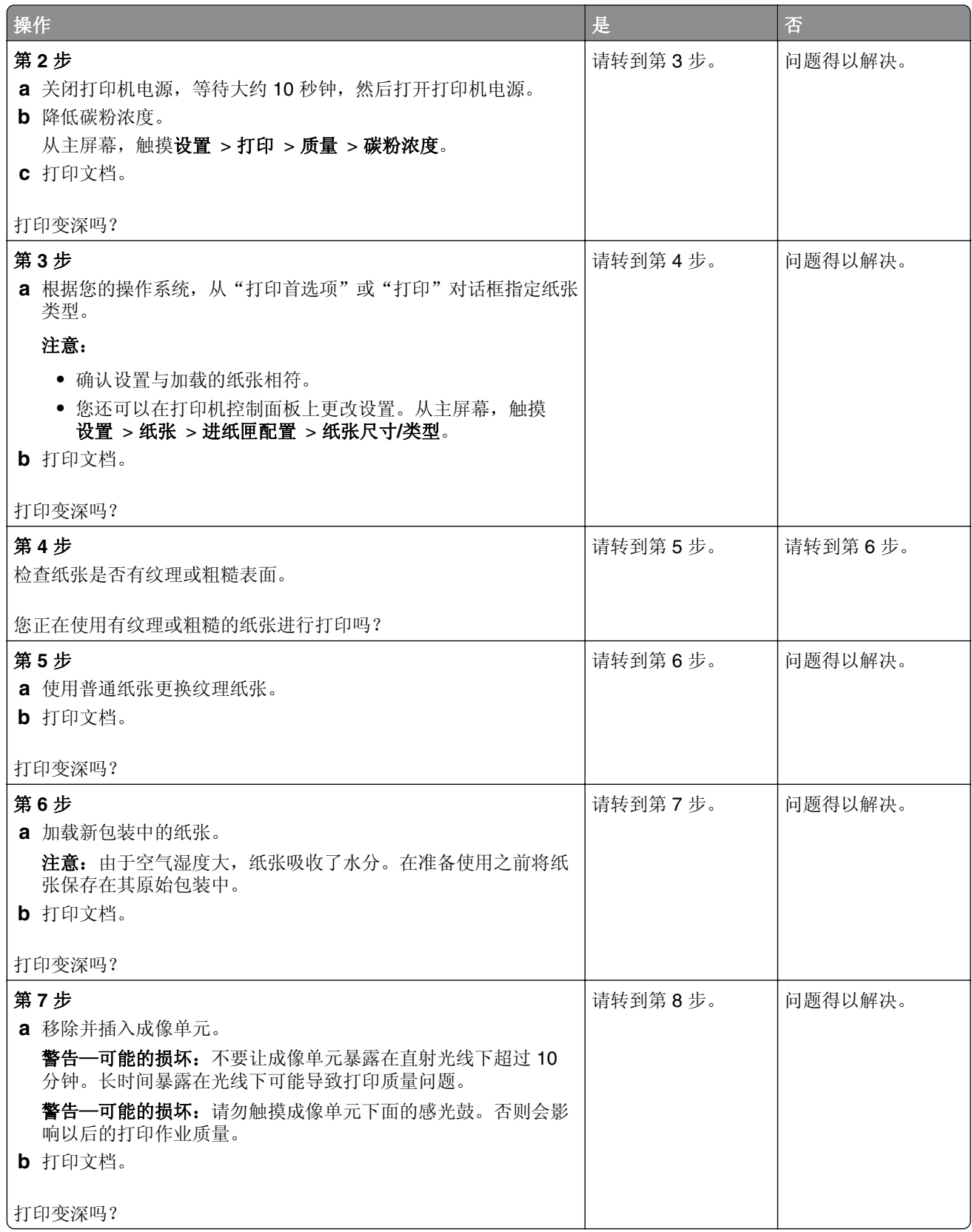

<span id="page-123-0"></span>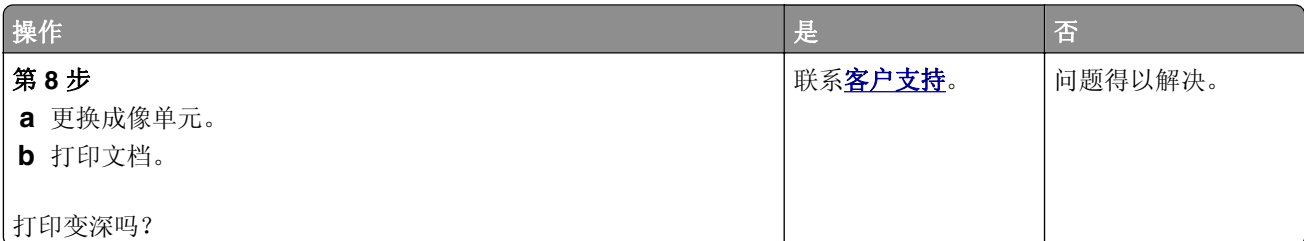

#### 细线打印不正确

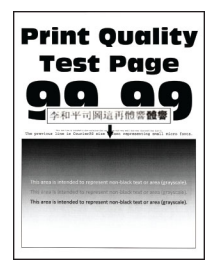

注意: 在解决问题之前,请打印"打印质量测试页"。从主屏幕,触摸设置 > 疑难解答 > 打印质量测试页。

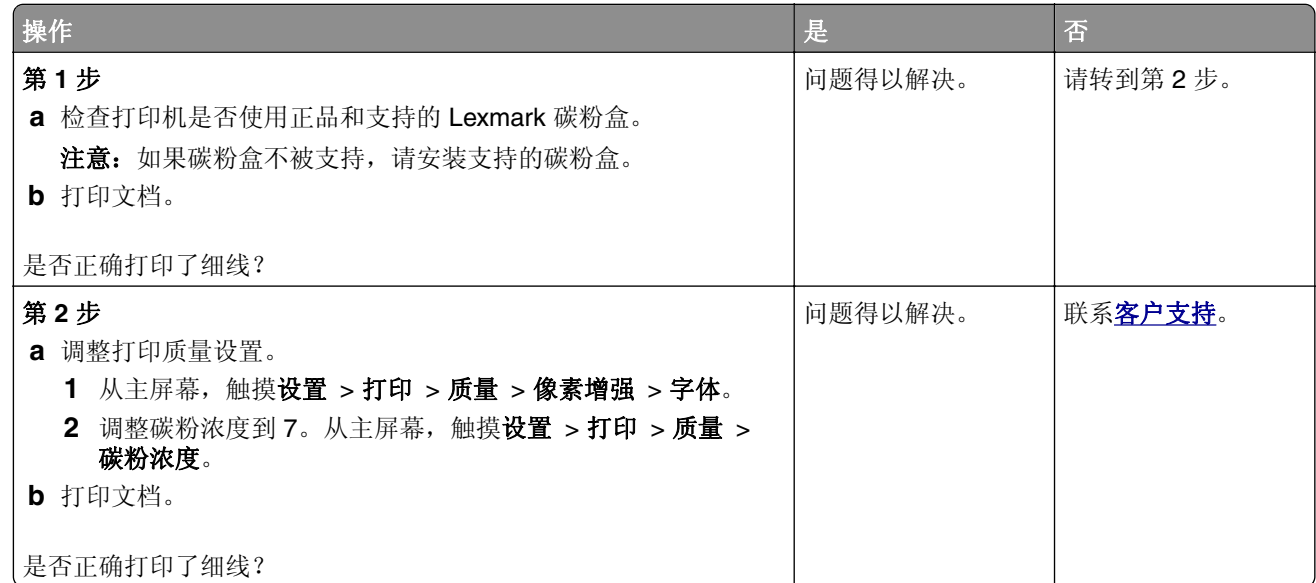

#### 纸张折叠或起皱

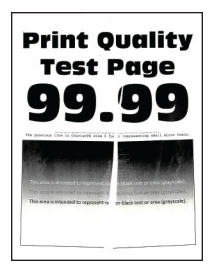

<span id="page-124-0"></span>注意: 在解决问题之前, 请打印"打印质量测试页"。从主屏幕, 触摸设置 > 疑难解答 > 打印质量测试页。

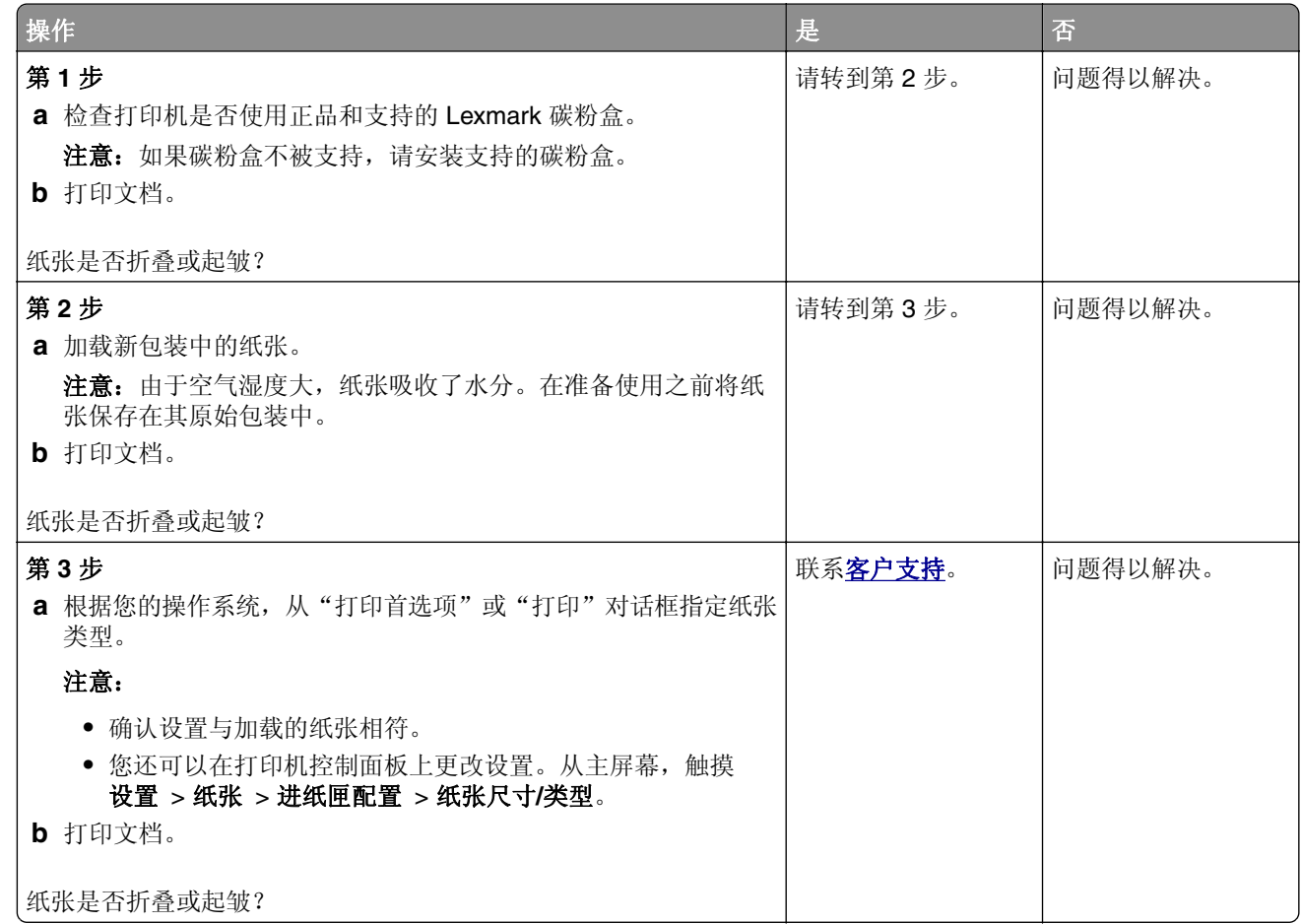

#### 灰色背景

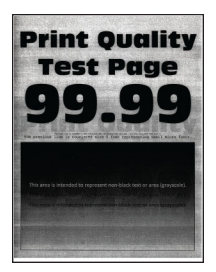

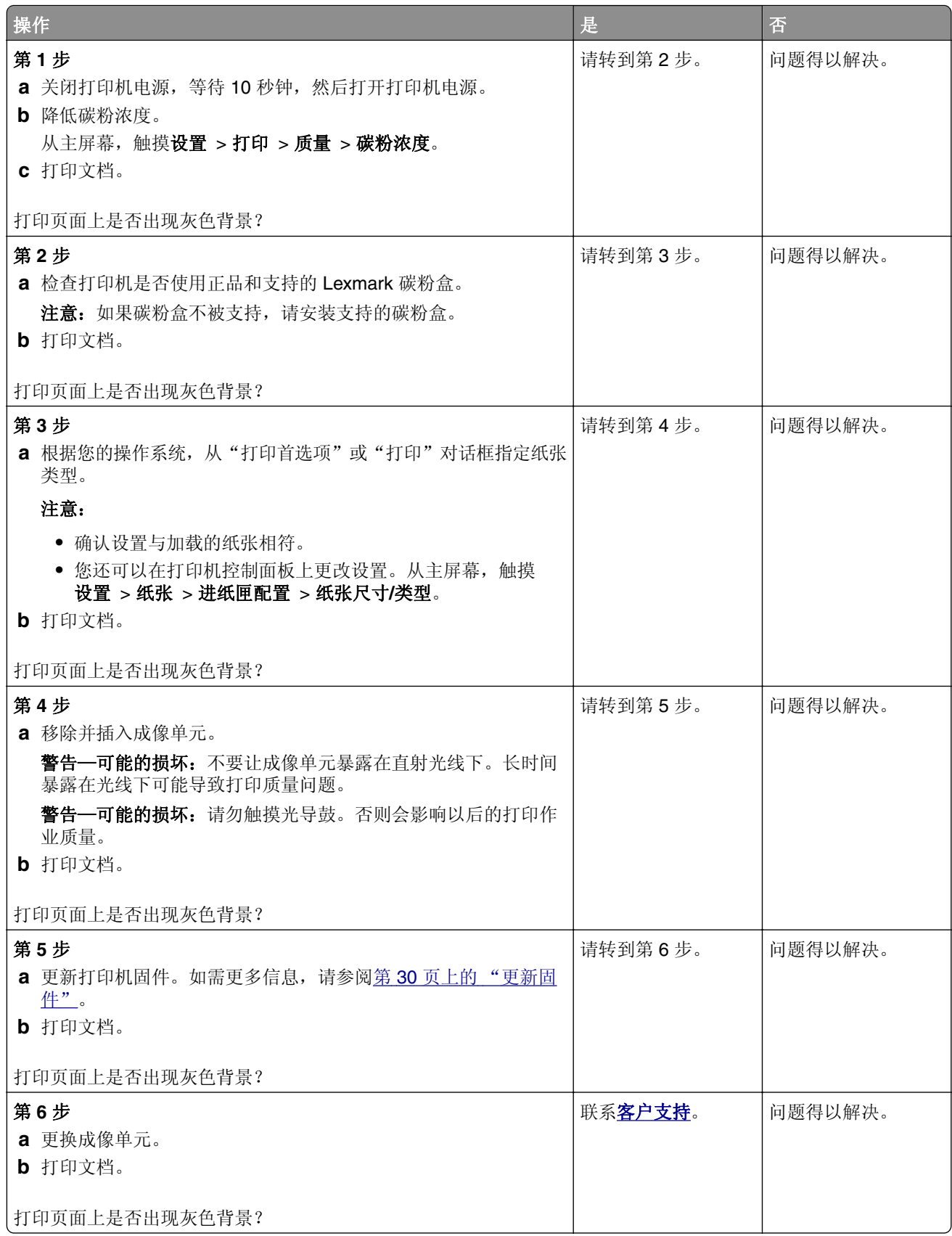

#### <span id="page-126-0"></span>页边距不正确

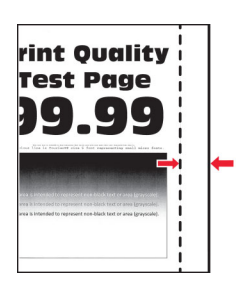

注意: 在解决问题之前, 请打印"打印质量测试页"。从主屏幕, 触摸设置 > 疑难解答 > 打印质量测试页。

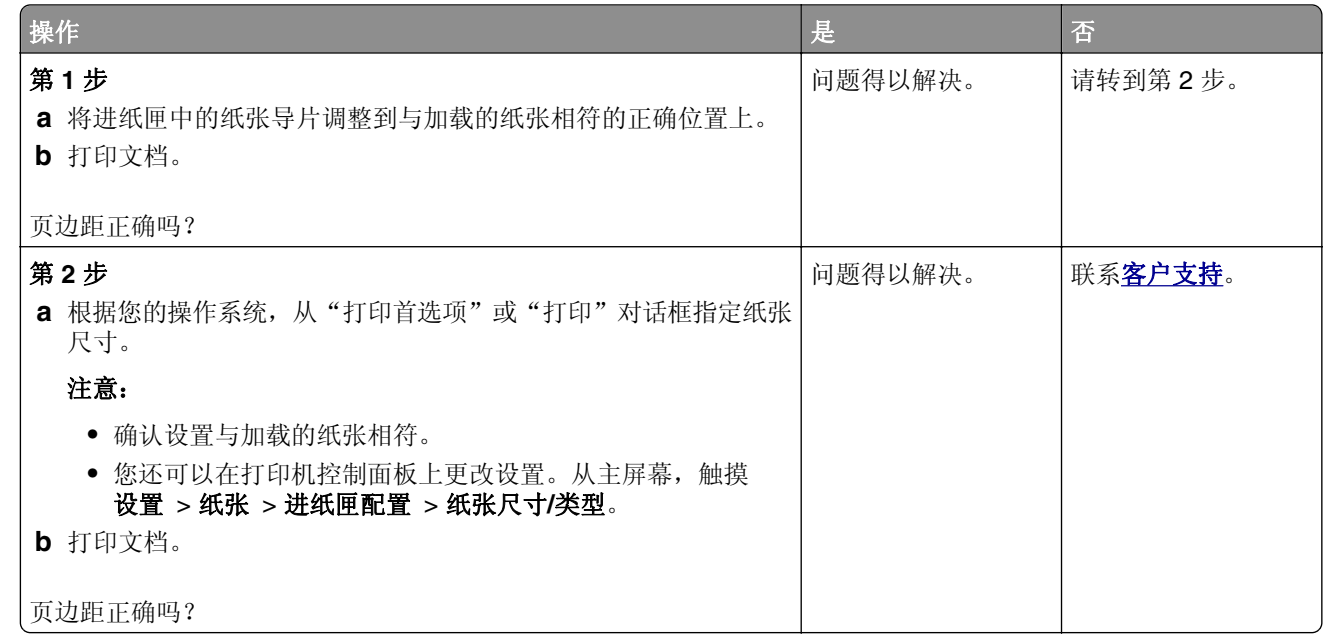

### 打印变浅

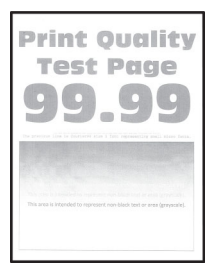

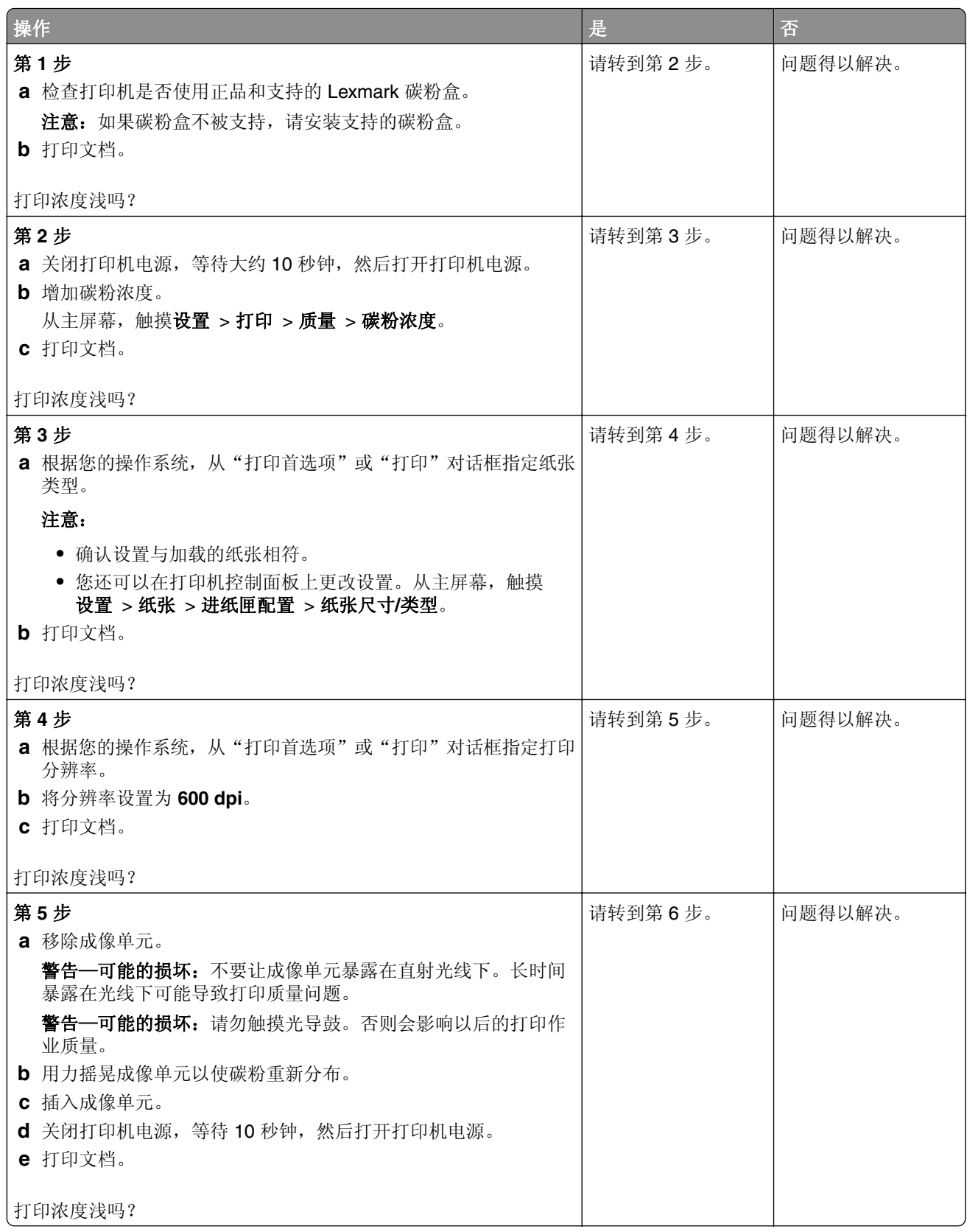

<span id="page-128-0"></span>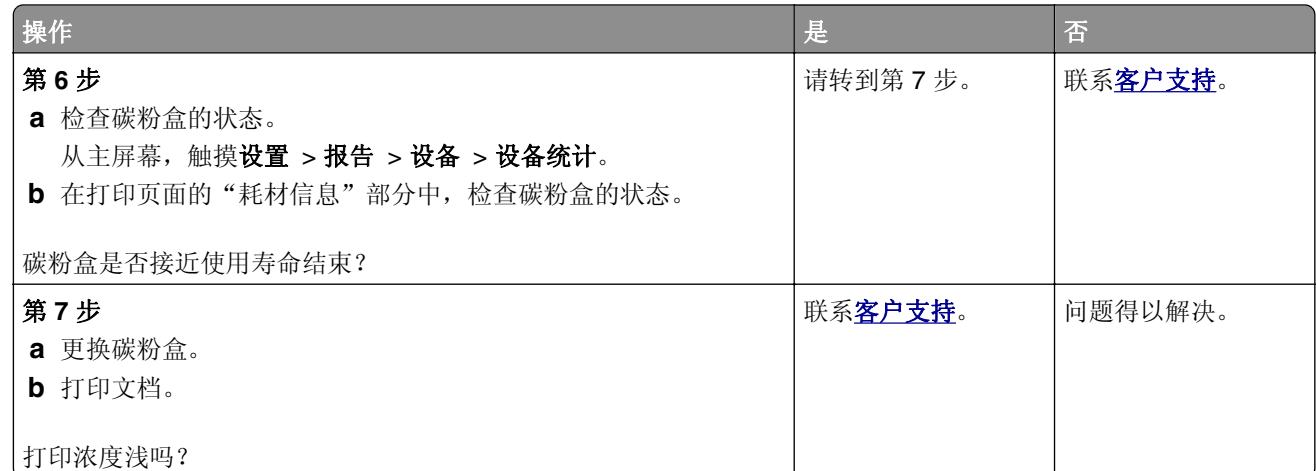

#### 打印斑驳和斑点

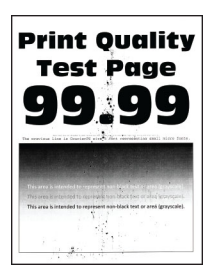

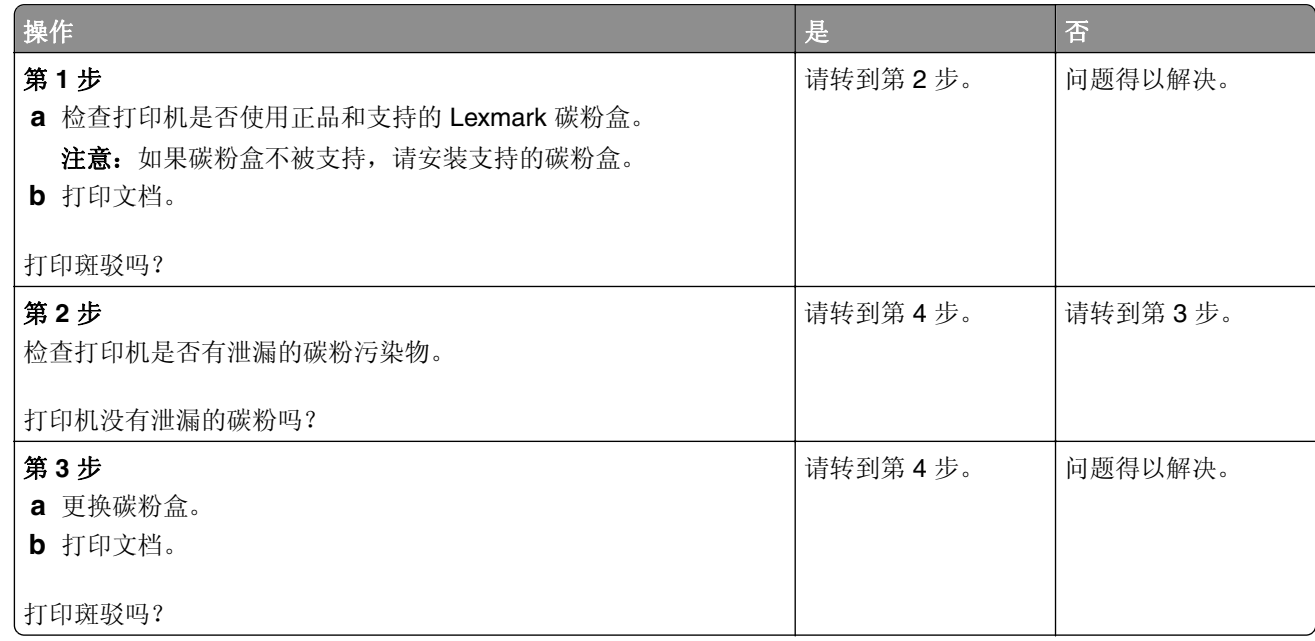

<span id="page-129-0"></span>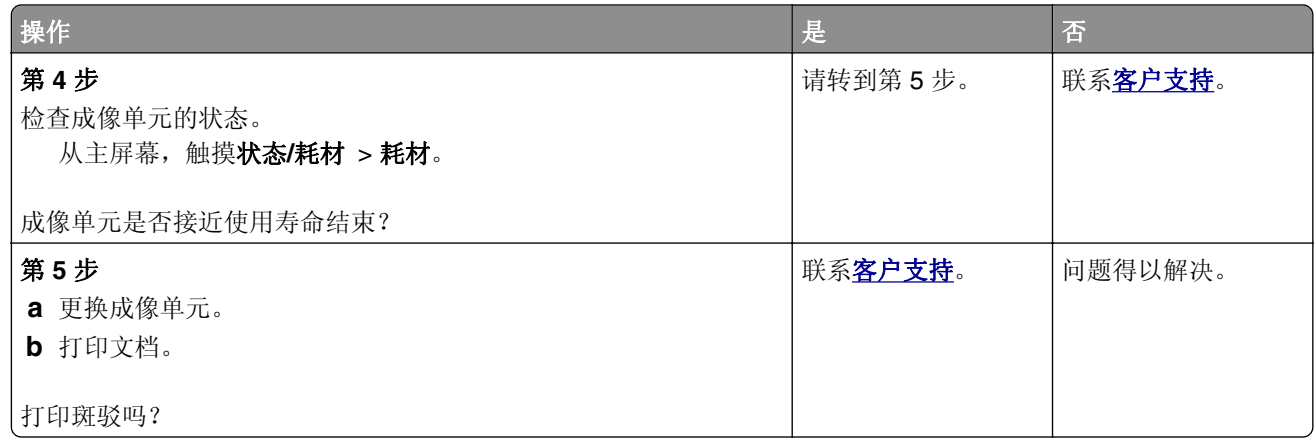

### 纸张卷曲

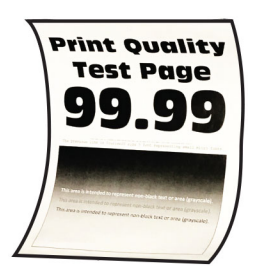

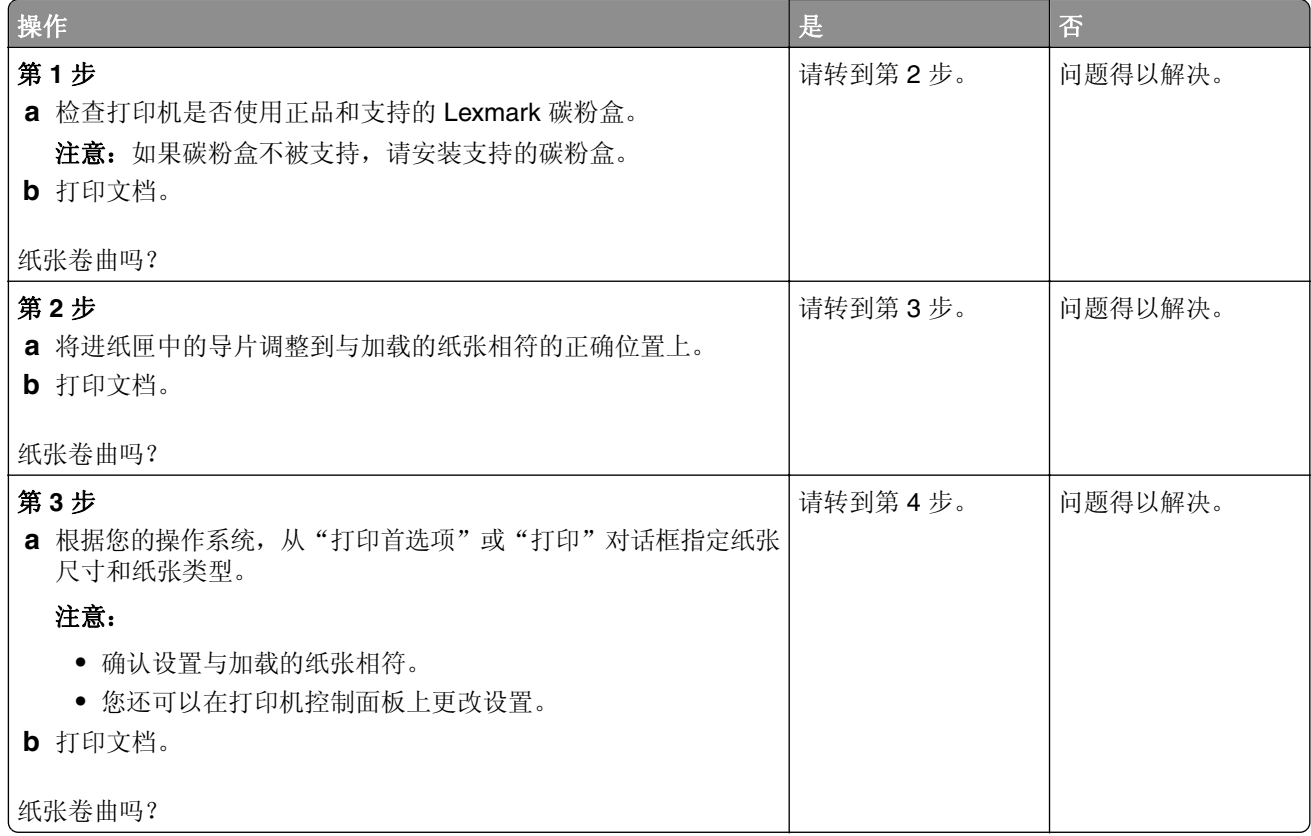

<span id="page-130-0"></span>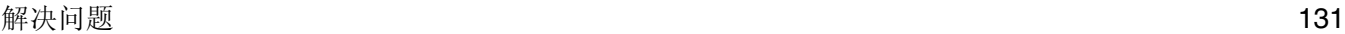

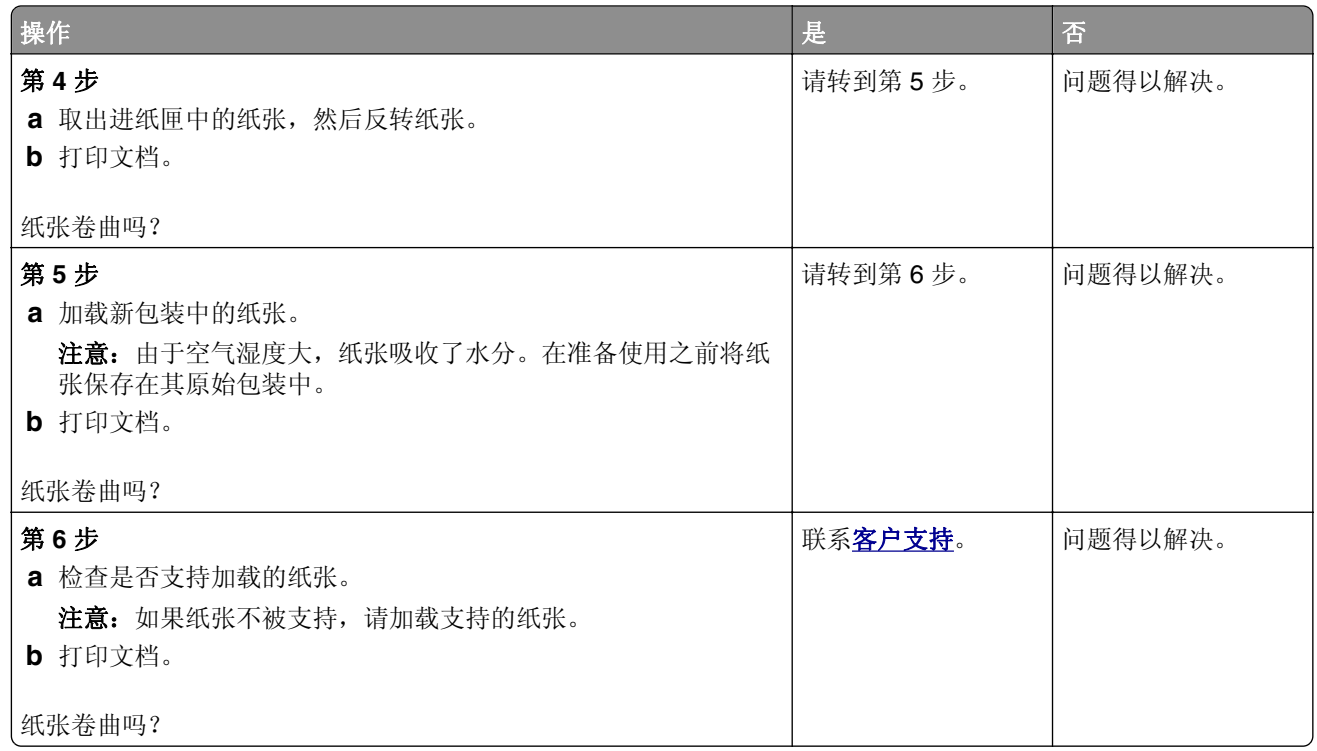

### 打印弯曲或歪斜

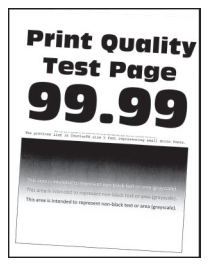

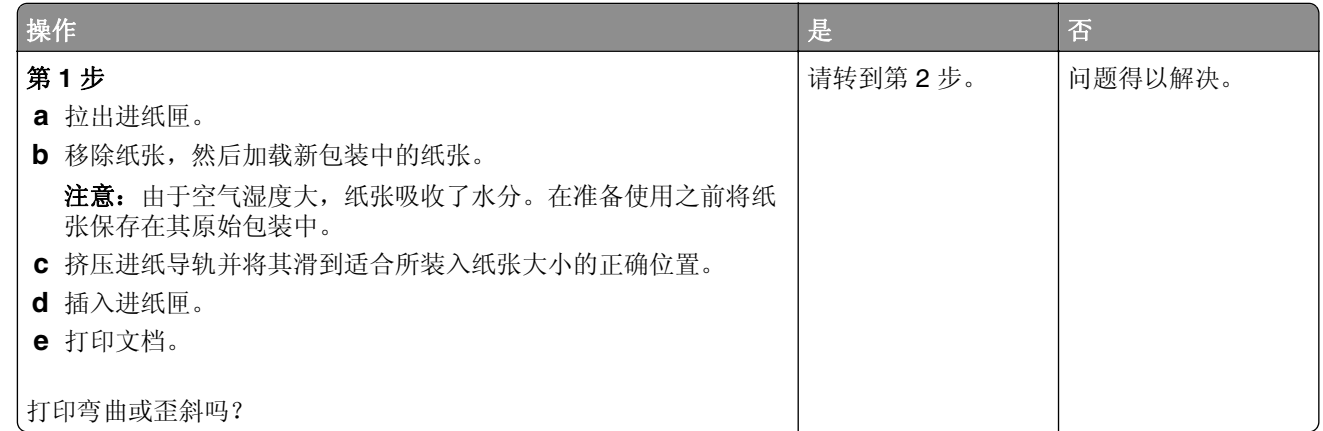

<span id="page-131-0"></span>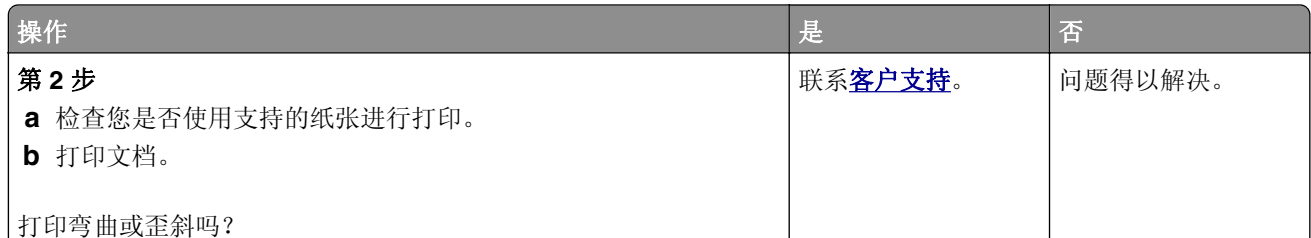

### 全黑页面

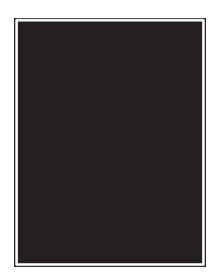

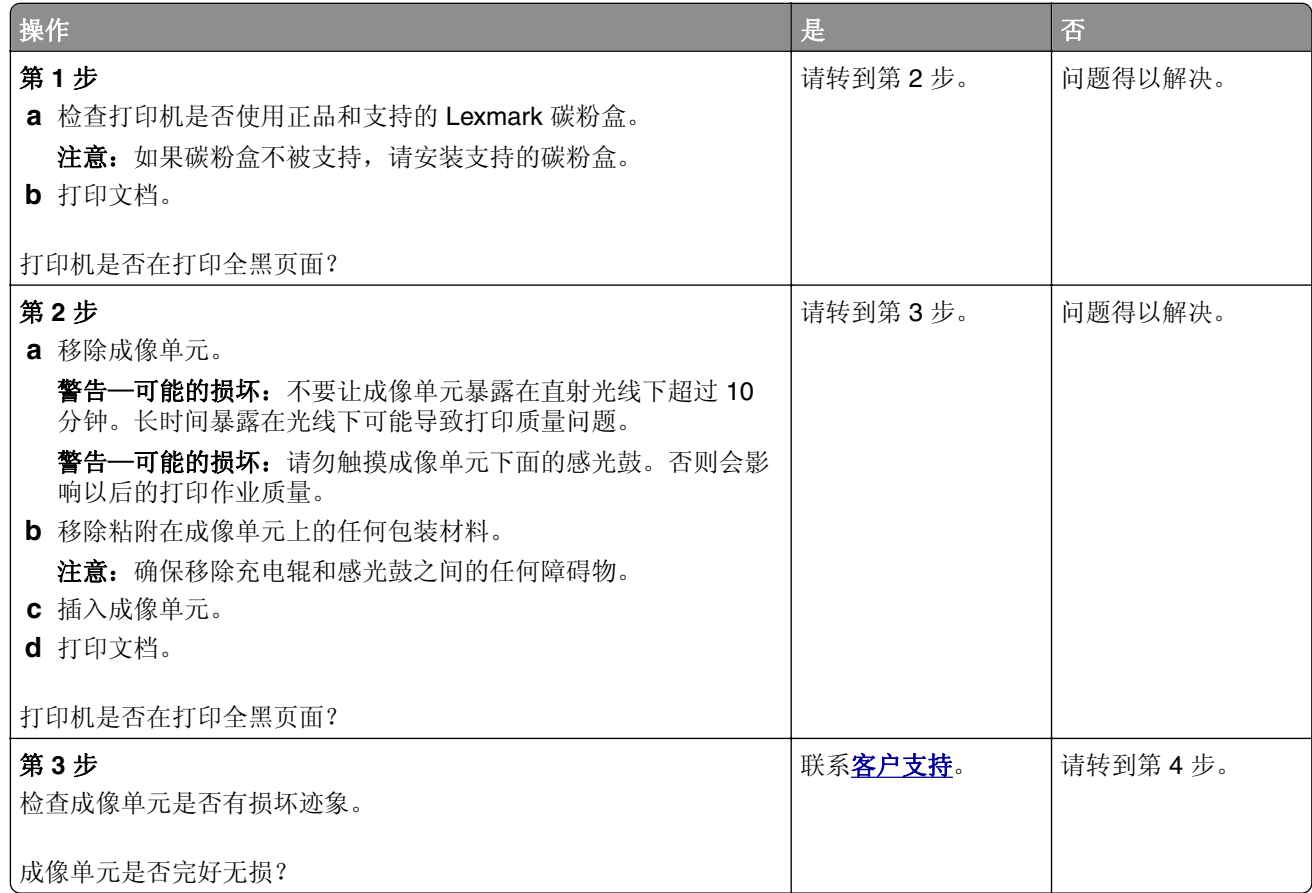

<span id="page-132-0"></span>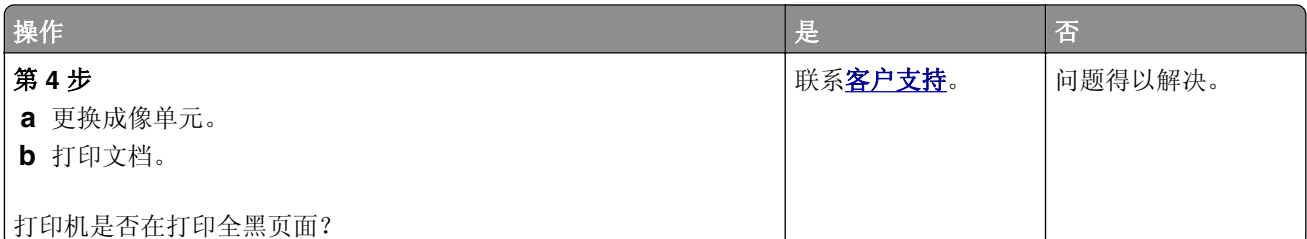

#### 文本或图像被剪切

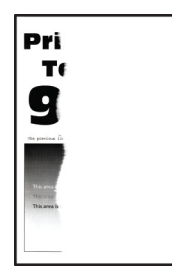

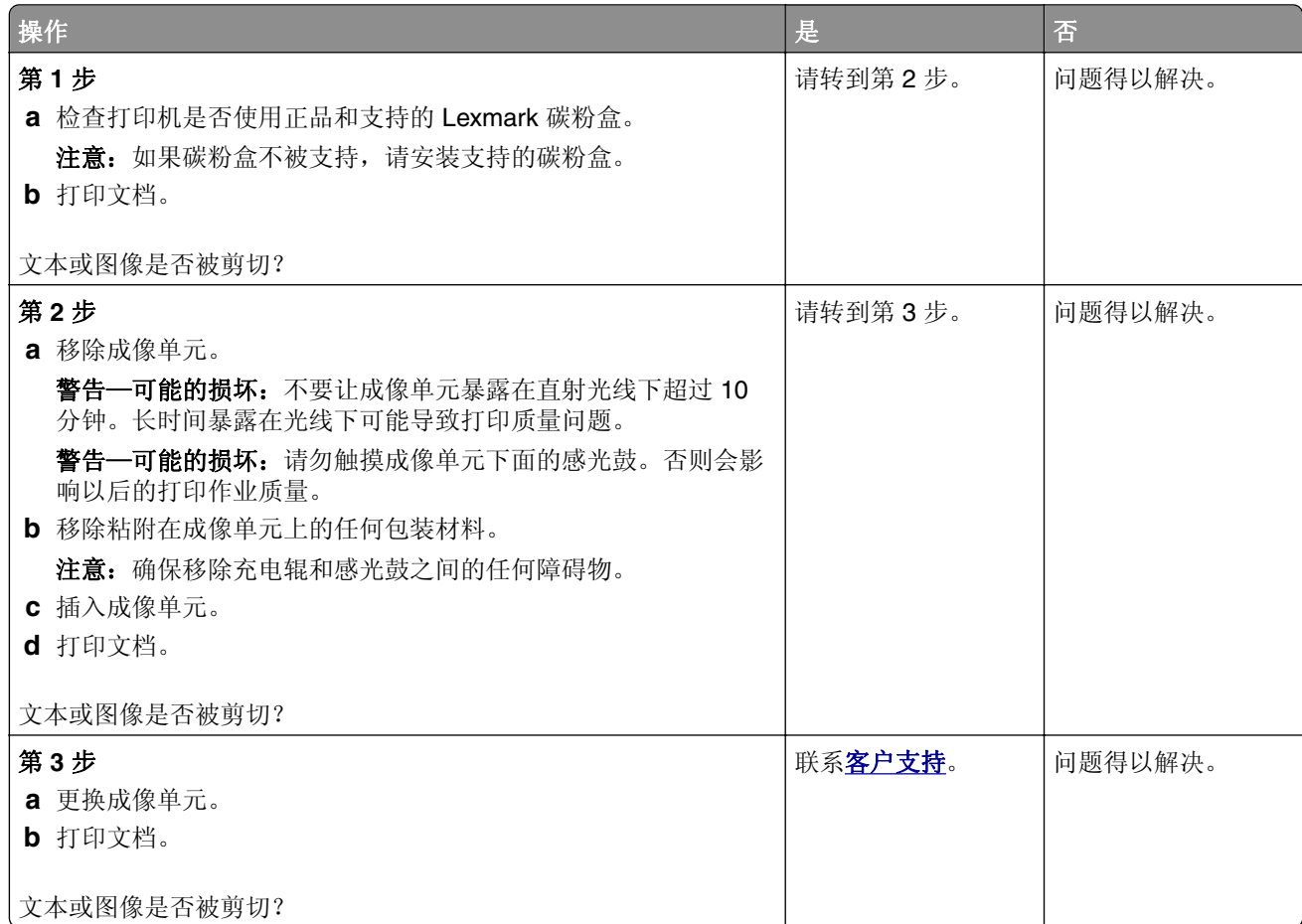

<span id="page-133-0"></span>碳粉很容易脱落

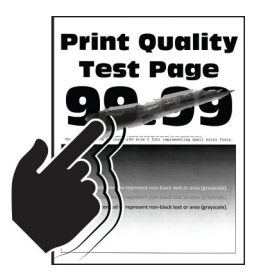

注意: 在解决问题之前, 请打印"打印质量测试页"。从主屏幕, 触摸设置 > 疑难解答 > 打印质量测试页。

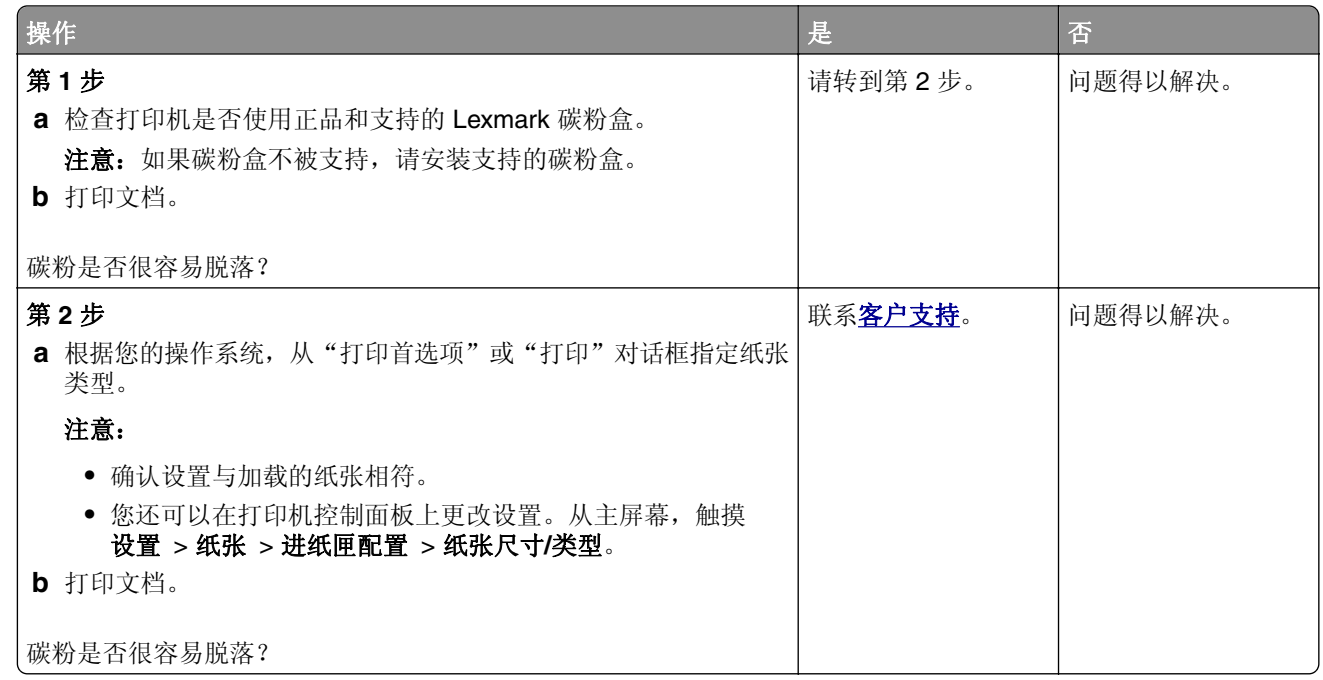

#### 水平浅色条带

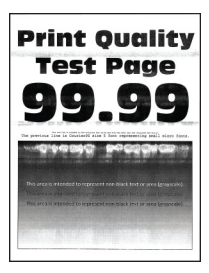

<span id="page-134-0"></span>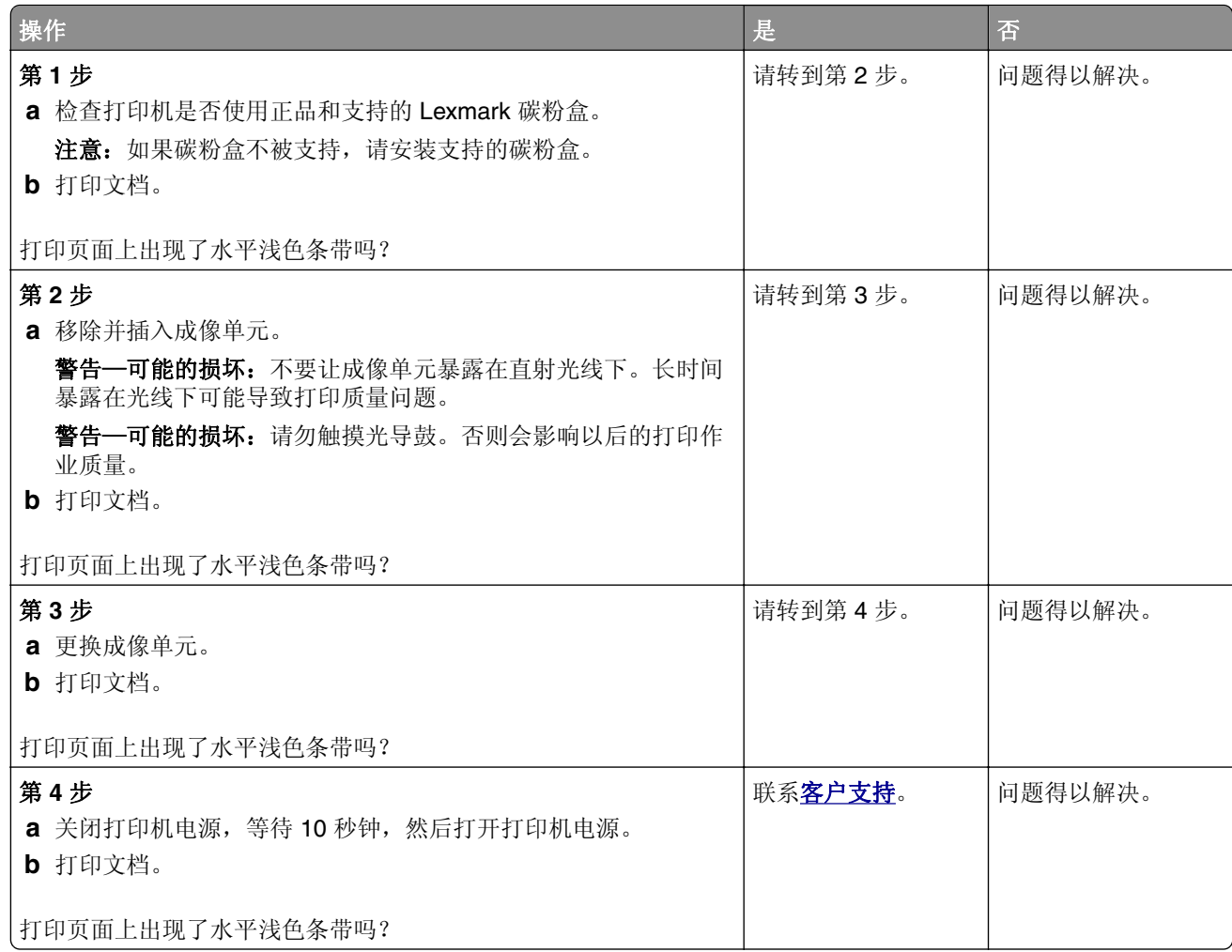

#### 垂直浅色条带

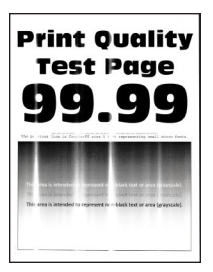

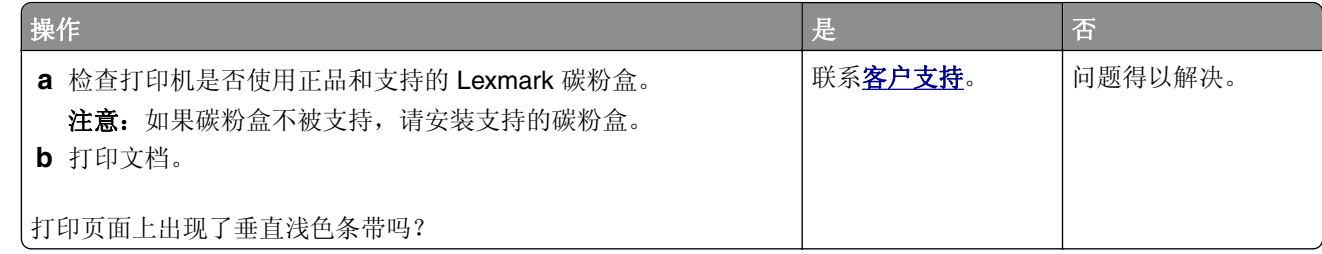

#### <span id="page-135-0"></span>垂直白线

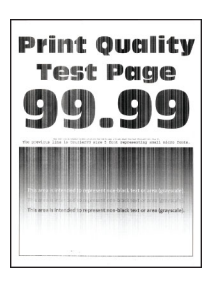

注意: 在解决问题之前, 请打印"打印质量测试页"。从主屏幕, 触摸设置 > 疑难解答 > 打印质量测试页。

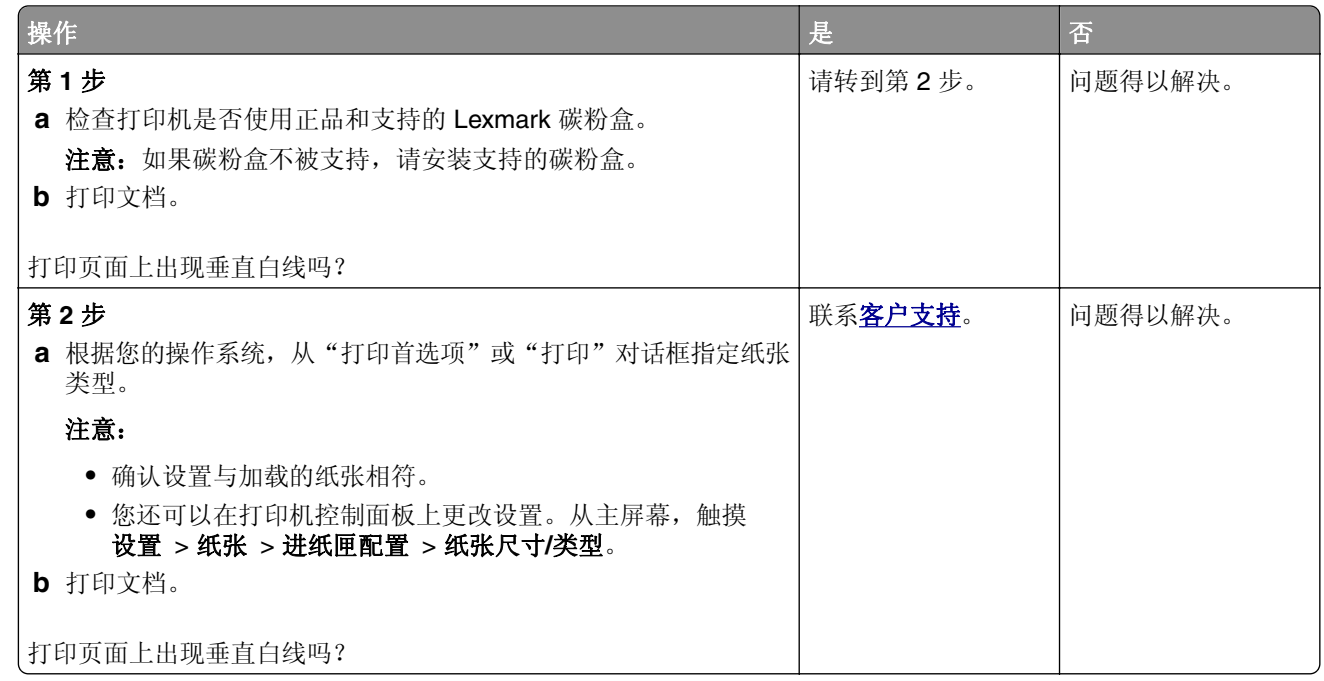

#### 垂直深色条带

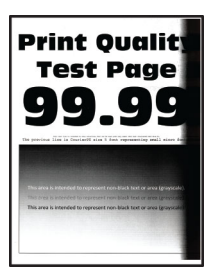

<span id="page-136-0"></span>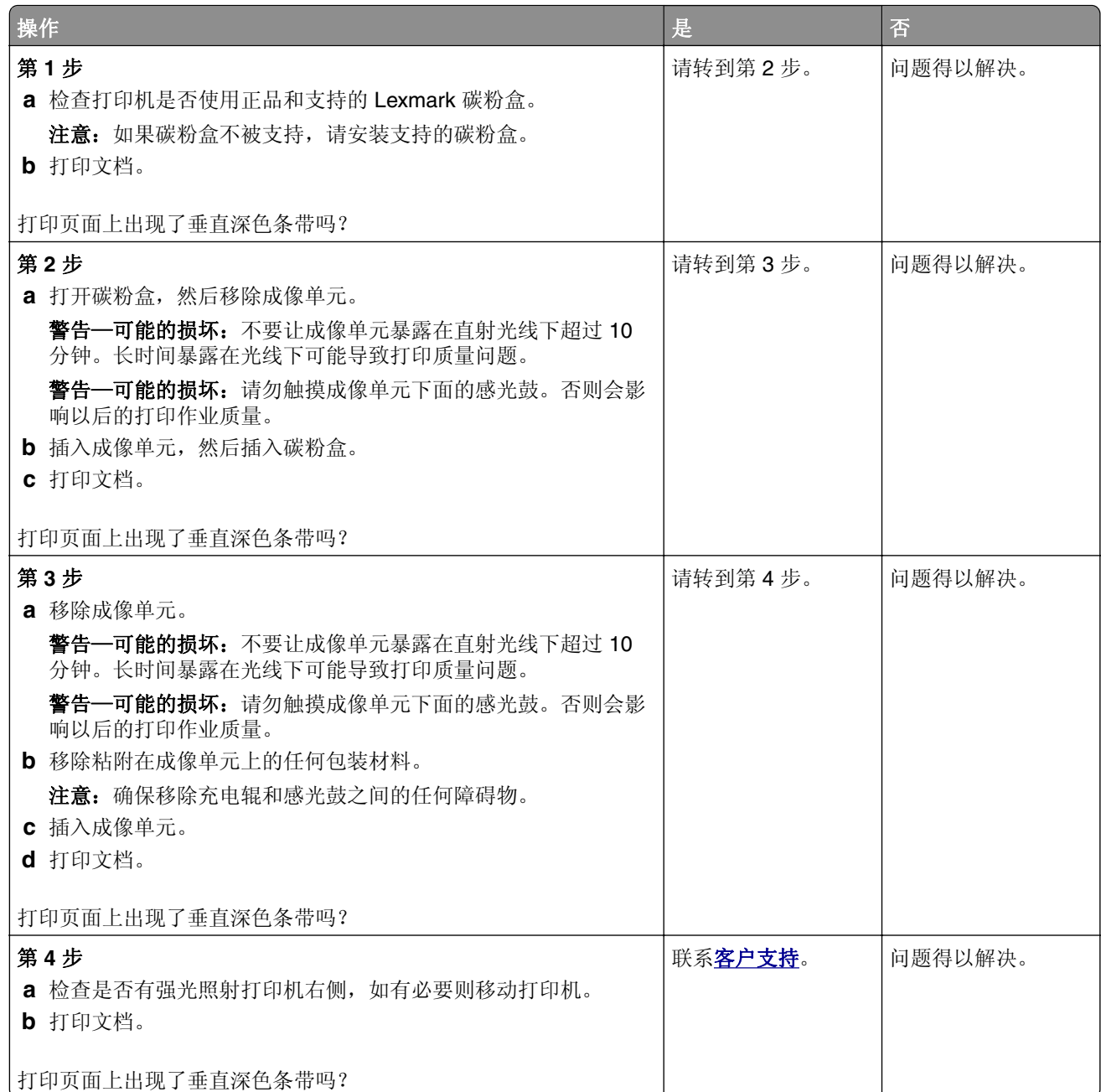

### 垂直深色线条或条纹

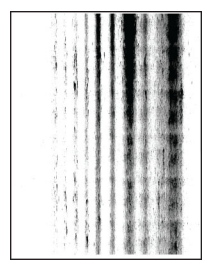

<span id="page-137-0"></span>注意: 在解决问题之前, 请打印"打印质量测试页"。从主屏幕, 触摸设置 > 疑难解答 > 打印质量测试页。

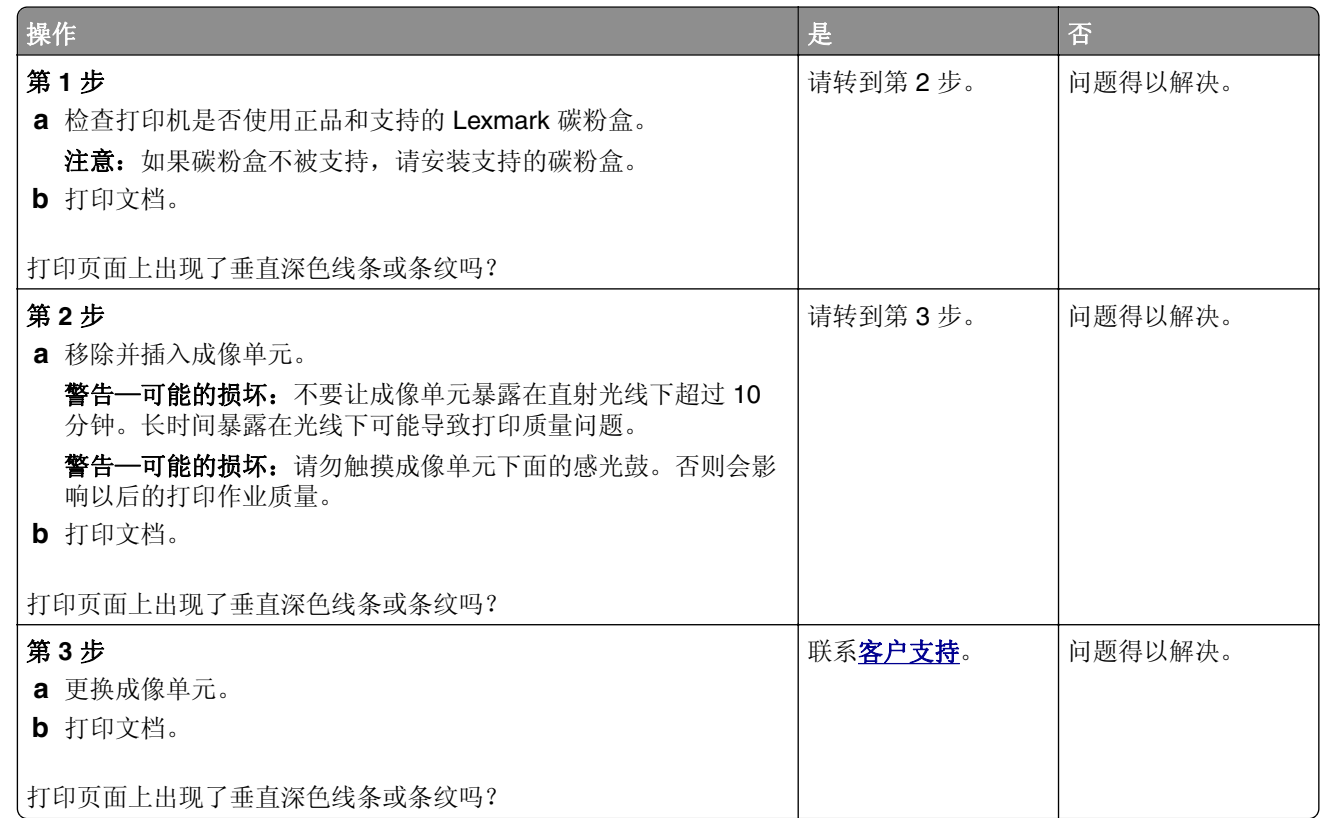

#### 垂直深色条纹和打印缺失

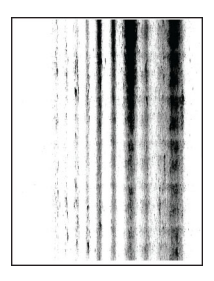

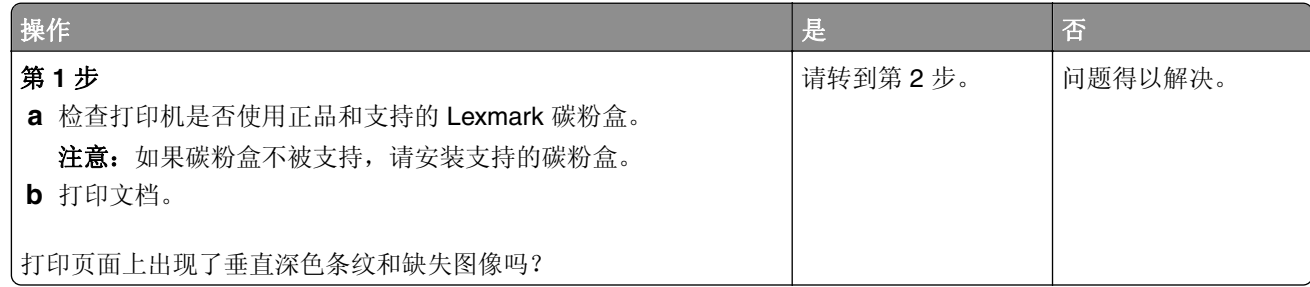

<span id="page-138-0"></span>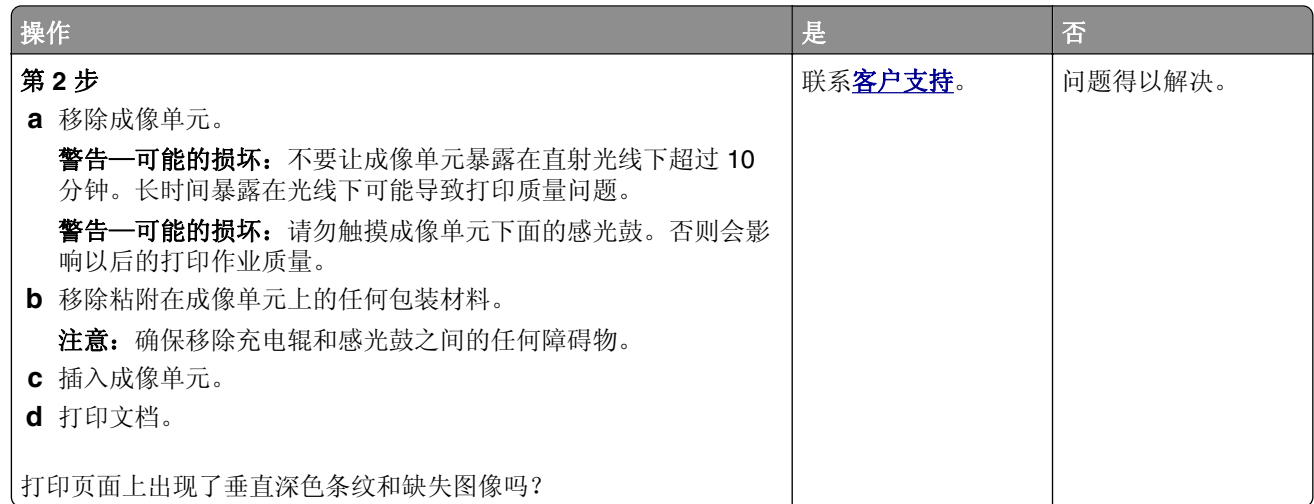

#### 重复的缺陷

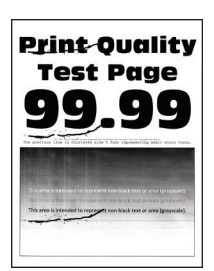

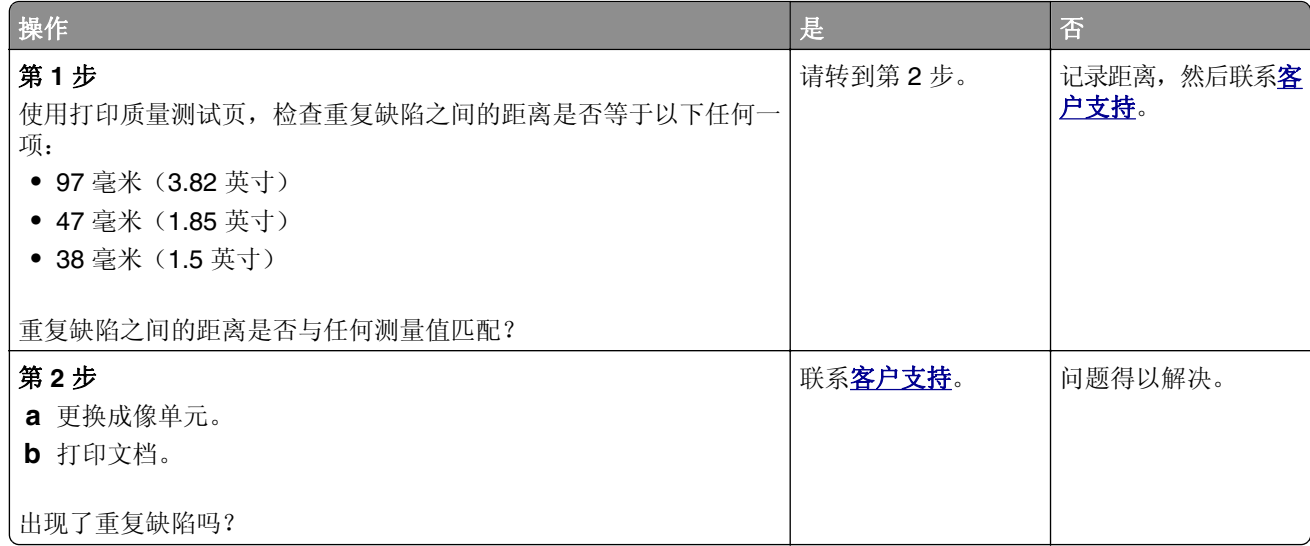

## 打印作业不打印

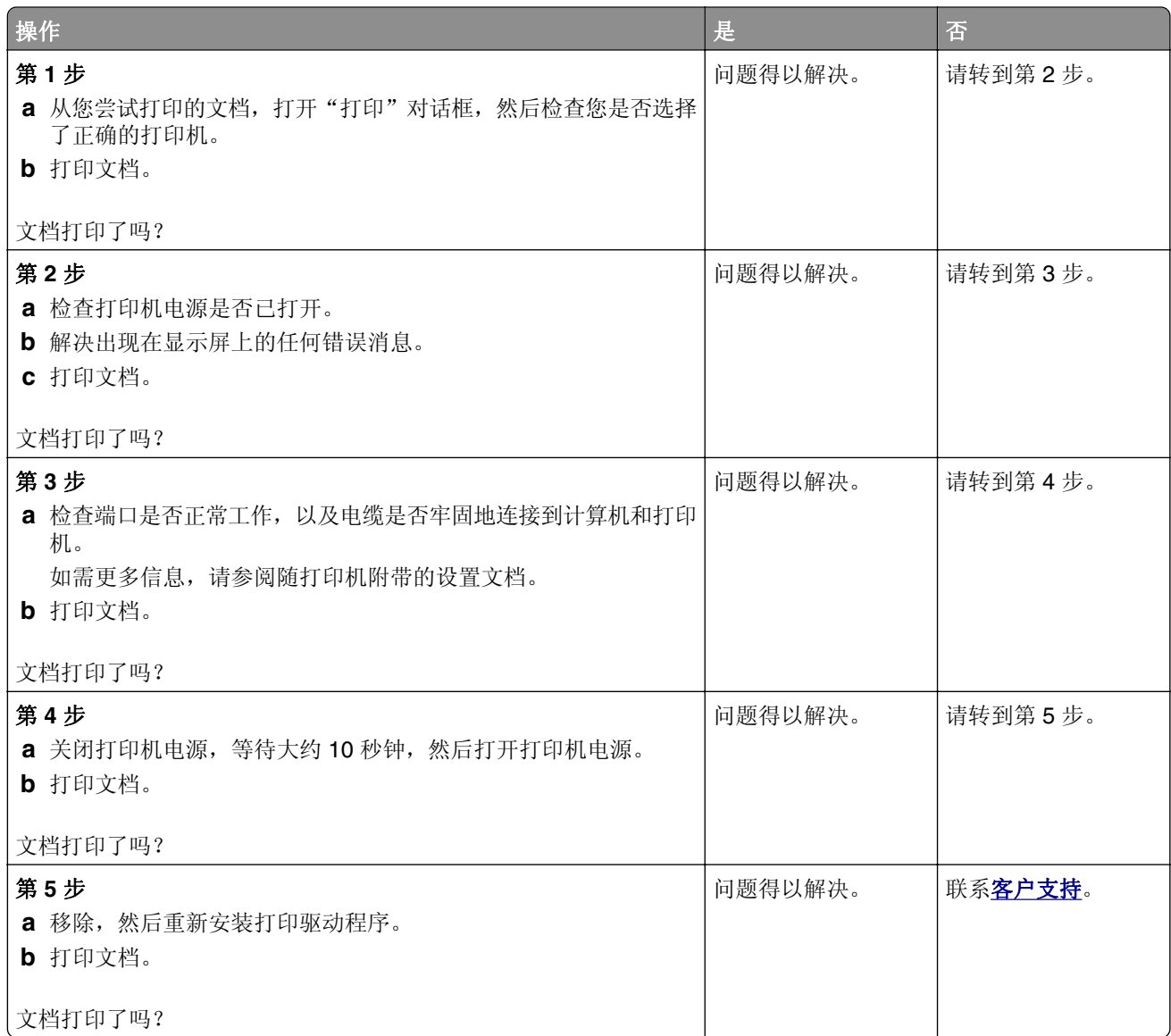

## 保密和其他挂起文档不打印

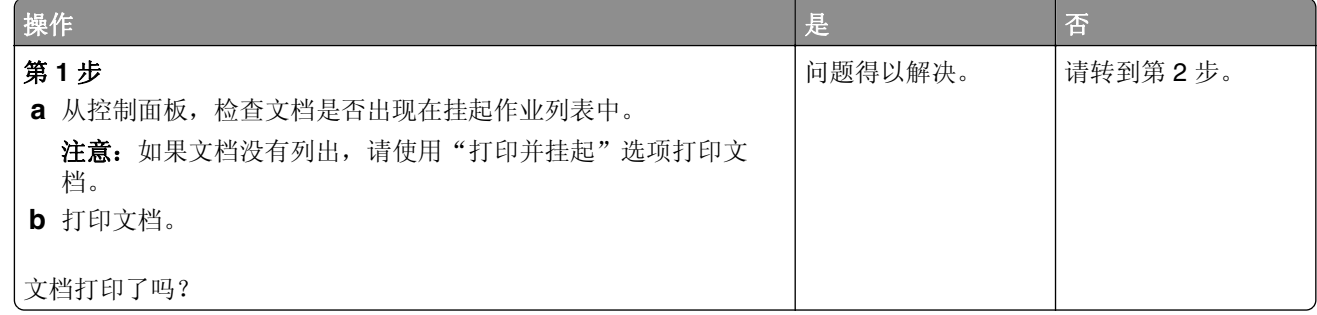

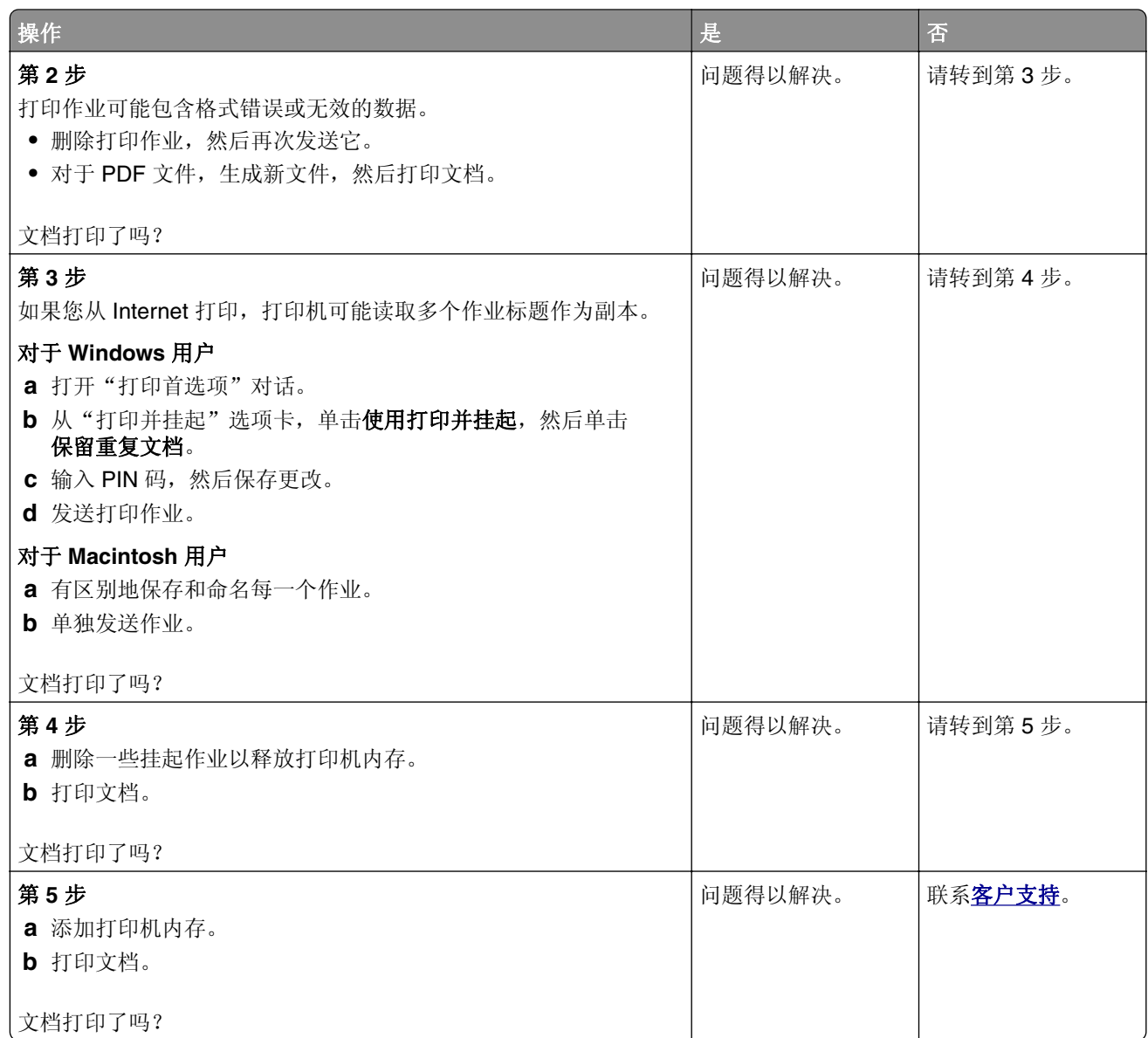

## 作业从错误的进纸匣打印或打印在错误的纸张上

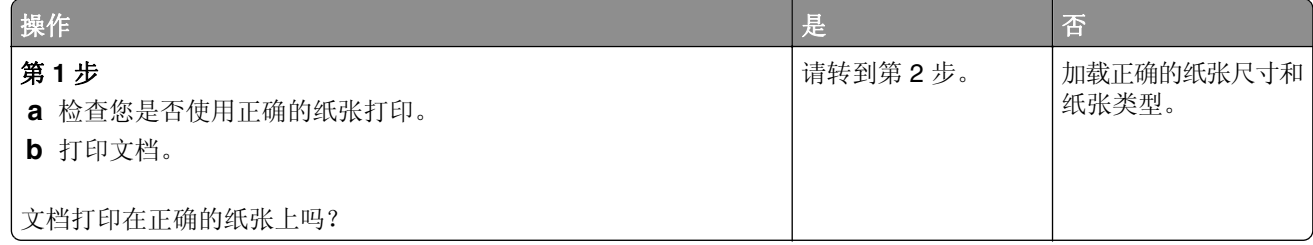

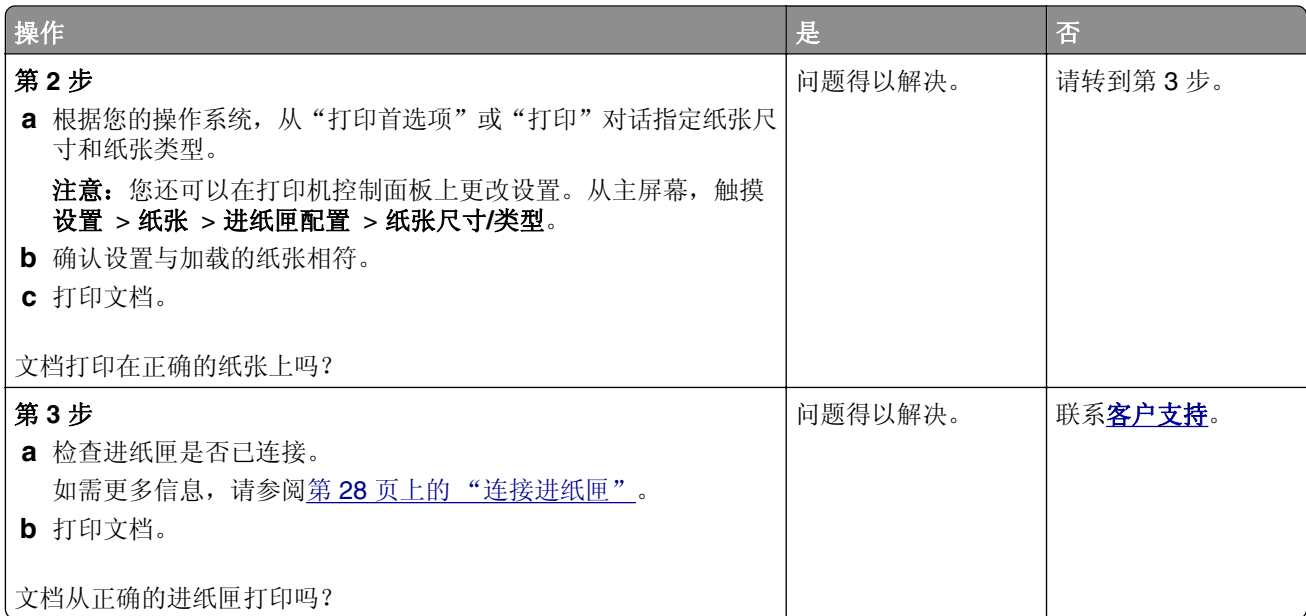

## 打印缓慢

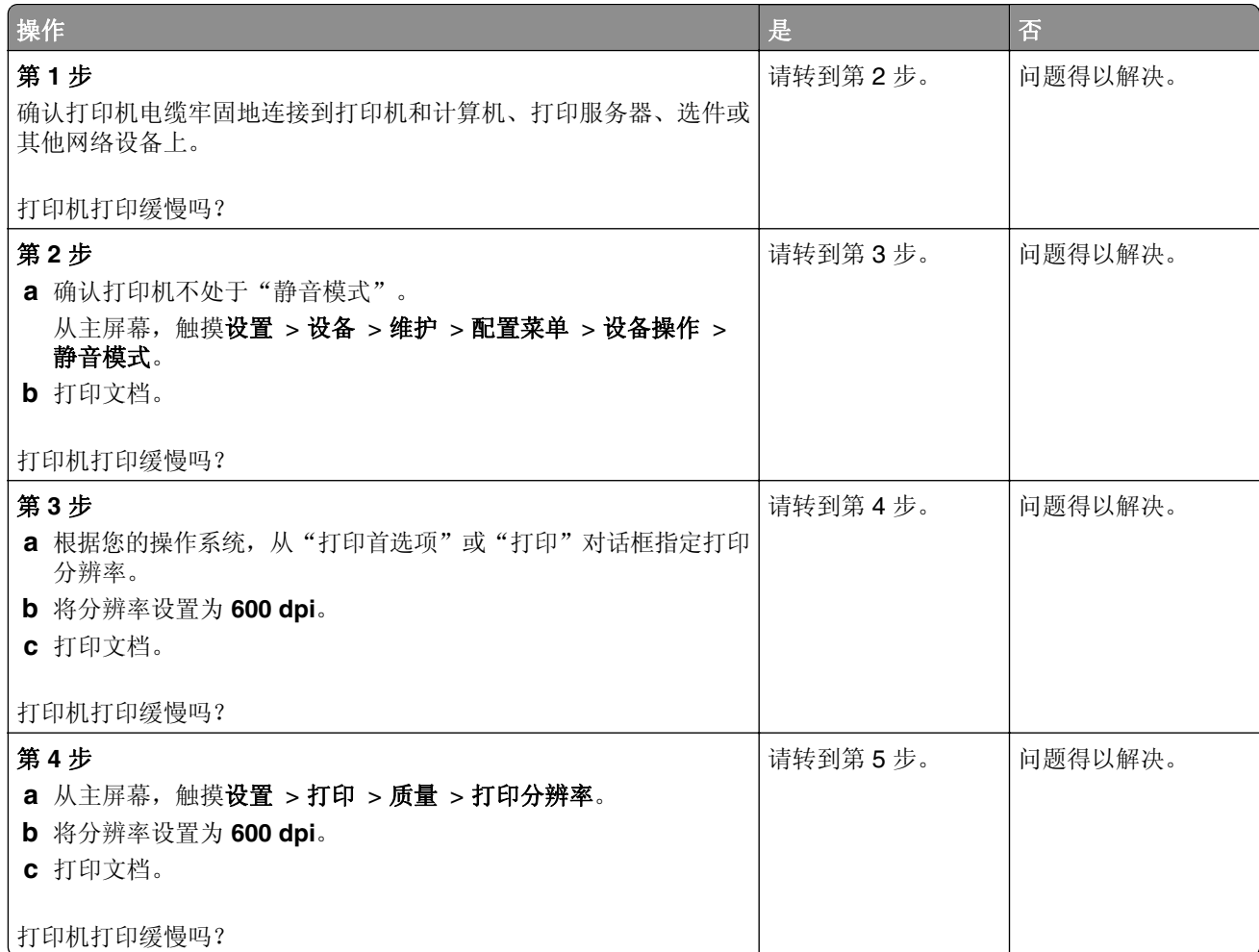

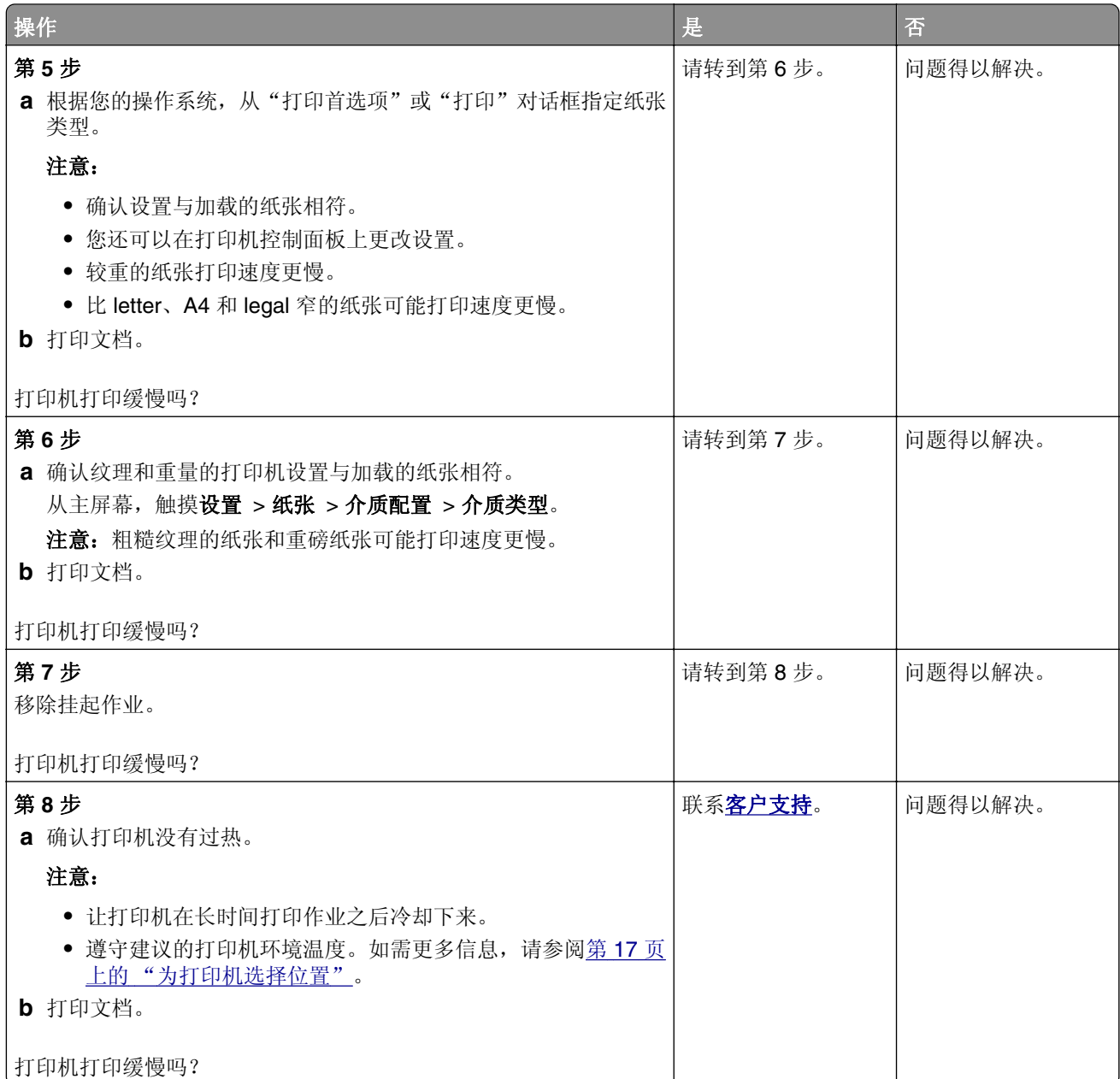

# 打印机不响应

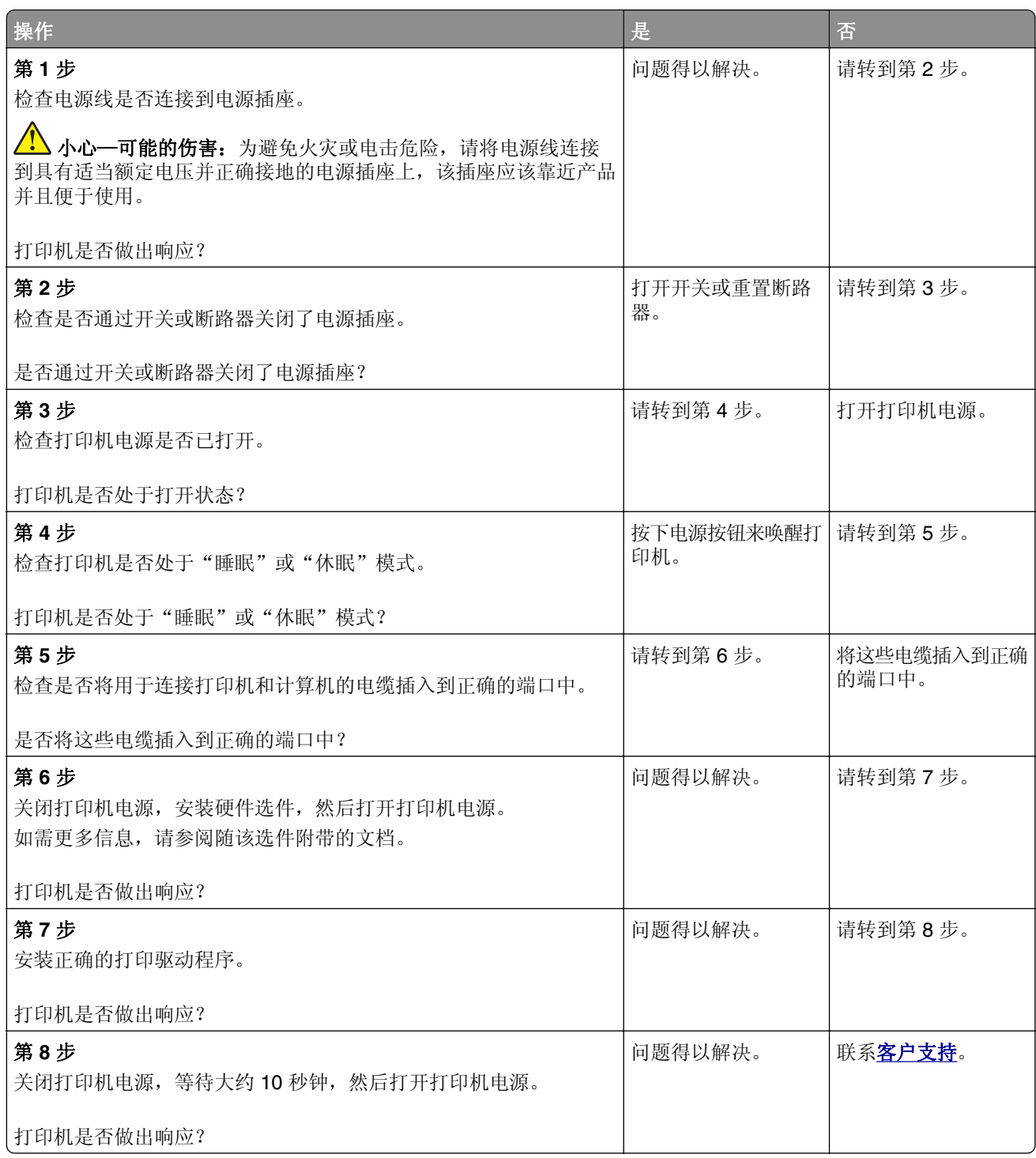
# <span id="page-144-0"></span>无法读取闪存驱动器

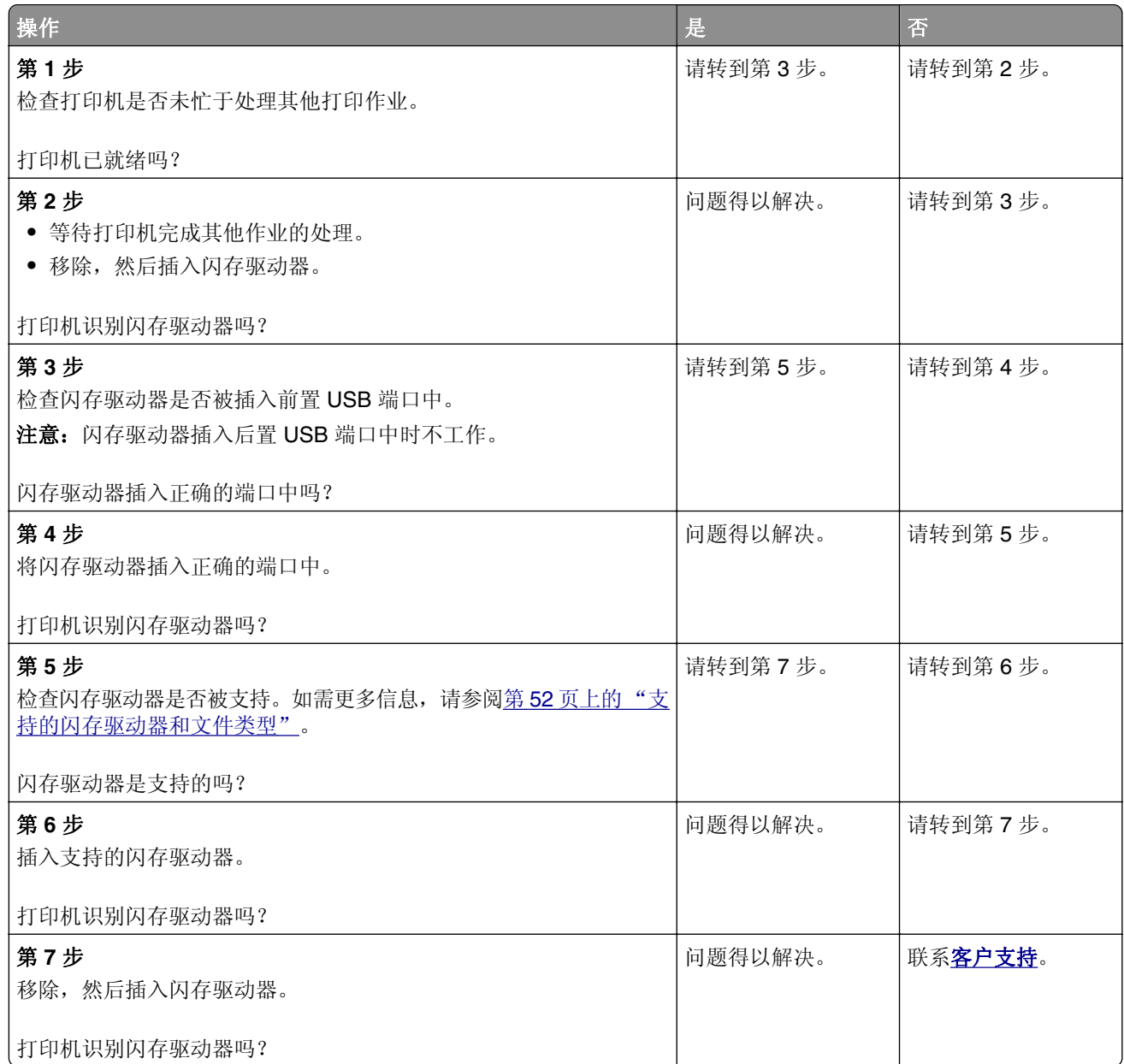

# 启用 **USB** 端口

从主屏幕,触摸设置 > 网络**/**端口 > **USB** > 启用 **USB** 端口。

# <span id="page-145-0"></span>清除卡纸

# 避免卡纸

### 正确加载纸张

**•** 确保纸张平放在进纸匣中。

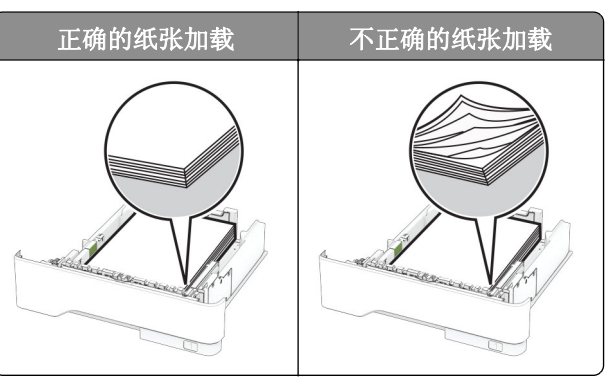

- **•** 当打印机正在打印时不要加载或移除进纸匣。
- **•** 不要加载过多纸张。确保纸堆高度低于最大纸张加载指示线。
- **•** 不要将纸张滑入进纸匣中。 如图所示加载纸张。

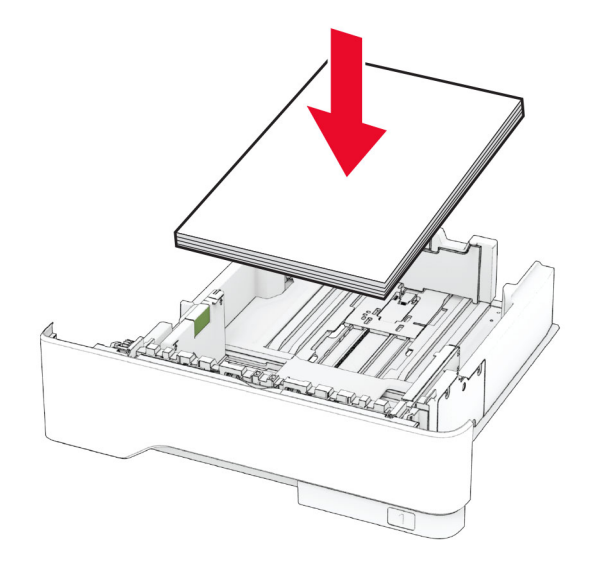

- **•** 确认纸张导片被正确放置,并且没有与纸张或信封靠得太紧。
- **•** 加载纸张后用力将进纸匣推入打印机中。

#### 使用推荐的纸张

- **•** 仅使用推荐的纸张或特殊介质。
- **•** 不要加载有褶皱、有折痕、潮湿、弯曲或卷曲的纸张。

<span id="page-146-0"></span>**•** 请在加载之前,弯曲、扇形展开并对齐纸张边缘。

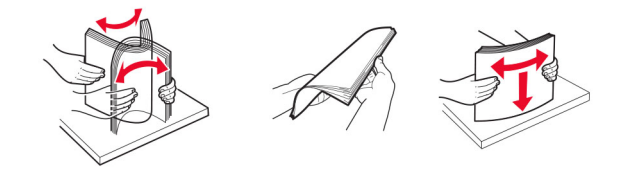

- **•** 不要使用经手工切割或裁剪的纸张。
- **•** 不要在同一个进纸匣中混合不同尺寸、重量或类型的纸张。
- **•** 确认在计算机或打印机控制面板上正确设置纸张尺寸和类型。
- **•** 请按照制造商的建议存储纸张。

### 识别卡纸位置

#### 注意:

- **•** 当"卡纸协助"设置为"开"时,打印机在清除被卡的页面后送出空白页或部分打印的页面。检查您的 打印输出是否有空白页。
- **•** 当"卡纸恢复"设置为"开"或"自动"时,打印机会重新打印被卡的页面。

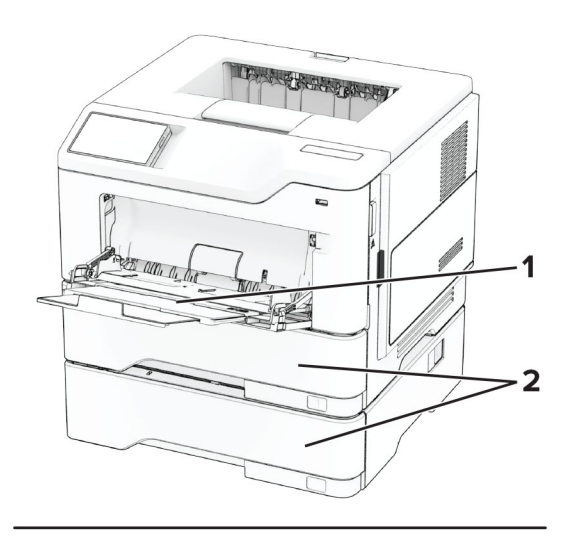

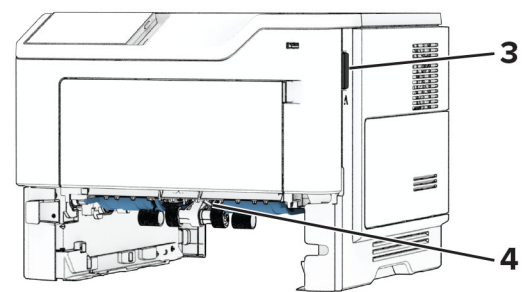

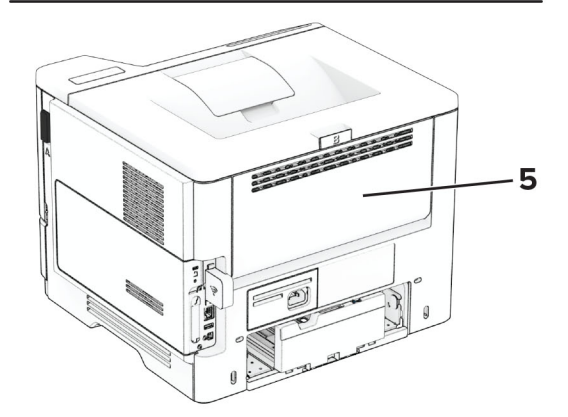

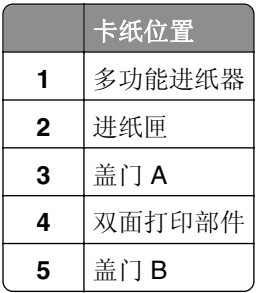

# <span id="page-148-0"></span>纸张卡在盖门 **A** 内

**1** 打开盖门 A。

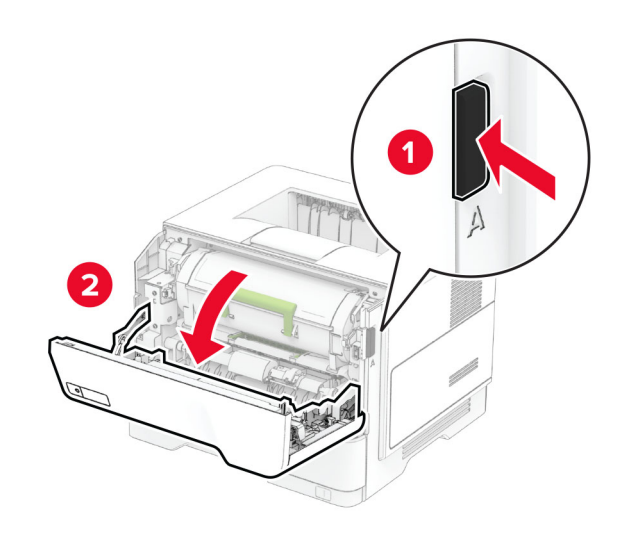

**2** 移除碳粉盒。

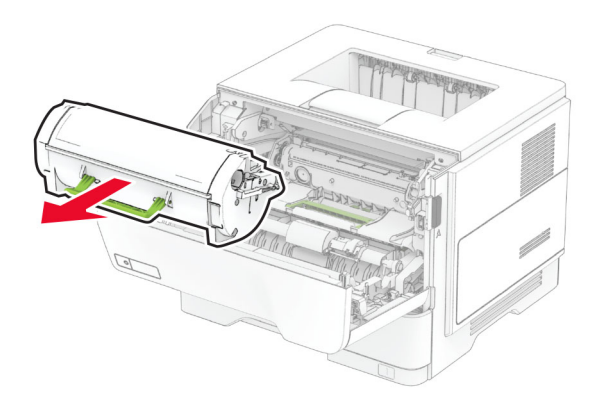

**3** 移除成像单元。

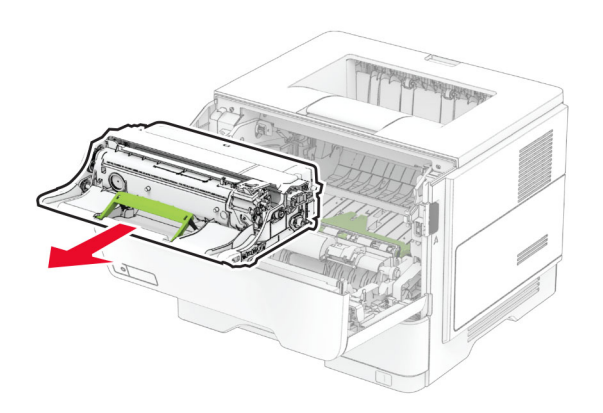

警告一可能的损坏:不要让成像单元暴露在直射光线下超过10分钟。长时间暴露在光线下可能导致打印 质量问题。

警告—可能的损坏: 请勿触摸光导鼓。否则会影响以后的打印作业质量。

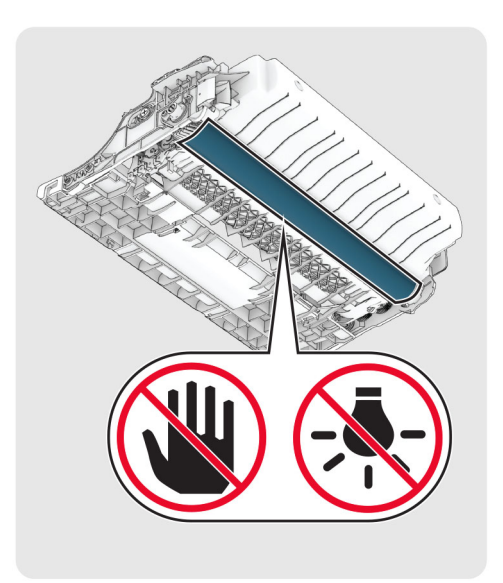

**4** 取出被卡的纸张。

小心—发热表面: 打印机内部可能很烫。为避免被发热组件烫伤的危险, 在接触组件之前, 请等待表 面冷却。

注意:确保取出所有纸张碎片。

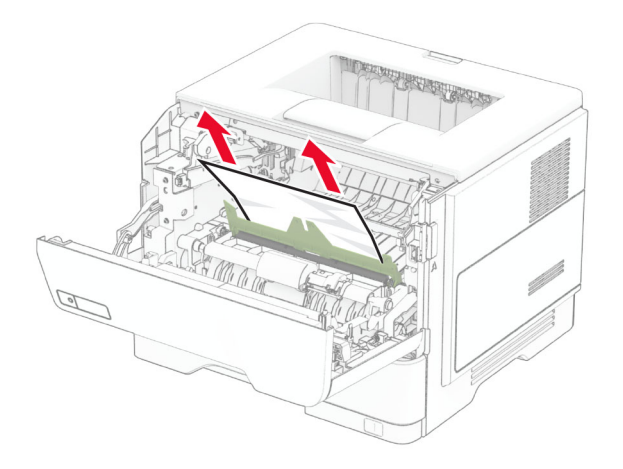

**5** 插入成像单元。

注意: 使用打印机内部的箭头作为指导。

<span id="page-150-0"></span>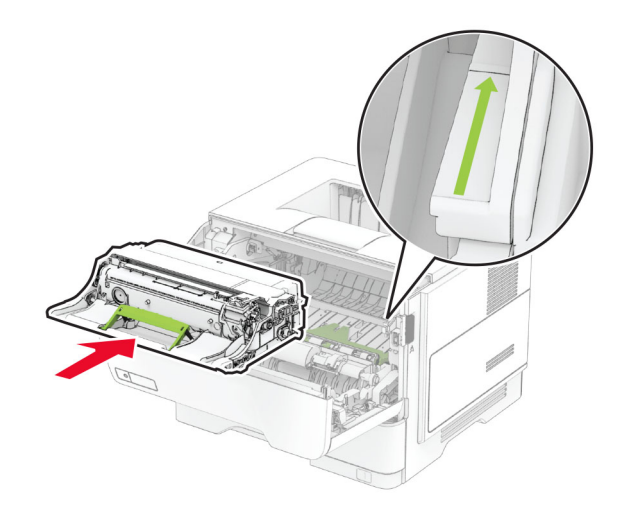

**6** 插入碳粉盒。

注意: 使用打印机内部的箭头作为指导。

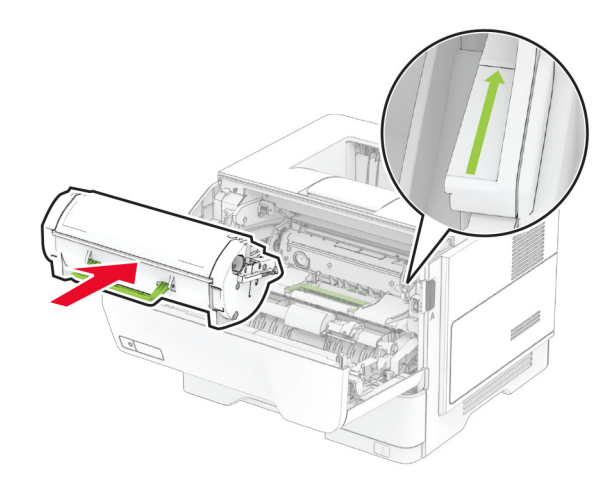

**7** 关闭盖门 A。

# 纸张卡在盖门 **B** 内

**1** 打开盖门 B。

小心—发热表面: 打印机内部可能很烫。为避免被发热组件烫伤的危险, 在接触组件之前, 请等待表 面冷却。

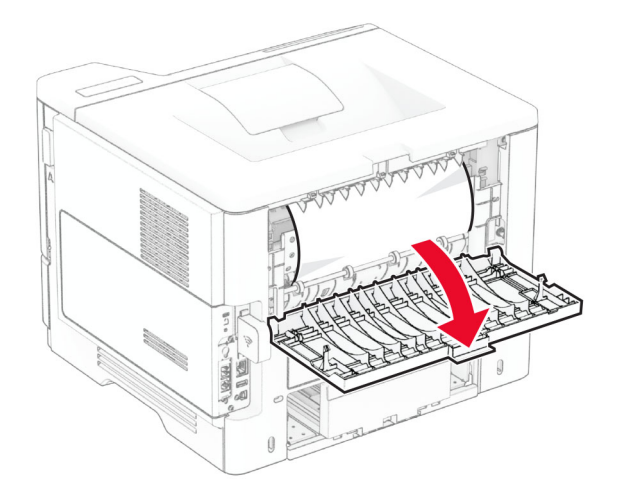

**2** 取出被卡的纸张。

注意:确保取出所有纸张碎片。

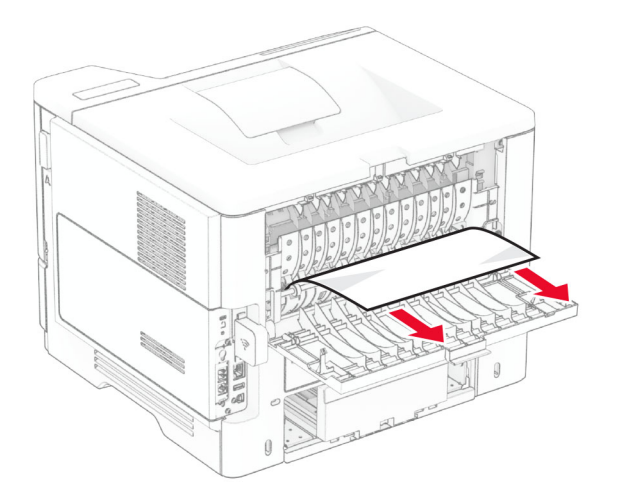

**3** 关闭盖门 B。

# <span id="page-152-0"></span>纸张卡在双面打印部件中

**1** 移除进纸匣。

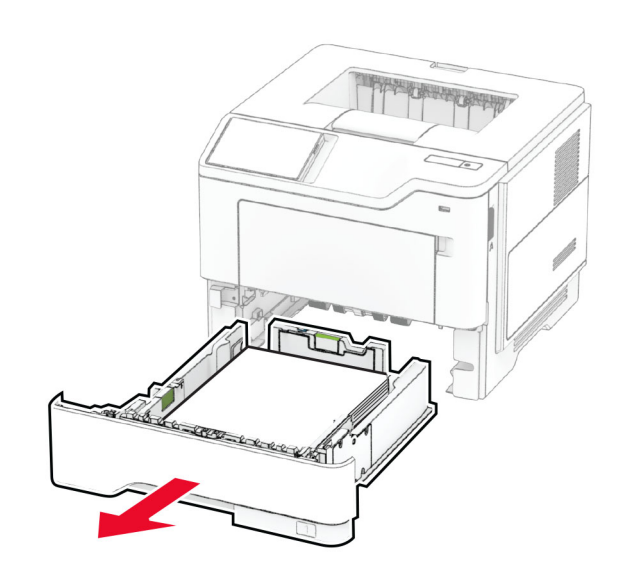

**2** 按下双面打印部件插销以打开双面打印部件。

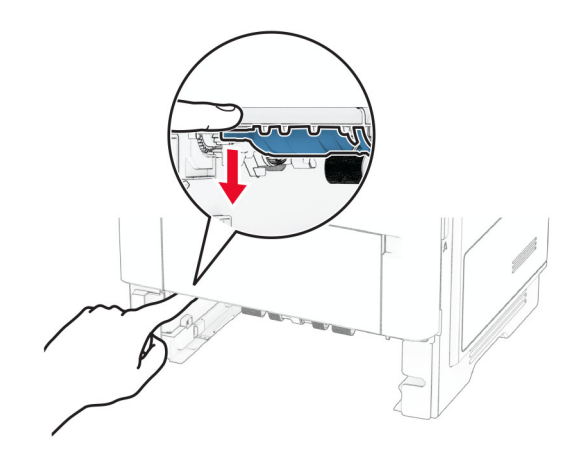

**3** 取出被卡的纸张。

注意:确保取出所有纸张碎片。

<span id="page-153-0"></span>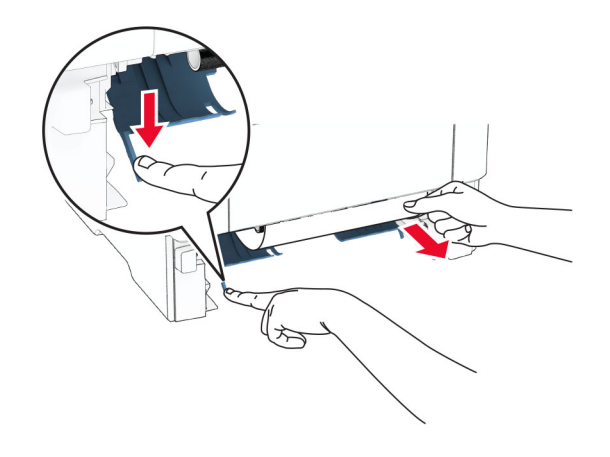

**4** 插入进纸匣。

# 纸张卡在进纸匣中

**1** 移除进纸匣。

警告一可能的损坏: 为防止静电放电造成的损坏,请在进入或接触打印机的内部区域之前触摸打印机的任 何外露金属框架。

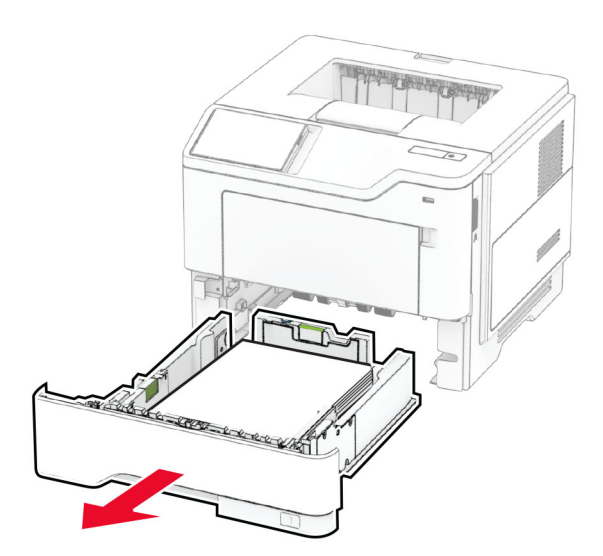

**2** 取出被卡的纸张。

注意:确保取出所有纸张碎片。

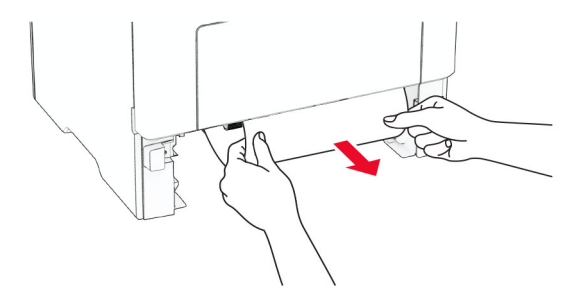

<span id="page-154-0"></span>**3** 插入进纸匣。

# 纸张卡在多功能进纸器中

- **1** 从多功能进纸器中取出纸张。
- **2** 取出被卡的纸张。

注意:确保取出所有纸张碎片。

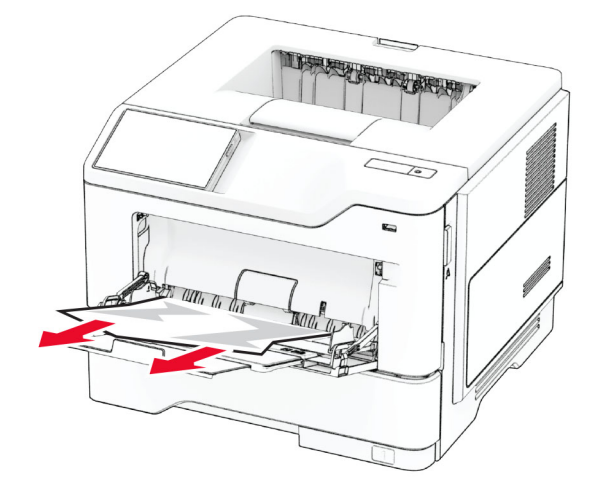

**3** 重新装入纸张,然后调整进纸导轨。

# 网络连接问题

# 无法打开"嵌入式 **Web** 服务器"

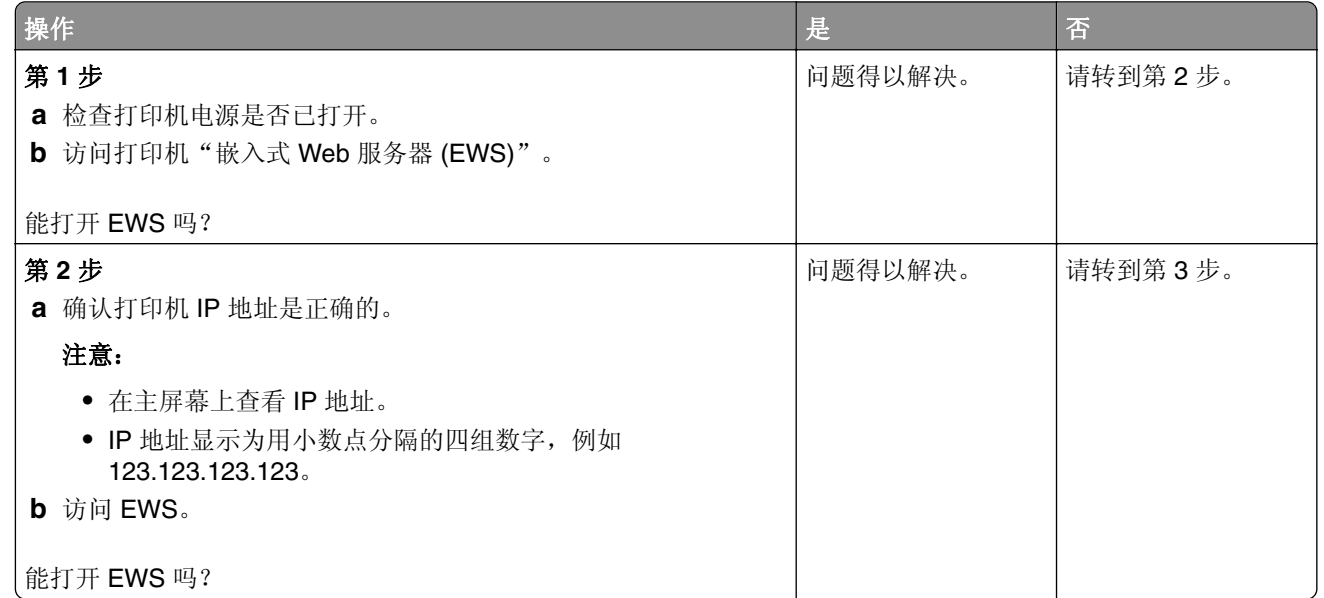

<span id="page-155-0"></span>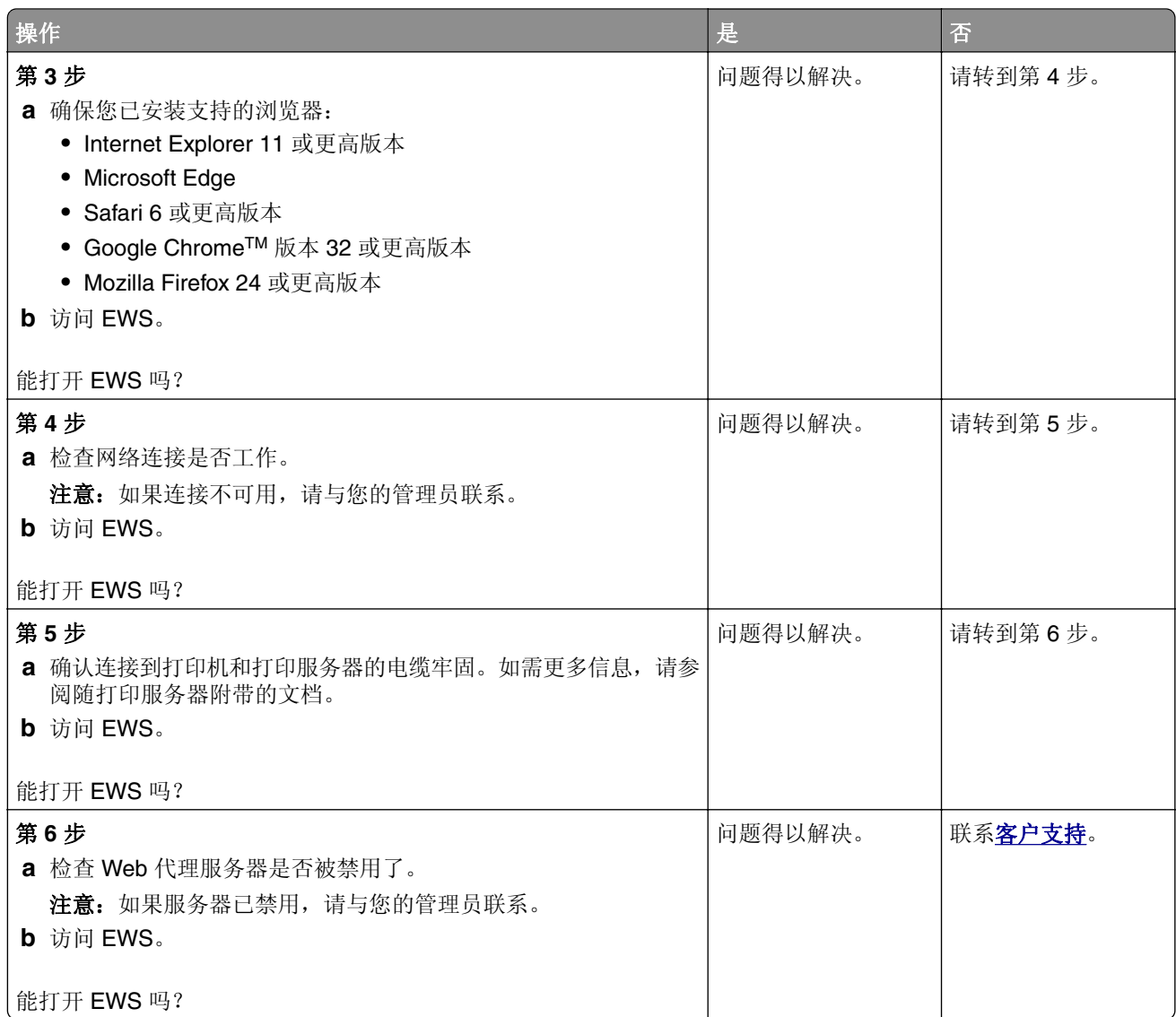

# 无法将打印机连接到 **Wi**‑**Fi** 网络

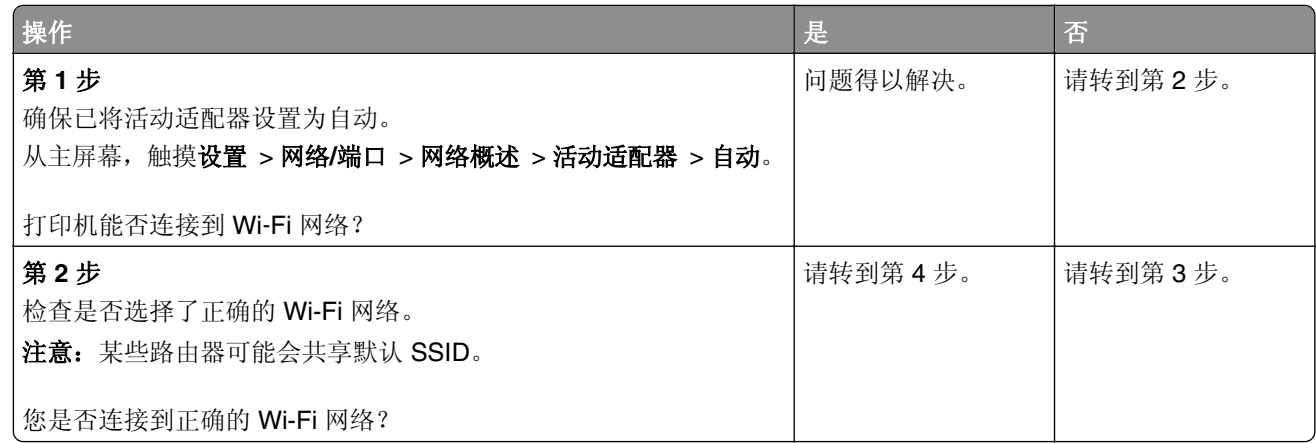

<span id="page-156-0"></span>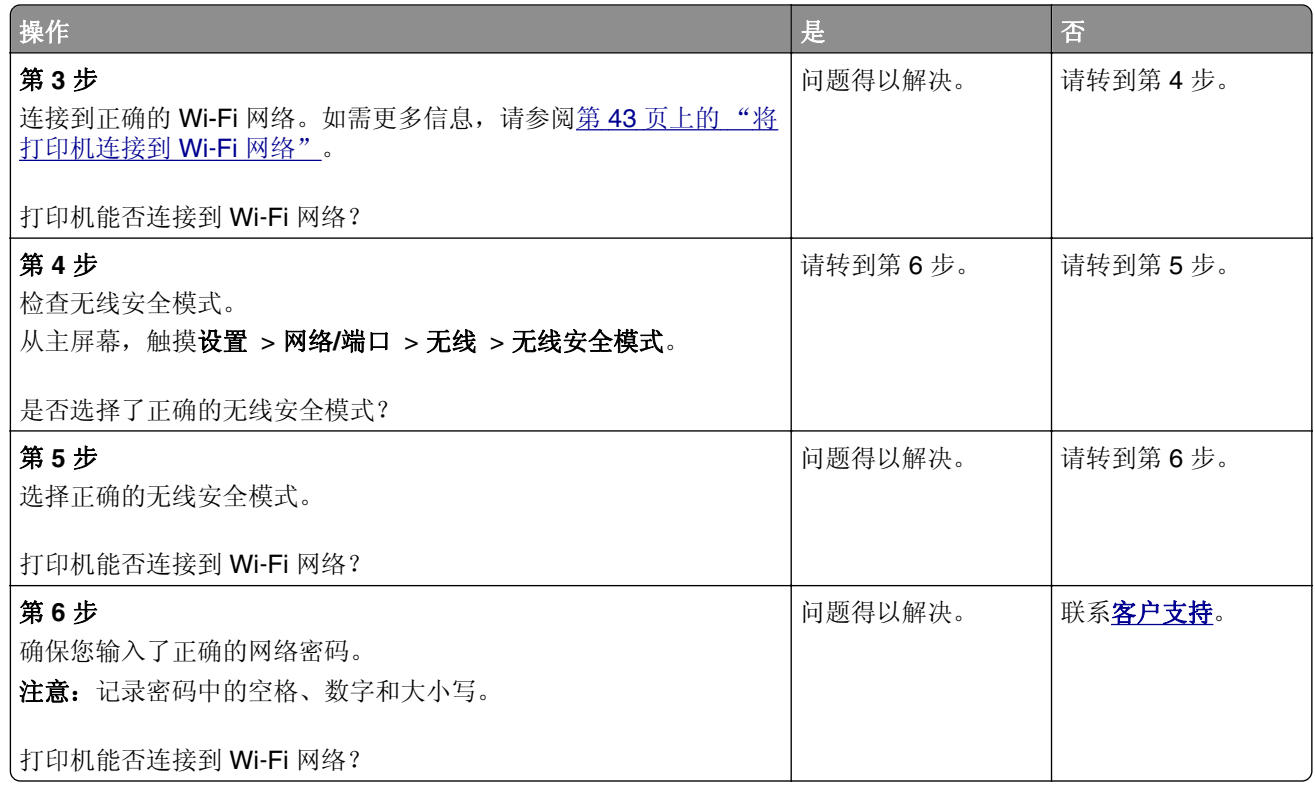

# 硬件选件问题

# 无法检测到内置式选件

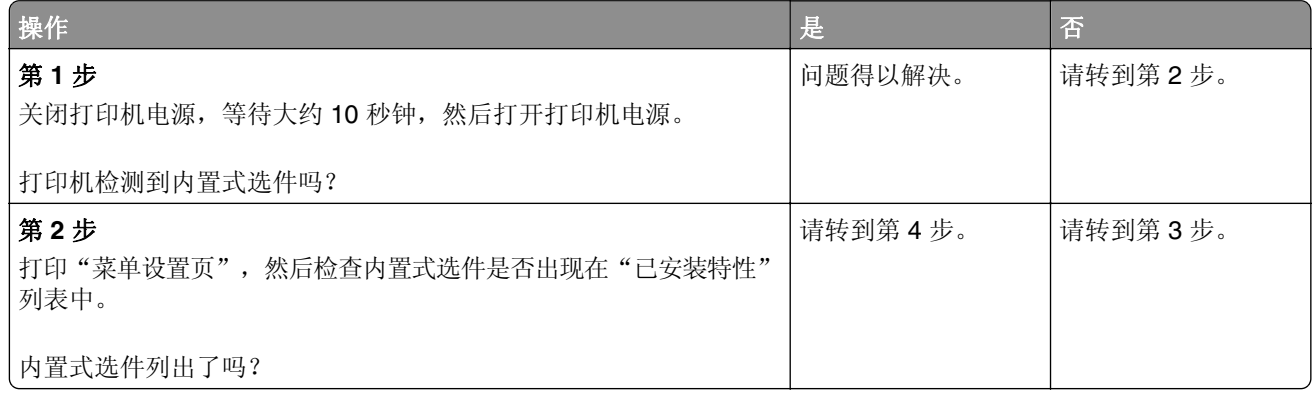

<span id="page-157-0"></span>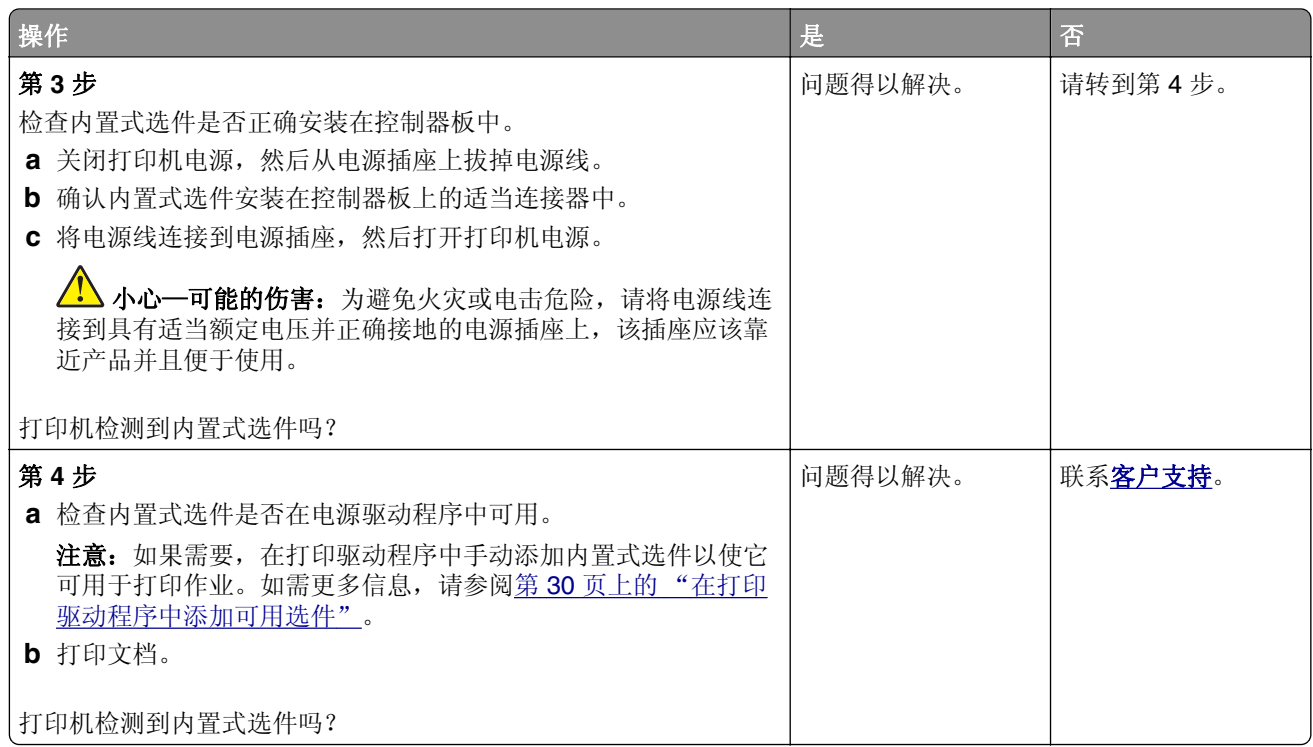

## 检测到有故障的闪存

请尝试下列办法中的一个或多个:

- **•** 更换有故障的智能存储驱动器。
- **•** 从主屏幕,触摸继续来忽略消息并继续打印。
- **•** 取消当前的打印作业。

# 闪存存储空间不足

请尝试下列办法中的一个或多个:

- **•** 触摸继续来清除消息并继续打印。
- **•** 删除保存在闪存中的字体、宏和其他数据。
- **•** 安装硬盘。

注意:之前未保存在闪存中的下载字体和宏被删除。

# 耗材问题

## 更换碳粉盒,打印机使用地区不匹配

要纠正这个问题,请购买与打印机使用地区相匹配的正确使用地区的碳粉盒,或者购买全世界范围内使用 的碳粉盒。

- **•** 在消息中,42 后面的第一个数字指出打印机的使用地区。
- **•** 在消息中,42 后面的第二个数字指出碳粉盒的使用地区。

#### <span id="page-158-0"></span>打印机和碳粉盒使用地区

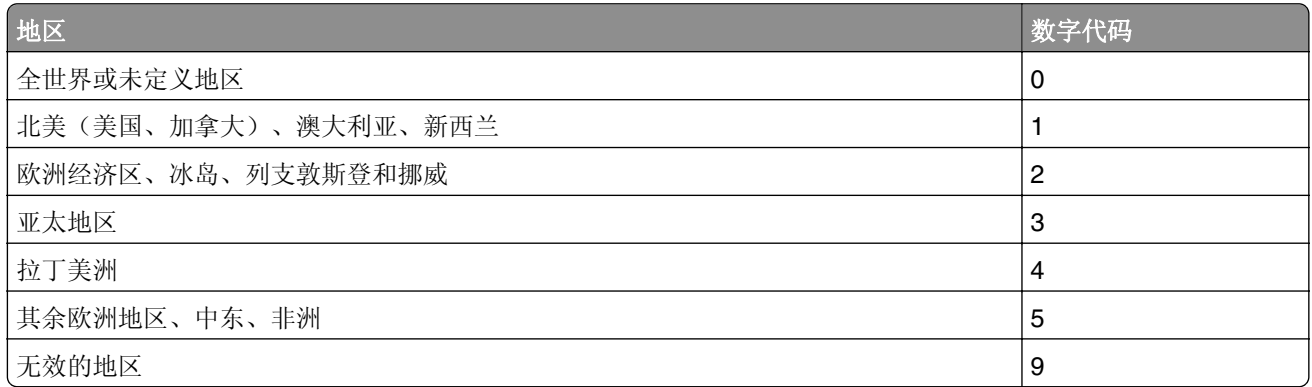

注意: 要查找打印机和碳粉盒的使用地区设置, 请打印"打印质量测试页"。从主屏幕, 触摸**设置 >** 疑难解答 > 打印质量测试页。

## 非 **Lexmark** 耗材

打印机已经检测到打印机中安装了非 Lexmark 的耗材或部件。

您的 Lexmark 打印机设计为使用正品 Lexmark 耗材和部件时运行性能最佳。使用第三方耗材或部件可能 影响打印机及其成像组件的性能、可靠性或使用寿命。

所有使用寿命指示器都是围绕 Lexmark 耗材和部件而设计,如果使用第三方耗材或部件可能出现不可预知 的结果。超出预期使用寿命使用成像组件可能损坏您的 Lexmark 打印机或相关组件。

警告—可能的损坏:使用第三方耗材或部件会影响保修范围。由于使用第三方耗材或部件而造成的损坏 可能不在保修范围内。

要接受任何及所有这些风险并开始在您的打印机中使用非正品耗材或部件,请在显示屏上用两个手指触摸 并按住错误消息15 秒钟。当出现确认对话框时,请触摸继续。

如果您不希望接受这些风险,请从您的打印机中移除第三方耗材或部件,然后安装正品 Lexmark 耗材或部 件。如需更多信息,请参阅第 101 页上的"使用正品 Lexmark [部件和耗材"](#page-100-0)。

如果打印机在清除错误消息后没有打印,请重置耗材使用情况计数器。

#### **1** 从主屏幕,触摸设置 > 设备 > 维护 > 配置菜单 > 耗材使用情况和计数器。

- **2** 选择您要重置的部件或耗材,然后触摸启动。
- 3 阅读警告消息, 然后触摸继续。
- **4** 用两个手指触摸显示屏 15 秒钟来清除消息。
- 注意: 如果您无法重置耗材使用情况计数器, 请将耗材返回给购买处的经销商。

# <span id="page-159-0"></span>进纸问题

# 当打印时信封封口

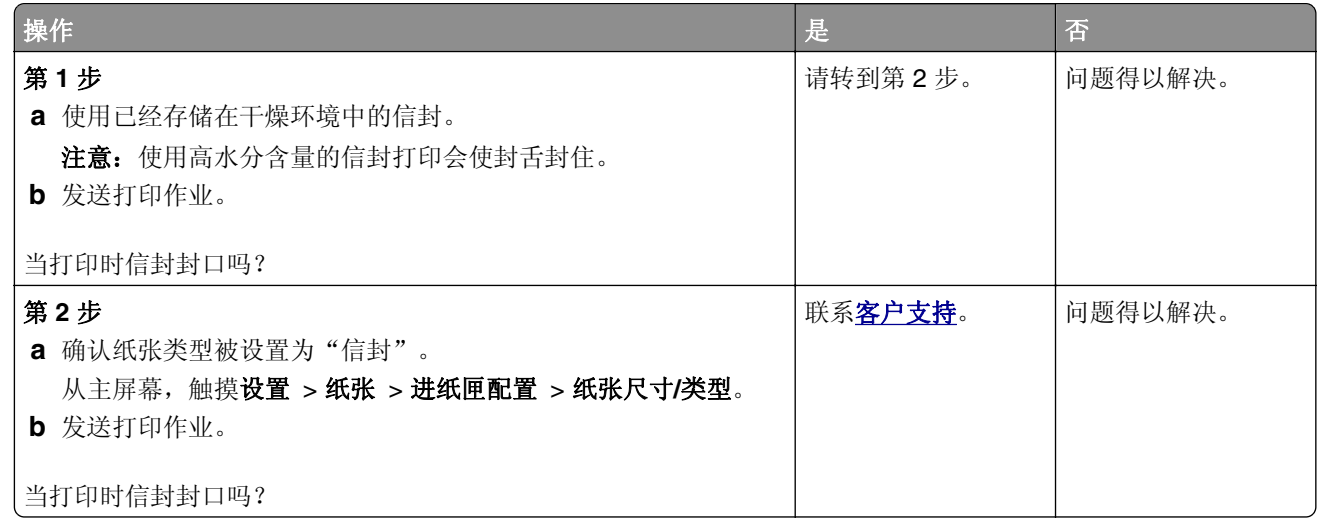

# 逐份打印不工作

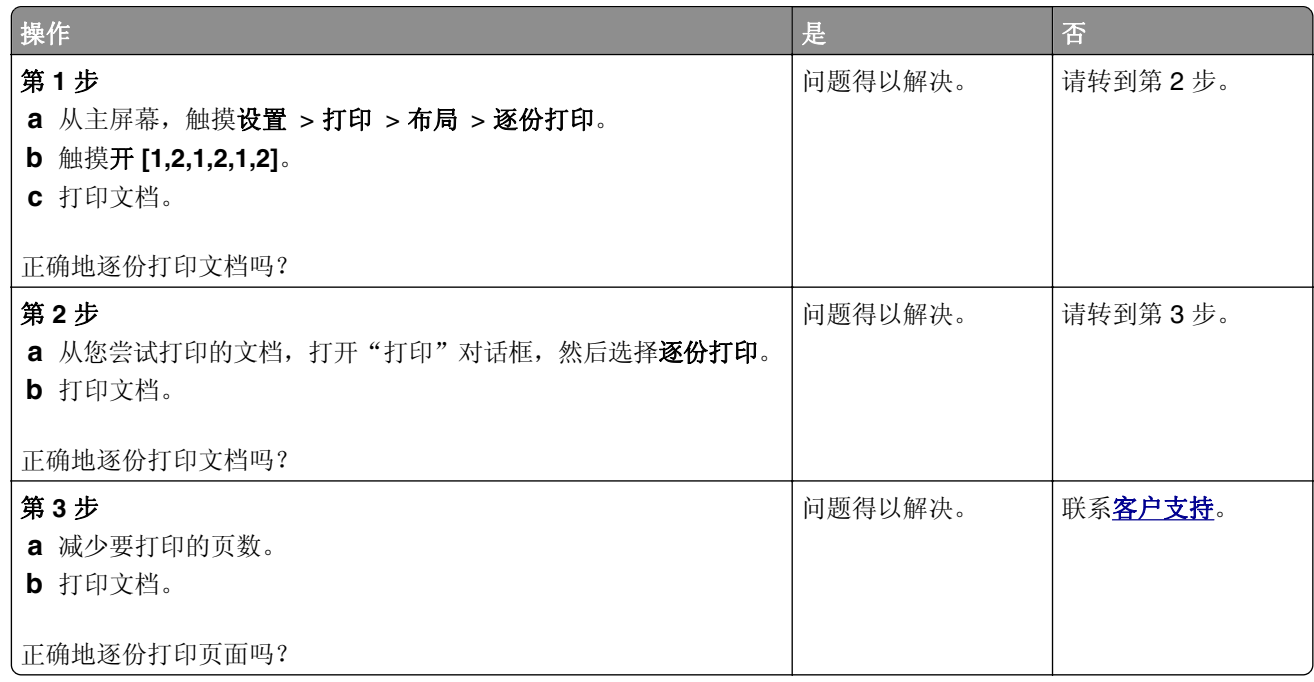

# <span id="page-160-0"></span>进纸匣连接不工作

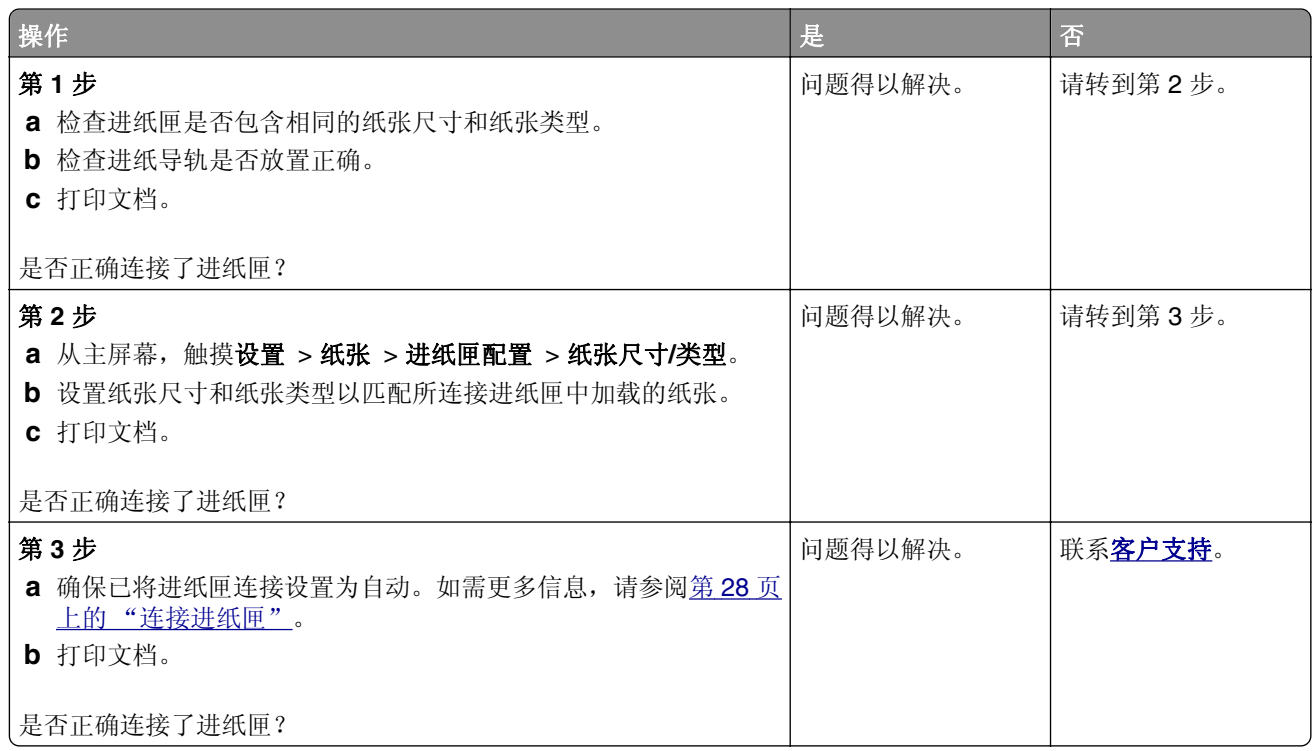

# 频繁出现卡纸

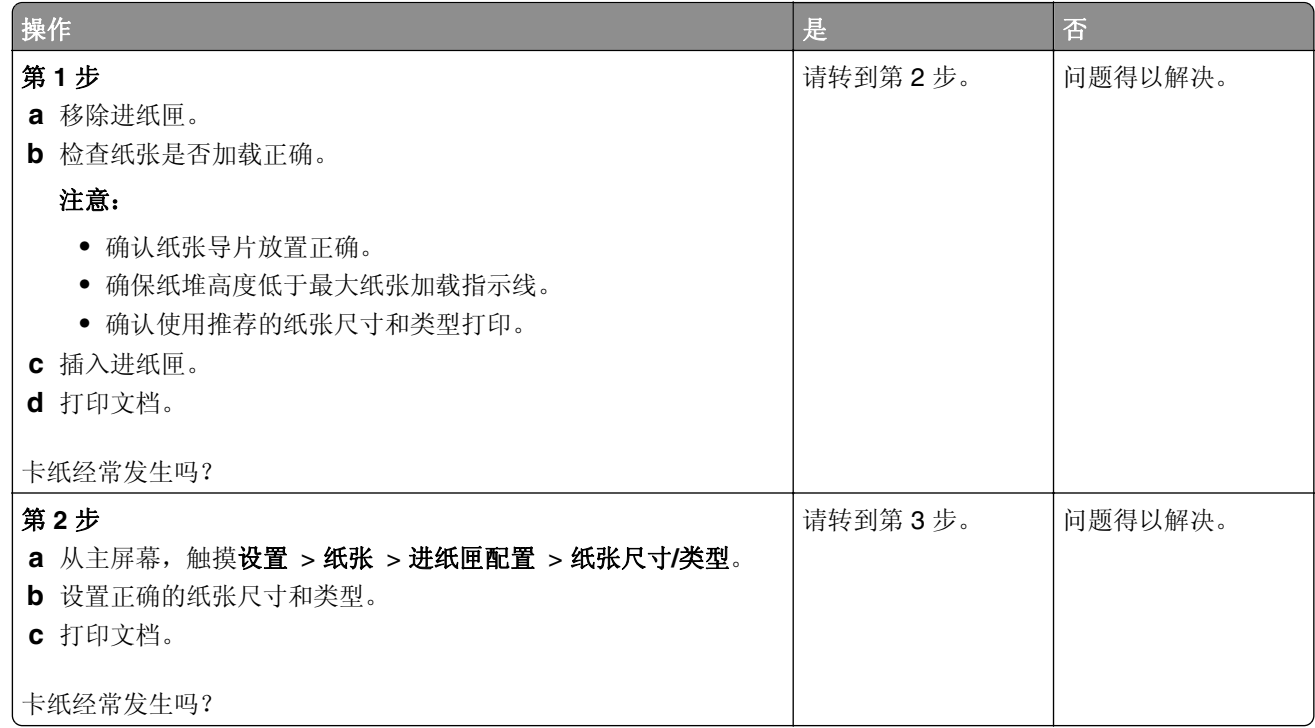

<span id="page-161-0"></span>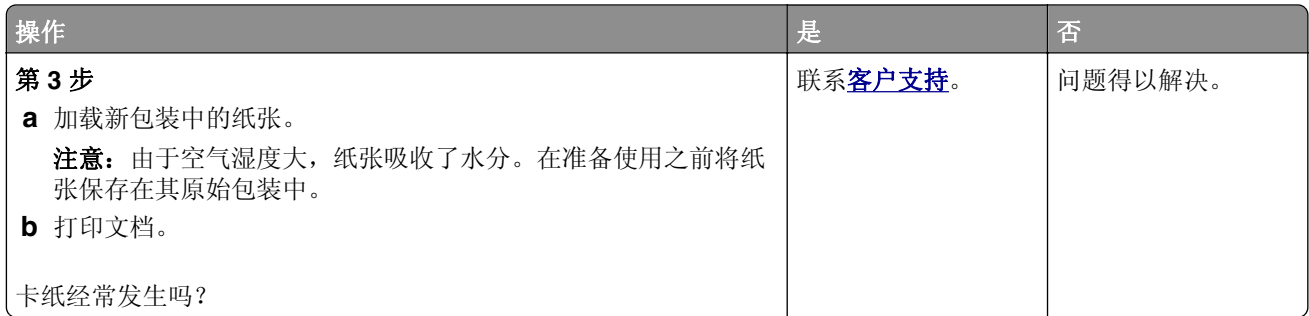

# 被卡的页面不重新打印

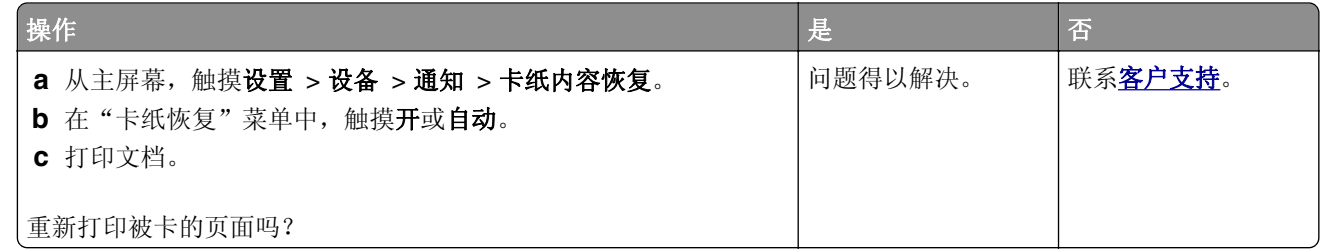

# 联系客户支持

在联系客户支持之前,请确保您具有以下信息:

- **•** 打印机问题
- **•** 错误消息
- **•** 打印机型号类型和序列号

请转到 **<http://support.lexmark.com>** 以获取电子邮件或聊天支持,或者浏览包含手册、支持文档、驱动程序 和其他下载资料的库。

也可通过电话获得技术支持。在美国或加拿大,请致电 1-800-539-6275。对于其他国家或地区,请转到 [国际支持联系人目录](https://support.lexmark.com/en_us/contact-support/international-support-contact-directory.html)。

# <span id="page-162-0"></span>回收和处理

# 循环再生 **Lexmark** 产品

要退回 Lexmark 产品以再循环利用:

- **1** 请转到 **[www.lexmark.com/recycle](http://www.lexmark.com/recycle)**。
- **2** 选择您所在的国家或地区。
- **3** 选择一个循环再生计划。
- **4** 按照屏幕上的说明进行操作。

# 回收 **Lexmark** 包装

Lexmark 一直致力于尽量减少包装。较少的包装有助于确保 Lexmark 打印机以最有效和环保的方式进行运输, 而且只需处理较少的包装材料。这些努力可减少温室气体排放,节约能源并节省自然资源。Lexmark 也在某 些国家或地区提供包装组件的回收。如需更多信息,请转到 **[www.lexmark.com/recycle](http://www.lexmark.com/recycle)**,然后选择您的国家 或地区。有关可用的包装材料回收计划的信息包含在产品回收信息中。

Lexmark 纸板箱在存在瓦楞纸回收设施的地区是 100% 可回收的。这些设施在您所在区域内可能不存在。

Lexmark 包装中使用的泡沫塑料在存在泡沫塑料回收设施的地区是可回收的。这些设施在您所在区域内可能 不存在。

当您返回碳粉盒给 Lexmark 时,您可以重新使用碳粉盒的包装箱。Lexmark 也回收包装箱。

# 注意事项

# 产品信息

产品名称:

Lexmark MS531dw、Lexmark MS631dw、Lexmark MS632dwe、Lexmark MS639、Lexmark M3350 打印机

机器类型:

4602

型号:

470、480、630、670、675、680、685、695

## 版本注意事项

2023 年 4 月

以下文字如果与当地法律法规有所冲突,可能并不适用于那些地区: LEXMARK INTERNATIONAL, INC.以其 现状提供此手册,并没有任何保证(不论明示的或暗示的),包括,但不限于以其特定目的进行销售及适用的 暗示保证。某些司法管辖区并不准许在某些交易中排除明示的或暗示的保证;因此,这份声明可能并不适用于 你方。

本手册中可能会有技术上的不准确或印刷错误。鉴于此,本手册中的内容会阶段性地更新;这些改动将会体现 在以后的版本中。产品或程序有可能会随时改动,如有改动,恕不另行通知。

本手册中提到的有关产品、程序或服务等并不意味着生产厂商打算将这些产品、程序或服务向所有的国家提 供,也不意味着只能使用此产品、程序或服务。任何功能一样的产品、程序或服务,只要不侵犯现有的知识产 权,都可以用来替换使用。与其他的产品、程序或服务(除厂商明确标明外)共同操作并进行评估与验证是用 户的责任。

如需 Lexmark 技术支持,请转到 **<http://support.lexmark.com>**。

如需有关管理本产品使用的 Lexmark 隐私策略的信息,请转到 **[www.lexmark.com/privacy](http://www.lexmark.com/privacy)**。

如需有关耗材和下载资源的信息,请转到 **[www.lexmark.com](http://www.lexmark.com)**。

#### **© 2023 Lexmark International, Inc.**

保留所有权利。

## 商标

Lexmark、Lexmark 徽标和 MarkNet 是 Lexmark International, Inc. 在美国和/或其他国家/地区的商标或注册 商标。

Android、Google Play 和 Google Chrome 是 Google LLC. 的商标。

Macintosh, macOS, Safari, and AirPrint are trademarks of Apple Inc., registered in the U.S. and other countries.App Store is a service mark of Apple Inc., registered in the U.S. and other countries.Use of the Works with Apple badge means that an accessory has been designed to work specifically with the technology identified in the badge and has been certified by the developer to meet Apple performance standards.

Microsoft、Internet Explorer、Microsoft Edge 和 Windows 是微软集团公司的商标。

<span id="page-164-0"></span>Mopria® 字标是 Mopria Alliance, Inc. 在美国和其他国家/地区的注册和/或未注册商标。未经授权,不得使用。

PCL® 是 Hewlett-Packard(惠普)公司的注册商标。PCL 是 Hewlett-Packard(惠普)公司包含在其打印机 产品中的打印机命令(语言)和函数集合的名称。本打印机设计为与 PCL 语言兼容。这就是说,打印机能够 识别在不同应用程序中使用的 PCL 命令,并且打印机仿真与命令相应的功能。

PostScript 是 Adobe Systems Incorporated 在美国和/或其他国家/地区的注册商标。

Wi-Fi® 和 Wi-Fi Direct® 是 Wi-Fi Alliance® 的注册商标。

所有其他商标的所有权属于它们各自的所有者。

## 许可注意事项

所有与此产品关联的许可注意事项可以从安装软件 CD 的 CD:\NOTICES 目录查看。

## 噪音水平

下列测量按照 ISO 7779 进行,并且报告符合 ISO 9296 标准。

注意:一些模式可能不适用于您的产品。

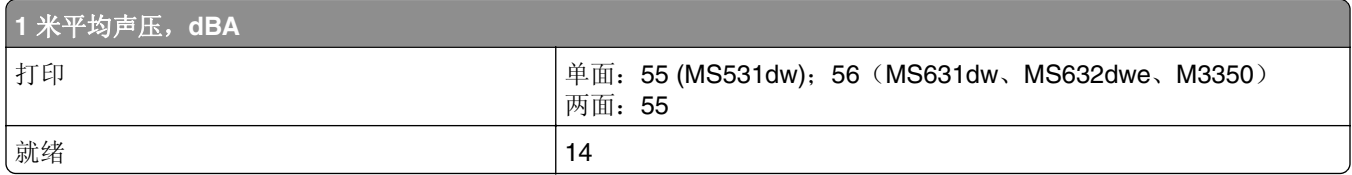

值可能会有所变化。请参阅 **[www.lexmark.com](http://www.lexmark.com)** 上的当前值。

## 产品处理

请勿按处理日常生活垃圾的方法来处理打印机或耗材。请咨询您当地的权威机构以了解处理和回收选项。

# 中国 **RoHS** 计划的信息

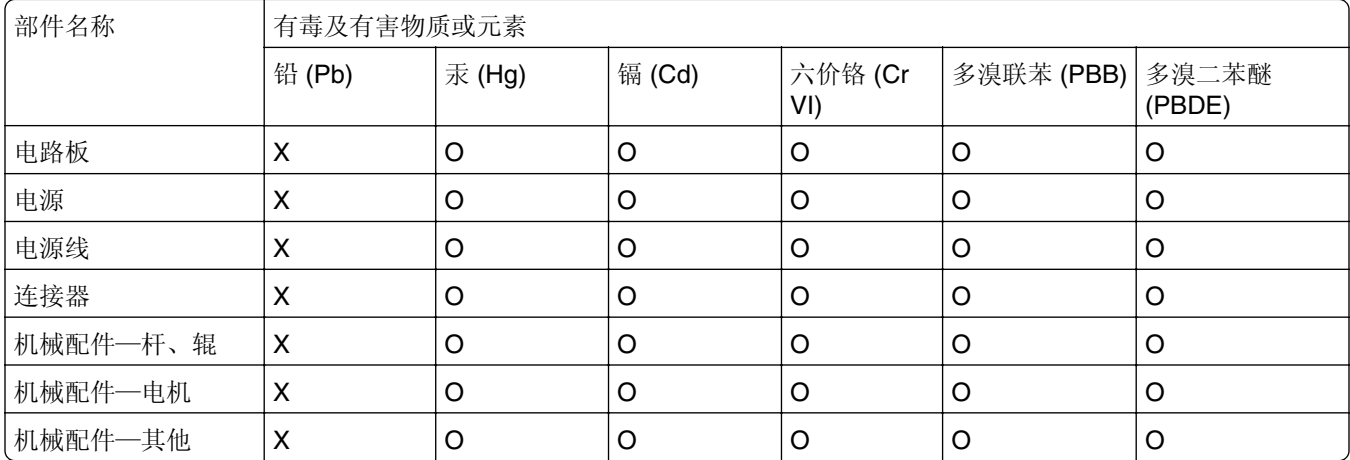

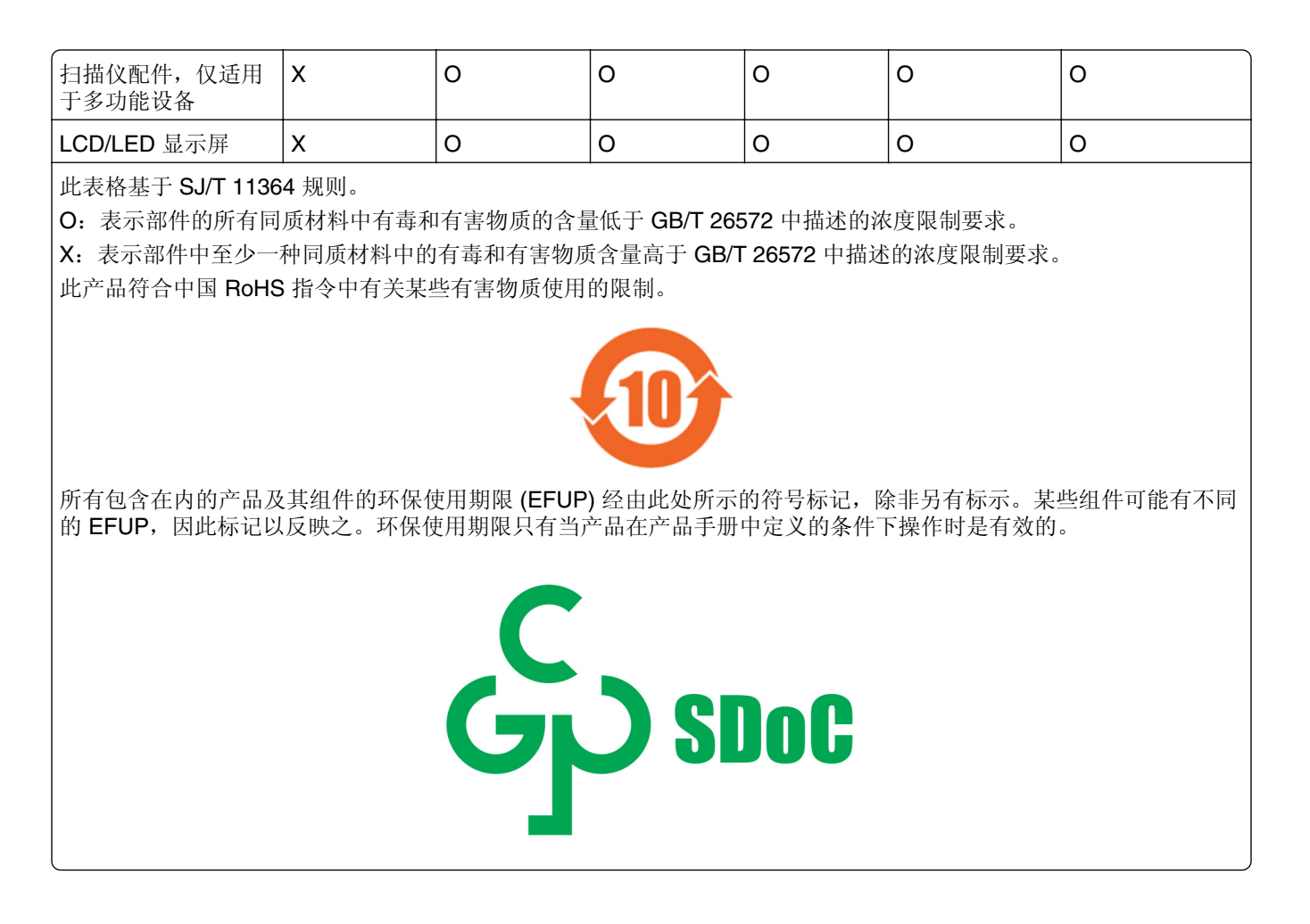

# 静电敏感注意事项

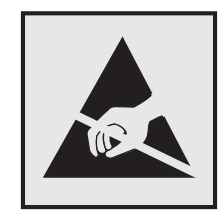

此符号指出静电敏感的部件。在没有先触摸远离该符号的区域内的金属表面时,不要接触靠近这些符号的区域。 在执行维护任务(如清除卡纸或更换耗材)时,为防止静电放电造成的损坏,即使符号不存在,也请在进入或 接触打印机的内部区域之前触摸打印机的任何外露金属框架。

## <span id="page-166-0"></span>**ENERGY STAR**

任何在产品或启动屏幕上贴有 ENERGY STAR® 标志的利盟产品自生产之日起都经过认证,符合美国环境保 护署 (EPA) 的 ENERGY STAR 要求。

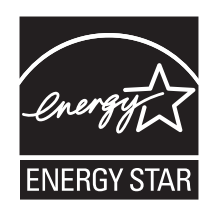

# 温度信息

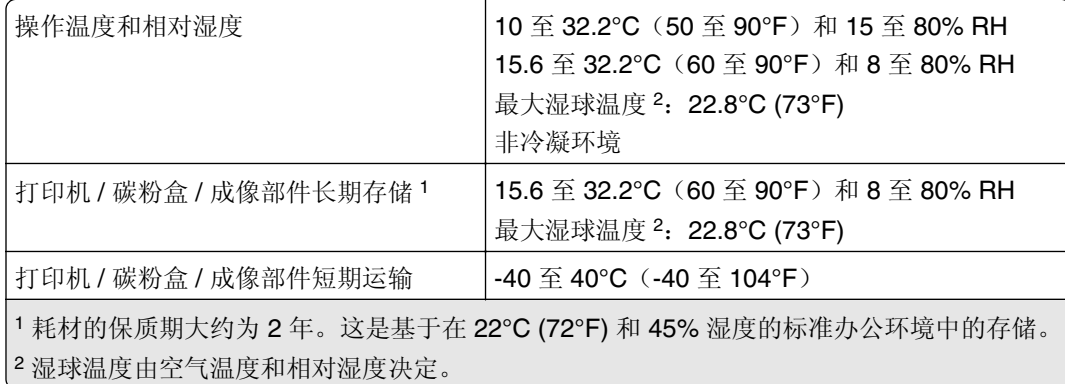

# 激光注意事项

该打印机在美国经过认证,符合 DHHS 21 CFR 第 I 章第 J 子章中对 I 类 (1) 激光产品的要求,而在其他地方 被认证为符合 IEC 60825-1:2014、EN 60825-1:2014+A11:2021 和 EN 50689:2021 要求的 I 类激光产品。

I 类激光产品不被认为是危险品。激光系统和打印机经过精心设计,因此在正常运行、用户维护或规定的服务 条件下,人为操作时绝不会接触到 I 级以上的激光辐射。打印机配有一个不可维修的打印头配件,该配件包含 以下规格的激光器:

类别: IIIb (3b) AlGaInP

标称输出功率(毫瓦):15

波长(纳米): 650-670

## 能量消耗

#### 产品功耗

下表记录了该产品的功率消耗特性。

注意:一些模式可能不适用于您的产品。

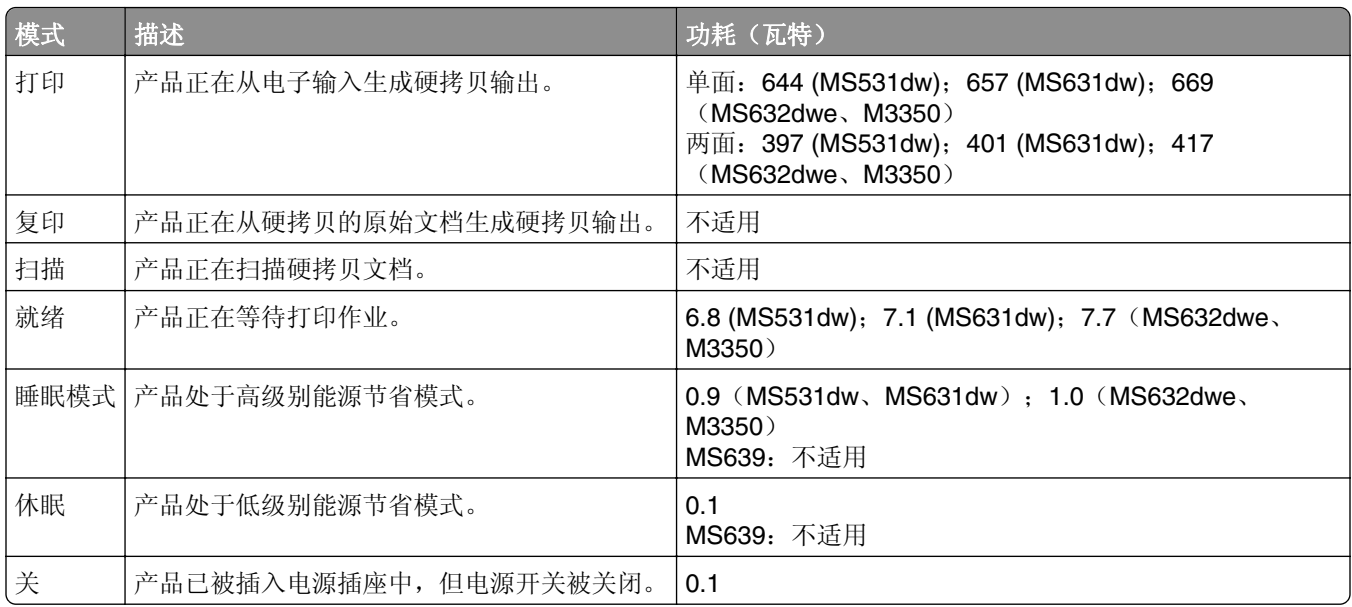

前面表格中列出的功耗水平表示平均时间测量值。瞬时功率拉升可能远远超过平均水平。

值可能会有所变化。请参阅 **[www.lexmark.com](http://www.lexmark.com)** 上的当前值。

#### 睡眠模式

本产品被设计为使用一种称为*睡眠模式*的节能模式。"睡眠模式"通过在长期不活动时间内减少电力消耗来节 约能源。本产品在指定时间段(称为*睡眠模式超时*)未被使用后自动进入"睡眠模式"。

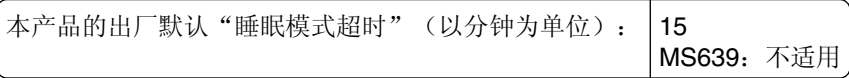

根据打印机型号,通过使用配置菜单,可以在 1 分钟至 120 分钟之间, 或者 1 分钟至 114 分钟之间修改"睡 眠模式超时"。如果打印机速度小于或等于每分钟 30 页, 则根据打印机型号, 只能将超时设置为最多 60 分 钟或 54 分钟。将"睡眠模式超时"设置为较低的值可以减少能源消耗,但是可能会增加产品的响应时间。 将"睡眠模式超时"设置为较高的值可以保持较快的响应速度,但是会使用更多的能源。

某些型号支持*深度睡眠模式*,可以在较长时间不活动后进一步降低功耗。

#### 休眠模式

本产品被设计为使用一种称为*休眠模式*的超低功耗操作模式。当以"休眠模式"运行时,所有其他系统和设备 都被安全地降低功耗。

"休眠"模式能够以下列任何一种方法进入:

- **•** 使用"休眠超时"
- **•** 使用"预定省电模式"

此产品在所有国家或地区的出厂默认"休眠超时" 3 天 MS639:不适用

打印机在打印作业之后并进入"休眠"模式之前等待的时间可以在一小时和一个月之间修改。

#### <span id="page-168-0"></span>**EPEAT** 注册影像设备产品的注意事项:

- **•** 待机电量水平在"休眠"或"关闭"模式下发生。
- 产品应自动掉电至待机功率 ≤ 1 W。产品出厂时应启用自动待机功能("休眠"或"关闭")。

#### "关"模式

如果此产品具有仍然消耗少量电能的关模式,那么如需完全停止产品功耗,请从电源插座上断开电源线。

#### 能源使用总量

估计产品的能源使用总量有时很有用。由于功耗要求是以瓦特为单位提供的,因此功耗应乘以产品在每种模式 下花费的时间以计算能源使用量。产品的能源使用总量是每种模式下能源使用量的总和。

#### 无线产品的监管注意事项

本节包含仅适用于无线型号的法规信息。 如果对您的型号是否为无线型号有疑问,请参阅第 43 页上的 ["无线支持"](#page-42-0)。

## 模块化组件注意事项

无线型号包含以下模块组件:

#### AzureWave AW-CM467-SUR; FCC ID:TLZ-CM467; IC:6100A-CM467

要确定在您的特定产品中安装了哪些模块化组件,请参考实际产品上的标签。

#### 无线频率辐射暴露通告

此设备的辐射输出能量远远低于美国通信委员会(FCC)和其他管制机构有关无线频率辐射暴露的限制。此设备 的天线和操作人员之间的距离必须保持至少 20 厘米 (8 英寸), 以满足 FCC 和其他管制机构有关无线频率辐 射暴露的要求。

# 索引

### **A**

激活"语音引导" [22](#page-21-0) 添加应用到主屏幕 [19](#page-18-0) 添加联系人组 [22](#page-21-0) 添加联系人 [22](#page-21-0) 添加硬件选件 打印驱动程序 [30](#page-29-0) 添加内置式选件 打印驱动程序 [30](#page-29-0) 添加打印机到计算机 [29](#page-28-0) 地址簿 使用 [22](#page-21-0) 调整明亮度 显示屏的 [114](#page-113-0) 调整默认音量 耳机 [24](#page-23-0) 扬声器 [25](#page-24-0) 调整语速 语音引导 [24](#page-23-0) 调整碳粉浓度 [54](#page-53-0) AirPrint 使用 [50](#page-49-0) 连接电缆 [18](#page-17-0) 避免纸张卡住 [146](#page-145-0)

## **B**

黑色页 [132](#page-131-0) 空白页 [121](#page-120-0) 书签 创建 [21](#page-20-0) 创建文件夹,为 [22](#page-21-0)

## **C**

取消打印作业 [53](#page-52-0) 无法将打印机连接到 Wi-Fi [156](#page-155-0) 无法检测到内置式选件 [157](#page-156-0) 无法打开"嵌入式 Web 服务 器" [155](#page-154-0) 更换壁纸 [20](#page-19-0) 检查部件和耗材的状态 [100](#page-99-0) 清洁 打印机外部 [113](#page-112-0) 打印机内部 [113](#page-112-0) 清洁打印机 [113](#page-112-0) 清洁触摸屏 [114](#page-113-0) 清除卡纸 在盖门 A 内 [149](#page-148-0)

在盖门 B 内 [151](#page-150-0) 在双面打印部件中 [153](#page-152-0) 在多功能进纸器中 [155](#page-154-0) 在进纸匣中 [154](#page-153-0) 逐份打印不工作 [160](#page-159-0) 计算机 连接到打印机 [45](#page-44-0) 保密文档不打印 [140](#page-139-0) 保密打印作业 配置 [52](#page-51-0) 打印 [52](#page-51-0) 配置耗材通知 [100](#page-99-0) 配置 Wi-Fi Direct [44](#page-43-0) 将计算机连接到打印机 [45](#page-44-0) 连接移动设备 到打印机 [45](#page-44-0) 连接打印机 到无线网络 [43](#page-42-0) 连接到无线网络 使用 PIN 码方法 [44](#page-43-0) 使用"按下按钮"方法 [44](#page-43-0) 节省耗材 [114](#page-113-0) 联系客户支持 [162](#page-161-0) 控制面板 使用 [9](#page-8-0) 创建书签 [21](#page-20-0) 创建文件夹 为书签 [22](#page-21-0) 打印弯曲 [131](#page-130-0) 客户支持 使用 [20](#page-19-0) 客户支持 联系 [162](#page-161-0) 定制显示屏 [20](#page-19-0)

### **D**

打印变深 [122](#page-121-0) 停用 Wi-Fi 网络 [45](#page-44-0) 停用"语音引导" [23](#page-22-0) 默认的耳机音量 调整 [24](#page-23-0) 默认的扬声器音量 调整 [25](#page-24-0) 有故障的智能存储驱动器 [158](#page-157-0) 删除联系人组 [22](#page-21-0) 删除联系人 [22](#page-21-0) 设备配额 设置 [21](#page-20-0)

显示屏亮度 调整 [114](#page-113-0) 显示定制 使用 [20](#page-19-0) 在主屏幕上显示应用 [19](#page-18-0) 文档,打印 从计算机 [49](#page-48-0) 从移动设备 [49](#page-48-0) 打印页面上有斑点 [129](#page-128-0)

#### **E**

编辑联系人 [22](#page-21-0) 辐射注意事项 [165](#page-164-0)[, 169](#page-168-0) 启用放大模式 [24](#page-23-0) 启用个人身份识别码 [25](#page-24-0) 启用口头密码 [25](#page-24-0) 启用 USB 端口 [145](#page-144-0) 启用 Wi‑Fi Direct [45](#page-44-0) 当打印时信封封口 [160](#page-159-0) 环保设置 [114](#page-113-0) 清除 打印机内存 [47](#page-46-0) 清除打印机内存 [48](#page-47-0) 清除打印机存储驱动器 [47](#page-46-0) 错误代码 [117](#page-116-0) 错误消息 [117](#page-116-0) 以太网端口 [18](#page-17-0) 导出配置文件 使用"嵌入式 Web 服务 器" [30](#page-29-0) 电子邮件警报 设置 [100](#page-99-0)

#### **F**

出厂默认设置 还原 [47](#page-46-0) FCC 注意事项 [169](#page-168-0) 查找打印机信息 [7](#page-6-0) 细线打印不正确 [124](#page-123-0) 固件卡 [31](#page-30-0) 固件,更新 [30](#page-29-0) 闪存驱动器 打印,从 [51](#page-50-0) 折叠的纸张 [124](#page-123-0) 字体样本列表 打印 [53](#page-52-0)

### **G**

正品 Lexmark 部件和耗材 [101](#page-100-0) 正品部件和耗材 [101](#page-100-0) 打印页面上出现灰色背景 [125](#page-124-0)

## **H**

硬盘 [31](#page-30-0) 清除 [47](#page-46-0) 硬盘存储驱动器 [48](#page-47-0) 硬件选件 进纸匣 [31](#page-30-0) 硬件选件,添加 打印驱动程序 [30](#page-29-0) 挂起文档不打印 [140](#page-139-0) 挂起作业 打印 [52](#page-51-0) 设置有效期 [52](#page-51-0) 休眠模式 配置 [114](#page-113-0) 主屏幕 定制 [19](#page-18-0) 使用 [18](#page-17-0) 主屏幕图标 显示 [19](#page-18-0) 水平浅色条带 [134](#page-133-0) 打印机周围的湿度 [167](#page-166-0)

# **I**

主屏幕上的图标 显示 [19](#page-18-0) 打印页面上的图像被剪切 [133](#page-132-0) 成像单元 订购 [102](#page-101-0) 更换 [104](#page-103-0) 导入配置文件 使用"嵌入式 Web 服务 器" [30](#page-29-0) 页边距不正确 [127](#page-126-0) 指示灯 理解状态 [10](#page-9-0) 安装内置式选件 智能存储驱动器 [32](#page-31-0) 内置方案端口 [37](#page-36-0) 安装选件 打印机硬盘 [35](#page-34-0) 安装打印机硬盘 [35](#page-34-0) 安装打印驱动程序 [28](#page-27-0) 安装打印机软件 [28](#page-27-0) 安装进纸匣 [31](#page-30-0) 智能存储驱动器 [31,](#page-30-0) [48](#page-47-0) 清除 [47](#page-46-0)

安装 [32](#page-31-0) 内置式选件 [31](#page-30-0) 打印机硬盘 [35](#page-34-0) 内置式选件,添加 打印驱动程序 [30](#page-29-0) 内置方案端口 安装 [37](#page-36-0)

### **J**

卡纸位置 识别 [147](#page-146-0) 被卡的页面不重新打印 [162](#page-161-0) 卡住,纸张 避免 [146](#page-145-0) 作业从错误的进纸匣打印 [141](#page-140-0) 作业打印在错误的纸张上 [141](#page-140-0)

#### **L**

信签 选择 [12](#page-11-0) Lexmark 移动打印 使用 [49](#page-48-0) Lexmark 打印 使用 [49](#page-48-0) 打印变浅 [127](#page-126-0) 连接进纸匣 [28](#page-27-0) 加载信封 在多功能进纸器中 [27](#page-26-0) 加载信签 [25](#page-24-0) 在多功能进纸器中 [27](#page-26-0) 加载纸张 [25](#page-24-0) 加载进纸匣 [25](#page-24-0) 定位卡纸 [147](#page-146-0) 定位安全槽 [47](#page-46-0)

#### **M**

放大模式 启用 [24](#page-23-0) 管理屏幕保护程序 [20](#page-19-0) MarkNet N8450 无线打印服务 器 [107](#page-106-0) 菜单 802.1x [85](#page-84-0) 关于本打印机 [66](#page-65-0) 辅助功能 [62](#page-61-0) AirPrint [79](#page-78-0) 匿名数据收集 [62](#page-61-0) 证书管理 [93](#page-92-0) 云连接器 [96](#page-95-0) 云刷卡打印 [96](#page-95-0) 云服务注册 [96](#page-95-0)

保密打印设置 [93](#page-92-0) 配置菜单 [63](#page-62-0) 设备 [97](#page-96-0) 磁盘加密 [94](#page-93-0) Eco 模式 [57](#page-56-0) 清除临时数据文件 [94](#page-93-0) 以太网 [80](#page-79-0) 闪存驱动器打印 [75](#page-74-0) Forms Merge [98](#page-97-0) 主屏幕定制 [66](#page-65-0) HTTP/FTP 设置 [86](#page-85-0) 图像 [72](#page-71-0) IPSec [84](#page-83-0) 作业统计 [69](#page-68-0) 布局 [66](#page-65-0) 本地帐户 [90](#page-89-0) 登录限制 [93](#page-92-0) LPD 配置 [86](#page-85-0) 管理权限 [89](#page-88-0) 介质类型 [74](#page-73-0) 菜单设置页 [97](#page-96-0) 杂项 [95](#page-94-0) 移动服务管理 [80](#page-79-0) 网络 [97](#page-96-0) 网络概述 [76](#page-75-0) 通知 [58](#page-57-0) 停机清除 [65](#page-64-0) PCL [71](#page-70-0) PDF [70](#page-69-0) PostScript [70](#page-69-0) 电源管理 [61](#page-60-0) 首选项 [56](#page-55-0) 打印 [97](#page-96-0) 质量 [68](#page-67-0) 远程操作面板 [57](#page-56-0) 还原出厂默认设置 [63](#page-62-0) 限制外部网络访问 [88](#page-87-0) 预定 USB 设备 [90](#page-89-0) 安全审核日志 [90](#page-89-0) 设置 [68](#page-67-0) SNMP [83](#page-82-0) 解决方案 LDAP 设置 [95](#page-94-0) TCP/IP [81](#page-80-0) ThinPrint [87](#page-86-0) 进纸匣配置 [73](#page-72-0) 疑难解答 [97](#page-96-0) Universal 设置 [74](#page-73-0) 更新固件 [66](#page-65-0) USB [87](#page-86-0) 无线 [77](#page-76-0) Wi‑Fi Direct [79](#page-78-0)

菜单设置页 打印 [99](#page-98-0) 缺少打印 [138](#page-137-0) 移动设备 连接到打印机 [45](#page-44-0) 打印,从 [49](#page-48-0)[, 50](#page-49-0) Mopria 打印服务 [49](#page-48-0) 打印斑驳 [129](#page-128-0) 移动打印机 [17,](#page-16-0) [115](#page-114-0) 多功能进纸器 加载 [27](#page-26-0)

#### **N**

导航屏幕 使用手势 [23](#page-22-0) 使用手势导航屏幕 [23](#page-22-0) 网络设置页 打印 [46](#page-45-0) 噪声级别 [165](#page-164-0) 非易失性内存 清除 [47](#page-46-0) 非 Lexmark 耗材 [159](#page-158-0) 非易失性内存 [48](#page-47-0) 闪存存储空间不足 [158](#page-157-0) 注意事项 [165,](#page-164-0) [167,](#page-166-0) [169](#page-168-0)

## **O**

屏幕键盘 使用 [24](#page-23-0) 选件卡 [31](#page-30-0) 订购耗材 成像单元 [102](#page-101-0) 碳粉盒 [101](#page-100-0)

### **P**

纸张 信签 [12](#page-11-0) 预印表单 [12](#page-11-0) 选择 [11](#page-10-0) 不可接受 [12](#page-11-0) Universal 尺寸设置 [25](#page-24-0) 纸张特性 [11](#page-10-0) 纸张卷曲 [130](#page-129-0) 频繁出现卡纸 [161](#page-160-0) 纸张使用指南 [11](#page-10-0) 纸张卡在盖门 A 内 [149](#page-148-0) 纸张卡在盖门 B 内 [151](#page-150-0) 纸张卡在双面打印部件中 [153](#page-152-0) 纸张卡在多功能进纸器中 [155](#page-154-0) 纸张卡在进纸匣中 [154](#page-153-0)

纸张卡住 避免 [146](#page-145-0) 定位 [147](#page-146-0) 纸张尺寸,支持 [13](#page-12-0) 纸张类型,支持 [15](#page-14-0) 纸张重量,支持 [16](#page-15-0) 打印机部件 [8](#page-7-0) 部件状态 检查 [100](#page-99-0) 个人身份识别码方法 [44](#page-43-0) 个人身份识别码 启用 [25](#page-24-0) 搓纸轮 更换 [111](#page-110-0) 放置分隔页 [53](#page-52-0) 电源线插座 [18](#page-17-0) 省电模式 配置 [114](#page-113-0) 预印表单 选择 [12](#page-11-0) 打印驱动程序 硬件选件,添加 [30](#page-29-0) 安装 [28](#page-27-0) 打印作业 取消 [53](#page-52-0) 打印作业没有打印 [140](#page-139-0) 打印质量问题 空白页 [121](#page-120-0) 打印弯曲 [131](#page-130-0) 打印变深 [122](#page-121-0) 打印页面上有斑点 [129](#page-128-0) 细线打印不正确 [124](#page-123-0) 纸张折叠 [124](#page-123-0) 打印页面上出现灰色背景 [125](#page-124-0) 水平浅色条带 [134](#page-133-0) 页边距不正确 [127](#page-126-0) 打印变浅 [127](#page-126-0) 打印斑驳 [129](#page-128-0) 纸张卷曲 [130](#page-129-0) 重复的缺陷 [139](#page-138-0) 打印歪斜 [131](#page-130-0) 全黑页面 [132](#page-131-0) 文本或图像被剪切 [133](#page-132-0) 碳粉很容易脱落 [134](#page-133-0) 垂直深色条带 [136](#page-135-0) 垂直深色条纹和打印缺失 [138](#page-137-0) 垂直浅色条带 [135](#page-134-0) 垂直白线 [136](#page-135-0) 白色页 [121](#page-120-0) 纸张起皱 [124](#page-123-0) 打印质量问题 [116](#page-115-0) 打印质量测试页 [97](#page-96-0)

打印质量疑难解答 垂直深色线条或条纹 [137](#page-136-0) 打印疑难解答 逐份打印不工作 [160](#page-159-0) 保密和其他挂起文档不打 印 [140](#page-139-0) 当打印时信封封口 [160](#page-159-0) 作业从错误的进纸匣打印 [141](#page-140-0) 作业打印在错误的纸张上 [141](#page-140-0) 频繁出现卡纸 [161](#page-160-0) 打印质量问题 [116](#page-115-0) 进纸匣连接不工作 [161](#page-160-0) 无法读取闪存驱动器 [145](#page-144-0) 打印机 最小空间 [17](#page-16-0) 选择位置, 为 [17](#page-16-0) 运输 [115](#page-114-0) 打印机应用程序 [20](#page-19-0) 打印机配置 [8](#page-7-0) 打印机错误代码 [117](#page-116-0) 打印机错误消息 [117](#page-116-0) 打印机不响应 [144](#page-143-0) 打印机内存 清除 [47](#page-46-0) 打印机菜单 [55,](#page-54-0) [99](#page-98-0) 打印机消息 检测到有故障的闪存 [158](#page-157-0) 非 Lexmark 耗材 [159](#page-158-0) 闪存存储空间不足 [158](#page-157-0) 更换碳粉盒,打印机使用地区不 匹配 [158](#page-157-0) 打印机选件疑难解答 无法检测到内置式选件 [157](#page-156-0) 打印机序列号 查找 [8](#page-7-0) 打印机设置 还原出厂默认设置 [47](#page-46-0) 打印机软件 安装 [28](#page-27-0) 打印机状态 [10](#page-9-0) 打印 保密打印作业 [52](#page-51-0) 字体样本列表 [53](#page-52-0) 从计算机 [49](#page-48-0) 从闪存驱动器 [51](#page-50-0) 从移动设备 [49,](#page-48-0) [50](#page-49-0) 挂起作业 [52](#page-51-0) 菜单设置页 [99](#page-98-0) 网络设置页 [46](#page-45-0) 使用 "Mopria 打印服务" [49](#page-48-0) 使用 Wi‑Fi Direct [50](#page-49-0) 打印字体样本列表 [53](#page-52-0)

打印网络设置页 [46](#page-45-0) 从计算机打印 [49](#page-48-0) 打印问题 打印作业不打印 [140](#page-139-0) 打印缓慢 [142](#page-141-0) "按下按钮"方法 [44](#page-43-0)

#### **R**

循环再生 Lexmark 包装 [163](#page-162-0) 循环再生 Lexmark 产品 [163](#page-162-0) 取出卡纸 在盖门 A 内 [149](#page-148-0) 在盖门 B 内 [151](#page-150-0) 在双面打印部件中 [153](#page-152-0) 在多功能进纸器中 [155](#page-154-0) 在进纸匣中 [154](#page-153-0) 重复打印作业 [52](#page-51-0) 打印页面上出现重复的缺陷 [139](#page-138-0) 更换碳粉盒,打印机使用地区不 匹配 [158](#page-157-0) 更换部件 搓纸轮 [111](#page-110-0) 更换耗材 成像单元 [104](#page-103-0) 碳粉盒 [103](#page-102-0) 更换无线打印服务器 [107](#page-106-0) 报告 打印机状态 [101](#page-100-0) 打印机用法 [101](#page-100-0) 重置 耗材使用情况计数器 [159](#page-158-0) 重置耗材使用情况计数器 [113](#page-112-0) 重置耗材使用情况计数器 [159](#page-158-0) 运行幻灯片 [20](#page-19-0)

### **S**

安全信息 [5](#page-4-0)[, 6](#page-5-0) 保护打印机数据 [48](#page-47-0) 安全槽 定位 [47](#page-46-0) 选择位置 为打印机 [17](#page-16-0) 分隔页 放置 [53](#page-52-0) 序列号,打印机 查找 [8](#page-7-0) 设置纸张尺寸 [25](#page-24-0) 设置纸张类型 [25](#page-24-0) 设置 Universal 纸张尺寸 [25](#page-24-0) 设置设备配额 [21](#page-20-0)

设置电子邮件警报 [100](#page-99-0) 运输打印机 [115](#page-114-0) 打印歪斜 [131](#page-130-0) 睡眠模式 配置 [114](#page-113-0) 打印缓慢 [142](#page-141-0) 全黑页面 [132](#page-131-0) 口头密码 启用 [25](#page-24-0) 易失性声明 [48](#page-47-0) 存储驱动器 清除 [47](#page-46-0) 保存纸张 [12](#page-11-0) 保存打印作业 [52](#page-51-0) 耗材 节省 [114](#page-113-0) 耗材状态 检查 [100](#page-99-0) 耗材通知 配置 [100](#page-99-0) 耗材使用情况计数器 重置 [113,](#page-112-0) [159](#page-158-0) 支持的应用程序 [20](#page-19-0) 支持的文件类型 [52](#page-51-0) 支持的闪存驱动器 [52](#page-51-0) 支持的纸张尺寸 [13](#page-12-0) 支持的纸张类型 [15](#page-14-0) 支持的纸张重量 [16](#page-15-0)

## **T**

打印机周围的温度 [167](#page-166-0) 打印页面上的文本被剪切 [133](#page-132-0) 碳粉盒 订购 [101](#page-100-0) 更换 [103](#page-102-0) 碳粉浓度 调整 [54](#page-53-0) 碳粉很容易脱落 [134](#page-133-0) 触摸屏 清洁 [114](#page-113-0) 进纸匣 安装 [31](#page-30-0) 连接 [28](#page-27-0) 解除连接 [28](#page-27-0) 疑难解答 无法将打印机连接到 Wi-Fi [156](#page-155-0) 无法打开"嵌入式 Web 服务 器" [155](#page-154-0) 打印质量问题 [116](#page-115-0) 打印机不响应 [144](#page-143-0) 疑难解答,打印 逐份打印不工作 [160](#page-159-0)

保密和其他挂起文档不打 印 [140](#page-139-0) 当打印时信封封口 [160](#page-159-0) 被卡的页面不重新打印 [162](#page-161-0) 作业从错误的进纸匣打印 [141](#page-140-0) 作业打印在错误的纸张上 [141](#page-140-0) 频繁出现卡纸 [161](#page-160-0) 进纸匣连接不工作 [161](#page-160-0) 疑难解答,打印质量 垂直深色线条或条纹 [137](#page-136-0) 疑难解答,打印机选件 无法检测到内置式选件 [157](#page-156-0)

## **U**

无法读取闪存驱动器 疑难解答,打印 [145](#page-144-0) Universal 纸张尺寸 设置 [25](#page-24-0) 解除进纸匣连接 [28](#page-27-0) 更新固件 [30](#page-29-0) USB 端口 [18](#page-17-0) 启用 [145](#page-144-0) 使用客户支持 [20](#page-19-0) 使用"显示定制" [20](#page-19-0) 使用正品 Lexmark 部件和耗 材 [101](#page-100-0) 使用控制面板 [9](#page-8-0) 使用主屏幕 [18](#page-17-0)

### **V**

校验打印作业 [52](#page-51-0) 打印页面上出现垂直深色条 带 [136](#page-135-0) 打印页面上出现垂直深色线 条 [137](#page-136-0) 垂直深色条纹 [138](#page-137-0) 垂直浅色条带 [135](#page-134-0) 打印页面上出现垂直条纹 [137](#page-136-0) 垂直白线 [136](#page-135-0) 查看报告 [101](#page-100-0) 语音引导 激活 [22](#page-21-0) 停用 [23](#page-22-0) 语速 [24](#page-23-0) 语音引导的语速 调整 [24](#page-23-0) 易失性内存 [48](#page-47-0) 清除 [47](#page-46-0)

#### **W**

白色页 [121](#page-120-0)

无线网络 将打印机连接到 [43](#page-42-0) Wi ‑Fi Protected 设置 [44](#page-43-0) 无线网络 [43](#page-42-0) 无线打印服务器 更换 [107](#page-106-0) 无线支持 [43](#page-42-0) Wi ‑Fi Direct 配置 [44](#page-43-0) 启用 [45](#page-44-0) 从移动设备打印 [50](#page-49-0) Wi-Fi 网络 停用 [45](#page-44-0) Wi ‑Fi Protected 设置 无线网络 [44](#page-43-0) 纸张起皱 [124](#page-123-0)